# Aimetis Symphony<sup>™</sup>

Versão 6.12

Guia do Usuário do Client

24 de julho de 2013

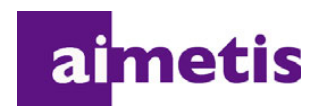

# **Avisos de isenção de responsabilidade e informações legais**

Copyright © 2013 Aimetis Inc. Todos os direitos reservados.

Este guia é somente para fins informativos. A AIMETIS NÃO DÁ GARANTIAS, EXPRESSAS, IMPLÍCITAS OU ESTATUTÁRIAS EM RELAÇÃO ÀS INFORMAÇÕES CONTIDAS NESTE DOCUMENTO.

O usuário é responsável por seguir todas as leis de direitos autorais aplicáveis. Sem limitar os direitos estabelecidos nos direitos autorais, nenhuma parte deste documento pode ser reproduzida, armazenada ou introduzida em um sistema de recuperação, nem transmitida de qualquer forma ou por qualquer meio (eletrônico, mecânico, fotocópia, gravação ou outro), para qualquer finalidade, sem a permissão expressa por escrito da Aimetis Corp.

A Aimetis pode ter patentes, solicitações de patentes, marcas comerciais, direitos autorais ou outros direitos de propriedade intelectual abrangendo o assunto deste documento. Exceto quando estipulado expressamente em qualquer contrato de licença por escrito da Aimetis, o fornecimento deste documento não lhe dá direito a qualquer licença para tais patentes, marcas comerciais, direitos autorais ou outras propriedades intelectuais.

Aimetis e Aimetis Symphony são marcas registradas ou comerciais da Aimetis Corp. nos Estados Unidos e/ou em outros países.

Parcial Copyright © 1993-2013 ARH Inc.

Partes deste software se baseiam em parte no trabalho do Independent JPEG Group.

# **Prefácio**

# **Convenções**

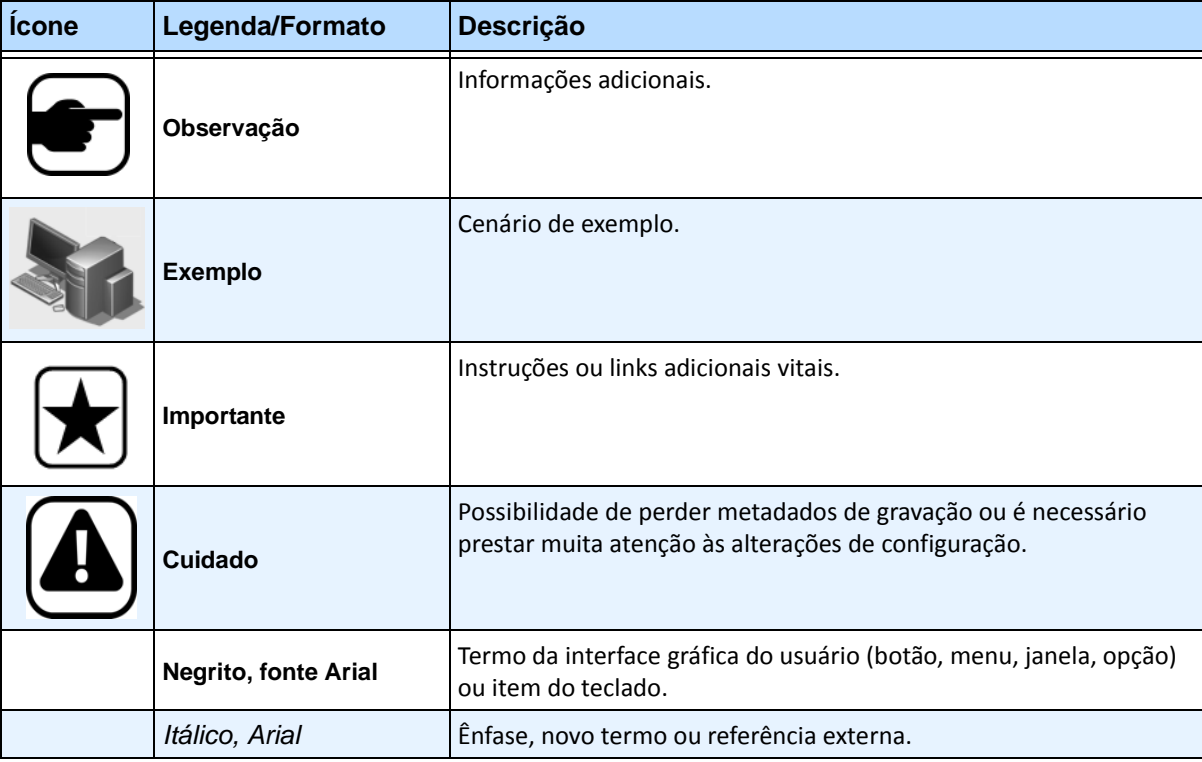

#### **Tabela 1. Símbolos e formatações usados neste manual**

# **Documentação**

#### **Tabela 2. Documentos e vídeos da AIMETIS**

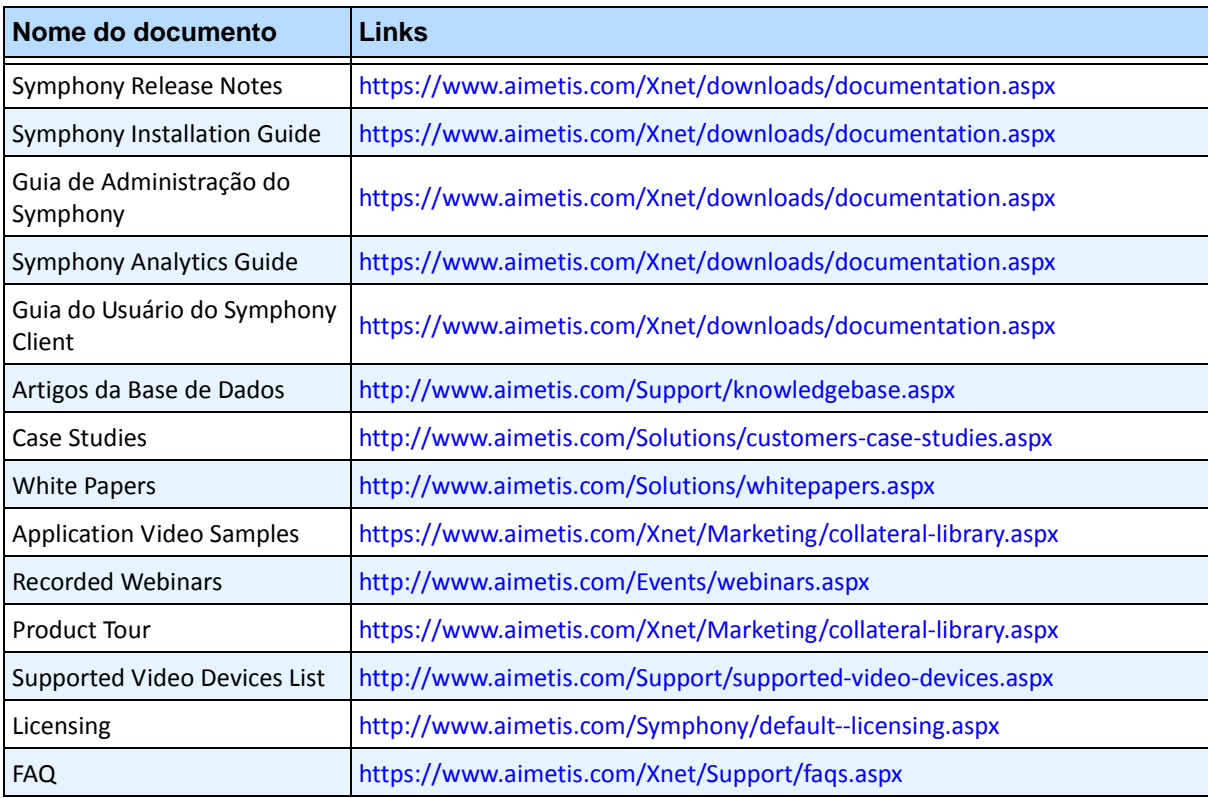

v

# **Portal AIMETIS Xnet**

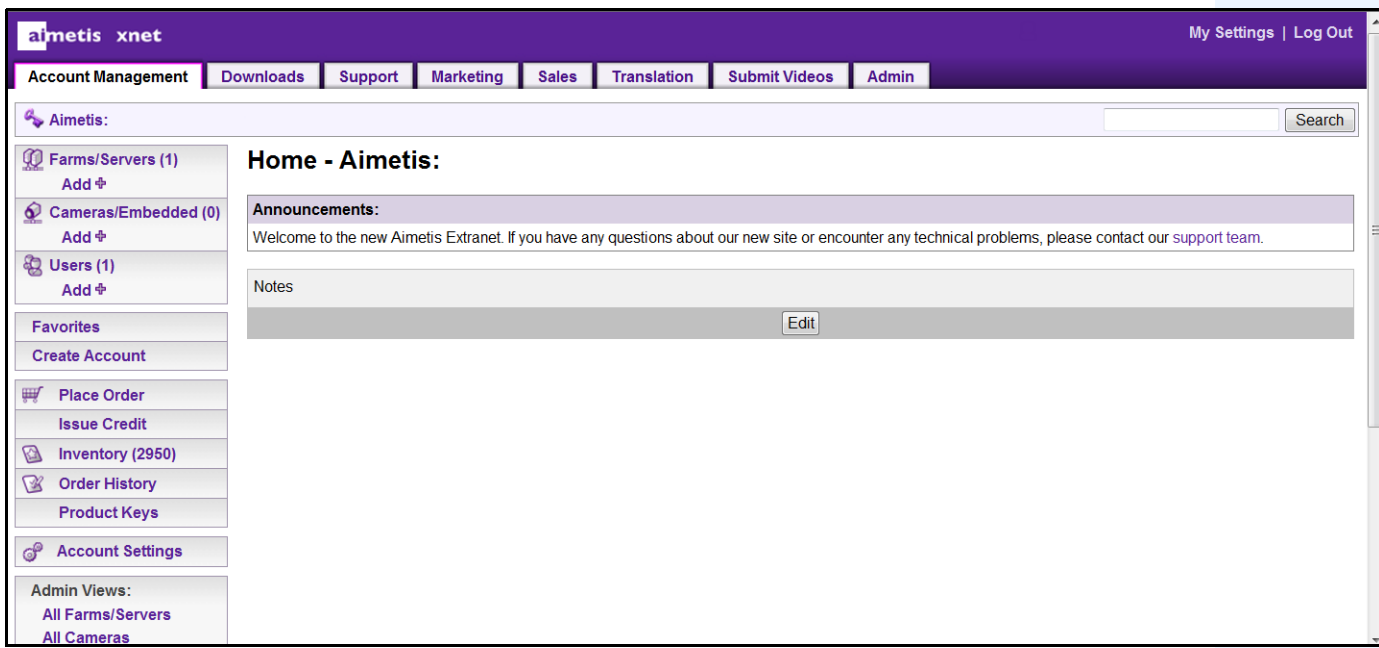

**Figura 1. Página inicial do Aimetis Xnet**

Xnet é o portal online da Aimetis: <www.aimetis.com/Xnet> Você pode:

- Solicitar licenças
- Gerenciar contas de subparceiros
- Acessar o suporte técnico e downloads
- Acessar ferramentas de vendas e marketing
- Acessar tradução de software da Aimetis

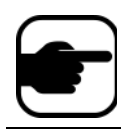

**Observação:** o acesso às ferramentas depende do tipo de conta. Por exemplo, distribuidor, parceiro certificado, parceiro autorizado, usuário final. Para obter instruções, consulte a [Tabela 3 na página v.](#page-4-0)

#### **Tabela 3. Instruções para usar o Xnet**

<span id="page-4-0"></span>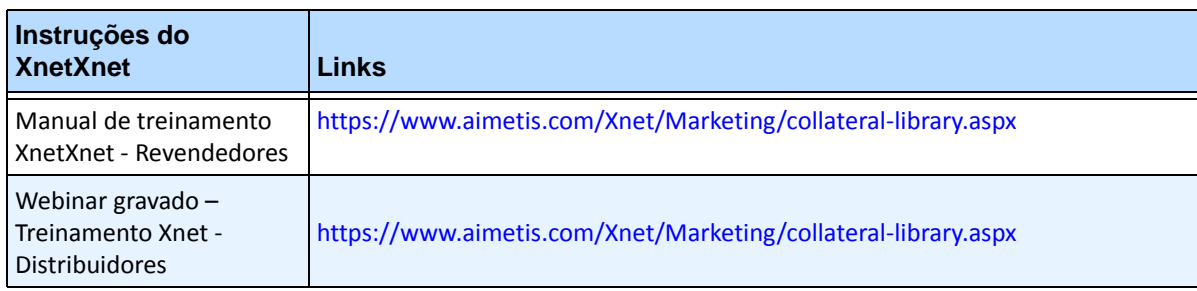

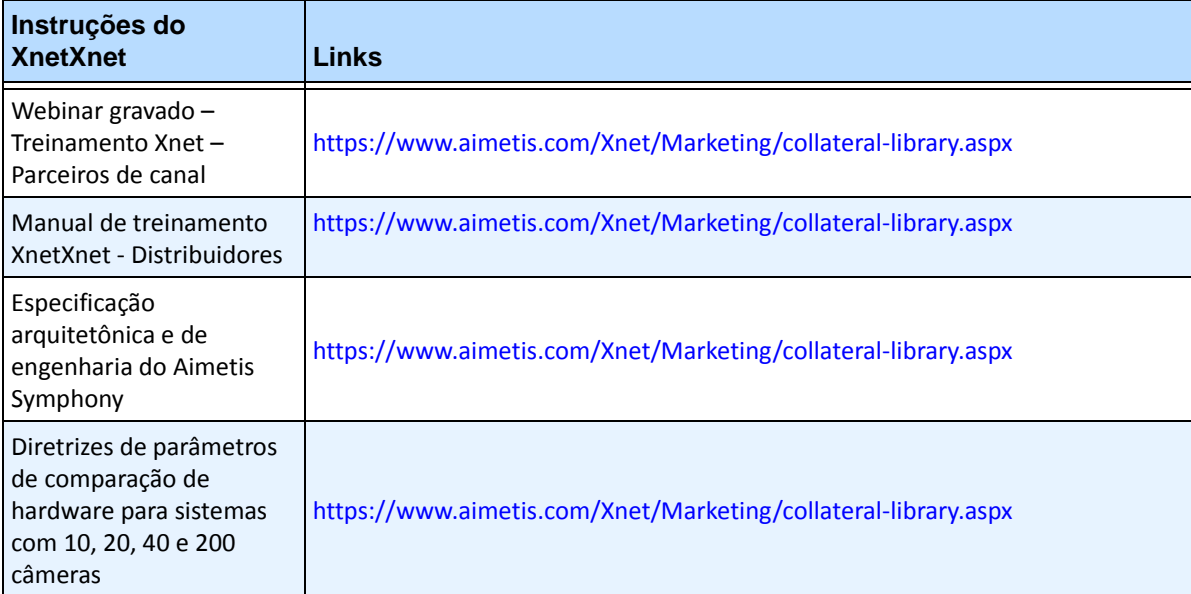

#### **Tabela 3. Instruções para usar o Xnet**

# **Entre em contato conosco**

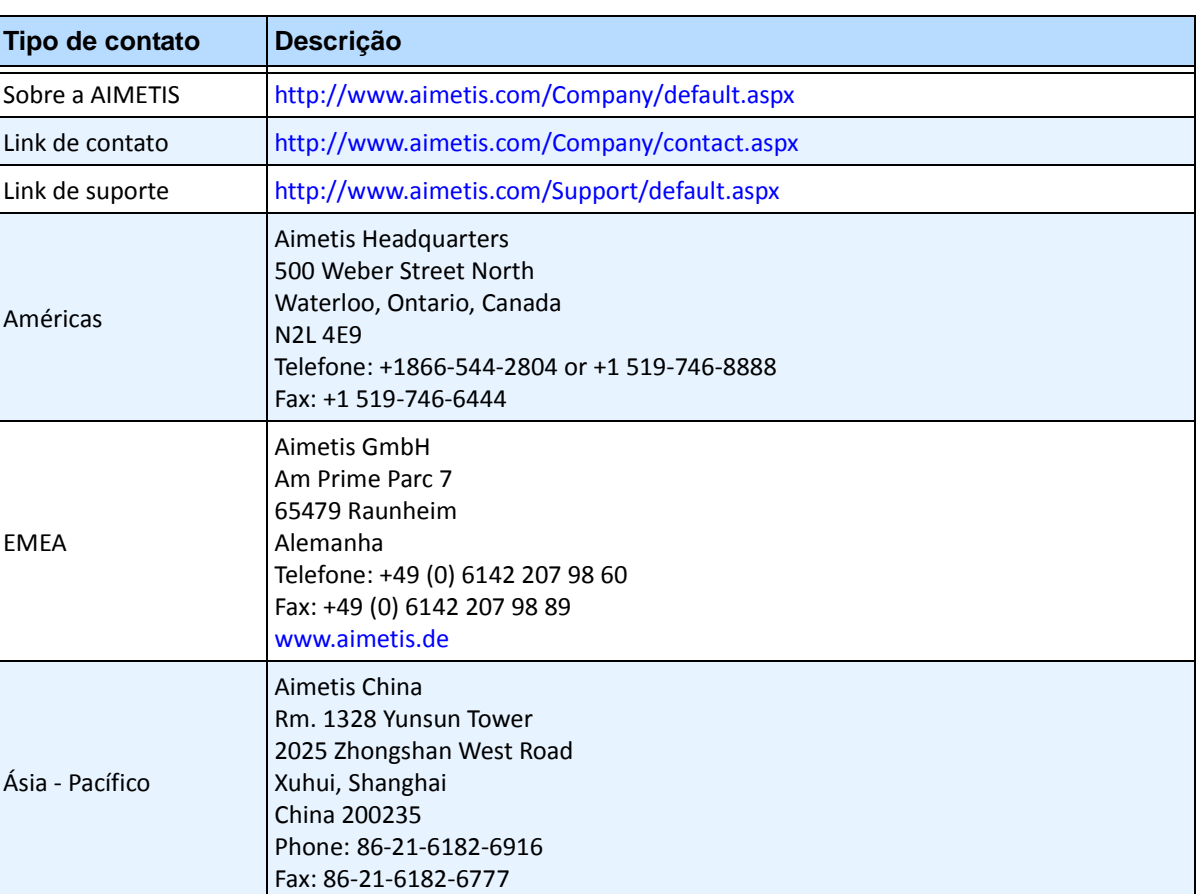

#### **Tabela 4. Links, endereços e números de telefone de contato**

# **Histórico do documento**

#### **Sym-6.12-P-300**

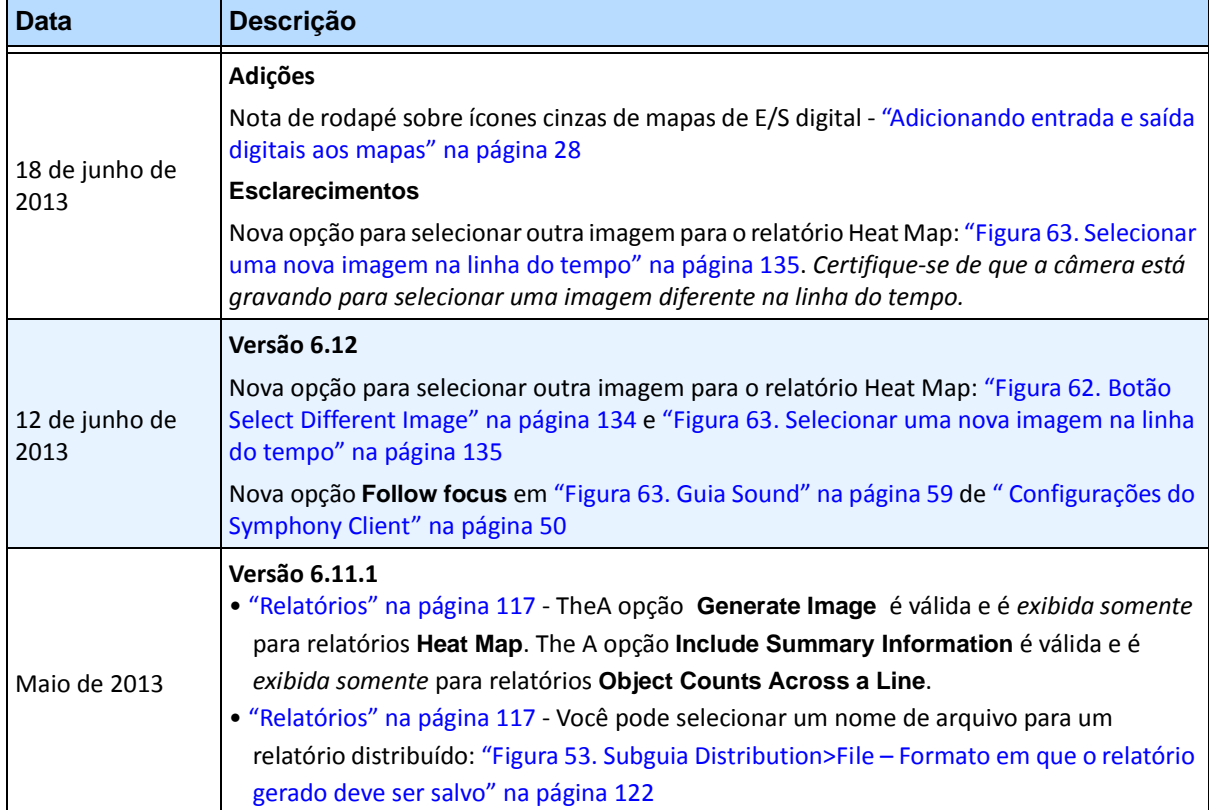

#### **Tabela 1. Alterações deste manual**

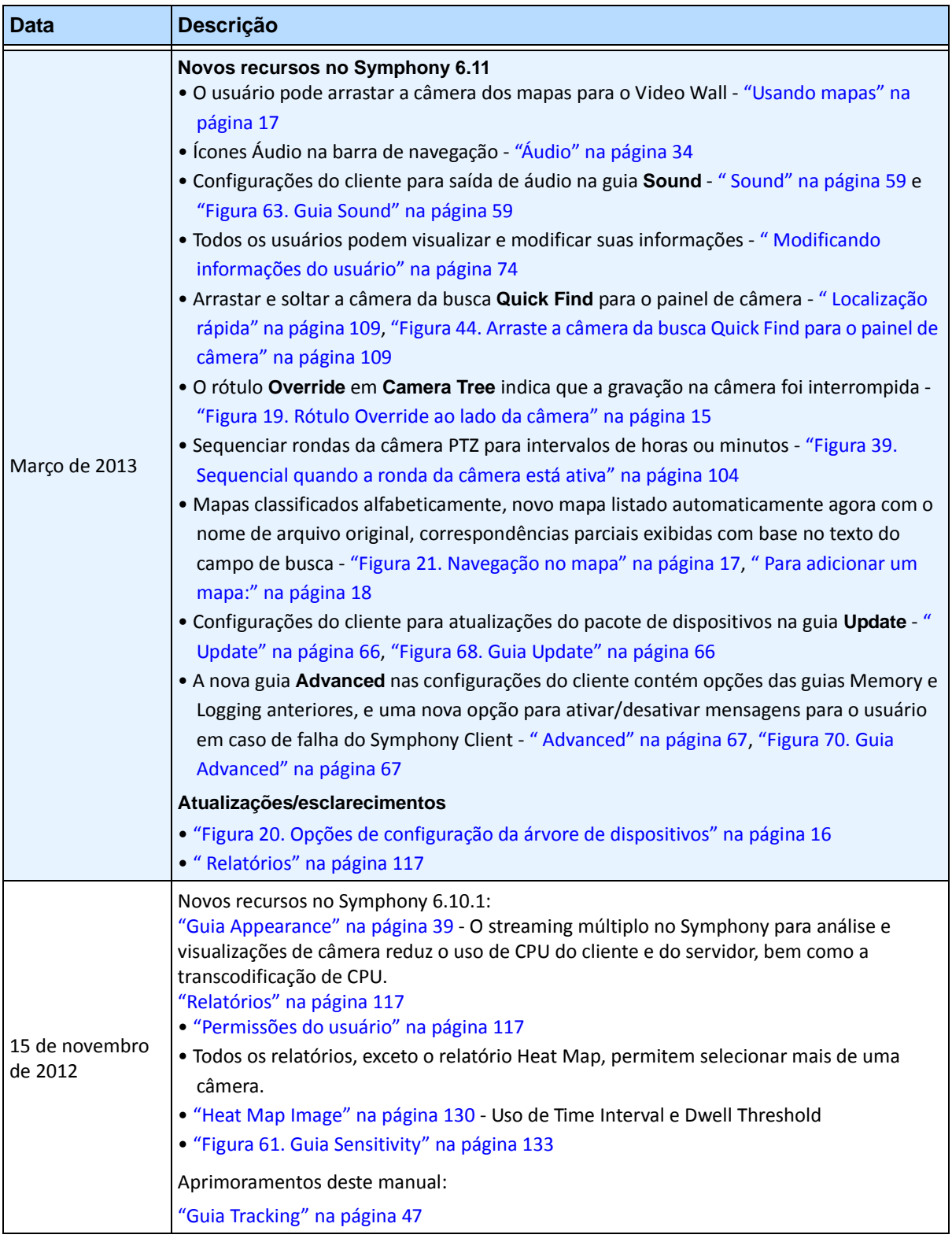

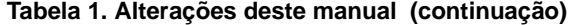

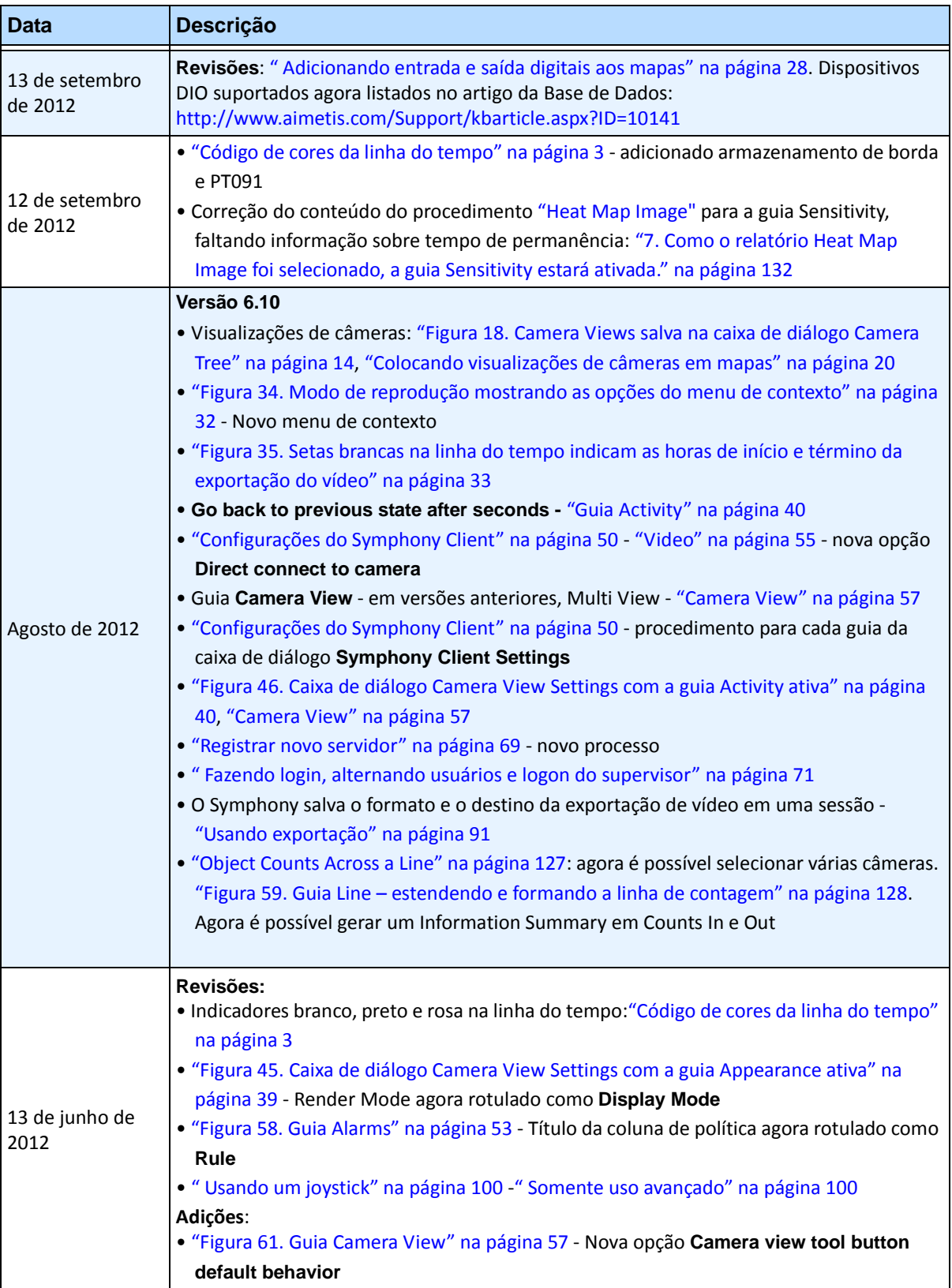

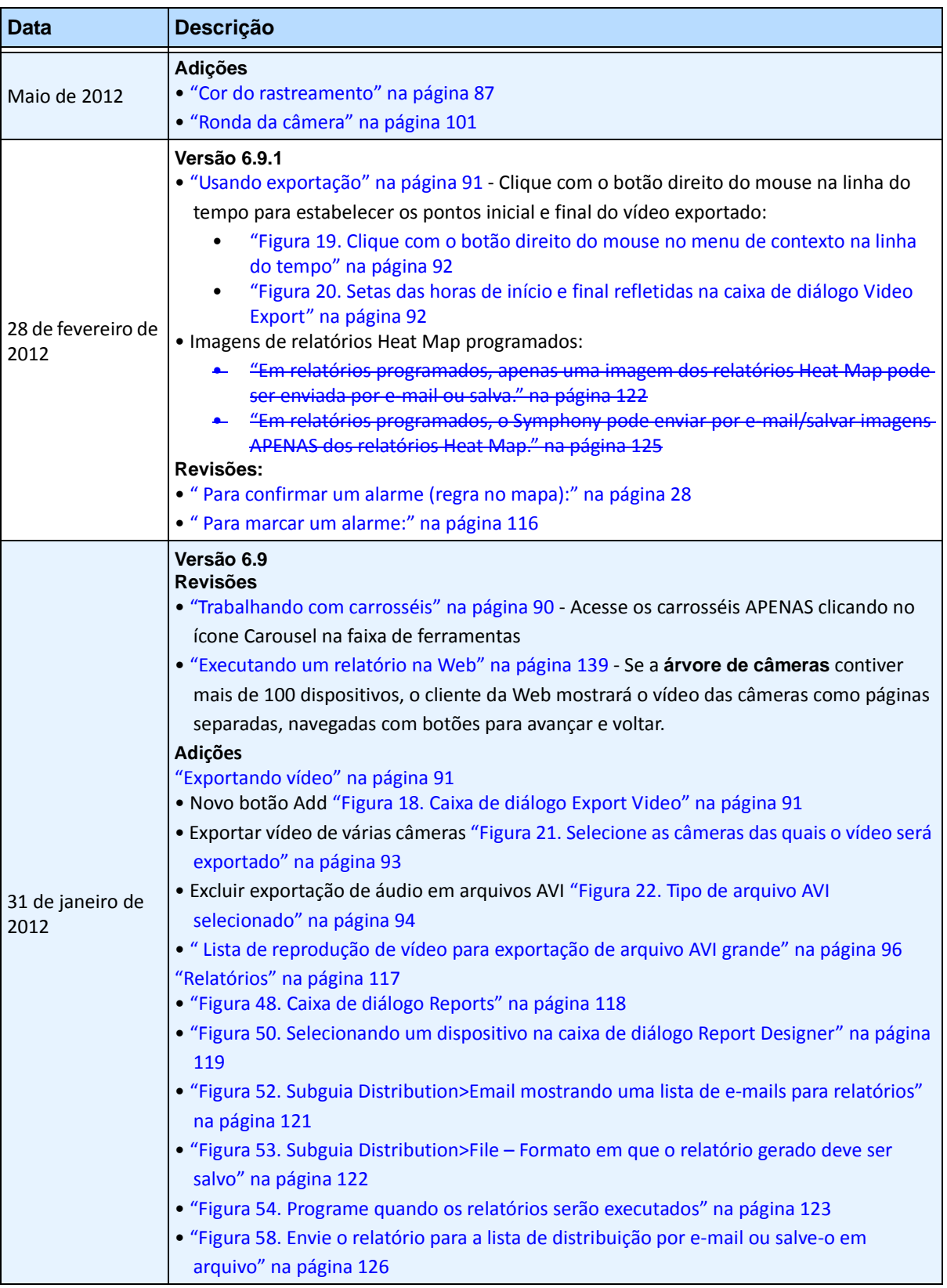

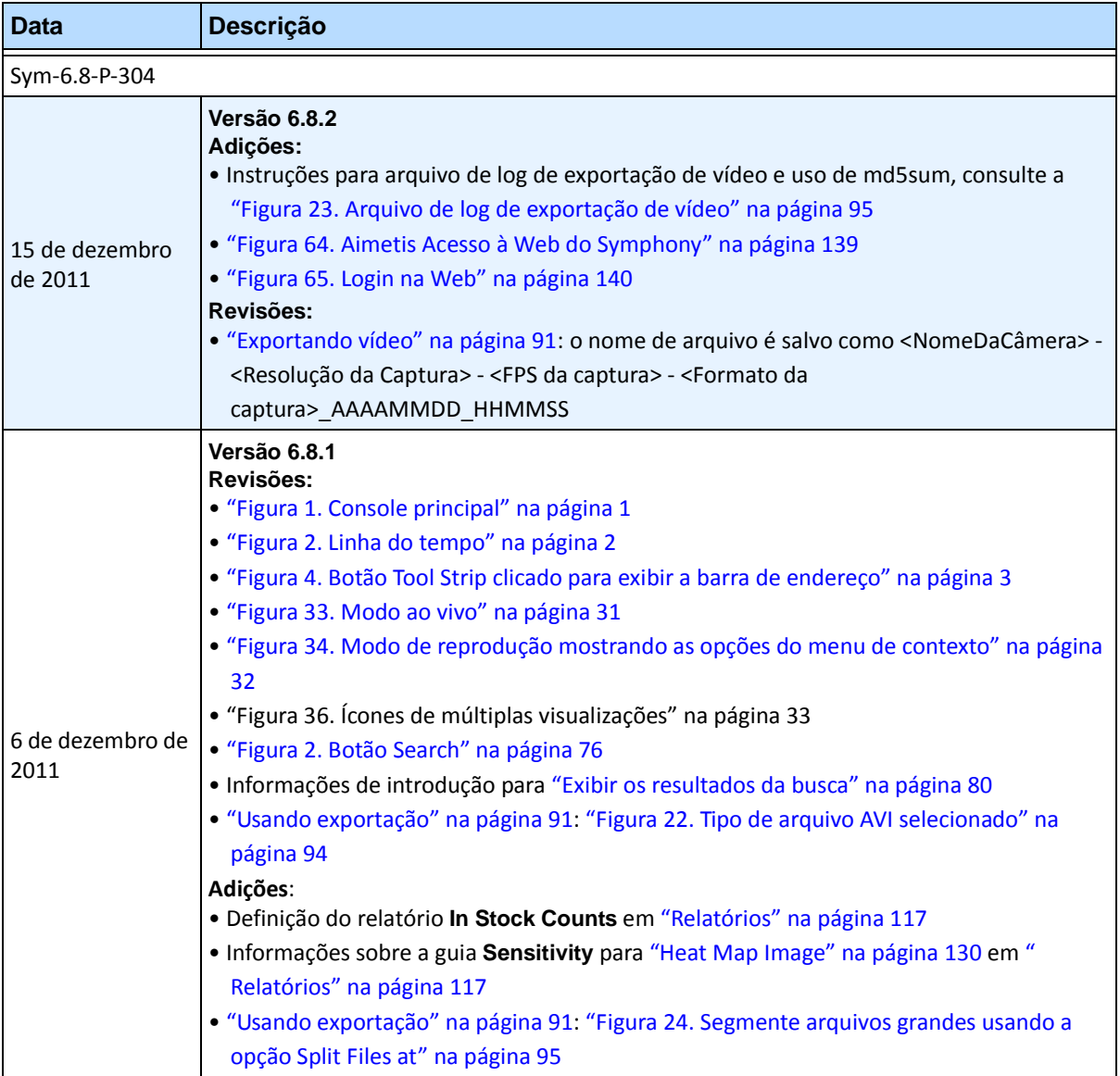

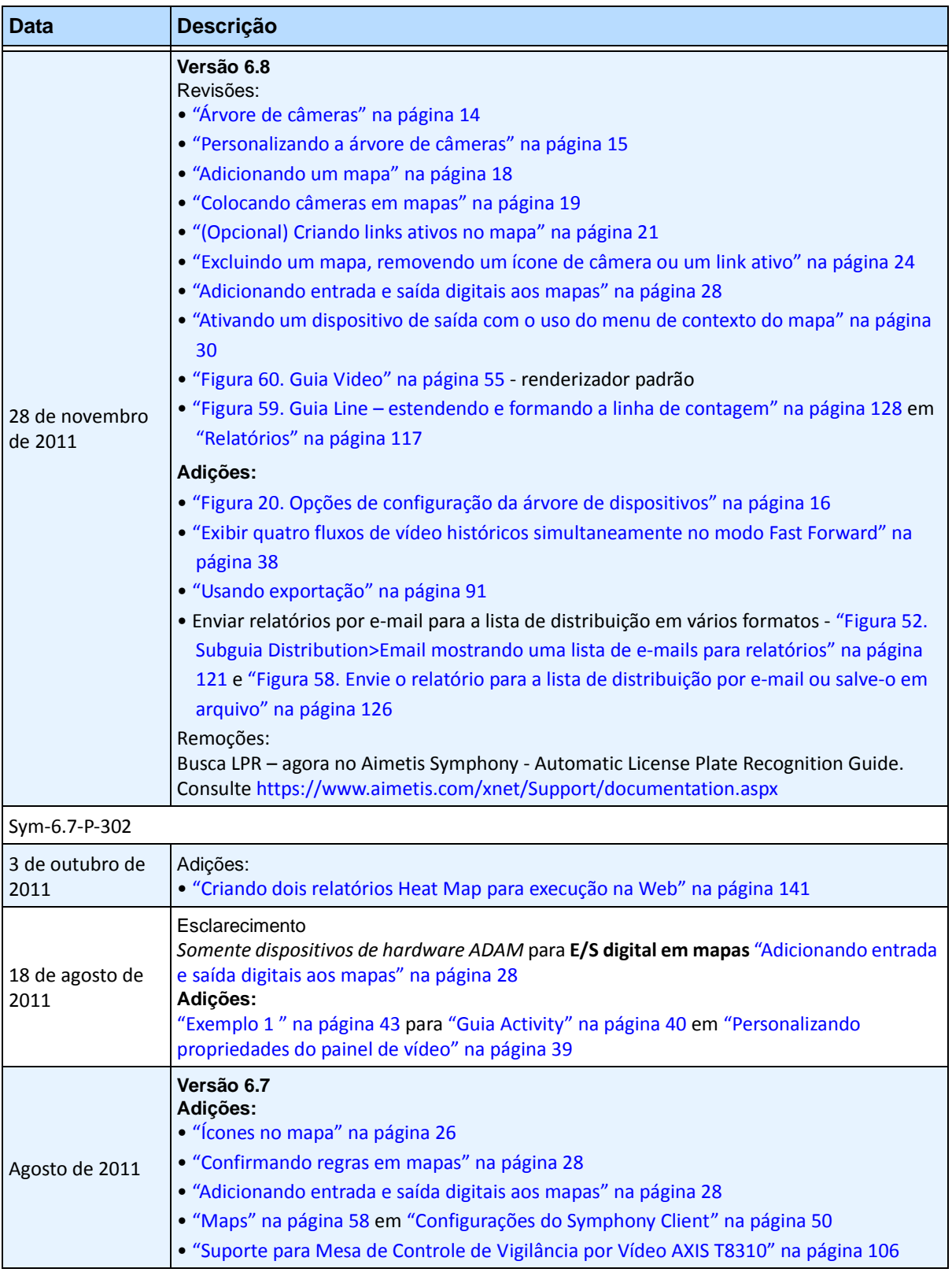

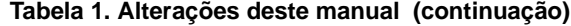

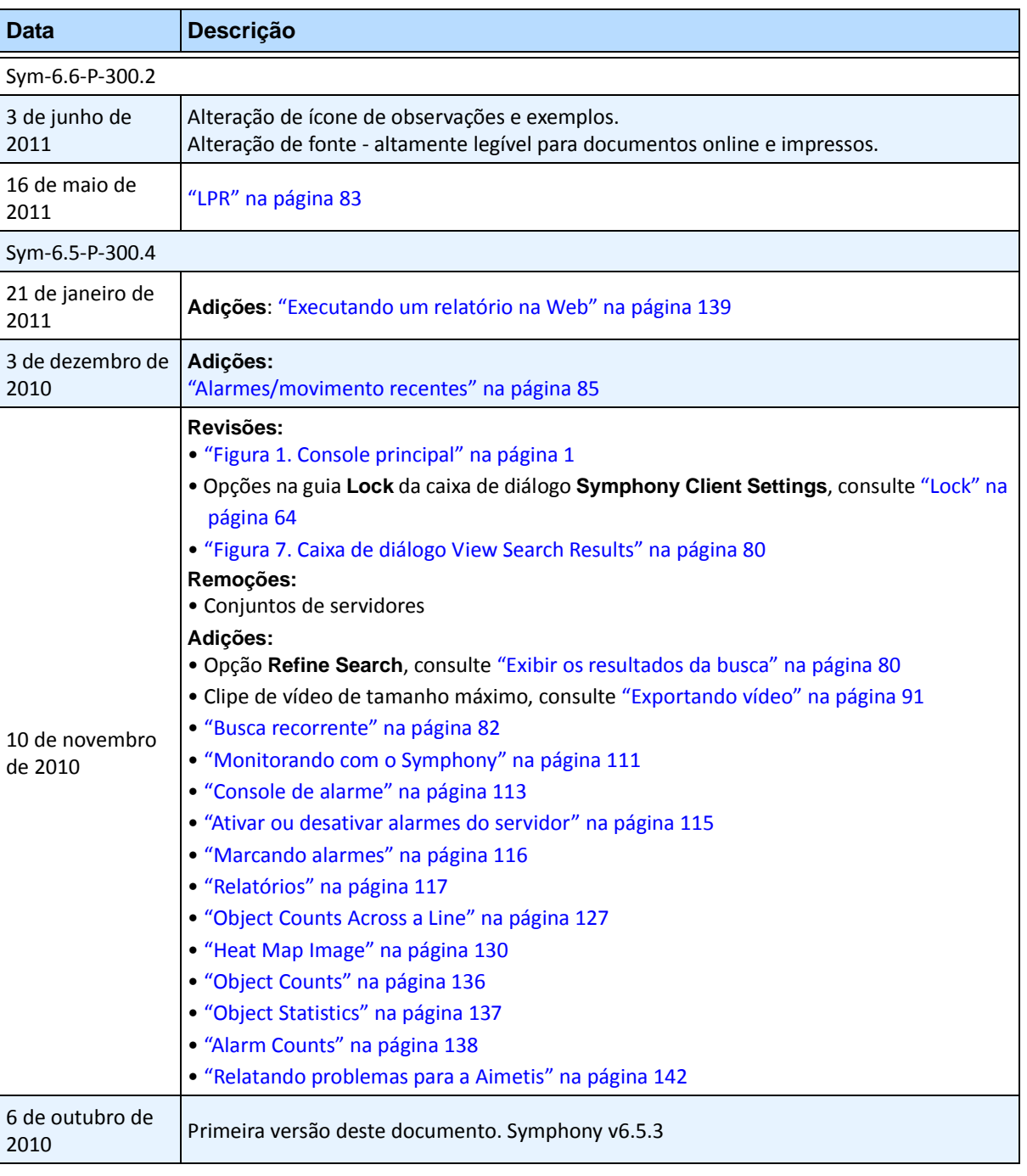

# **Sumário**

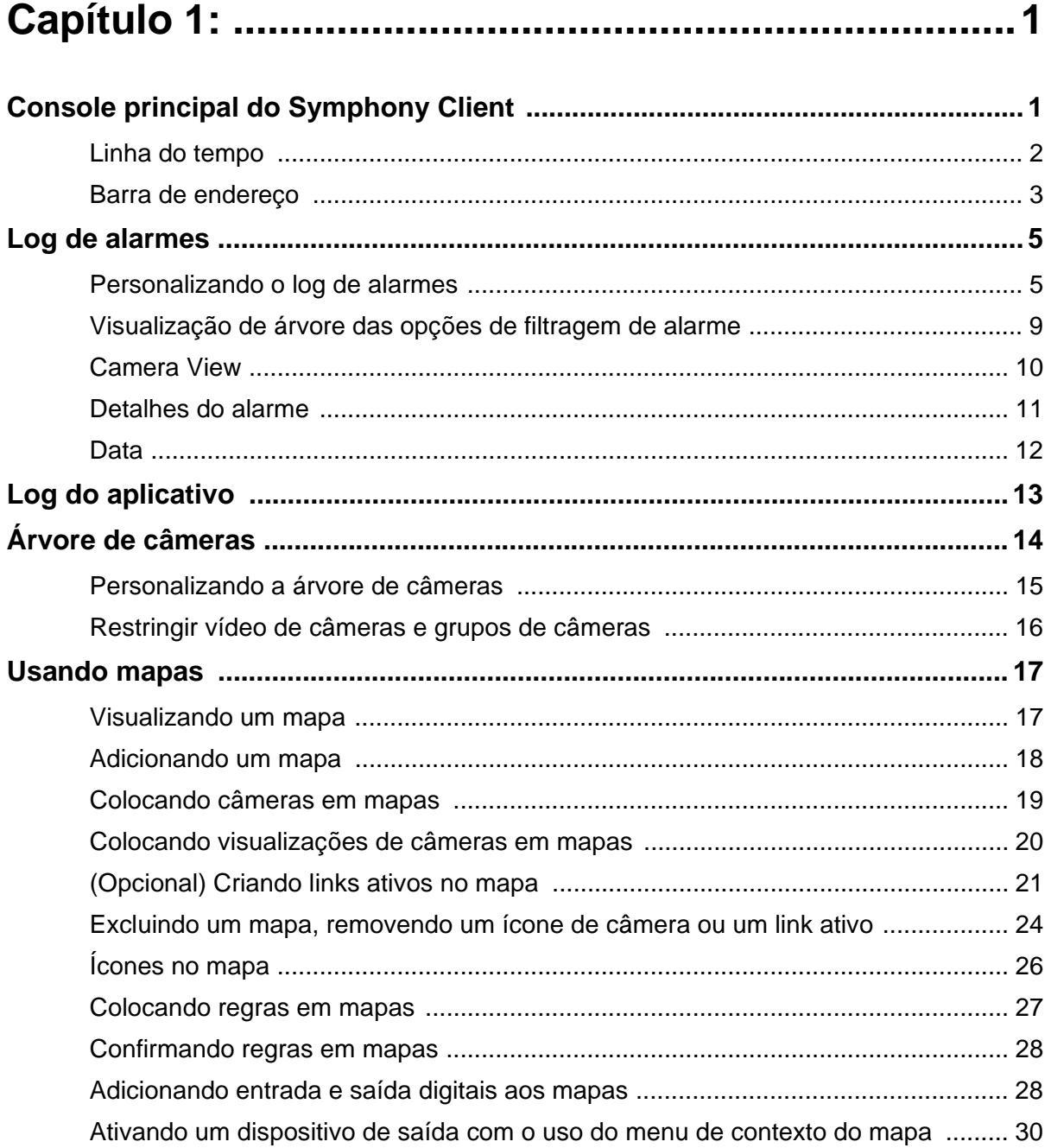

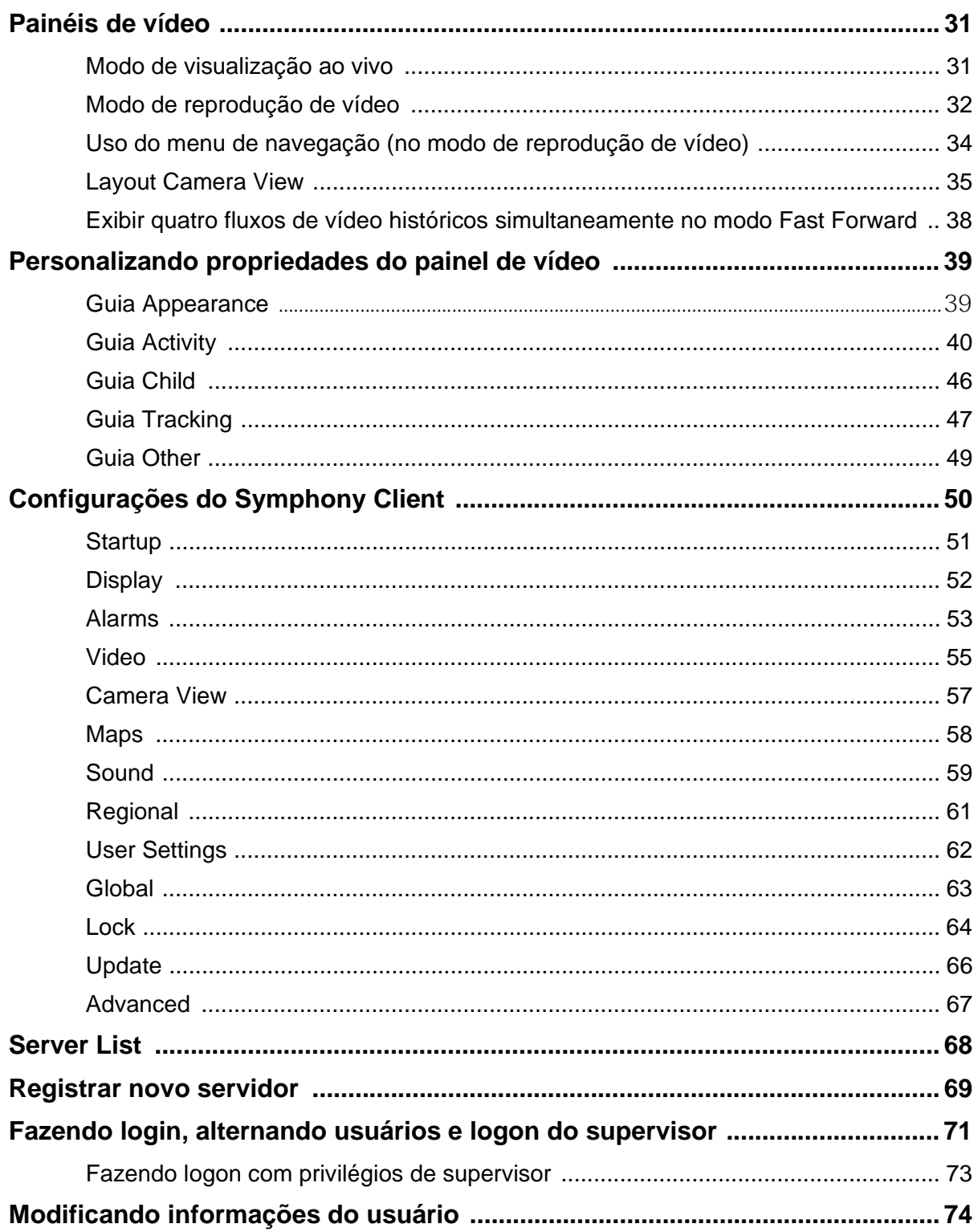

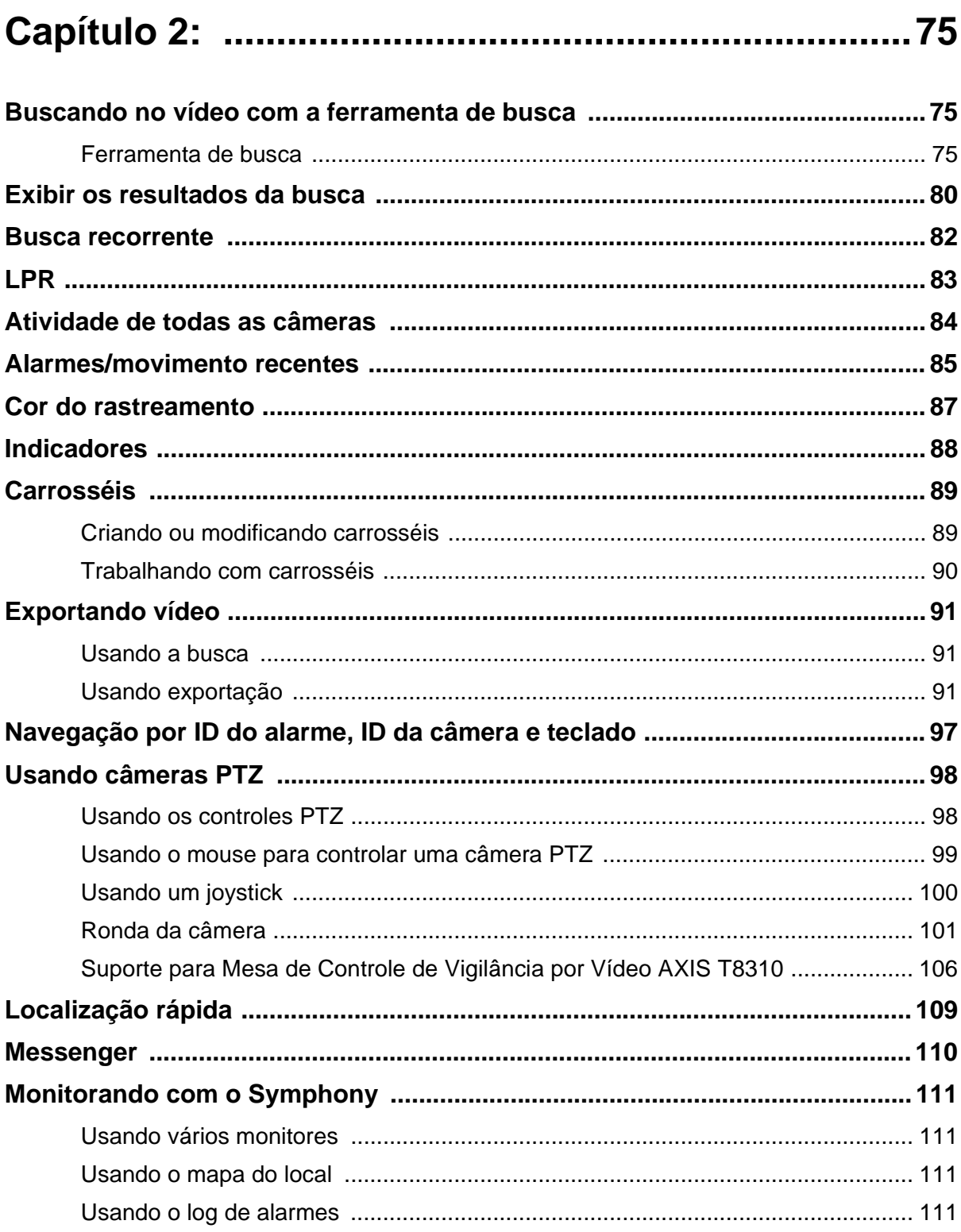

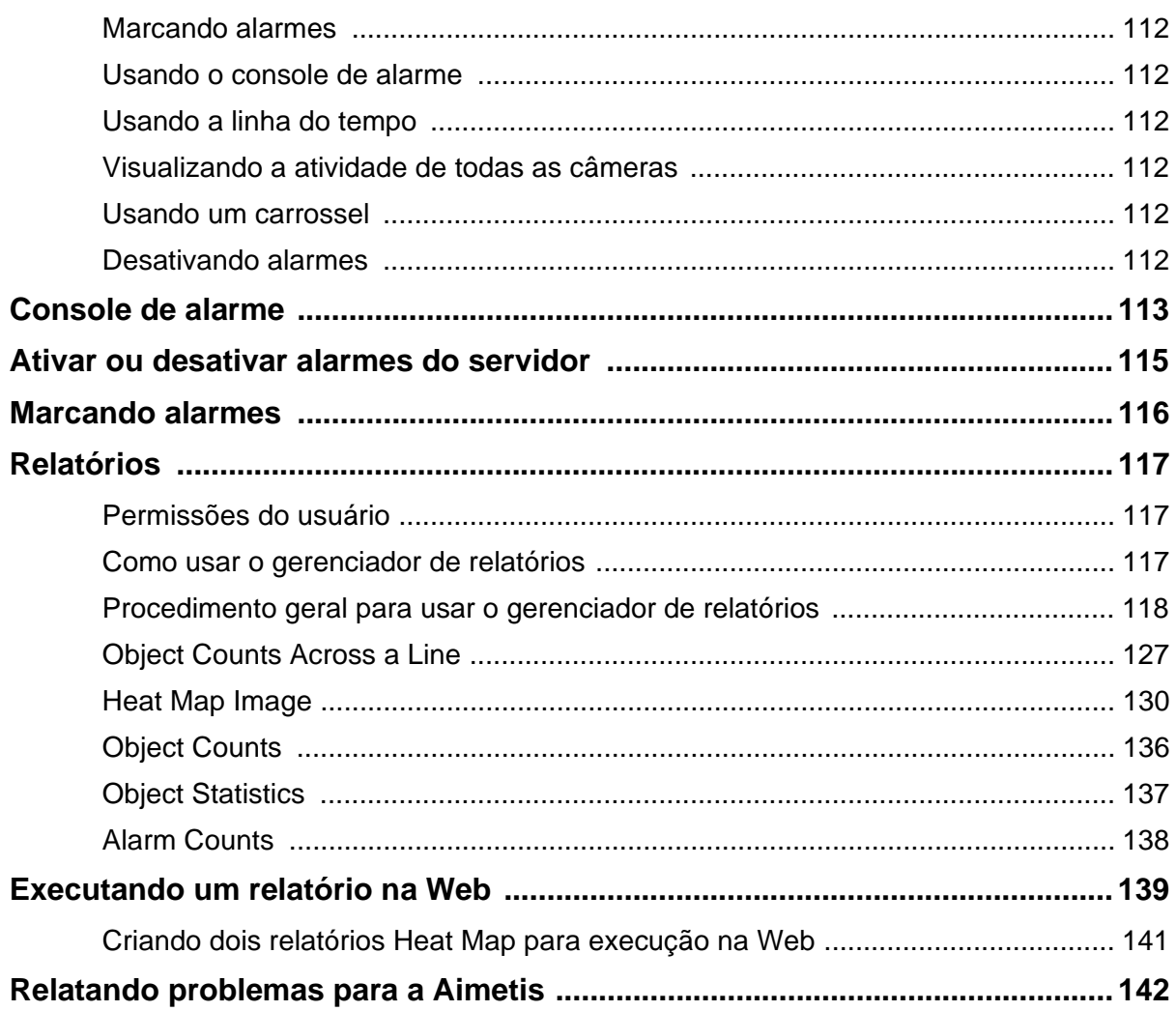

# **Capítulo 1**

# <span id="page-18-2"></span><span id="page-18-1"></span>**Console principal do Symphony Client**

O console principal é a janela principal que será usada no Symphony Client. O console principal consiste em itens comuns de aplicativo do Windows, como barra de título, menu, barras de ferramentas e controles para minimizar, maximizar e fechar. O console principal também inclui painéis:

- Painéis de vídeo para modo ao vivo, reprodução histórica e análise de quadros congelados
- Dispositivos de listagem do painel Camera Tree
- Painel Map que representa o posicionamento do local da câmera
- Painel Alarm Log para uma visualização resumida e detalhada dos alarmes gerados
- Painel Server List, que indica os endereços IP e o status do servidor
- <span id="page-18-0"></span>• Painel Application Log, que lista as mensagens e os erros desde que o Symphony Client foi iniciado

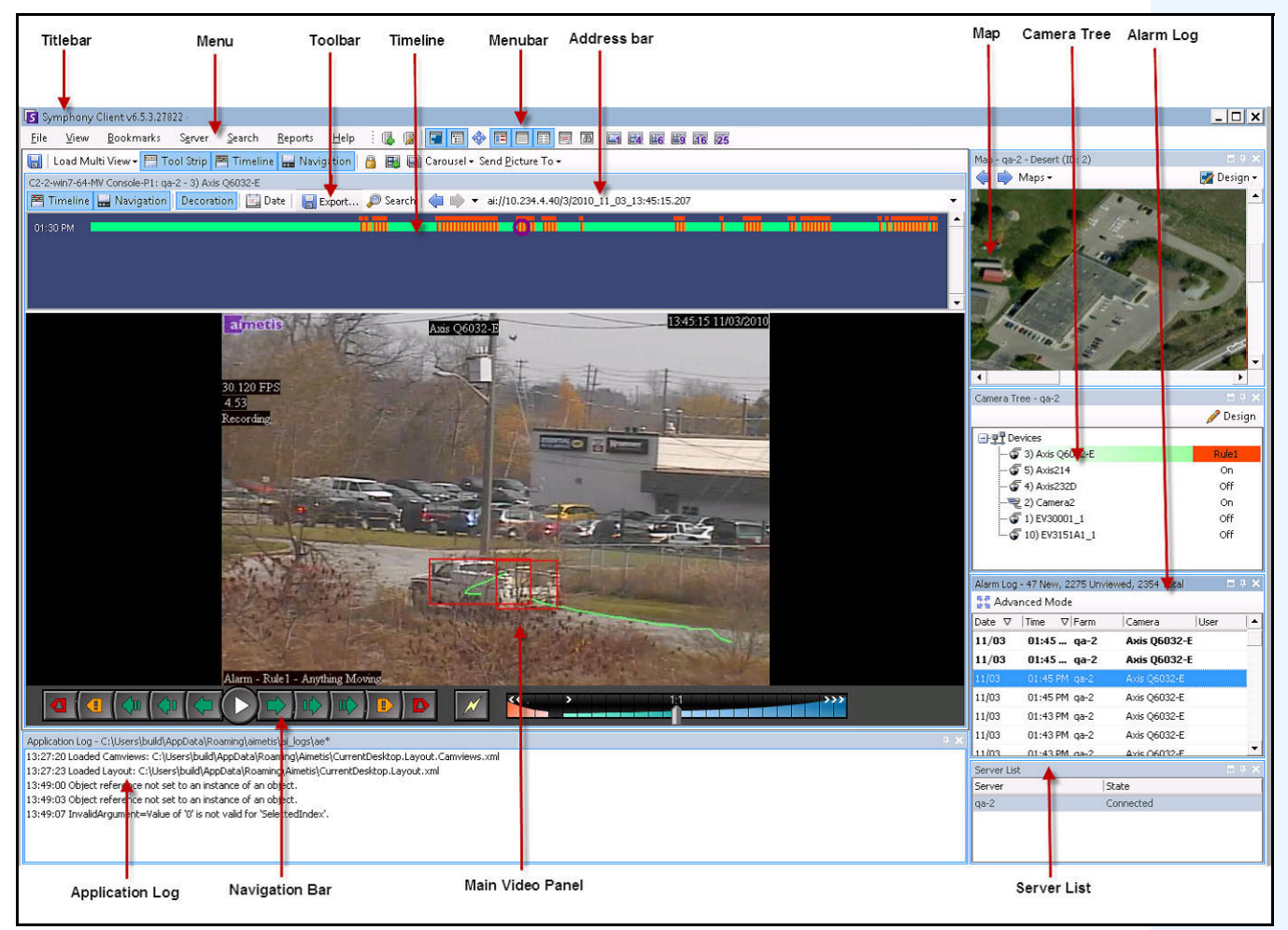

**Figura 1. Console principal**

# <span id="page-19-1"></span>**Linha do tempo**

A linha do tempo é uma maneira eficiente de visualizar de imediato todas as ocorrências de um dia. Ela é integrada à visualização principal do Symphony Client.

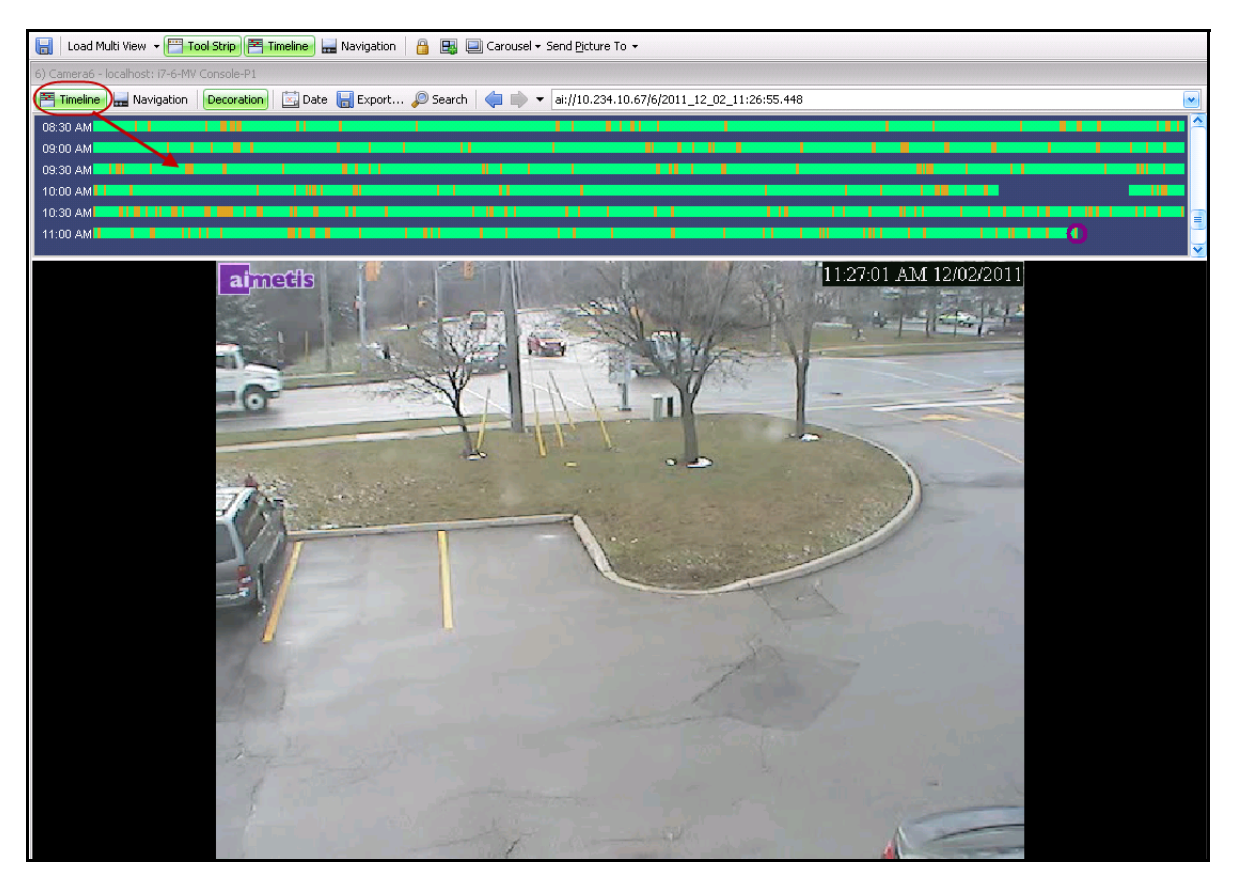

**Figura 2. Linha do tempo**

# **Procedimento**

#### **Para exibir a linha do tempo:**

- <span id="page-19-0"></span>• Clique no botão **Timeline**
- OU
- Clique com o botão direito do mouse no painel de vídeo e selecione **Show Timeline**.

Se você clicar em qualquer lugar na **linha do tempo**, uma imagem congelada dessa hora será exibida na visualização principal.

#### <span id="page-20-0"></span>**Código de cores da linha do tempo**

- Verde: não foi detectada nenhuma atividade relevante em primeiro plano.
- Barra verde contrastante: indica que o vídeo não foi gravado localmente no computador com o Windows, mas o Symphony já está baixando o vídeo da câmera AXIS. O Symphony não analisa o vídeo baixado da câmera. Assim, ele não determina o tipo de atividade, por exemplo, regra violada ou sinal de vídeo perdido.
- Amarelo-laranja: indica atividade.
- Vermelho: a violação de uma regra resultou na geração de um alarme. Por padrão, as regras são resumidas na linha do tempo com o uso de um quadrado vermelho. É possível personalizar a maneira como as regras são exibidas na linha do tempo usando a guia **Alarms** na caixa de diálogo **Symphony Client Settings**. Consulte ["Configurações do Symphony Client" na página 50.](#page-67-1)
- Cinza: baixa qualidade do vídeo.
- Branco: acesso concedido.
- Preto: acesso negado.
- Círculo roxo: sempre indica a posição da linha do tempo para o que está sendo visualizado no painel de vídeo.
- Barra horizontal rosa: indica que a câmera não está na posição inicial. Só é visível quando a câmera é configurada com rastreamento automático (análise de vídeo PT090/PT091).

# <span id="page-20-2"></span>**Barra de endereço**

A barra de endereço contém um link do Symphony para a posição de vídeo selecionada pela última vez. Cada vez que você clicar na linha do tempo ou navegar para outra câmera em outro servidor, essas informações serão gravadas. Isso permite navegar da sua posição atual para trás ou para frente.

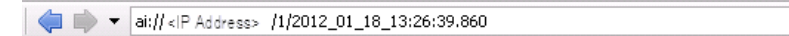

**Figura 3. Barra de endereço**

# **Procedimento**

#### **Para exibir a barra de endereço:**

• Clique no botão **Tool Strip**. A barra de endereço é exibida.

| Titlebar                         | Menu                                                                                                    | Toolbar              | Timeline | Menubar       | Address bar         |
|----------------------------------|----------------------------------------------------------------------------------------------------|----------------------|----------|---------------|---------------------|
|                                  |                                                                                                    |                      |          |               |                     |
| S Symphony Client v6.5.3.27822 - |                                                                                                    |                      |          |               |                     |
| Bookmarks<br>View<br>File        | Server<br>Search                                                                                                    | 国<br>Help<br>Reports |          | <b>FEO</b> OO | L 25 E4 E6 E9 16 25 |
|                                  | 10 Carousel + Send Picture To - Tool Strip   E Timeline   m Navigation   A   日   Q   Carousel + Send Picture To +                                   |                      |          |               |                     |
|                                  | C2-2-win7-64-MV Console-P1: ga-2 - 3) Axis O6032-E                                                                                                  |                      |          |               |                     |
|                                  | <b>E Timeline</b> a Navigation Decoration <b>a</b> Date <b>a</b> Export  ■ Export  ■ Search <b>a</b> New ai://10.234.4.40/3/2010_11_03_13:45:15.207 |                      |          |               |                     |
| 01:30 PM                         |                                                                                                    |                      |          |               |                     |

<span id="page-20-1"></span>**Figura 4. Botão Tool Strip clicado para exibir a barra de endereço**

4

## **Procedimento**

#### **Para navegar usando a barra de endereço:**

- Use os botões de seta **Forward** e **Back** na barra de endereço para navegar para os locais das câmeras.
- Para visualizar um local que você acabou de visitar, clique no botão de seta **Back**. Você retornará à câmera e à hora que estava visualizando.
- Se você já tiver instalado o Symphony Client em um computador, poderá acessar a posição a partir do menu **Iniciar** do Windows.
	- Clique em **Iniciar** e em **Executar**. Cole um link do Symphony no campo **Abrir** e clique em **OK** (Figura 5 na página 4). O Symphony Client é aberto no local do link.

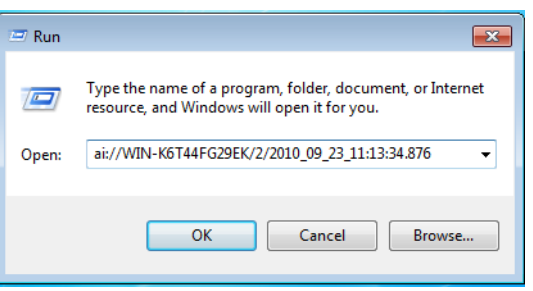

**Figura 5. Caixa de diálogo Executar do sistema operacional Windows**

# <span id="page-22-0"></span>**Log de alarmes**

O painel **Alarm Log** mostra uma lista de alarmes dos servidores conectados.

# **Procedimento**

#### **Para exibir o painel Alarm Log:**

• No menu **View**, selecione **Alarm Log**.

OU

• Clique no ícone **Alarm Log** na barra de ferramentas de menus.

|       | Advanced Mode |               |             |      |
|-------|---------------|---------------|-------------|------|
| Date  | Time<br>ᡪ     | $\nabla$ Farm | Camera      | User |
| 09/28 | 06:16 PM      | localhost     | ACTi - 5611 |      |
| 09/28 | 03:54 PM      | localhost     | AXIS 214    |      |
| 09/28 | 03:07 PM      | localhost     | AXIS 214    |      |
| 09/28 | 02:17 PM      | localhost     | AXIS 214    |      |
| 09/28 | 02:11 PM      | localhost     | AXIS 214    |      |
| 09/28 | 02:08 PM      | localhost     | AXIS 214    |      |
| 09/28 | 01:40 PM      | localhost     | AXIS 214    |      |

**Figura 6. Log de alarmes**

## <span id="page-22-1"></span>**Personalizando o log de alarmes**

Por padrão, o painel **Alarm Log** é encaixado na visualização principal. No entanto, o painel **Alarm Log** pode ser arrastado para um segundo monitor e configurado para exibir mais informações. No **Advanced Mode**, o painel **Alarm Log** fornece informações detalhadas: visualização da câmera, detalhes do alarme, miniaturas de alarmes.

## **Procedimento**

#### **Para exibir o log de alarmes no modo avançado:**

• Clique no botão **Advanced Mode** no painel **Alarm Log**.

| Alarm Log - 174 New, 1166 Unviewed, 1173 Total<br>Advanced Mode |      |                                                         |             |                    |   |
|-----------------------------------------------------------------|------|---------------------------------------------------------|-------------|--------------------|---|
| Date                                                            | Time | Farm                                                    | Camera      | User               |   |
| 09/28                                                           |      | 06:16 PM localbost                                      | ACTi - 5611 |                    |   |
| 09/28                                                           |      | 03:54 PM localhost                                      | AXIS 214    |                    |   |
| 09/28                                                           |      | 03:07 PM localbost                                      | AXIS 214    |                    | Ξ |
| 09/28                                                           |      | 02:17 PM Incalhost                                      | AXIS 214    |                    |   |
| 09/28                                                           |      | 02:11 PM localbost                                      | AXIS 214    |                    |   |
| 09/28                                                           |      | 02:08 PM localbost                                      | AXIS 214    |                    |   |
| 09/28                                                           |      | 01:40 PM localhost                                      | AXIS 214    |                    |   |
|                                                                 |      | $\mathbf{X} \times \mathbf{U}$ [Is Visited] = 'Checked' |             | <b>Edit Filter</b> |   |

**Figura 7. Painel Alarm Log com o botão Advanced Mode**

|                       |                                                                 | Alarm Log - 171 New, 1163 Unviewed, 1170 Total     |               |               |                                                                                                    |      |       |             |   |                                                                                                    |     |
|-----------------------|-----------------------------------------------------------------|----------------------------------------------------|---------------|---------------|----------------------------------------------------------------------------------------------------|------|-------|-------------|---|----------------------------------------------------------------------------------------------------|-----|
|                       |                                                                 |                                                    |               |               | <b>Exploration Adden</b> Print And Export To <b>The Filters Community Camera View A</b> Alarm Details <b>TEI Thumbnails</b> E. Retrieve Alarms |      |       |             |   |                                                                                                    |     |
| <b>Filters</b>        |                                                                 |                                                    |               |               |                                                                                                    |      |       |             |   | Camera View: localhost - 3) AXIS 214                                                                               |     |
| Filters               |                                                                 |                                                    |               |               |                                                                                                    |      |       |             |   | 图 Timeline <mark>Hall Navigation</mark> Decoration   因 Date   日 Save Clig                                          |     |
| <b>B</b> All          |                                                                 |                                                    |               |               |                                                                                                    |      |       |             |   |                                                                                                    |     |
| $\blacktriangleright$ | Viewed                                                          |                                                    |               |               |                                                                                                    |      |       |             |   |                                                                                                    |     |
|                       | Unviewed                                                        |                                                    |               |               |                                                                                                    |      |       |             |   |                                                                                                    |     |
|                       | Marked                                                          |                                                    |               |               |                                                                                                    |      |       |             |   |                                                                                                    |     |
|                       | Unmarked                                                        |                                                    |               |               |                                                                                                    |      |       |             |   |                                                                                                    |     |
|                       |                                                                 |                                                    |               |               |                                                                                                    |      |       |             |   |                                                                                                    |     |
|                       |                                                                 |                                                    |               |               |                                                                                                    |      |       |             | A | ъĵ2<br>$\overline{\mathscr{M}}$<br>a                                                                               |     |
|                       |                                                                 | Drag a column header here to group by that column- |               |               |                                                                                                    |      |       |             |   |                                                                                                    |     |
| Thumbnail             |                                                                 | Date                                               | $\nabla$ Time | $\nabla$ Farm | Camera                                                                                                    | User | Alarm | Rule        |   | Alarm Details                                                                                                    | 目中: |
|                       |                                                                 |                                                    |               |               |                                                                                                    |      |       |             |   | localhost-1282<br>Alarm Id:                                                                                        |     |
|                       |                                                                 |                                                    |               |               |                                                                                                    |      |       |             |   | 09/28/2010 03:07:22 PM<br>Time of Alarm:<br>Time of Acknowledgement: <alarm acknowledged="" not="" yet=""></alarm> |     |
|                       |                                                                 | 09/28                                              | 06:16 PM      | localhost     | ACTi - 5611                                                                                                    |      |       | Rule2       |   | Latency:                                                                                                    |     |
|                       |                                                                 |                                                    |               |               |                                                                                                    |      |       |             |   | Acknowledged By:                                                                                                   |     |
|                       |                                                                 |                                                    |               |               |                                                                                                    |      |       |             |   | Rule Name:<br>Rule1                                                                                                |     |
| No image data         |                                                                 | 09/28                                              | 03:54 PM      | localhost     | AXIS 214                                                                                                    |      |       | Rule1       |   | Rule Instructions:                                                                                                 |     |
|                       |                                                                 |                                                    |               |               |                                                                                                    |      |       |             |   | The user has not specified any instructions.                                                                       |     |
|                       |                                                                 |                                                    |               |               |                                                                                                    |      |       |             |   |                                                                                                    |     |
|                       |                                                                 | 9/28                                               | 03:07 PM      | localhost     | <b>AXIS 214</b>                                                                                                    |      |       | Rule1       |   |                                                                                                    |     |
|                       |                                                                 |                                                    |               |               |                                                                                                    |      |       |             |   |                                                                                                    |     |
|                       |                                                                 |                                                    |               |               |                                                                                                    |      |       |             |   | Real Alarm<br>False Alarm<br>Real Actionable                                                                       |     |
|                       |                                                                 |                                                    |               |               |                                                                                                    |      |       |             |   | Alarm Comments                                                                                                    |     |
|                       |                                                                 |                                                    |               |               |                                                                                                    |      |       |             |   |                                                                                                    |     |
|                       |                                                                 | 09/28                                              | 02:17 PM      | localhost     | AXIS 214                                                                                                    |      |       | Rule1       |   |                                                                                                    |     |
|                       |                                                                 |                                                    |               |               |                                                                                                    |      |       |             |   |                                                                                                    |     |
|                       |                                                                 |                                                    |               |               |                                                                                                    |      |       |             |   |                                                                                                    |     |
|                       |                                                                 |                                                    |               |               |                                                                                                    |      |       |             |   |                                                                                                    |     |
|                       |                                                                 |                                                    |               |               |                                                                                                    |      |       |             |   |                                                                                                    |     |
|                       |                                                                 | 09/28                                              | 02:11 PM      | localhost     | AXIS 214                                                                                                    |      |       | Rule1       |   |                                                                                                    |     |
|                       |                                                                 |                                                    |               |               |                                                                                                    |      |       |             |   |                                                                                                    |     |
|                       |                                                                 |                                                    |               |               |                                                                                                    |      |       |             |   |                                                                                                    |     |
|                       | $\mathbf{X}$ $\mathbf{V}$ [Is Visited] = 'Checked' $\mathbf{v}$ |                                                    |               |               |                                                                                                    |      |       | Edit Filter |   | Save                                                                                                    |     |

**Figura 8. Painel Alarm Log expandido para mostrar a visualização Advanced Mode**

#### **Column Chooser**

A opção de menu **Column Chooser** permite personalizar a exibição de colunas.

#### **Procedimento**

#### **Para usar o Column Chooser:**

- 1. Clique com o botão direito do mouse em um dos títulos de coluna do painel **Alarm Log** e selecione **Column Chooser.**
- 2. Arraste as colunas da caixa de diálogo **Customization** para os títulos de coluna no **Alarm Log** ou arraste os títulos de coluna do **Alarm Log** para a caixa de diálogo **Customization**.

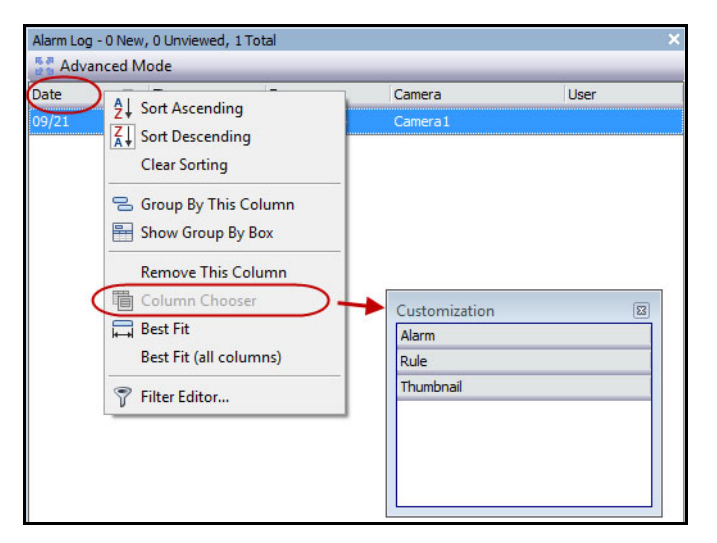

**Figura 9. Column Chooser**

## **Agrupando colunas no log de alarmes**

O agrupamento por colunas é uma maneira eficiente de organizar a lista de alarmes, provavelmente longa. Um uso comum seria agrupar todos os alarmes por **Server** e depois por **Camera** , como mostra a Figura 10 na página 8.

#### **Procedimento**

#### **Para agrupar por coluna:**

• Arraste o título de coluna desejado para a área marcada pelo texto **Drag a column header here to group by that column**.

|               | Alarm Log - 189 New, 1181 Unviewed, 1188 Total                  |                 |                           |  |
|---------------|-----------------------------------------------------------------|-----------------|---------------------------|--|
| Advanced Mode |                                                                 |                 |                           |  |
| Date          | Time                                                            | $\nabla$ Camera | Dad-<br>$A1$ = $$         |  |
| 09/28         | 06:16 PM                                                        | ACTi - 5611     | 9 Sort Ascending          |  |
| 09/28         | 03:54 PM                                                        | AXIS 214        | ζŢ<br>Sort Descending     |  |
| 09/28         | 03:07 PM                                                        | AXIS 214        | Clear Sorting             |  |
| 09/28         | 02:17 PM                                                        | AXIS 214        | 응<br>Group By This Column |  |
| 09/28         | 02:11 PM                                                        | AXIS 214        | ⊫<br>Show Group By Box    |  |
| 09/28         | 02:08 PM                                                        | AXIS 214        |                           |  |
| 09/28         | 01:40 PM                                                        | AXIS 214        | <b>Remove This Column</b> |  |
|               |                                                                 |                 | lia Column Chooser        |  |
|               |                                                                 |                 | <b>Best Fit</b>           |  |
|               |                                                                 |                 | Best Fit (all columns)    |  |
|               | $\mathbf{X}$ $\mathbf{V}$ [Is Visited] = 'Checked' $\mathbf{v}$ |                 | Filter Editor<br>7        |  |

**Figura 10. Antes de agrupar**

| Alarm Log - 192 New, 1184 Unviewed, 1191 Total |                                                            |                 |       |                    |  |  |  |  |
|------------------------------------------------|------------------------------------------------------------|-----------------|-------|--------------------|--|--|--|--|
|                                                | Advanced Mode                                              |                 |       |                    |  |  |  |  |
| Date                                           | Time                                                       | $\nabla$ Camera | Rule  | Alarm              |  |  |  |  |
| Ŧ                                              | Camera: ACTi - 5611                                        |                 |       |                    |  |  |  |  |
| Camera: AXIS 214                               |                                                            |                 |       |                    |  |  |  |  |
| 09/28                                          | 03:54 PM                                                   | AXIS 214        | Rule1 |                    |  |  |  |  |
| 109/28                                         | 03:07 PM                                                   | AXIS 214        | Rule1 |                    |  |  |  |  |
| 09/28                                          | 02:17 PM                                                   | AXIS 214        | Rule1 |                    |  |  |  |  |
| 09/28                                          | 02:11 PM                                                   | AXIS 214        | Rule1 |                    |  |  |  |  |
| 09/28                                          | 02:08 PM                                                   | AXIS 214        | Rule1 |                    |  |  |  |  |
| 09/28                                          | 01:40 PM                                                   | AXIS 214        | Rule1 |                    |  |  |  |  |
|                                                | $\boxed{\mathbf{V}}$ [Is Visited] = 'Checked' $\mathbf{v}$ |                 |       | <b>Edit Filter</b> |  |  |  |  |

**Figura 11. Agrupamento por câmera** 

# <span id="page-26-0"></span>**Visualização de árvore das opções de filtragem de alarme**

No **Advanced Mode**, as opções de filtro de alarme são exibidas.

# **Procedimento**

#### **Para exibir uma visualização de árvore das opções de filtragem de alarme:**

- Clique no botão **Filters** da barra de ferramentas.
	- Selecione **Viewed** para mostrar apenas os alarmes que já foram visualizados.
	- Selecione **Unviewed** para mostrar apenas os alarmes que ainda não foram visualizados.
	- Selecione **All** para mostrar todos os alarmes.
	- Selecione **Marked** para mostrar apenas os alarmes que já foram marcados (confirmados). Consulte ["Detalhes do alarme" na página 11.](#page-28-0)
	- Selecione **Unmarked** para mostrar apenas os alarmes que ainda não foram marcados (confirmados). Consulte ["Detalhes do alarme" na página 11](#page-28-0).

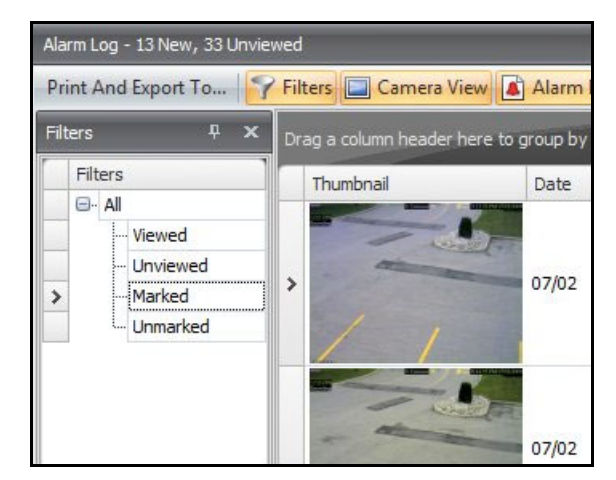

**Figura 12. Filtros para visualizar alarmes**

# <span id="page-27-0"></span>**Camera View**

Um painel **Camera View** pode ser encaixado dentro do painel **Alarm Log** ou arrastado para outro monitor de exibição.

# **Procedimento**

#### **Para exibir uma visualização de câmera:**

• Clique no botão **Camera View** da barra de ferramentas.

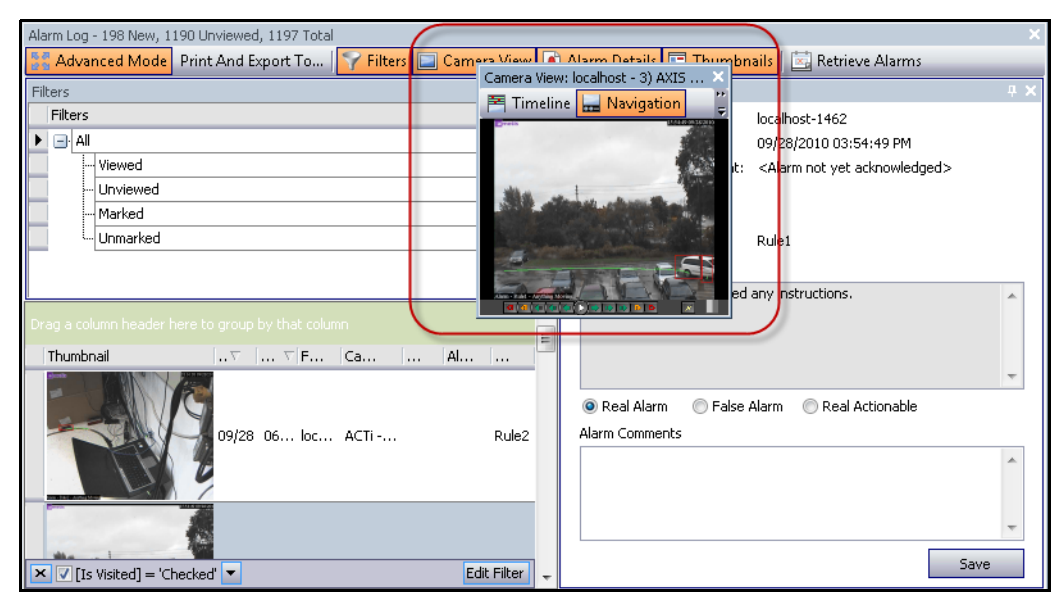

**Figura 13. Visualização de câmera exibida**

## <span id="page-28-0"></span>**Detalhes do alarme**

O painel **Alarm Details** pode ser encaixado dentro do **Alarm Log** ou arrastado para outro monitor de exibição.

# **Procedimento**

#### **Para exibir detalhes do alarme:**

- 1. Clique no botão **Alarm Details** da barra de ferramentas.
- 2. (Opcional) Insira os detalhes relevantes na área **Alarm Comments** e clique em **Save**.

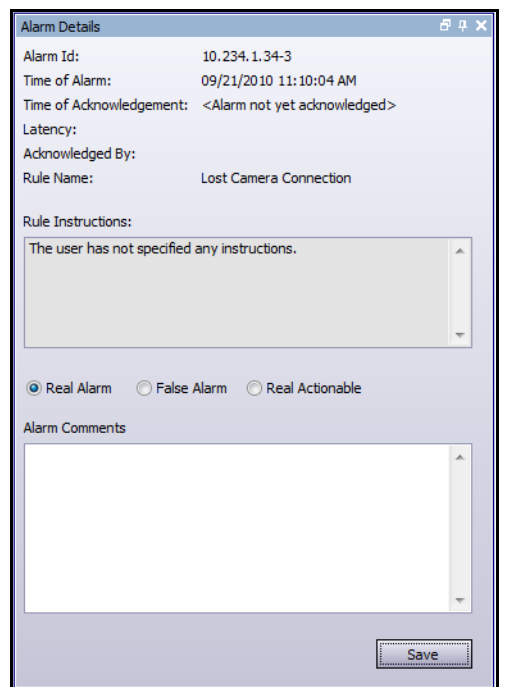

**Figura 14. Caixa de diálogo Alarm Details**

# <span id="page-29-0"></span>**Data**

O calendário permite carregar alarmes de todos os servidores conectados para uma data específica. Os dias exibidos com a fonte em **negrito** contêm dados de vídeo.

# **Procedimento**

#### **Para exibir o calendário:**

• Clique no botão de filtro **Date** da barra de ferramentas.

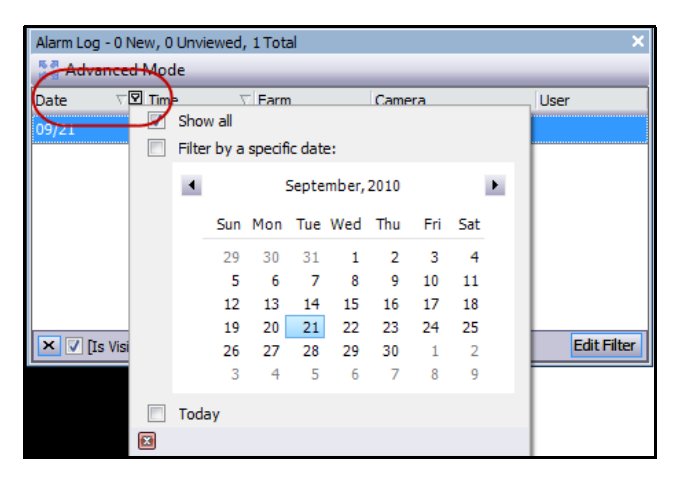

**Figura 15. Seleção do calendário para visualizar os alarmes arquivados**

# <span id="page-30-0"></span>**Log do aplicativo**

O painel **Application Log** fica na parte inferior do console principal. Ele lista os erros e as mensagens que ocorreram desde que o Symphony Client foi iniciado.

# **Procedimento**

#### **Para ativar o log do aplicativo:**

- 1. No menu **View**, selecione **Application Log.**  OU Clique no ícone **Application Log** na barra de ferramentas de menus.
- 2. Clique duas vezes em qualquer entrada no painel **Application Log** e a mensagem inteira será exibida.

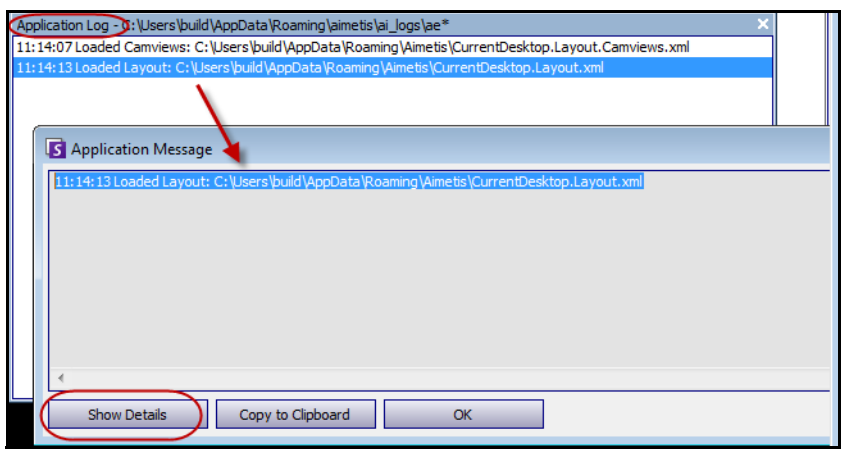

**Figura 16. Log do aplicativo expandido para mostrar detalhes**

# <span id="page-31-2"></span><span id="page-31-1"></span>**Árvore de câmeras**

Por padrão, o painel **Camera Tree** é mostrado na parte superior direita do console principal. A **Camera Tree** (árvore de câmeras) é o método padrão de navegar na interface do usuário do Symphony Client entre as câmeras. Assim como a organização de arquivos em árvore ou em pastas nos aplicativos comuns do Windows, todas as câmeras são listadas em uma ordem predefinida. No Symphony Client, as câmeras são listadas por ordem de ID da câmera. Cada uma delas possui uma ID exclusiva definida automaticamente pelo sistema à medida que as câmeras são adicionadas.

# **Procedimento**

#### **Para exibir a árvore de câmeras:**

• No menu **View**, selecione **Camera Tree**. A **árvore de câmeras** pode ser encaixada no console principal ou pode ser desencaixada e arrastada para qualquer monitor.

| Design      |
|-------------|
|             |
|             |
| On.         |
| Off         |
| On          |
| Off         |
| Off         |
| On          |
| On          |
| Deactivated |
| Deactivated |
| On          |
| On          |
|             |
| Deactivated |
| Deactivated |
| Deactivated |
| Deactivated |
| Deactivated |
| Deactivated |
|             |

**Figura 17. Árvore de câmeras - Como as IDs das câmeras são organizadas - Dispositivos de E/S com o status exibido**

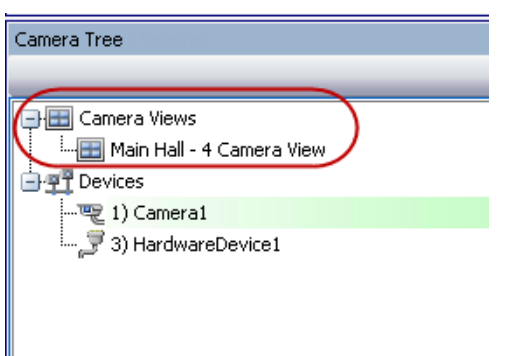

<span id="page-31-0"></span>**Figura 18. Camera Views salva na caixa de diálogo Camera Tree**

O rótulo **Override** ao lado de uma câmera indica que a gravação na câmera foi interrompida. Especificamente, a configuração **Record Video** na configuração da câmera foi alterada por um usuário com um clique no botão direito do mouse em **Camera Tree** e a seleção de **Stop Recording**. O rótulo **Override** lembra o usuário de clicar com o botão direito do mouse e selecionar o modo **Resume Record** quando necessário.

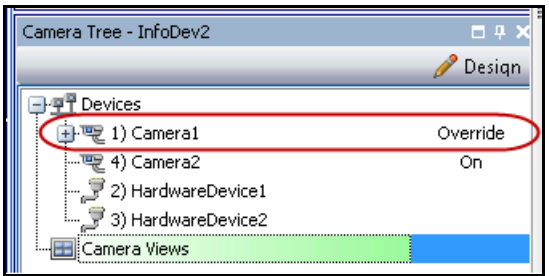

<span id="page-32-0"></span>**Figura 19. Rótulo Override ao lado da câmera**

## <span id="page-32-2"></span><span id="page-32-1"></span>**Personalizando a árvore de câmeras**

#### **Procedimento**

#### **Para personalizar a árvore de câmeras:**

- 1. Acesse o painel **Camera Tree** de uma das seguintes maneiras:
	- No menu **Server**, selecione **Device Tree Configuration.** A caixa de diálogo **Device Tree Configuration** é exibida.

OU

- No menu **View**, selecione **Camera Tree**. Clique no botão **Design** no canto direito da caixa de diálogo **Camera Tree**. A caixa de diálogo **Device Tree Configuration** é exibida.
- 2. Para adicionar uma pasta à árvore de câmeras, clique em **Add**.
- 3. Para excluir o objeto selecionado, seja uma câmera ou uma pasta, clique em **Delete**.
- 4. Clique em **Options** no canto superior direito da caixa de diálogo. Você pode marcar ou desmarcar as caixas de seleção **Show Device Icons**, **Show Device Numbers** e **Show Digital I/O** para modificar a exibição desses itens.
- 5. Para adicionar uma câmera à árvore, selecione uma câmera no painel direito. Usando o mouse, arraste-a e solte-a no painel esquerdo.

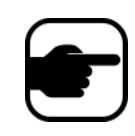

**Observação:** a árvore de dispositivos pode ser gerada e mantida automaticamente a partir de uma fonte externa. Nesse cenário, o Symphony precisa consultar a fonte sobre as alterações na estrutura da árvore de câmeras. Defina o intervalo para a consulta da fonte em **Device Tree Synchronization**, em "Managing General Settings" no **Administration and Analytics Guide**.

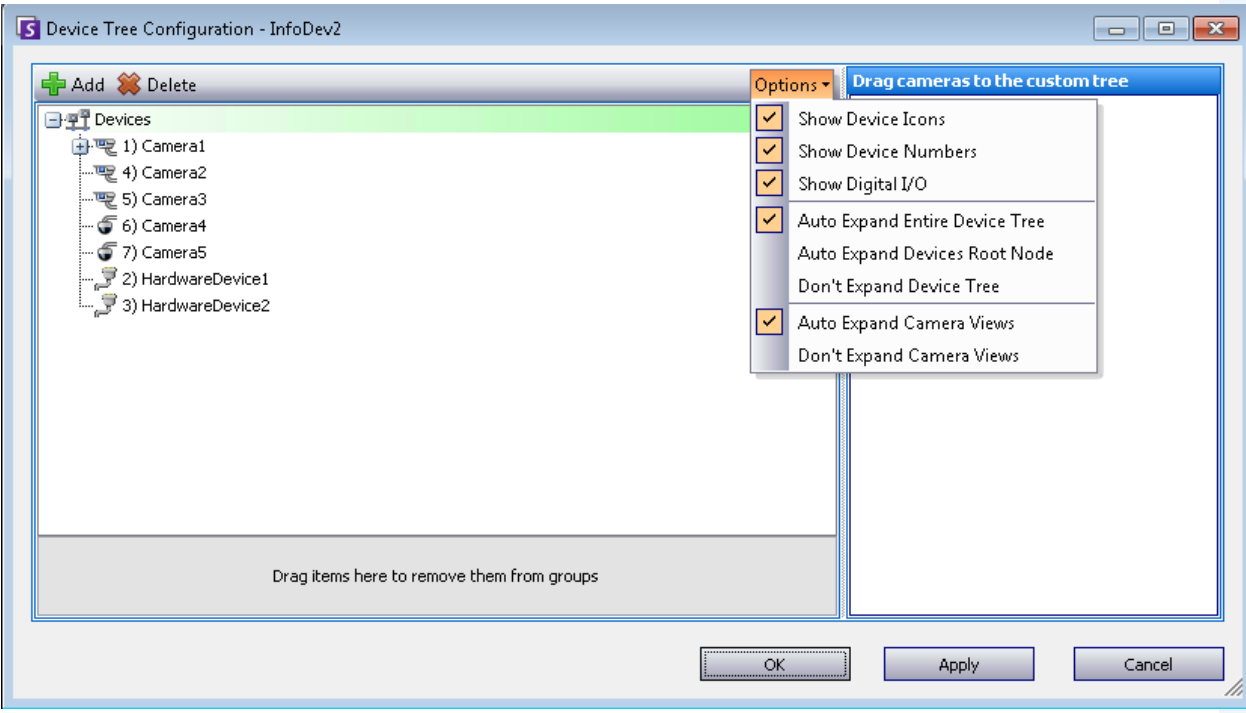

<span id="page-33-0"></span>**Figura 20. Opções de configuração da árvore de dispositivos**

# <span id="page-33-1"></span>**Restringir vídeo de câmeras e grupos de câmeras**

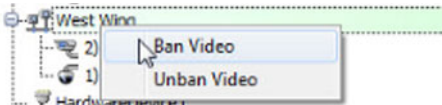

Na **árvore de câmeras**, o item do menu de contexto (clique com o botão direito do mouse) **Ban Video** permite restringir o vídeo de câmeras e grupos de câmeras. Apenas os usuários e grupos com permissões especificadas podem usar esse recurso.

- Quando a opção **Ban Video** estiver selecionada para câmera(s) e/ou grupo(s), as permissões de acesso View Live Video e View Historical Video serão alteradas para Deny.
- Quando a opção **Unban Video** estiver selecionada para câmera(s) e/ou grupo(s), as permissões de acesso View Live Video e View Historical Video serão alteradas para Unspecified.

Para obter detalhes sobre grupos de usuários e permissões, consulte o **Guia de Administração do Aimetis Symphony**.

# <span id="page-34-2"></span><span id="page-34-0"></span>**Usando mapas**

O Symphony permite carregar uma imagem (arquivo jpg, gif ou bmp) a ser usada como um mapa (representação visual) da configuração da câmera. Você coloca câmeras, visualizações de câmera e/ou dispositivos de entrada e saída digitais nos mapas. Esses dispositivos/visualizações são representados por ícones.

É possível clicar em um ícone de câmera ou clicar e arrastar um ícone de câmera dos mapas para os painéis no console principal ou video wall para alterar imediatamente a imagem exibida em um painel.

- ["Visualizando um mapa"](#page-34-3)
- ["Adicionando um mapa" na página 18](#page-35-2)
- ["Colocando câmeras em mapas" na página 19](#page-36-1)
- ["Colocando visualizações de câmeras em mapas" na página 20](#page-37-1)
- ["\(Opcional\) Criando links ativos no mapa" na página 21](#page-38-1)
- ["Excluindo um mapa, removendo um ícone de câmera ou um link ativo" na página 24](#page-41-1)
- ["Ícones no mapa" na página 26](#page-43-1)
- ["Confirmando regras em mapas" na página 28](#page-45-3)
- ["Adicionando entrada e saída digitais aos mapas" na página 28](#page-45-4)
- ["Ativando um dispositivo de saída com o uso do menu de contexto do mapa" na página 30](#page-47-1)

## <span id="page-34-3"></span>**Visualizando um mapa**

#### **Procedimento**

#### **Para exibir o mapa:**

- No menu **View**, selecione **Map Navigation**. Os mapas que já estiverem no sistema serão exibidos. Use as setas para a esquerda e para a direita para rolar por todos os mapas.
- Ao procurar um mapa, as correspondências parciais são listadas com base no texto digitado no campo de busca.

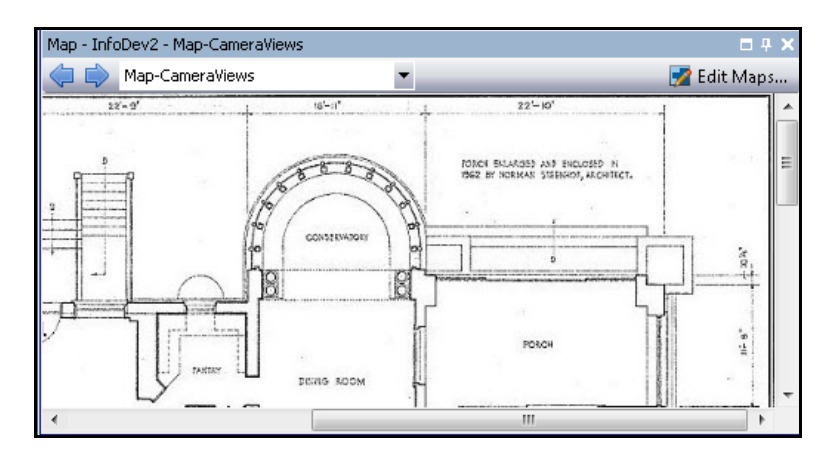

<span id="page-34-1"></span>**Figura 21. Navegação no mapa**

## <span id="page-35-2"></span><span id="page-35-1"></span>**Adicionando um mapa**

## **Procedimento**

#### <span id="page-35-0"></span>**Para adicionar um mapa:**

- 1. No menu **View**, selecione **Map Navigation**.
- 2. No canto superior direito da caixa de diálogo **Map**, clique em **Edit Maps**. A caixa de diálogo **Edit Maps** é exibida. Os mapas são classificados em ordem alfabética.
- 3. Clique em **New Map**, procure o arquivo de imagem que você deseja usar para o novo mapa (jpg, gif ou bmp) e clique em **Open**. O mapa é exibido.
- 4. O novo mapa é listado com seu nome de arquivo. A caixa de diálogo **Edit Maps** focaliza o novo mapa na lista.
- 5. Clique em **OK**.

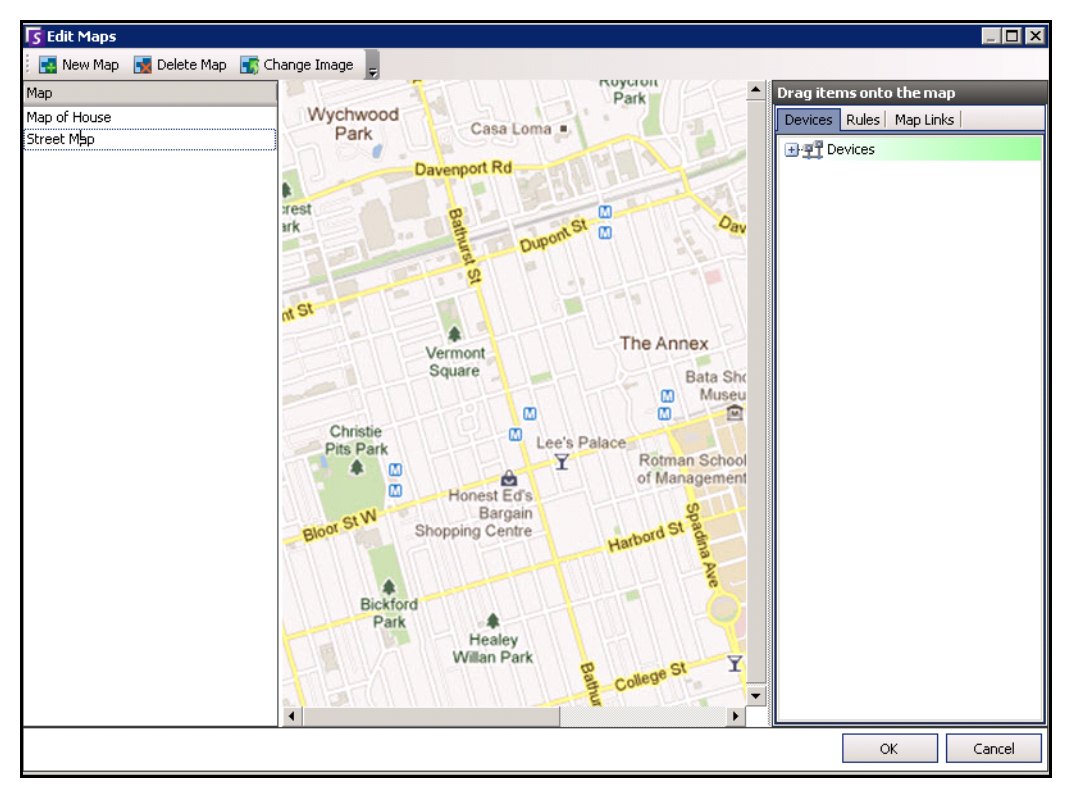

**Figura 22. Caixa de diálogo Edit Maps**
### **Colocando câmeras em mapas**

### **Procedimento**

#### **Para colocar câmeras no mapa:**

- 1. No menu **View**, selecione **Map Navigation**.
- 2. No canto superior direito da caixa de diálogo **Map**, clique em **Edit Maps**. A caixa de diálogo **Edit Maps** é exibida.
- 3. No painel direito que lista as câmeras, na guia **Devices**, arraste e solte as câmeras no mapa usando o mouse. (As câmeras não são adicionadas ao mapa por padrão.)
- 4. (Opcional) Gire o ícone para que a seta represente o ângulo da lente da câmera:
	- a. Clique com o botão direito do mouse no ícone de uma câmera no mapa e selecione **Rotate**.
	- b. Mova o mouse e a seta irá girar.
	- c. Clique com o botão esquerdo do mouse para aceitar a posição.
- 5. (Opcional) Para remover um ícone de câmera do mapa, clique com o botão direito do mouse no ícone e selecione **Remove from Map**.
- 6. Clique em **OK** para salvar as configurações.

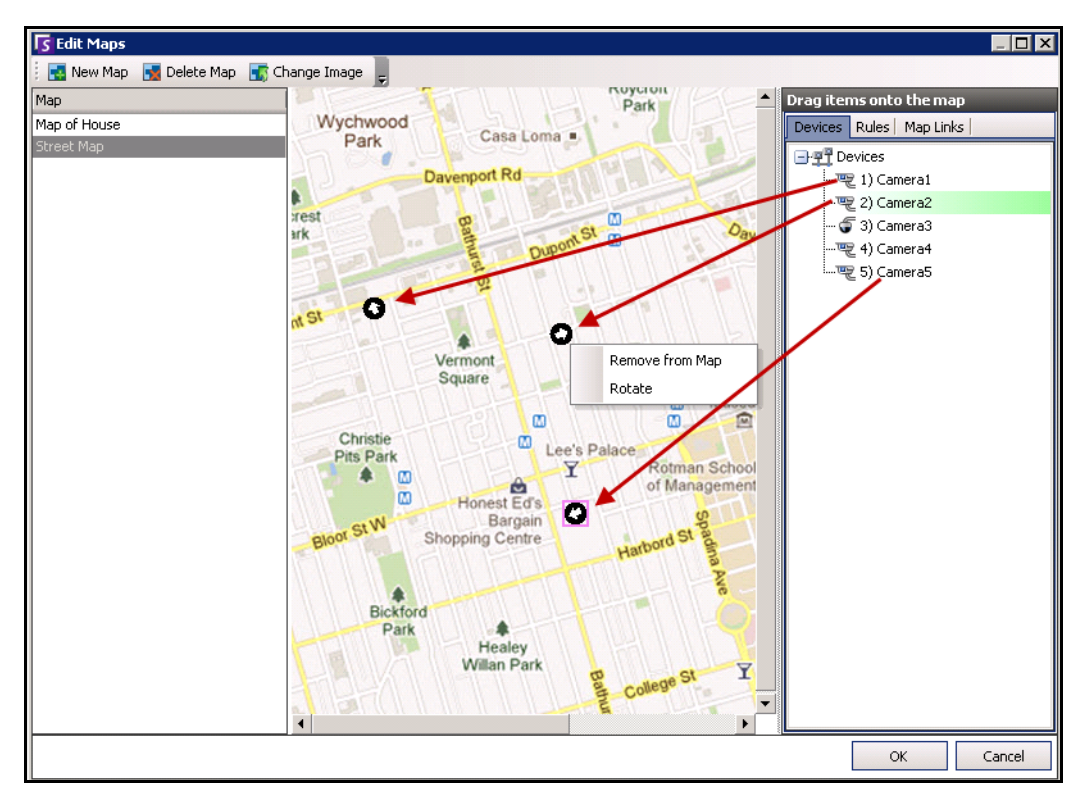

**Figura 23. Arraste as câmeras para o mapa**

## **Colocando visualizações de câmeras em mapas**

### **Procedimento**

#### **Para colocar uma visualização de câmera em um mapa:**

- 1. No menu **View**, selecione **Map Navigation**.
- 2. No canto superior direito da caixa de diálogo **Map**, clique em **Edit Maps**. A caixa de diálogo **Edit Maps** é exibida.
- 3. No painel direito que lista as câmeras e as visualizações de câmeras, na guia **Devices**, arraste e solte uma câmera no mapa usando o mouse.
- 4. (Opcional) Para remover um ícone de câmera do mapa, clique com o botão direito do mouse no ícone da visualização de câmera e selecione **Remove from Map**.
- 5. Clique em **OK** para salvar as configurações.

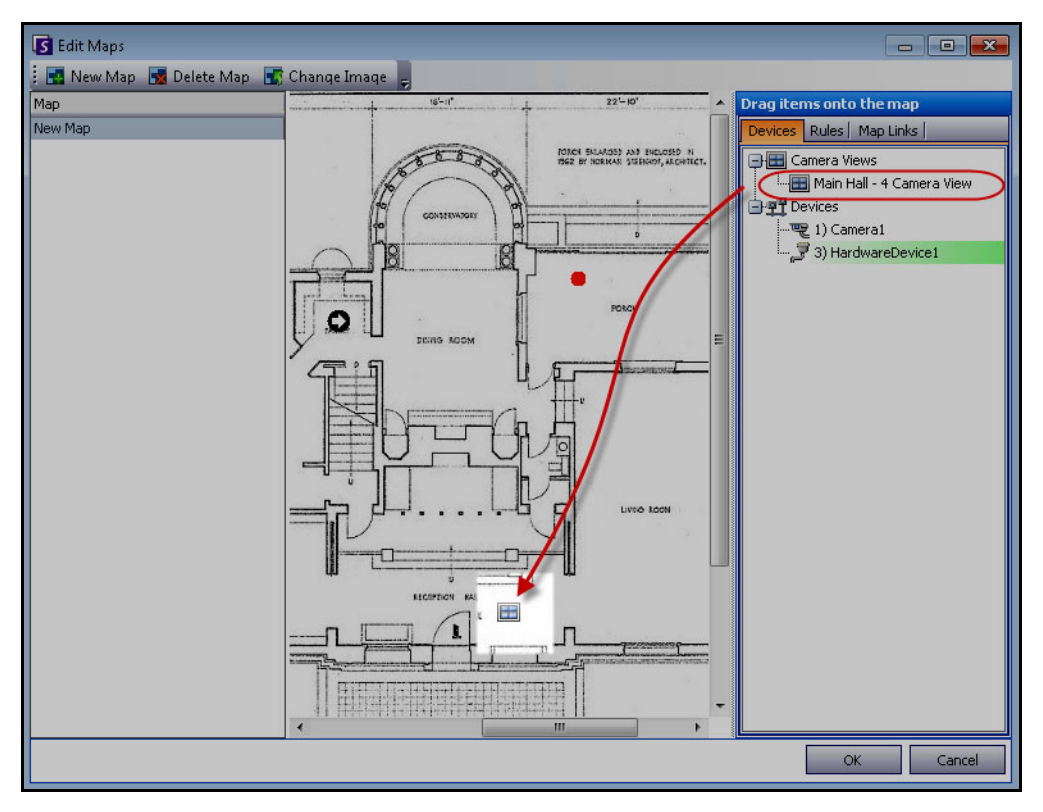

**Figura 24. Ícone de visualização de câmera no mapa**

## **(Opcional) Criando links ativos no mapa**

Em locais maiores, onde você quiser ter mais de um mapa do local, é possível ter mapas em camadas criando links ativos. Por exemplo, um mapa principal pode conter links ativos que abrem mapas detalhados de uma determinada área.

## **Procedimento**

#### **Para criar um link ativo de mapa:**

- 1. No menu **View**, selecione **Map Navigation**.
- 2. Role pelos mapas para selecionar aquele que terá links ativos.

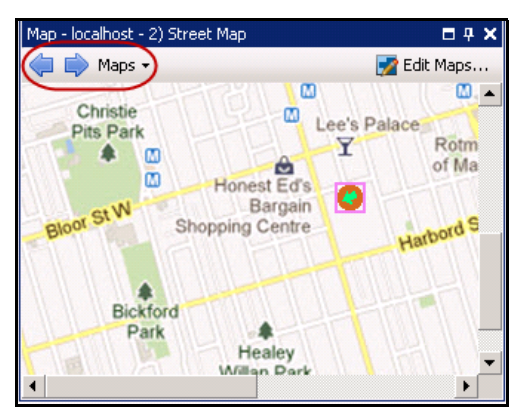

**Figura 25. Role pelos mapas**

- 3. No canto superior direito da caixa de diálogo **Map**, clique em **Edit Maps**. A caixa de diálogo **Edit Maps** é exibida.
- 4. Certifique-se de que existam pelo menos dois mapas para vincular. Se não houver, siga as instruções do item "Para adicionar um mapa:" na página 18.
- 5. Selecione um mapa principal ao qual você deseja adicionar um link ativo.
- 6. Clique na guia **Map Links**. Uma lista de mapas é exibida. Selecione um mapa que será exibido quando o usuário clicar em um link ativo no mapa principal:
	- Selecione o nome do mapa e arraste-o para o mapa. O link aparece como uma caixa no mapa (Figura 26 na página 22).

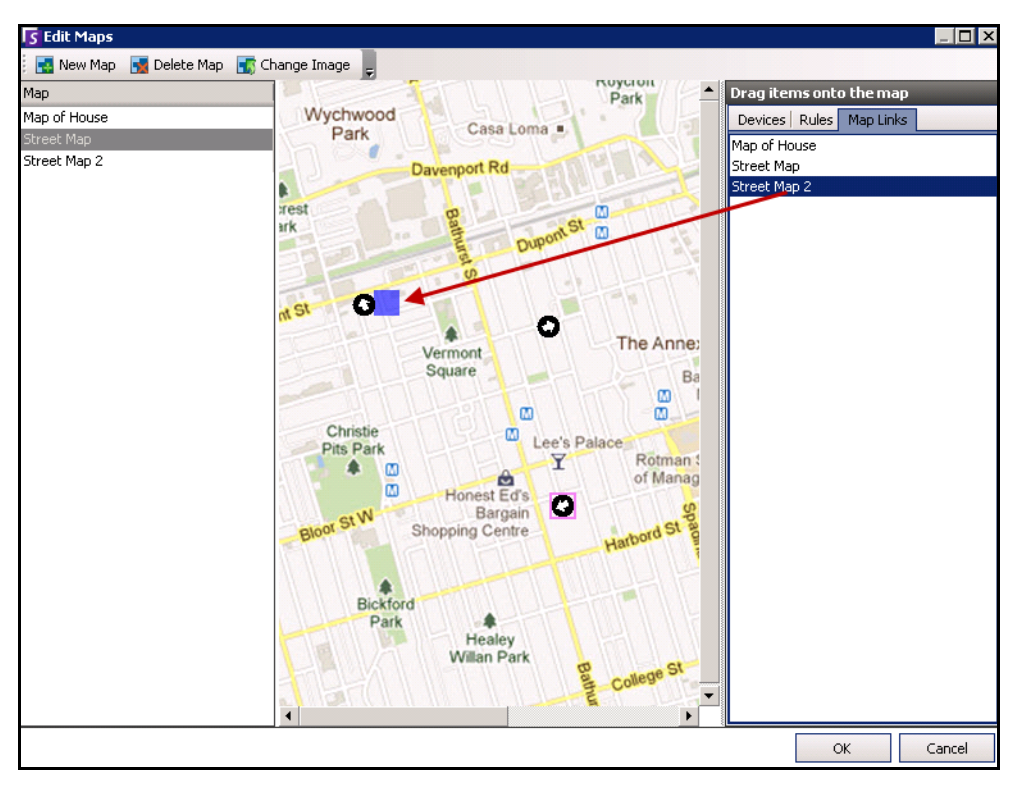

**Figura 26. Arraste o link do mapa para o mapa principal**

- 7. Clique com o botão direito do mouse na caixa do link ativo para exibir o menu de contexto.
	- a. Para redimensionar a caixa e abranger uma área maior, selecione **Resize** e mova o mouse.
		- O tamanho da caixa diminui à medida que você move o ponteiro do mouse em direção à caixa.
		- O tamanho da caixa aumenta à medida que você move o mouse para longe da caixa.
		- Clique com o botão esquerdo do mouse para aceitar o tamanho.
	- b. Para alterar a cor da caixa do link ativo, selecione **Change Color**. A caixa de diálogo

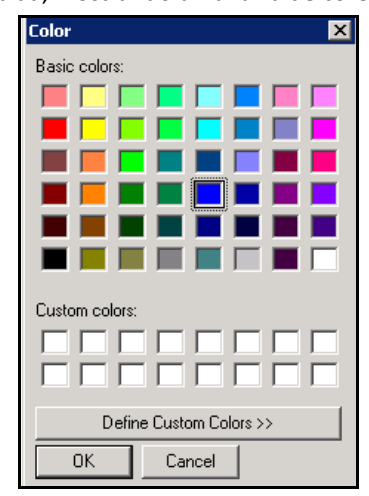

**Color** é exibida, mostrando uma faixa de cores.

**Figura 27. Caixa de diálogo Color**

c. Para alterar a opacidade da caixa, selecione **Change Opacity** e use a escala deslizante para tornar a caixa mais transparente ou mais opaca (Figura 28 na página 23).

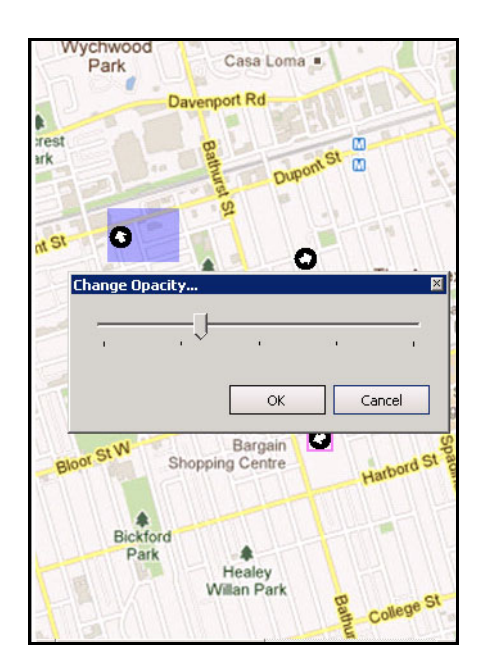

**Figura 28. Opção Change Opacity no link ativo**

- 8. Quando a caixa estiver com o tamanho, a cor e a opacidade corretos, clique em **OK**.
- 9. Teste o link. Clique na caixa do link ativo no mapa principal. O mapa associado deverá ser exibido.

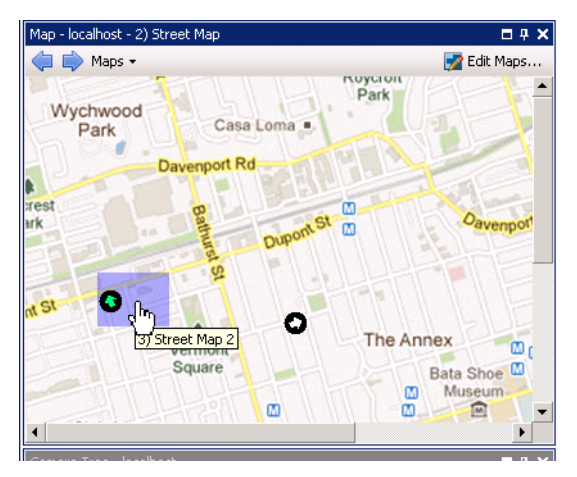

**Figura 29. Área da caixa do link ativo no mapa**

## **Excluindo um mapa, removendo um ícone de câmera ou um link ativo**

### **Procedimento**

#### **Para excluir um mapa:**

- 1. No menu **View**, selecione **Map Navigation**.
- 2. No canto superior direito da caixa de diálogo **Map**, clique em **Edit Maps**. A caixa de diálogo **Edit Maps** é exibida.
- 3. Sob o título de coluna **Map**, selecione o mapa que você deseja excluir.
- 4. Clique no botão **Delete Map**.
- 5. Clique em **OK**.

### **Procedimento**

#### **Para remover um ícone de câmera de um mapa:**

- 1. No menu **View**, selecione **Map Navigation**.
- 2. No canto superior direito da caixa de diálogo **Map**, clique em **Edit Maps**. A caixa de diálogo **Edit Maps** é exibida.
- 3. Sob o título de coluna **Map**, selecione o mapa que contém o ícone de câmera que você deseja remover.
- 4. Clique com o botão direito do mouse no ícone de câmera. Selecione **Remove from Map**.
- 5. Clique em **OK**.

## **Procedimento**

#### **Para remover um link ativo de um mapa:**

- 1. No menu **View**, selecione **Map Navigation**.
- 2. No canto superior direito da caixa de diálogo **Map**, clique em **Edit Maps**. A caixa de diálogo **Edit Maps** é exibida.
- 3. Sob o título de coluna **Map**, selecione o mapa que contém o link ativo que você deseja remover.
- 4. Clique com o botão direito do mouse no link ativo. Selecione **Remove from Map**.
- 5. Clique em **OK**.

# **Ícones no mapa**

Use a legenda a seguir para entender os ícones colocados nos mapas.

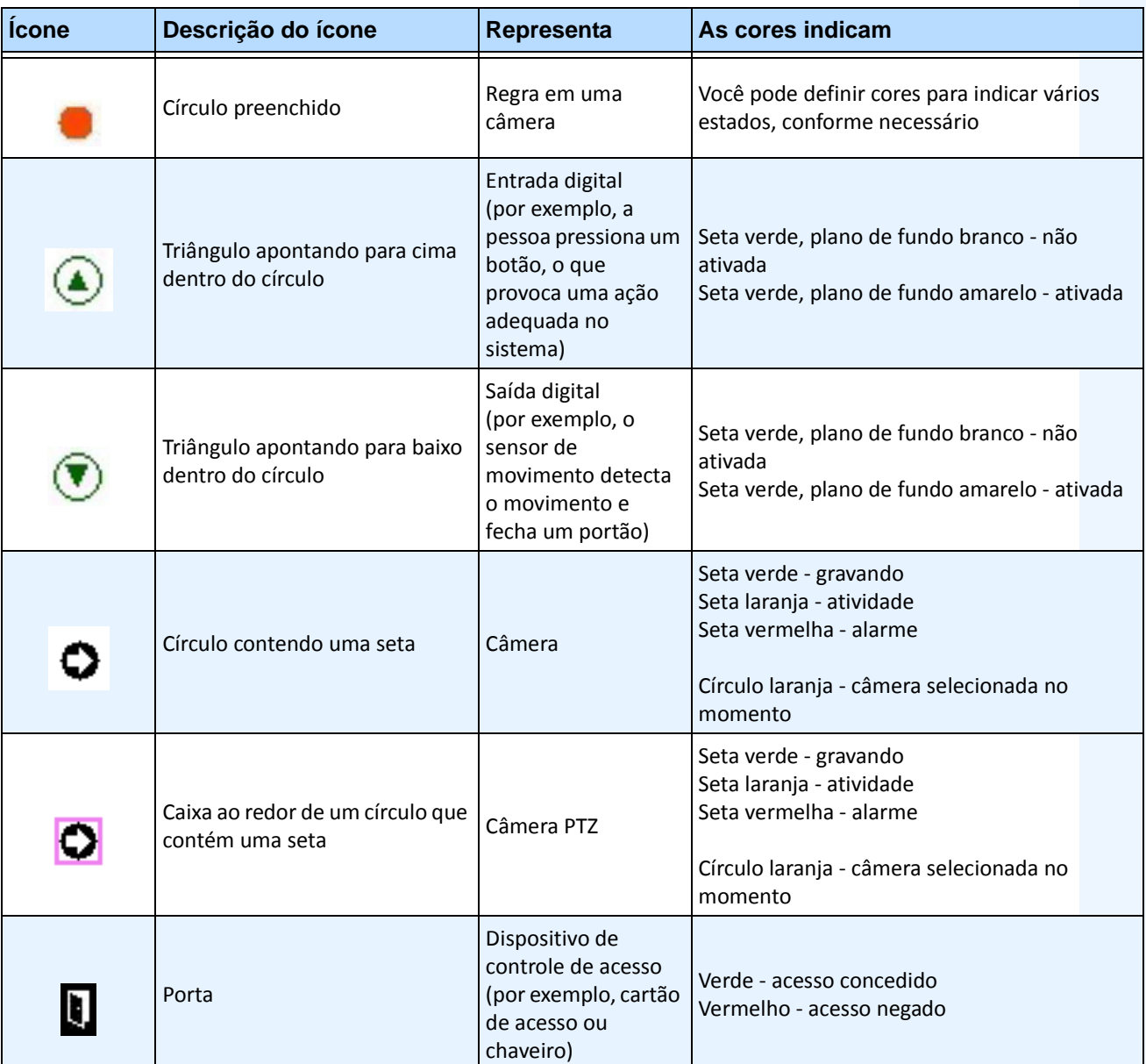

#### **Tabela 1. Legenda de ícones do mapa**

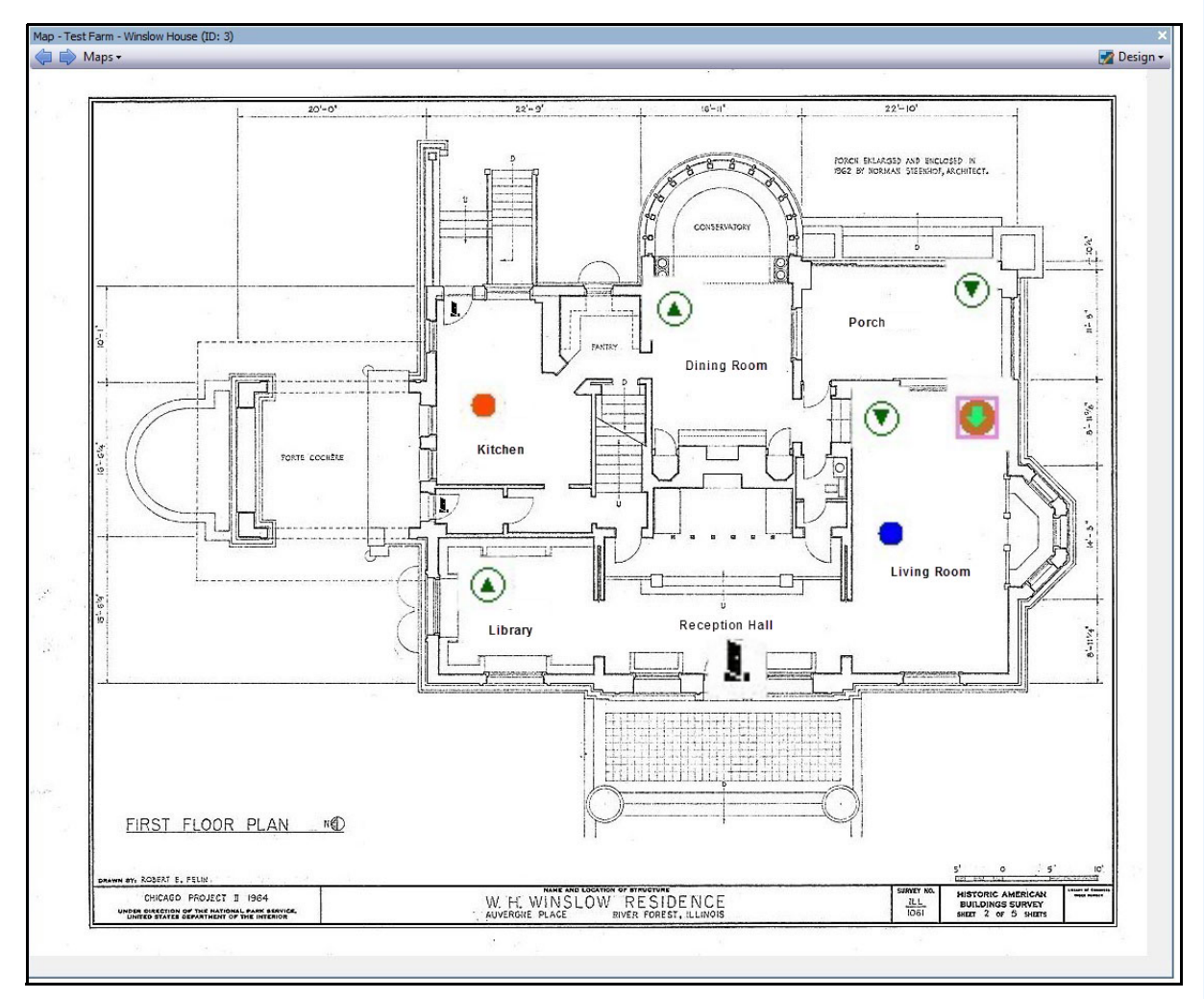

**Figura 30. Exemplo de um mapa típico com ícones de câmera, câmera PTZ, E/S digital, dispositivo de controle de acesso e regras**

## **Colocando regras em mapas**

## **Procedimento**

#### **Para colocar regras em um mapa:**

- 1. No menu **View**, selecione **Map Navigation**.
- 2. Role pelos mapas para selecionar aquele que terá regras.
- 3. No canto superior direito da caixa de diálogo **Map**, clique em **Edit Maps**. A caixa de diálogo **Edit Maps** é exibida.
- 4. Clique na guia **Rules**. No painel direito que lista as regras, arraste e solte as regras no mapa usando o mouse.
- 5. Clique em **OK** para salvar as configurações.

## **Confirmando regras em mapas**

### **Procedimento**

#### **Para confirmar um alarme (regra no mapa):**

- 1. No menu **View**, selecione **Alarm Log** OU clique no ícone **Alarm Log** na barra de ferramentas de menus.
- 2. Clique com o botão direito do mouse no alarme que você deseja confirmar.
- 3. Selecione uma ação a ser executada:
	- **Mark As Alarm** Para marcar como um alarme real.
	- **Mark as False Alarm**  Para marcar como um alarme falso.
	- **Mark as Real Actionable** Para marcar como um alarme real que requer ação, por exemplo, a equipe de segurança deve investigar o alarme.

## **Adicionando entrada e saída digitais aos mapas**

Não em todos os dispositivos. Consulte [:http://www.aimetis.com/Support/kbarticle.aspx?ID=10141](http://www.aimetis.com/Support/kbarticle.aspx?ID=10141)

A caixa de diálogo **Map Configuration** contém uma guia **Devices** que lista todas as câmeras e os dispositivos de entrada e saída digitais. É possível personalizar os nomes de entrada e saída digitais para ajudar a identificá-los. Para obter instruções, consulte o Administration and Analytics Guide.

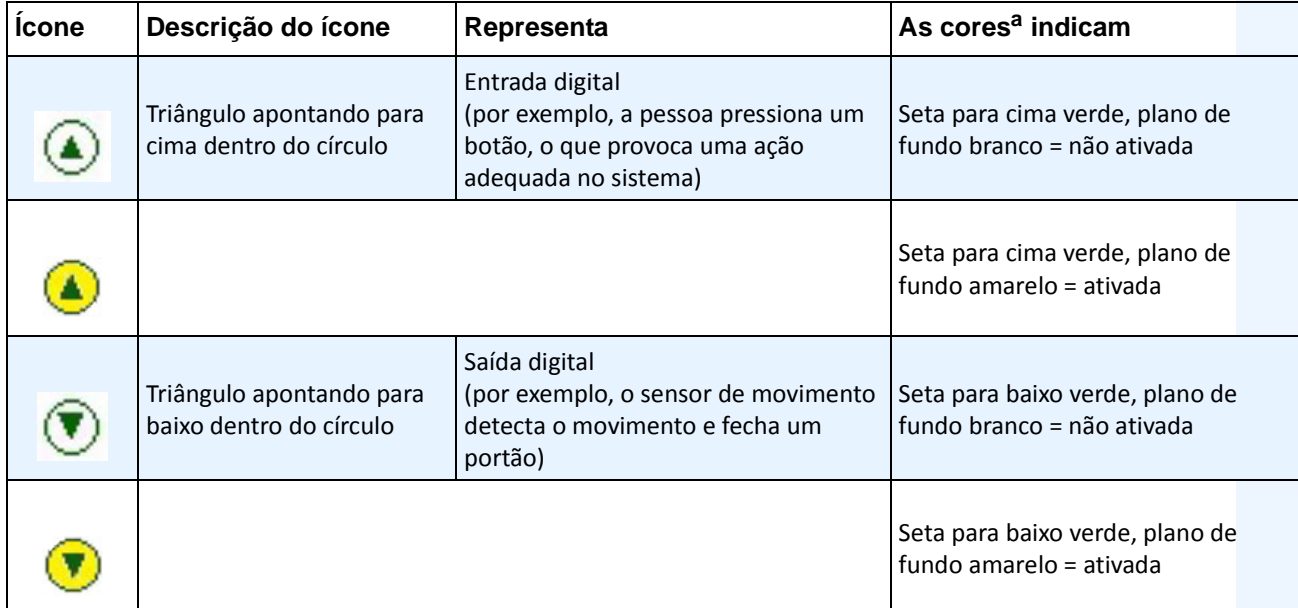

a. Se um dispositivo estiver em um estado Unknown (o ícone no mapa é cinza), clique com o botão direito do mouse para exibir o menu de contexto e ativar ou desativar o dispositivo.

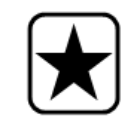

**Importante:** a opção **Show Digital I/O** deve estar ativada na caixa de diálogo **Device Tree Configuration** para que a E/S digital seja exibida, independentemente das entradas/saídas específicas que forem selecionadas. Consulte ["Personalizando a árvore de câmeras" na](#page-32-0)  [página 15.](#page-32-0)

### **Procedimento**

### **Para colocar entradas/saídas digitais no mapa:**

- 1. No menu **View**, selecione **Map Navigation**.
- 2. Role pelos mapas para selecionar aquele que terá regras.
- 3. No canto superior direito da caixa de diálogo **Map**, clique em **Edit Maps**. A caixa de diálogo **Edit Maps** é exibida.
- 4. Clique na guia **Devices**. No painel direito que lista os dispositivos, arraste e solte os dispositivos digitais no mapa usando o mouse.
- 5. Clique em **OK** para salvar as configurações.

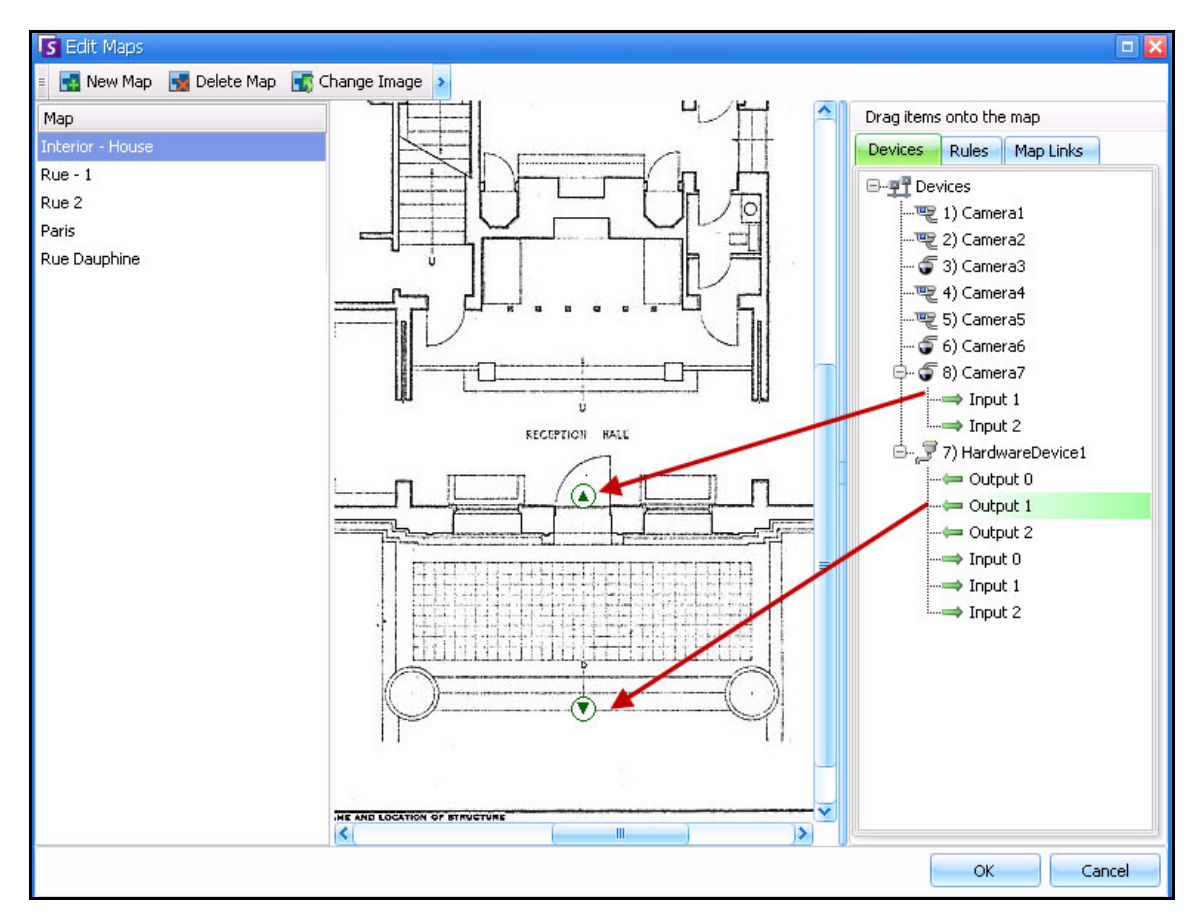

**Figura 31. E/S digital no mapa exibida com ícones de seta**

## **Ativando um dispositivo de saída com o uso do menu de contexto do mapa**

### **Procedimento**

#### **Para ativar o dispositivo de saída com o uso do menu de contexto:**

- 1. Clique com o botão direito do mouse no dispositivo. O menu de contexto é exibido.
- 2. Clique em **Activate**. O ícone fica amarelo.

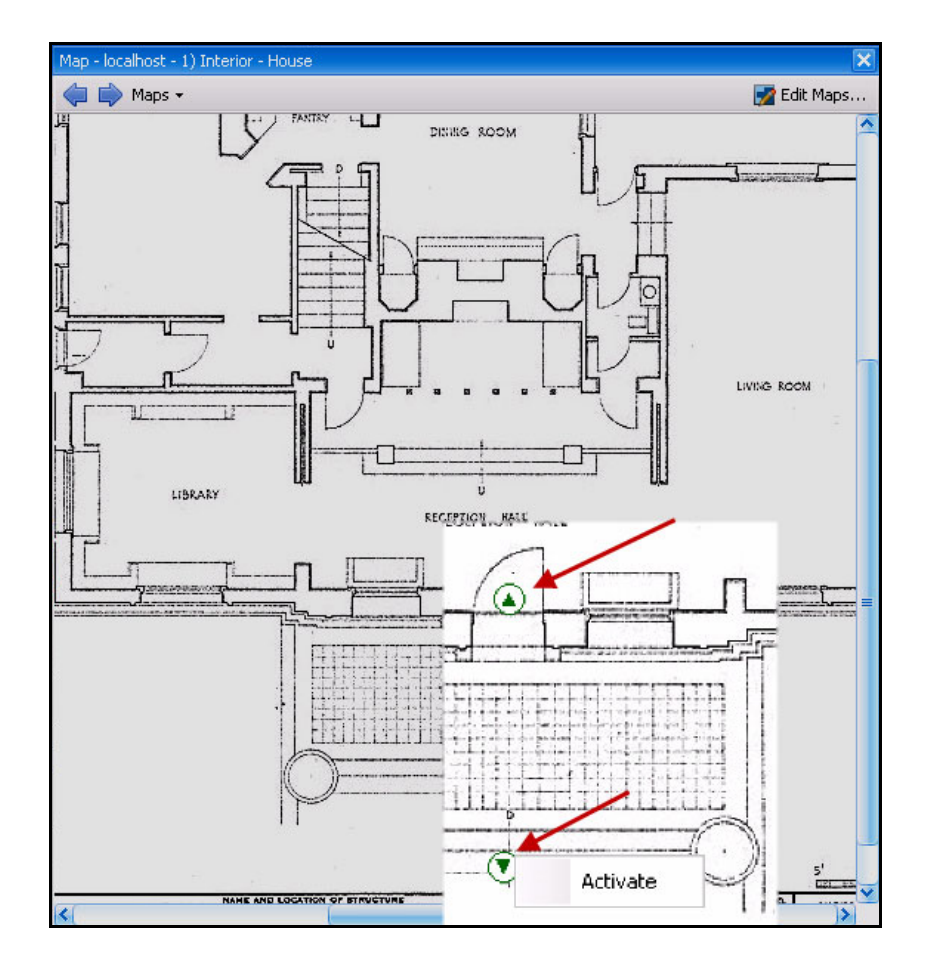

**Figura 32. Ativando um dispositivo de saída em um mapa Apenas o dispositivo de saída possui menu de contexto para Activate**

# **Painéis de vídeo**

Os painéis de vídeo mostram vídeo ao vivo, vídeo gravado e permitem analisar quadros congelados. Todos os painéis de vídeo, inclusive o painel de vídeo principal, podem, opcionalmente, incluir uma **Timeline** e uma barra de navegação. Essas e outras opções estão disponíveis com um clique com o botão direito do mouse no painel de vídeo para exibir o menu de contexto.

## **Modo de visualização ao vivo**

Por padrão, as câmeras mostram imagens ao vivo no console principal.

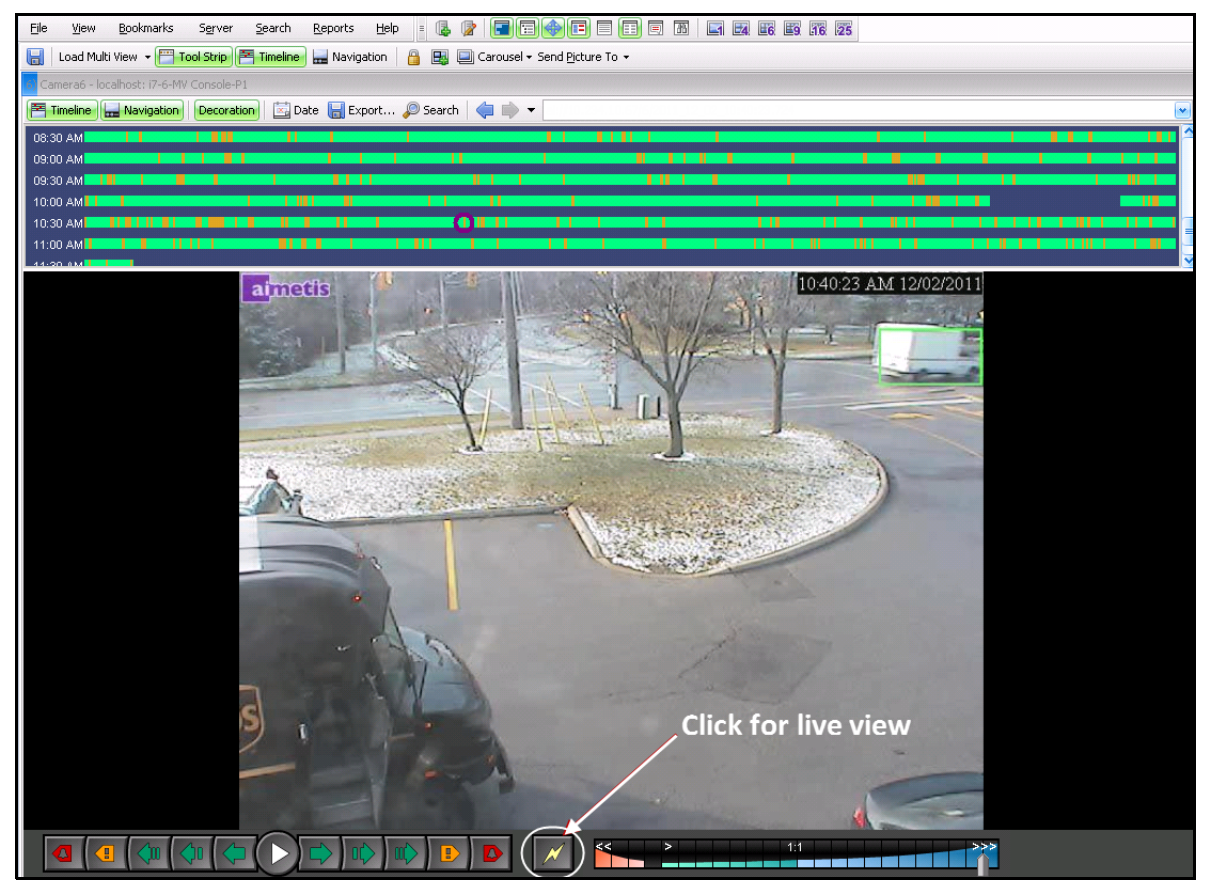

**Figura 33. Modo ao vivo**

## **Procedimento**

#### **Para navegar para diferentes câmeras:**

• Clique em uma câmera no painel **Camera Tree** ou em **Map** para alternar as câmeras.

#### **Para sair do modo ao vivo:**

• Clique em **Timeline** e você entrará automaticamente no modo de reprodução.

### **Modo de reprodução de vídeo**

Se a opção **Timeline** ou a opção **Alarm Log** for clicada, será iniciado o modo de reprodução de vídeo.

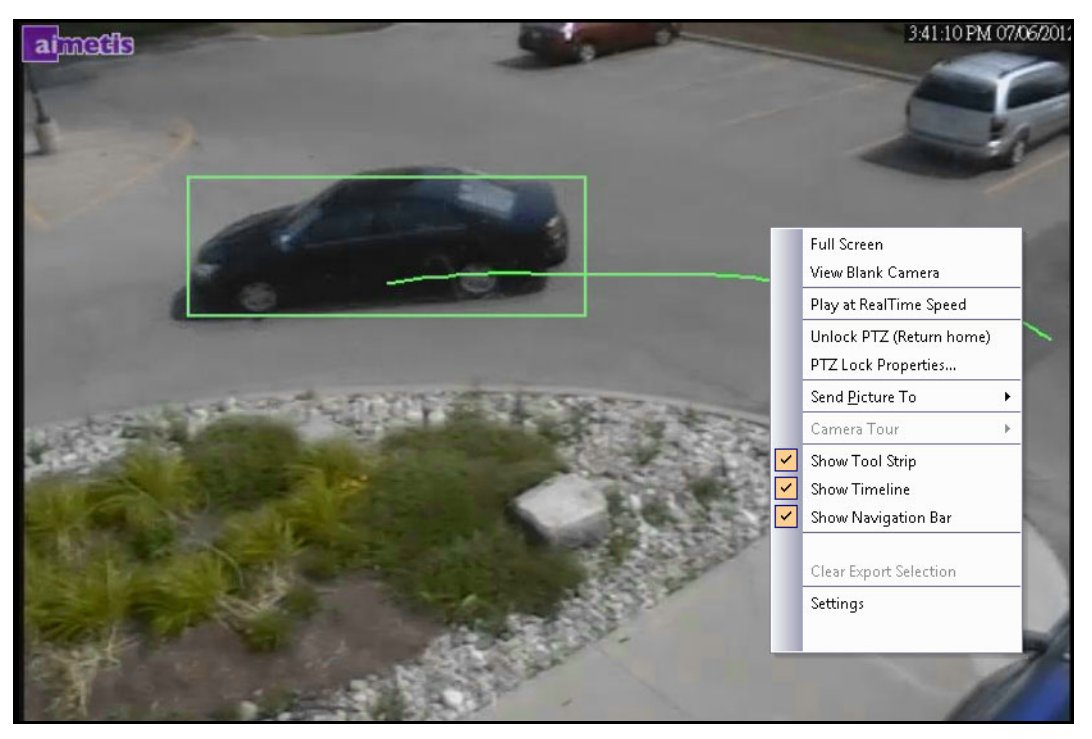

**Figura 34. Modo de reprodução mostrando as opções do menu de contexto**

## **Procedimento**

#### **Para selecionar opções do modo de reprodução:**

Clique com o botão direito do mouse no painel de vídeo no modo de reprodução para visualizar outras opções do menu de contexto:

- **Full Screen**  Abre o console principal no modo de tela inteira. Clique com o botão direito do mouse para sair da tela inteira.
- **Play at RealTime Speed** Define o controle deslizante de velocidade para velocidade em tempo real.
- **Unlock PTZ (Return Home)** Força a PTZ a voltar à posição inicial.
- **PTZ Lock Properties**  A caixa de diálogo **PTZ Lock** é exibida. Ela indica quem bloqueou a PTZ e quando esse bloqueio irá expirar. Opções para **Unlock, Lock Indefinitely, Lock 5 minutes, Lock** para minutos definidos pelo usuário.
- **Send Picture To** Você pode enviar a imagem automaticamente para a impressora, um destinatário de e-mail como um link, um arquivo, a área de transferência ou para a área de transferência como um link.
- **Camera Tour**  Permite editar (ou criar) uma ronda da câmera e ativar ou desativar uma ronda. Se a opção Enable ou Disable for selecionada durante a execução do vídeo histórico, o painel de vídeo mudará para o modo ao vivo.
- **Show Tool Strip**, **Show Timeline, Show Navigation Bar** Uma marca de seleção ao lado de cada recurso indica que ele é exibido com o painel de vídeo.

• **Settings** - Inicia a caixa de diálogo **Camera View Settings** com várias configurações de aparência, o que fazer quando ocorrer atividade, rastreamento digital e outras opções diversas. Consulte ["Personalizando propriedades do painel de vídeo" na página 39](#page-56-0).

Você também pode indicar os horários de exportação de vídeo usando a **Timeline** - Clique com o botão direito do mouse na **Timeline** de um painel específico e selecione **Mark Export Start** e **Mark Export End** para um vídeo que você deseja exportar. Os indicadores são as setas direita e esquerda.

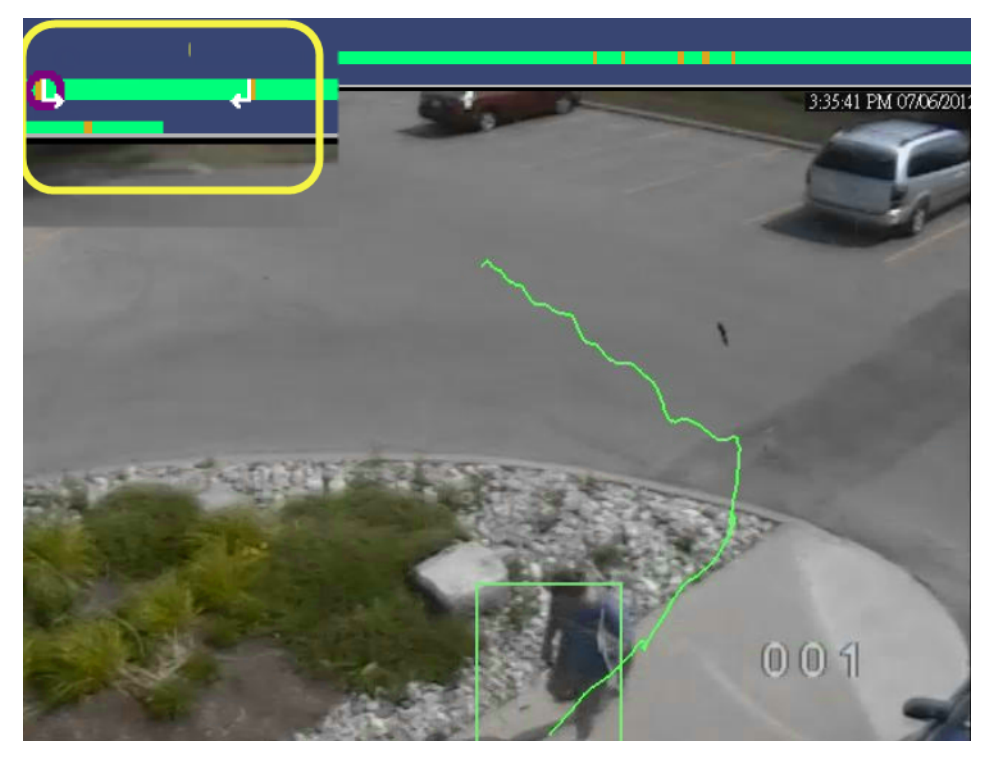

**Figura 35. Setas brancas na linha do tempo indicam as horas de início e término da exportação do vídeo**

## **Uso do menu de navegação (no modo de reprodução de vídeo)**

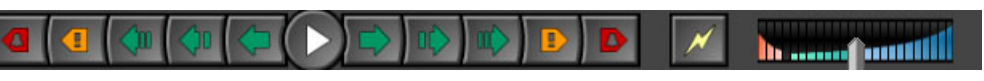

**Figura 36. Botões de navegação**

- Navega para frente e para trás por alarme, atividade (movimento), 10 segundos, 1 segundo, 1 quadro.
- Controla a velocidade de reprodução de vídeo, bem como a velocidade de reprodução reversa.
- Volta do modo de reprodução para o modo ao vivo.

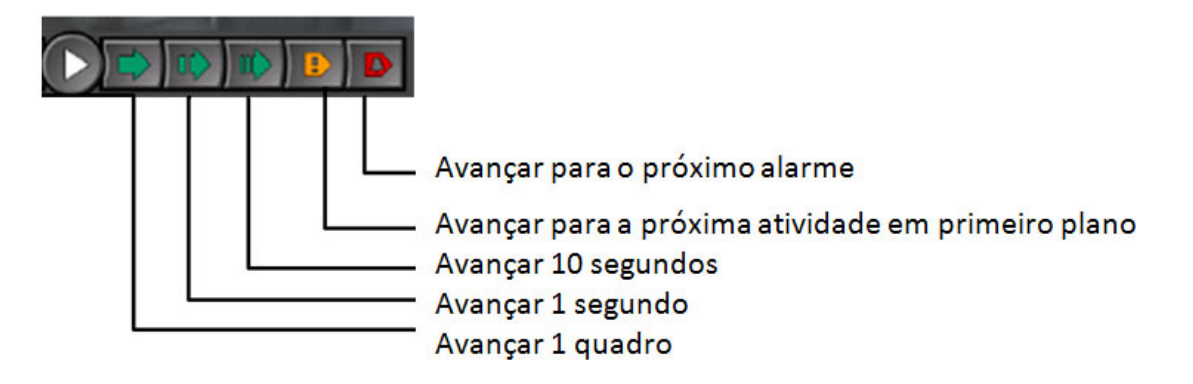

**Figura 37. Avanço da navegação**

## **Áudio**

Dependendo da marca da câmera e das **Symphony Client Settings** (guia **Sound**), os ícones de áudio também fazem parte da barra de navegação.

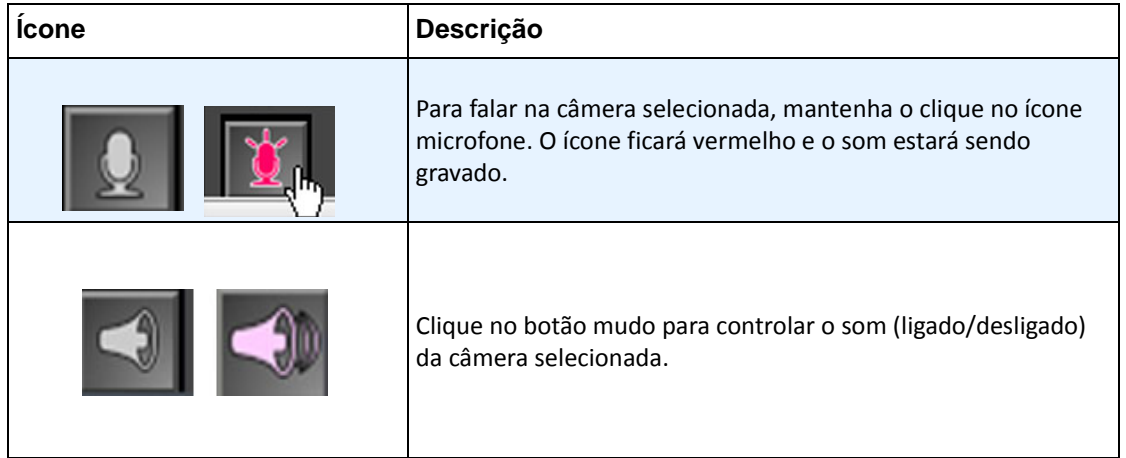

## <span id="page-52-0"></span>**Layout Camera View**

O layout Camera View permite ver várias visualizações de câmeras ao mesmo tempo. É possível configurar o Symphony para exibir de 1 a 25 câmeras de uma vez. Pode haver mais de uma caixa de diálogo de múltiplas visualizações aberta.

Como o layout Camera View é composto de painéis de vídeo individuais, é possível configurá-los individualmente quanto à aparência, as atividades a serem executadas em eventos de alarme, se deve haver linhas do tempo, barras de navegação, etc. O comportamento de cada painel de vídeo pode ser personalizado (["Personalizando](#page-56-0)  [propriedades do painel de vídeo" na página 39\)](#page-56-0).

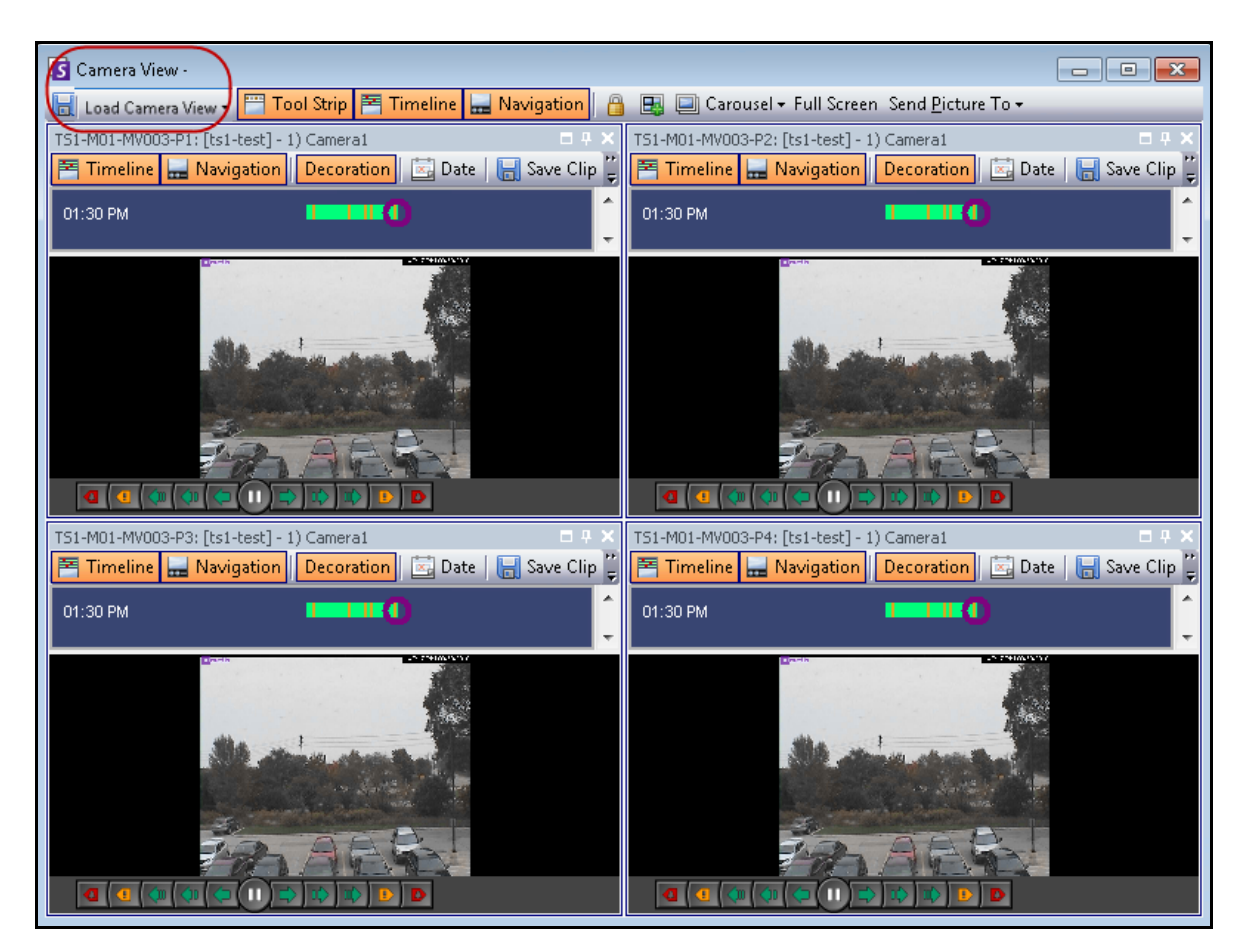

No Symphony versão 6.9 e anterior, o layout Camera View é chamado de Multi View.

**Figura 38. Camera View – exemplo de quatro painéis**

Dependendo da configuração padrão em **Client Settings**, uma visualização de câmera pode ser aberta como uma visualização flutuante ou uma visualização encaixada. Para configurações padrão, consulte ["Configurações](#page-67-0)  [do Symphony Client",](#page-67-0) especificamente a guia com ["Camera View" na página 57](#page-74-0).

### **Procedimento**

#### **Para carregar uma exibição de visualização de câmera:**

- 1. Na barra de ferramentas de menus, clique em um dos ícones de visualização de câmera (1, 4, 6, 9, 16, 25). Dependendo da configuração padrão em **Client Settings**, uma visualização de câmera pode ser aberta como uma visualização flutuante ou uma visualização encaixada.
- 2. (Opcional) Para alternar entre uma visualização padrão (encaixada ou flutuante), pressione o botão **Ctrl** no teclado e, com o mouse, clique no ícone de exibição de câmera desejado (1, 4, 6, 9, 16, 25).
- 3. Arraste as câmeras do painel **Map** ou do painel **Camera Tree** para os painéis na visualização de câmera.

| <b>Is Symphony Client</b>                                                                                                    |      |           |        |        |         |  |  |  |                          |  |  |                              |
|----------------------------------------------------------------------------------------------------|------|-----------|--------|--------|---------|--|--|--|--------------------------|--|--|------------------------------|
| File                                                                                                    | View | Bookmarks | Server | Search | Reports |  |  |  | Help & & G G + G E E E B |  |  | $\Box$ E4<br><b>E E 16</b> 2 |
| Load Multi View v Fig. Tool Strip Fig. Timeline   Mavigation   A   B   Carousel v Send Picture To v<br>$\blacksquare$<br>/lew 4 Cameras |      |           |        |        |         |  |  |  |                          |  |  |                              |
| 6) Camera6 - localhost: i7-6-MV Console-P1                                                                                              |      |           |        |        |         |  |  |  |                          |  |  |                              |
| Fineline He Navigation Decoration B Date H Export D Search                                                                              |      |           |        |        |         |  |  |  |                          |  |  |                              |

**Figura 39. Ícones de visualização de câmera**

## **Procedimento**

**Para salvar a visualização de câmera configurada para uso posterior:**

1. Clique no ícone **Save** na barra de ferramentas. A caixa de diálogo **Save As** é exibida.

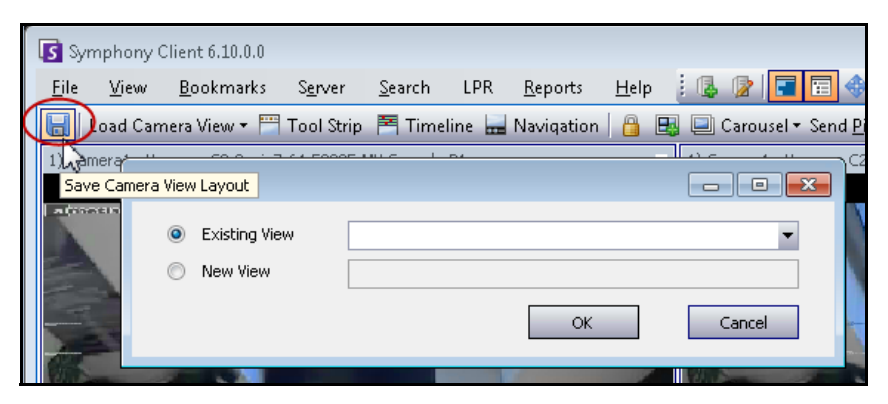

**Figura 40. Ícone de Save As para visualizações de câmeras**

- 2. Selecione a opção **New View** e digite um nome para a visualização no campo adjacente.
- 3. Clique em **OK** para salvar a visualização de câmera.

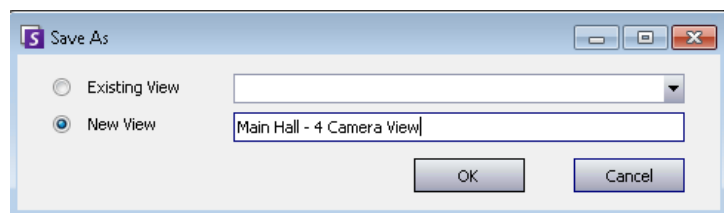

**Figura 41. Visualização de câmera salva**

### **Para carregar uma visualização de câmera salva (múltiplas visualizações):**

• No menu **View**, selecione **Load Camera View Layout** e selecione uma visualização nomeada.

ou

• Clique em uma visualização de câmera nomeada na **árvore de câmeras**.

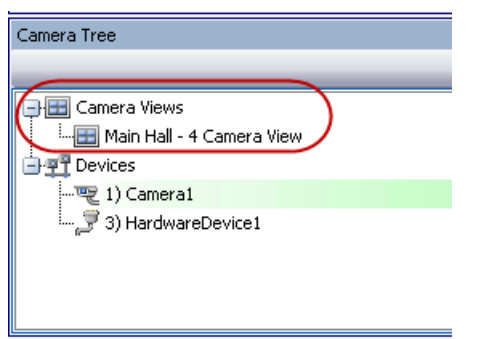

**Figura 42. Visualização de câmera listada na árvore de câmeras**

### **Visualização de câmera flutuante**

As janelas **Floating Camera View** geralmente são usadas quando o operador possui mais de um monitor. Uma visualização de câmera flutuante pode ser arrastada para o segundo monitor.

• No menu **View**, selecione **Floating Camera View**.

### **Visualização de câmera encaixada**

• No menu **View**, selecione **Docked Camera View**.

## **Exibir quatro fluxos de vídeo históricos simultaneamente no modo Fast Forward**

É possível reproduzir quatro fluxos de vídeo históricos sincronizados no modo Fast Forward ou no modo Reverse, a uma velocidade 16 vezes superior à real, simultaneamente, usando o recurso **Lock times on navigation**.

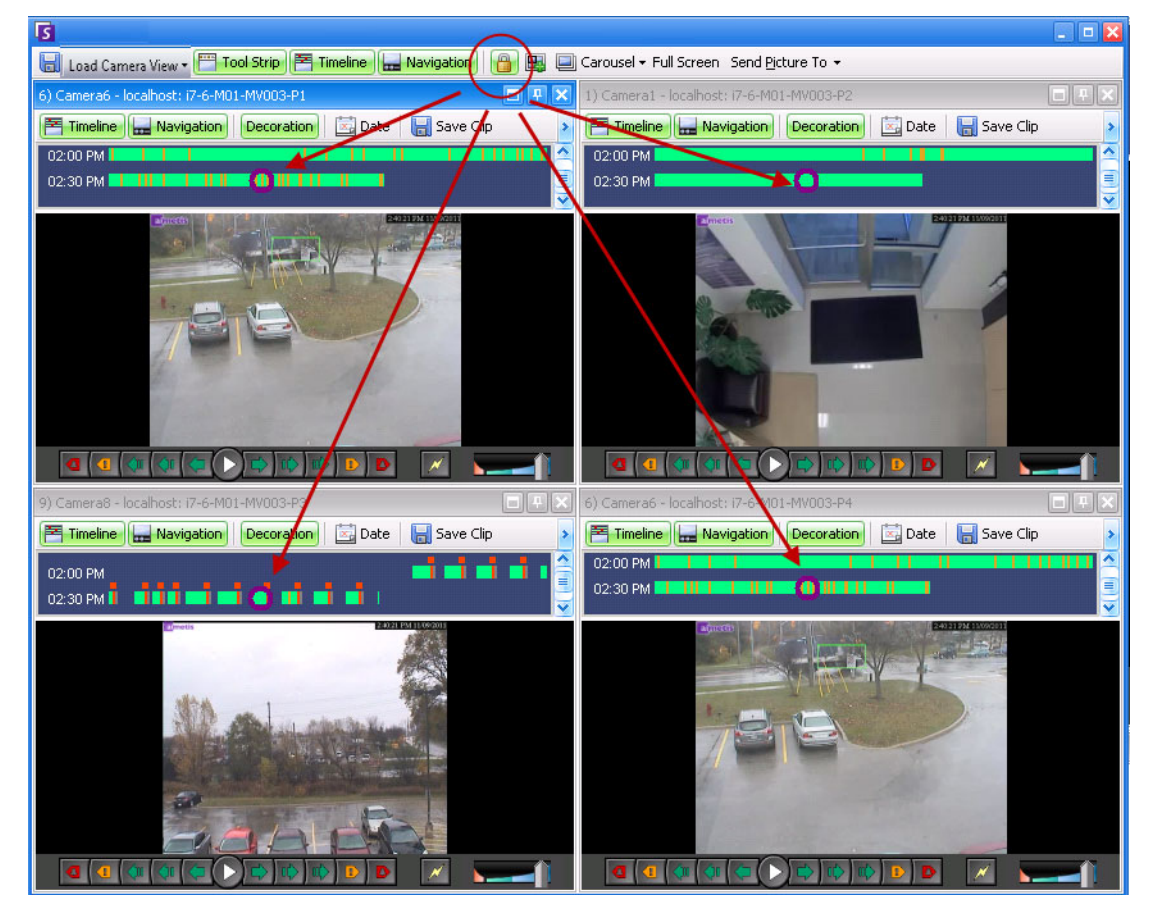

**Figura 43. Quatro painéis – Recurso Lock times on navigation ativado**

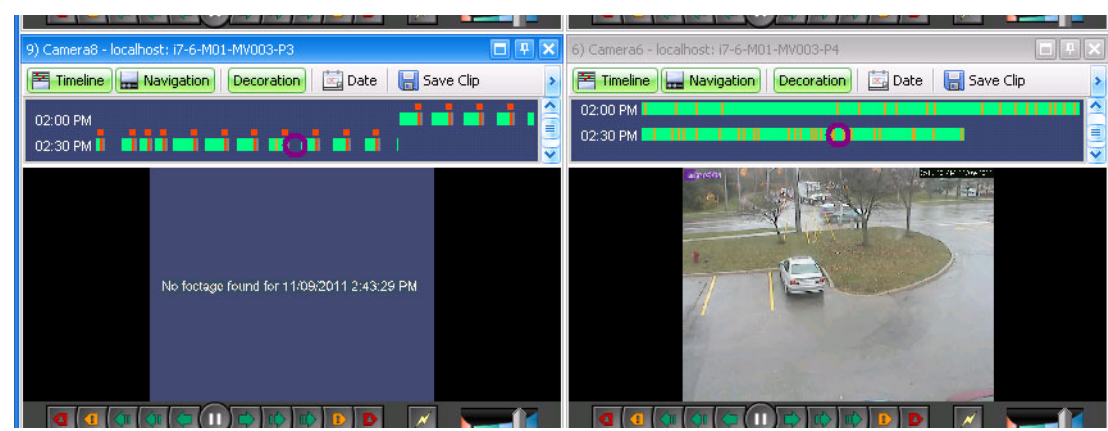

Se algumas câmeras não tiverem vídeo para a hora de início que o usuário especificou, um ou mais painéis poderão exibir vídeo por um segundo de uma hora no futuro enquanto os

**Figura 44. Todos os quatro vídeos no modo Fast Forward**

**Mensagem "No footage found" exibida no painel da câmera sem vídeo gravado em uma determinada hora**

# <span id="page-56-0"></span>**Personalizando propriedades do painel de vídeo**

Cada painel de vídeo pode ser configurado com opções avançadas. Um painel de vídeo pode estar em **Camera View** (consulte ["Layout Camera View" na página 35\)](#page-52-0) ou no console principal.

### **Procedimento**

### **Para personalizar as configurações da visualização da câmera:**

- 1. Clique com o botão direito do mouse na imagem no painel de vídeo e selecione **Settings**.
- 2. A caixa de diálogo **Camera View Settings** é exibida com várias configurações para:
	- aparência (como sobreposição de título e informações de vídeo)
	- visualizações que podem ser exibidas quando ocorre uma atividade
	- rastreamento digital (ampliação de uma atividade)
	- configurações globais (isto é, aplicação de alterações a todos os painéis de vídeo)

## **Guia Appearance**

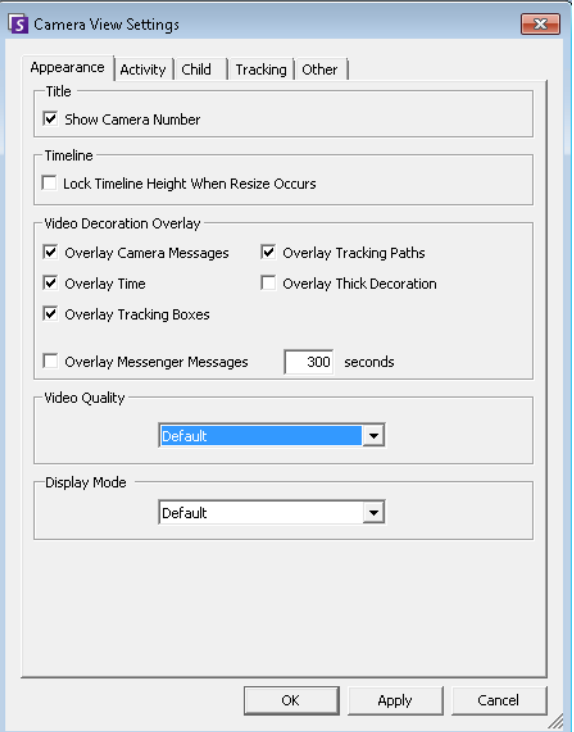

#### **Figura 45. Caixa de diálogo Camera View Settings com a guia Appearance ativa**

- **Title** Exibe o número da câmera.
- **Timeline** Ativa ou não o redimensionamento automático da altura da linha do tempo.
- **Video Decorations Overlay** Ativa anotações de vídeo.
- **Video Quality** Você pode definir um fluxo menor no cliente para reduzir a largura de banda. O streaming múltiplo no Symphony para análise e visualizações de câmera reduz o uso de CPU do cliente e do servidor, bem como a transcodificação de CPU. Se a câmera comportar vários fluxos de vídeo, permite selecionar a qualidade do vídeo para este painel (Default, Lowest resolution,

Closest fit to panel size, Closest fit not smaller than panel size, Highest resolution). O **Stream Selector** na guia **Appearance** em **Camera View Settings** foi reestruturado e renomeado como **Video Quality** no Symphony 6.10.1.

• **Display Mode** - especifica como o Symphony Client exige vídeo para a câmera no painel (Default, Actual size, Maintain Aspect Ratio, Fit to Window). Se o vídeo não estiver sendo exibido adequadamente, tente alterar o **Display Mode**. Algumas placas de vídeo não suportam todos os modos de exibição de vídeo. Os modos de exibição RGB requerem mais potência da CPU do que o modo de exibição padrão.

## **Guia Activity**

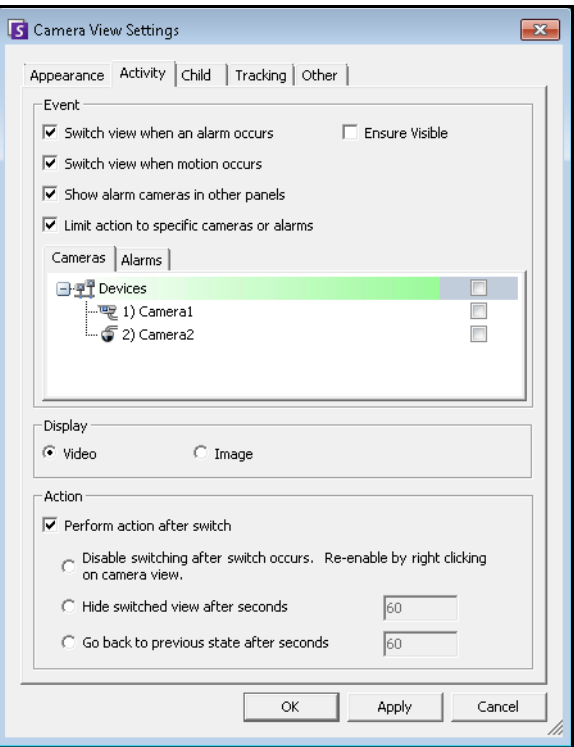

**Figura 46. Caixa de diálogo Camera View Settings com a guia Activity ativa**

- "Event"
- "Display" na página 41
- "Action" na página 41
- "Exemplo 1 " na página 43

### **Event**

É possível forçar um painel de vídeo a alternar automaticamente para uma visualização específica quando ocorrer um evento.

- O evento de alternância pode ser um alarme (definido em Rules) ou um movimento (detectado por ferramentas analíticas de movimento, como VE150, VE160, VE250). Um alarme pode ser de um dispositivo de E/S associado a uma câmera.
- **Limit action to specific cameras** Se você estiver conectado a muitos conjuntos/servidores/câmeras, talvez queira que uma visualização alterne automaticamente apenas para um subconjunto de todas as câmeras. Você seleciona as câmeras que devem estar nesse conjunto. Esse procedimento será útil se houver quatro múltiplas visualizações abertas e você estiver monitorando 1.000 câmeras onde raramente há atividade. Os quatro painéis de vídeo de uma janela Multi View podem ser configurados para sempre mostrar vídeo das quatro últimas câmeras que tiveram atividade.

## **Display**

Escolha se você deseja alternar automaticamente para o vídeo ao vivo ou para a imagem congelada.

## **Action**

Uma ação pode ser executada após a visualização alternada:

- **Disable switching after switch occurs**  Como um cenário de exemplo, imagine que um painel de vídeo se alterne e que o operador observe a câmera; em seguida, outro alarme ocorre em outra câmera, provocando uma segunda alternância para uma nova visualização. O operador pode se frustrar com a alteração automática da visualização. Nesse caso, a opção **Disable switching after one switch occurs** pode ser útil. No entanto, se o operador precisar ativar novamente a alternância, ele deverá clicar com o botão direito do mouse na visualização ao vivo e selecionar a opção de menu **Enable Automatic Switching**.
- **Hide switched view after seconds** Se a visualização deve ficar em branco a menos que tenha ocorrido um evento de interesse, selecione esta opção. Quando nenhum evento tiver ocorrido, o painel ficará preto com o texto "Waiting for event". Quando ocorrer um evento, o vídeo será exibido e aparecerá um timer de contagem regressiva mostrando quantos segundos restam para o estado "Waiting for event". O número de segundos de espera antes que a visualização ao vivo seja obscurecida pode ser especificado na caixa de texto.
- **Go back to previous state after seconds** Como um cenário de exemplo, você está observando vídeo ao vivo (ou histórico) da câmera 1. O painel alterna para mostrar um alarme gerado na câmera 2. Sessenta segundos mais tarde, a câmera 1 volta ao estado anterior, ou seja, continua executando o vídeo ao vivo (ou histórico) da câmera 1.

#### **Observação:**

- 1. O Symphony não alternará automaticamente um painel de vídeo para uma câmera que já esteja sendo exibida em outro painel de câmera nessa visualização de câmera.
- 2. Depois de alternar automaticamente, um painel de vídeo não alternará automaticamente para outra câmera durante oito segundos.

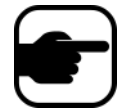

- 3. Se vários painéis de vídeo de uma visualização de câmera forem alternados com base na atividade, apenas um deles será alternado – aquele que foi alternado mais anteriormente. Cada visualização de câmera opera independentemente; portanto, se houver duas câmeras em diferentes visualizações de câmera definidas para alternar automaticamente com base na atividade, ambas poderão estar mostrando a mesma câmera.
- 4. para desativar a alternância, o usuário deve clicar na imagem do vídeo no painel.

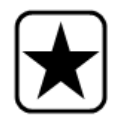

**Importante:** para ocultar a visualização até o próximo evento *apenas uma vez*, clique com o botão direito do mouse no painel de vídeo e selecione **Hide View Until Next Event**.

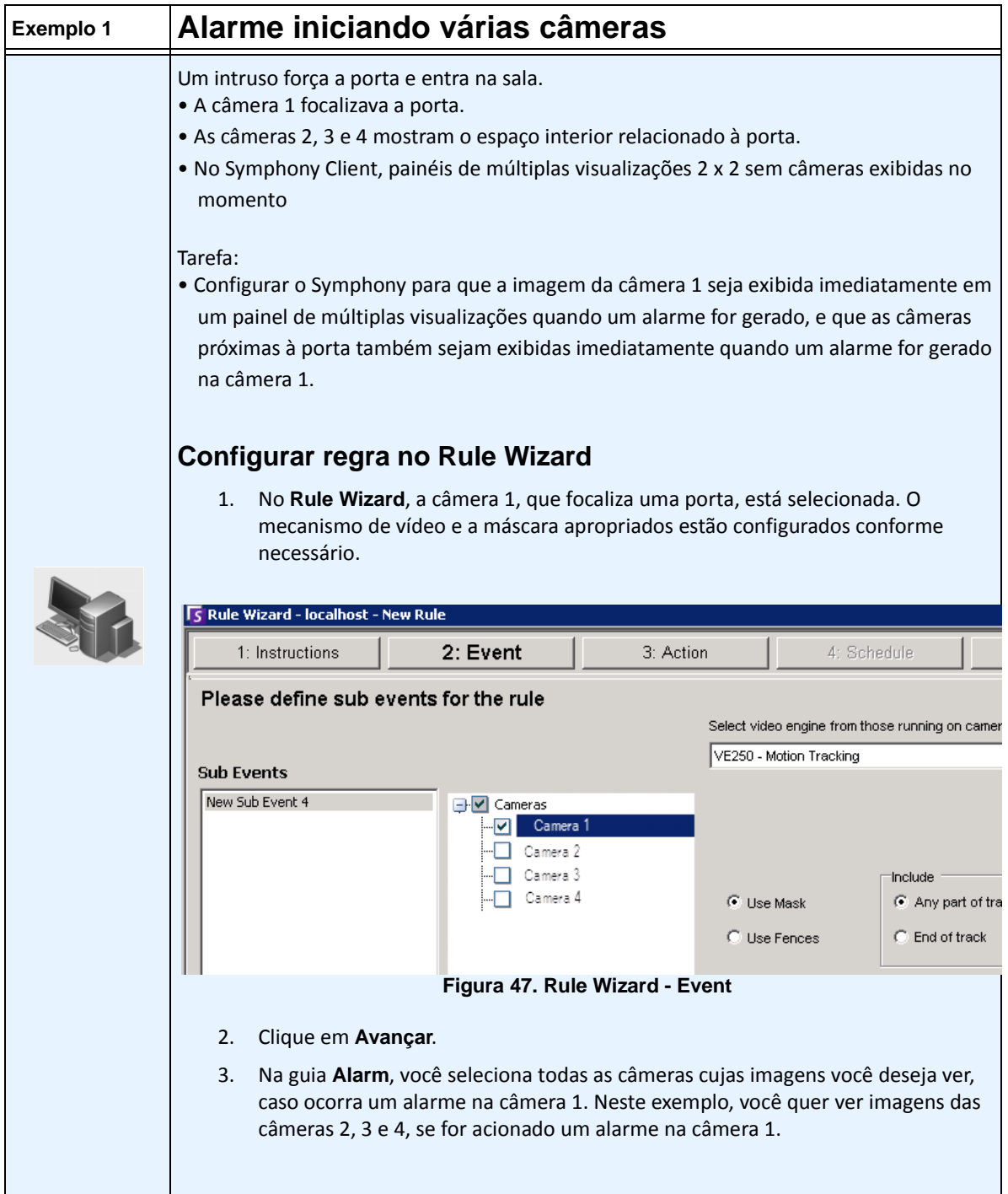

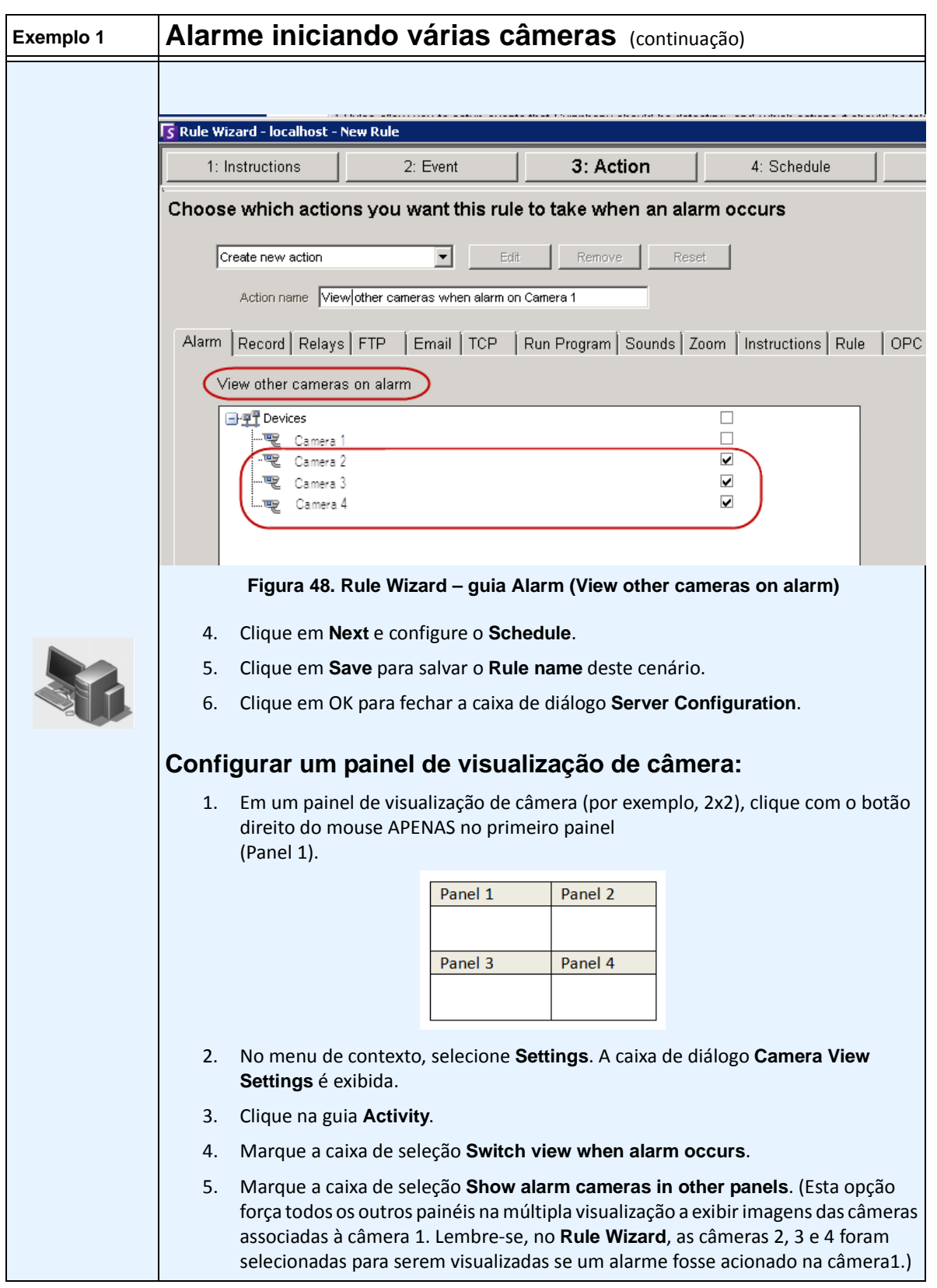

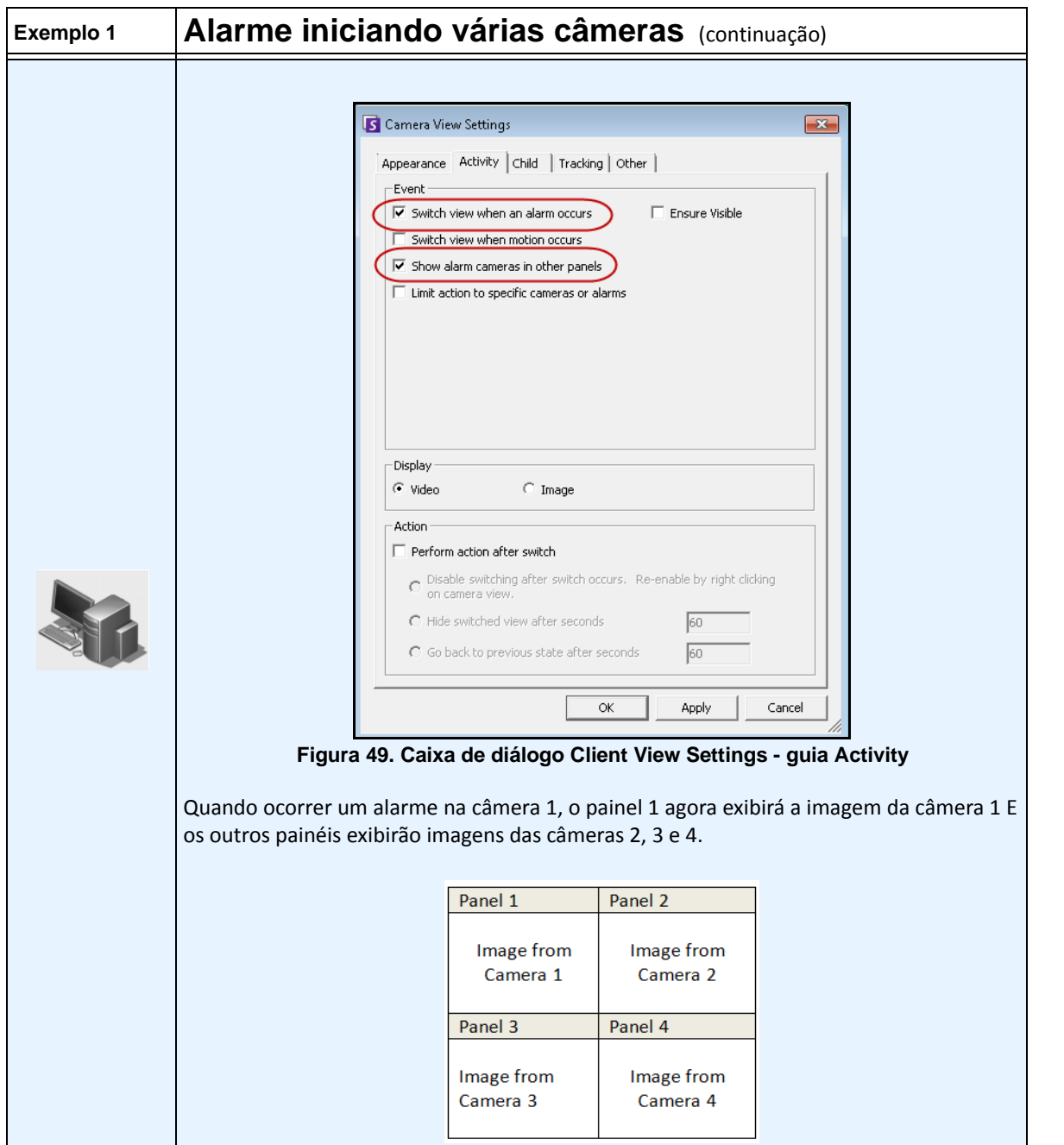

## **Guia Child**

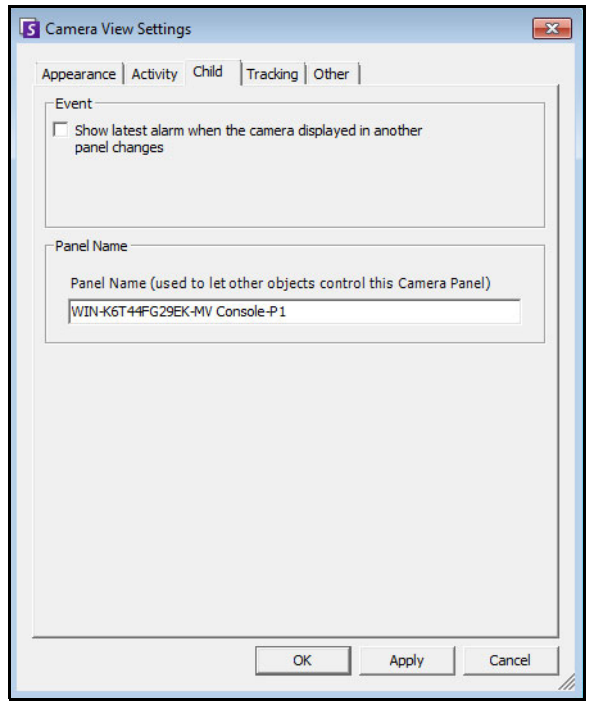

**Figura 50. Guia Child**

É possível forçar um painel de vídeo a mostrar sempre a imagem do alarme mais recente da câmera que está sendo exibida em outro painel de vídeo (principal). Quando você altera a câmera que está sendo mostrada no painel de vídeo principal (seja automática ou manualmente), o painel de vídeo secundário alterna para o alarme mais recente.

No campo **Panel Name**, você pode alterar o nome longo do painel para uma palavra ou frase de fácil identificação.

## **Procedimento**

**Para exibir uma listagem das imagens de alarme/movimento mais recentes:**

• No menu **View** do console principal, selecione **Recent Alarm**/**Motion JPEGs**. A caixa de diálogo **Recent Alarms/Motion JPEGs** é exibida.

## **Guia Tracking**

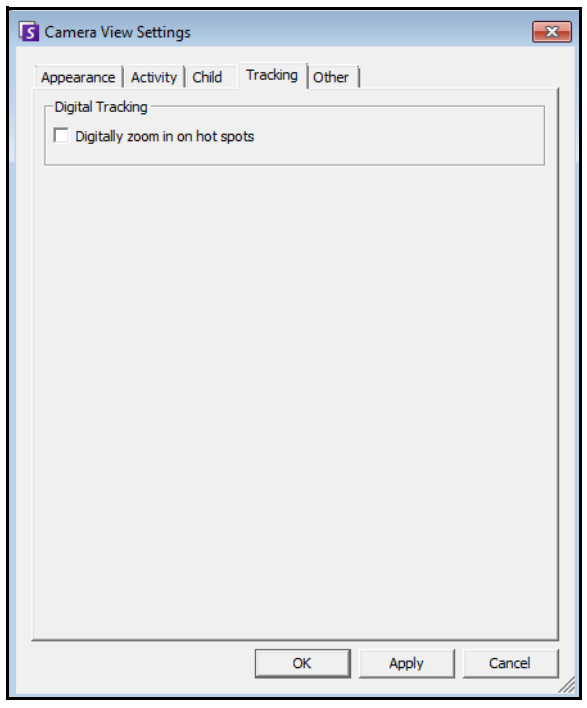

**Figura 51. Guia Tracking**

A opção de zoom digital na guia **Tracking** permite ver uma imagem digitalmente aumentada de uma cena rastreada.

## **Procedimento**

#### **Para aplicar zoom digitalmente:**

- 1. Marque a caixa de seleção **Digitally zoom in on hot spots** e clique em **OK**.
- 2. Selecione um ponto em que um objeto foi rastreado.

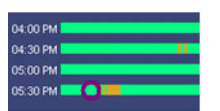

**Figura 52. Linha do tempo**

3. Clique em **Play**.

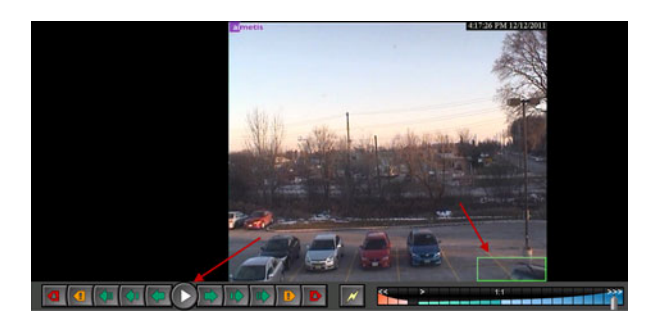

**Figura 53. Clique em Play**

Observe como a imagem foi aumentada na área rastreada. Neste exemplo, a área da caixa verde e próxima dela.

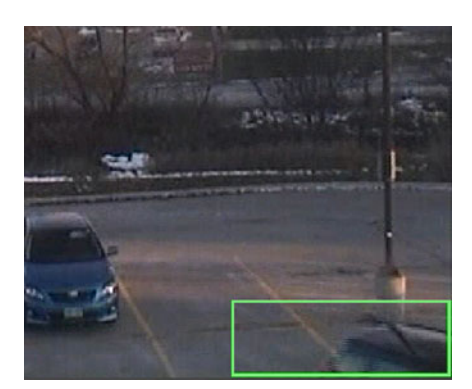

**Figura 54. Imagem ampliada na área rastreada**

## **Guia Other**

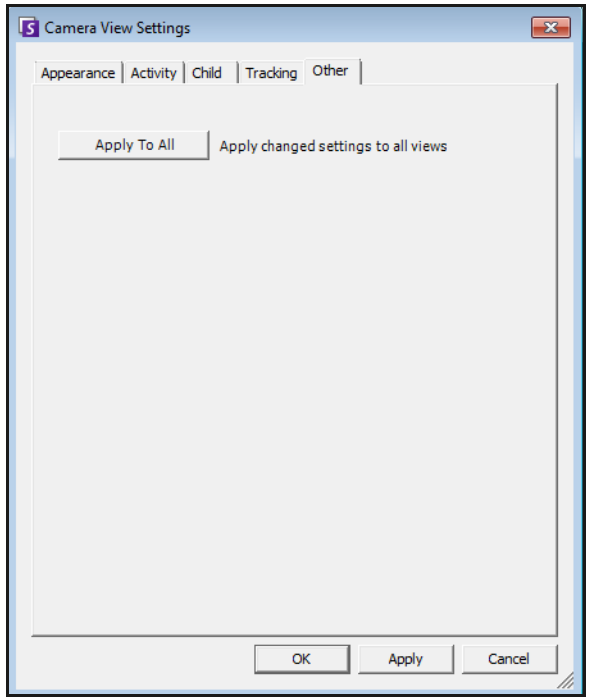

**Figura 55. Guia Other**

• Aplica as alterações selecionadas em outras guias a todos os painéis de vídeo.

# <span id="page-67-0"></span>**Configurações do Symphony Client**

É possível definir várias configurações de cliente para usuários individuais. Essas configurações não afetam diretamente o Symphony Server, apenas a maneira como as informações do Symphony Server são apresentadas. Você pode personalizar a exibição de informações e o comportamento do Symphony.

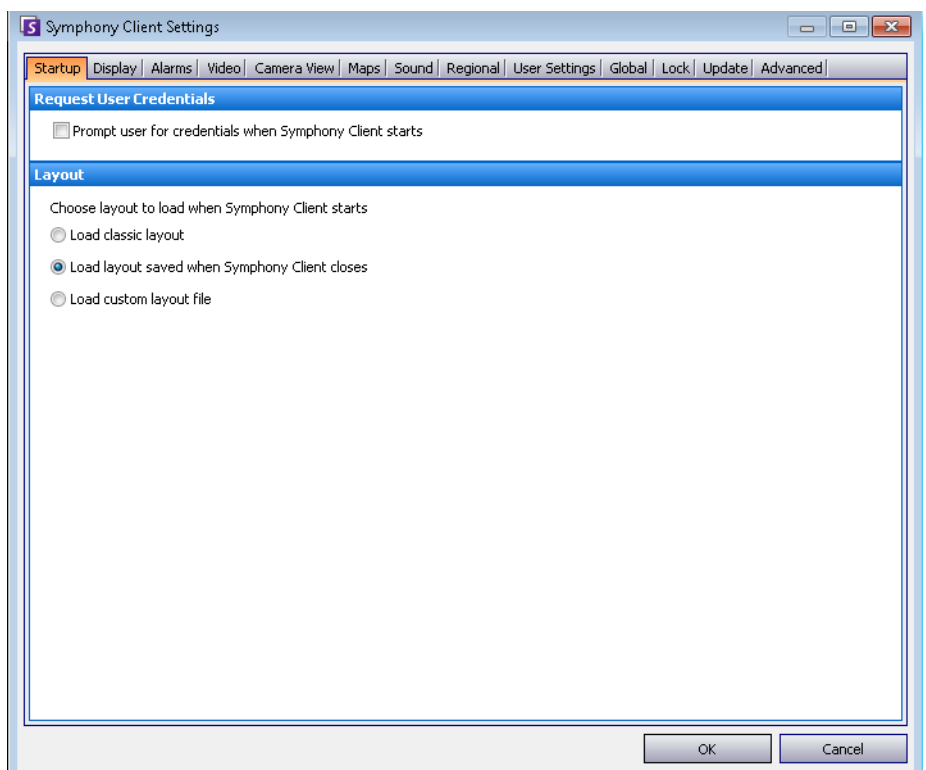

## **Procedimento**

#### **Para acessar a caixa de diálogo Symphony Client Settings:**

• No menu **View**, selecione **Settings**. A caixa de diálogo **Symphony Client Settings** é exibida com a guia **Startup** ativa.

# **Startup**

O layout padrão na inicialização para o usuário atual pode ser definido.

- Você pode exigir que um usuário insira as credenciais quando o Symphony Client for iniciado ativando a caixa de seleção **Prompt user for credentials when Symphony Client starts**.
- O layout clássico exibe o console principal, o painel **Map**, o painel **Camera Tree**, o painel **Alarm Log** e o painel **Application Log**.

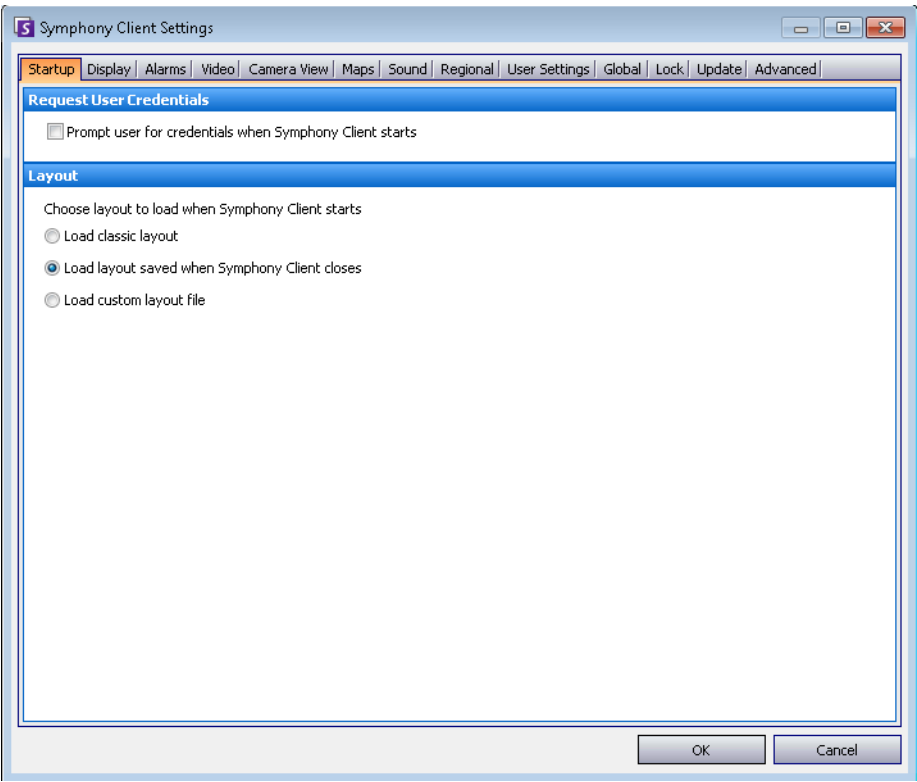

**Figura 56. Guia Startup para selecionar o layout**

## **Display**

- A seção **Symphony Client** permite controlar se o tamanho de tela padrão do Symphony Client é restaurado quando ocorre um alarme.
- A seção **Application Log** permite configurar como as mensagens são exibidas no painel **Application Log**. **Verbose** indica que será exibida uma grande quantidade de informações.
- A seção **Dialog Preferences** permite redefinir o estado inicial de todas as caixas de diálogo, de forma que elas exibam as informações de ajuda com a opção **Do not show this again**.

### **Procedimento**

#### **Para acessar a caixa de diálogo Symphony Client Settings:**

- 1. No menu **View**, selecione **Settings**. A caixa de diálogo **SymphonyClient Settings** é exibida.
- 2. Clique na guia **Display**.

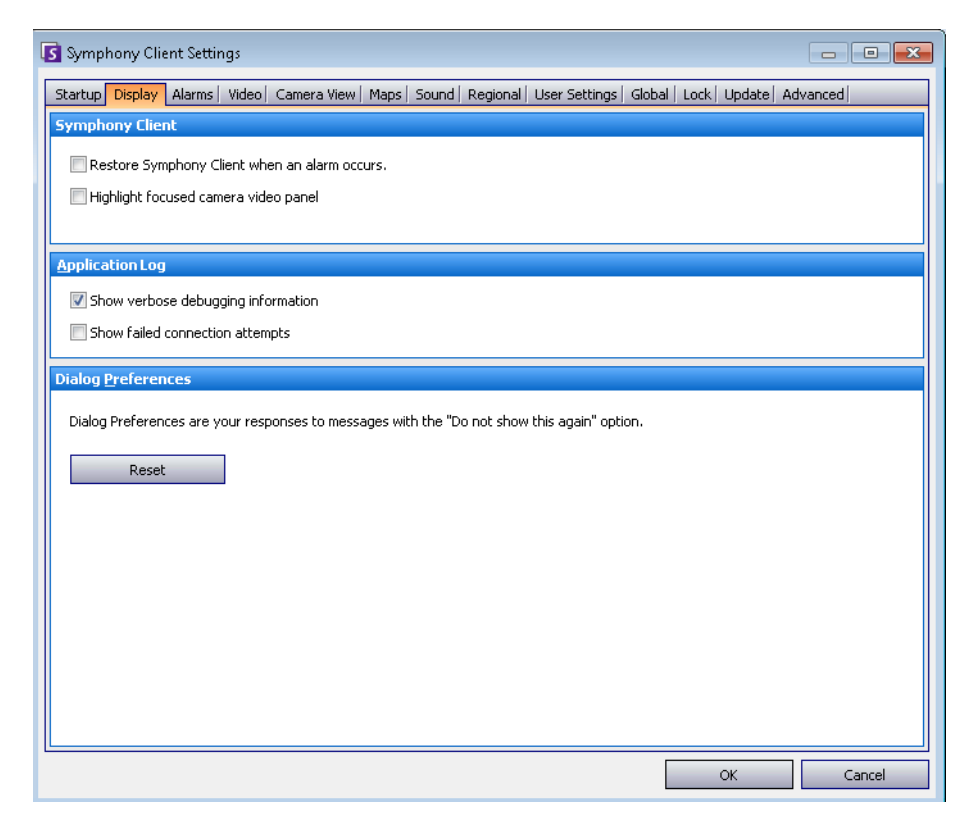

**Figura 57. Guia Display para configurar caixas de diálogo**

## **Alarms**

### **Procedimento**

### **Para acessar a caixa de diálogo Symphony Client Settings:**

- 1. No menu **View**, selecione **Settings**. A caixa de diálogo **SymphonyClient Settings** é exibida.
- 2. Clique na guia **Alarms**.

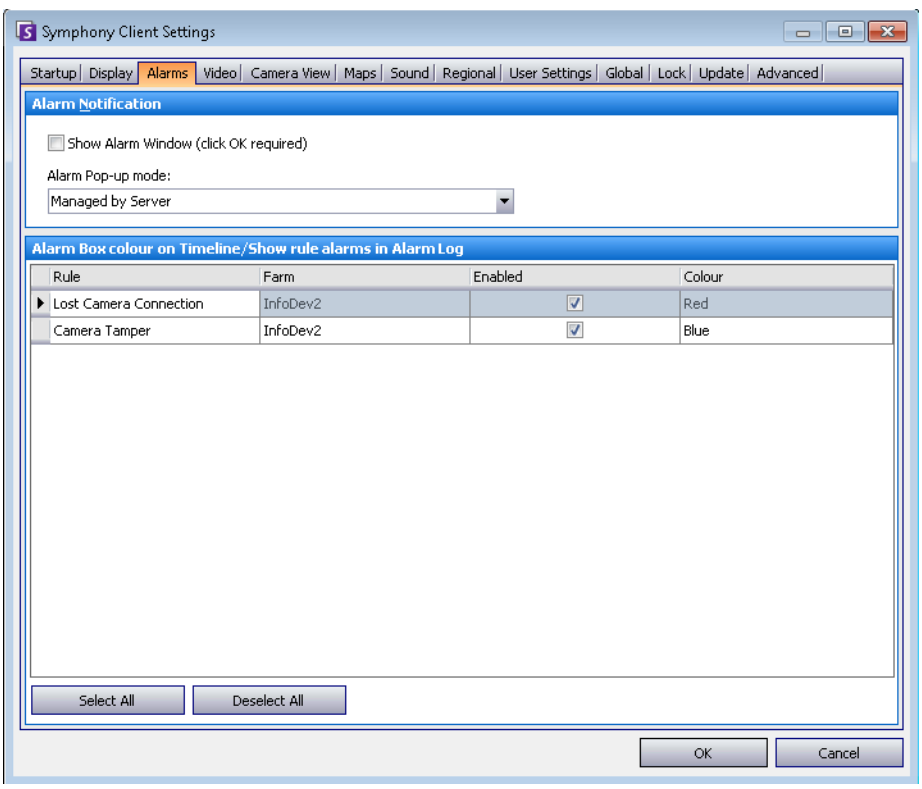

**Figura 58. Guia Alarms**

• A seção **Alarm Notification** permite especificar se uma caixa de diálogo deve ser exibida após a ocorrência de um alarme (violação de regra) ou se um ícone de alarme deve ser adicionado à bandeja do sistema.

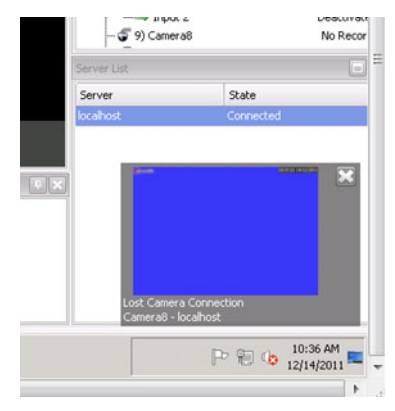

**Figura 59. Notificação de alarme**

• A seção **Alarm Box** permite personalizar as cores do alarme exibidas na linha do tempo e os alarmes que devem ser mostrados no log de alarmes por **Rule**. Por padrão, todos os alarmes criarão um ponto vermelho na linha do tempo, e todas as regras que forem violadas serão exibidas no log de alarmes. Com a personalização da linha do tempo, é mais fácil localizar eventos específicos. Você pode configurar a cor que cada regra deve representar na linha do tempo.
### **Video**

## **Procedimento**

- 1. No menu **View**, selecione **Settings**. A caixa de diálogo **SymphonyClient Settings** é exibida.
- 2. Clique na guia **Video**.

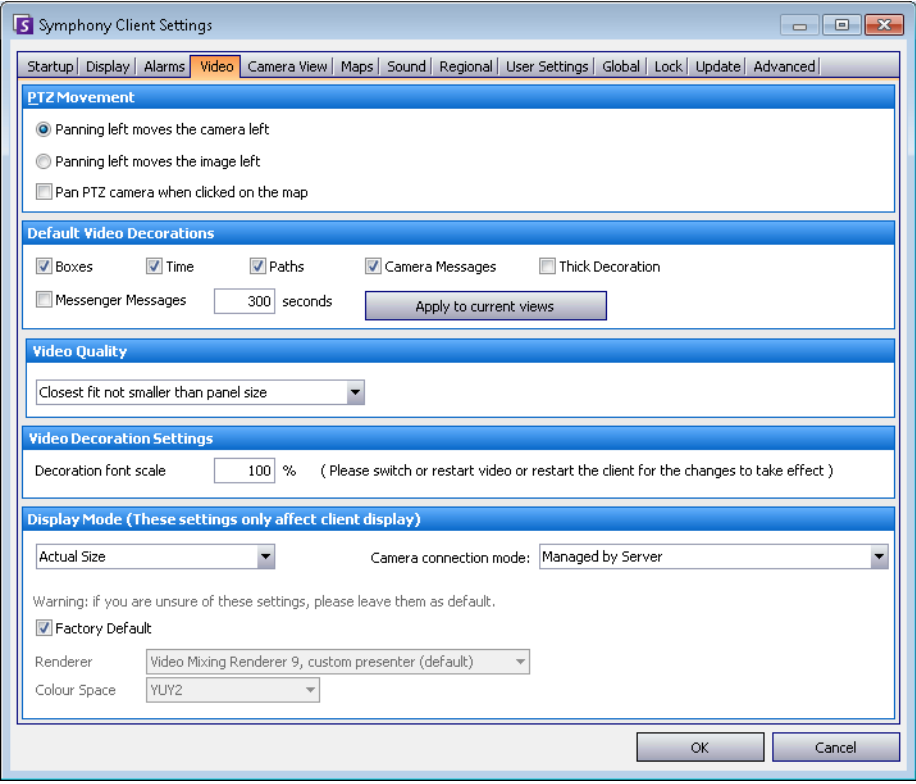

**Figura 60. Guia Video**

- A seção **PTZ Movement** permite definir o comportamento do movimento da PTZ na visualização ao vivo.
- A seção **Default Video Decorations** permite definir como as imagens são exibidas com anotações de vídeo como informações de tempo ou mensagens. Por padrão, o Symphony sobrepõe caixas e caminhos no vídeo ao vivo. É possível alternar se o Symphony deve decorar (exibir a anotação de vídeo) a imagem. Isso afeta apenas a maneira como o vídeo ao vivo é exibido e não a forma como o Symphony grava o vídeo.
	- As informações de decoração sempre são gravadas separadamente e não diretamente nas imagens de vídeo.
	- Essa é uma configuração do cliente que não afeta outros usuários. O mesmo vídeo pode ser visualizado por um usuário do Symphony Client com decorações ativadas, e por outro sem decorações ativadas.
	- Essa configuração também afeta as configurações de reprodução de vídeo. É possível optar por sobrepor decorações do vídeo gravado que você está reproduzindo.
- **Video Quality** Se uma câmera comportar vários fluxos de vídeo, permite selecionar a qualidade do vídeo de todo o Symphony Client (Lowest resolution, Closest fit to panel size, Closest fit not smaller than panel size, Highest resolution).
- **Video Decoration Settings**  Permite alterar o tamanho da fonte das decorações com base em porcentagem. Por padrão, ele é definido em 100% legível. Se você precisar de uma fonte maior, defina-a para 200%. Para ver a alteração no tamanho da fonte, é necessário alternar os painéis ou reiniciar o Symphony Client.
- **Display Mode** Especifica como o Symphony Client exibe vídeo em um painel (Actual size, Maintain Aspect Ratio, Fit to Window) e como renderiza o vídeo.
	- Algumas placas de vídeo não suportam todos os modos de renderização de vídeo.
	- Os modos de renderização RGB requerem mais potência da CPU do que o modo de renderização padrão.
	- Nas versões do Symphony anteriores à 6.8, o padrão era Video Renderer Default. Caso o seu vídeo não seja executado com o Video Mixing Renderer 9, custom presenter, selecione Video Renderer Default na lista suspensa Renderer.
- **Direct connect to camera**  Dependendo da câmera, permite conexão direta com a câmera em vez do servidor, quando a caixa de diálogo **Support Direct Connect** estiver selecionada na configuração da câmera. Consulte o **Guia de Administração do Aimetis Symphony**.

## **Camera View**

### **Procedimento**

### **Para acessar a caixa de diálogo Symphony Client Settings:**

- 1. No menu **View**, selecione **Settings**. A caixa de diálogo **SymphonyClient Settings** é exibida.
- 2. Clique na guia **Camera View**.

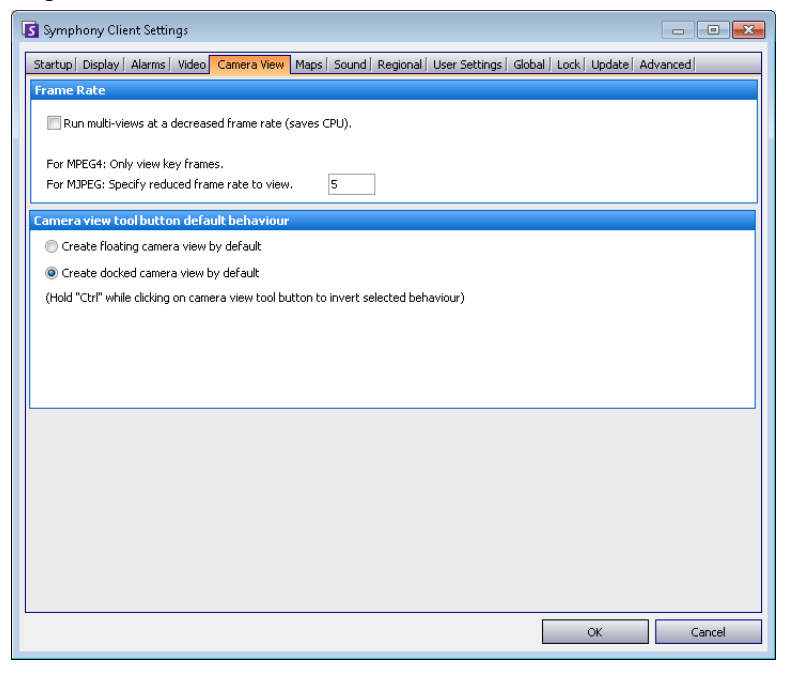

**Figura 61. Guia Camera View**

- O Symphony permite abrir uma tela dividida ou uma janela de matriz de vídeo virtual capaz de mostrar de 1 a 25 câmeras simultaneamente. Isso requer muitos recursos de CPU no computador cliente.
- Seção **Frame Rate**  permite configurar se as janelas **Camera View** devem ser executadas a uma taxa de quadros reduzida para diminuir a carga da CPU no computador cliente.
- Seção **Camera view tool button default behaviour**  permite selecionar o layout padrão de visualização da câmera (flutuante ou encaixada) quando o Symphony Client é iniciado.

No Symphony versão 6.9 e anterior, a guia **Camera View** é chamada de **Multi View**.

#### **Você deve executar uma visualização de câmera (múltiplas visualizações) a uma velocidade de quadros menor? Qual é o benefício?**

• Se ela for executada a 1 FPS em vez de 5, 15, 30, você se beneficiará com a menor carga de CPU e GPU cliente, cerca de 10% dos valores atuais (uma economia importante).

#### **Qual é a perda?**

• O vídeo não será regular.

#### **Quando você deve considerá-la?**

- Use este recurso se houver um grande número de painéis na visualização de câmera (múltiplas visualizações), por exemplo, nove painéis ou mais.
- Caso a CPU e a GPU tenham potência suficiente, provavelmente você nunca precisará reduzir a velocidade de quadros.

## **Maps**

Você configura a maneira como os alarmes são exibidos em **Maps**. Por exemplo, piscando durante um número de segundos especificado quando ocorrer um alarme, ou piscando continuamente até que os alarmes sejam confirmados.

# **Procedimento**

- 1. No menu **View**, selecione **Settings**. A caixa de diálogo **SymphonyClient Settings** é exibida.
- 2. Clique na guia **Maps**.

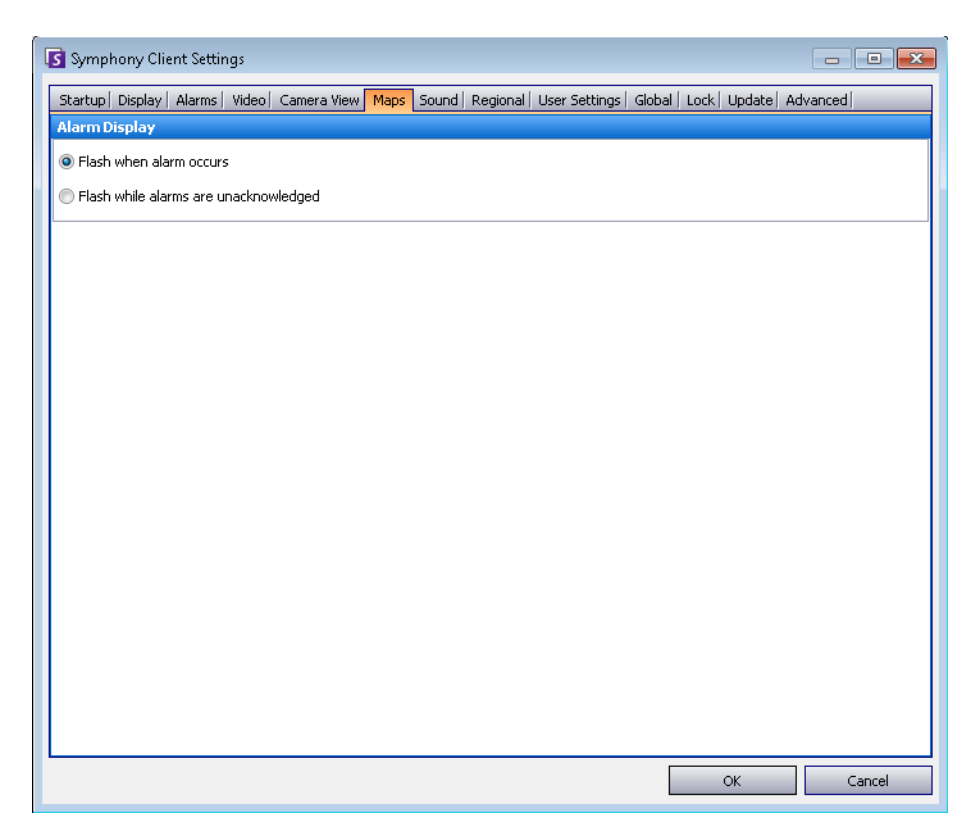

**Figura 62. Guia Maps**

# **Sound**

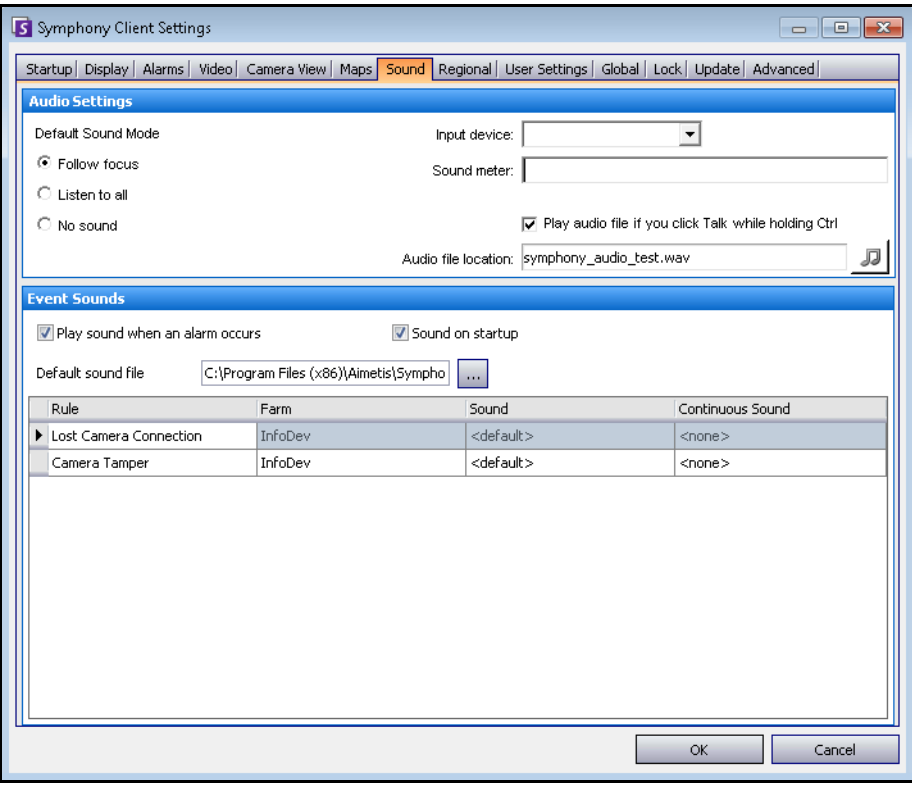

**Figura 63. Guia Sound**

## **Procedimento**

### **Para acessar a caixa de diálogo Symphony Client Settings:**

- 1. No menu **View**, selecione **Settings**. A caixa de diálogo **SymphonyClient Settings** é exibida.
- 2. Clique na guia **Sound**.

É possível personalizar a configuração de som no Symphony Client.

- Na seção **Audio Settings**, você pode especificar:
	- **Default Sound Mode** como o Symphony Client executa ou suprime o áudio para vídeos ao vivo e gravados.
		- Follow focus mantém a configuração quando o painel é alterado
		- Listen to all todos os painéis
		- No sound
	- **A seção da direita trada as configurações para executar o áudio em uma câmera remota:**
	- **Input Device**  Pode ser um microfone no qual o som será capturado e executado no alto-falante da câmera (remota).

• Caixa de seleção **Play audio file if you click Talk while holding Ctrl** - Para permitir que os usuários executem um arquivo PCM pré-gravado no alto-falante da câmera remota para fins de teste ou anúncios, marque a caixa de seleção **Play audio file if you click Talk while holding Ctrl**. O usuário deve clicar no ícone **Microfone**(botão **Talk)** na barra de **navegação** enquanto pressiona a tecla **Ctrl** no teclado da estação cliente.

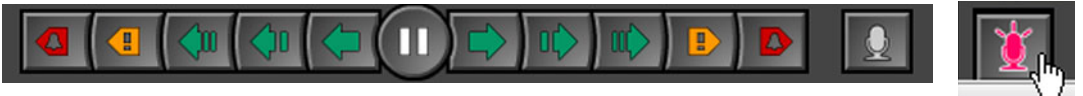

- **Ícone nota musical**  Clique nesse ícone para abrir o local do arquivo de áudio que você deseja usar. Deve ser um arquivo PCM Wave.
- **Sound meter** Responde à sua voz ou a um arquivo de áudio, assegurando que o computador cliente está registrando corretamente o som que será ouvido através dos alto-falantes da câmera remota.
- Na seção **Event Sounds**, você pode especificar um som padrão a ser tocado para os alarmes.
	- **Continuous sound**  Cada política (além do som existente) pode ter um som contínuo que é executado até que todos os alarmes com base na política específica tenham sido confirmados. A caixa de seleção **Play sound when an alarm occurs** deve estar selecionada para que qualquer som seja tocado. Quaisquer sons existentes que estiverem sendo tocados serão interrompidos quando a caixa de seleção **Play sound when an alarm occurs** for desmarcada.

## **Regional**

- É possível especificar o idioma do Symphony Client. Por padrão, o Symphony Client usará o idioma do sistema Windows. Se o Windows estiver usando um idioma não suportado pelo Symphony Client, ele selecionará automaticamente o inglês.
- Também é possível personalizar a exibição de data e hora no Symphony Client selecionando um formato na caixa suspensa **Date Format** e, se necessário, marcando a caixa de seleção de exibição **Use 24 Hour Time**.

### **Procedimento**

- 1. No menu **View**, selecione **Settings**. A caixa de diálogo **SymphonyClient Settings** é exibida.
- 2. Clique na guia **Regional**.

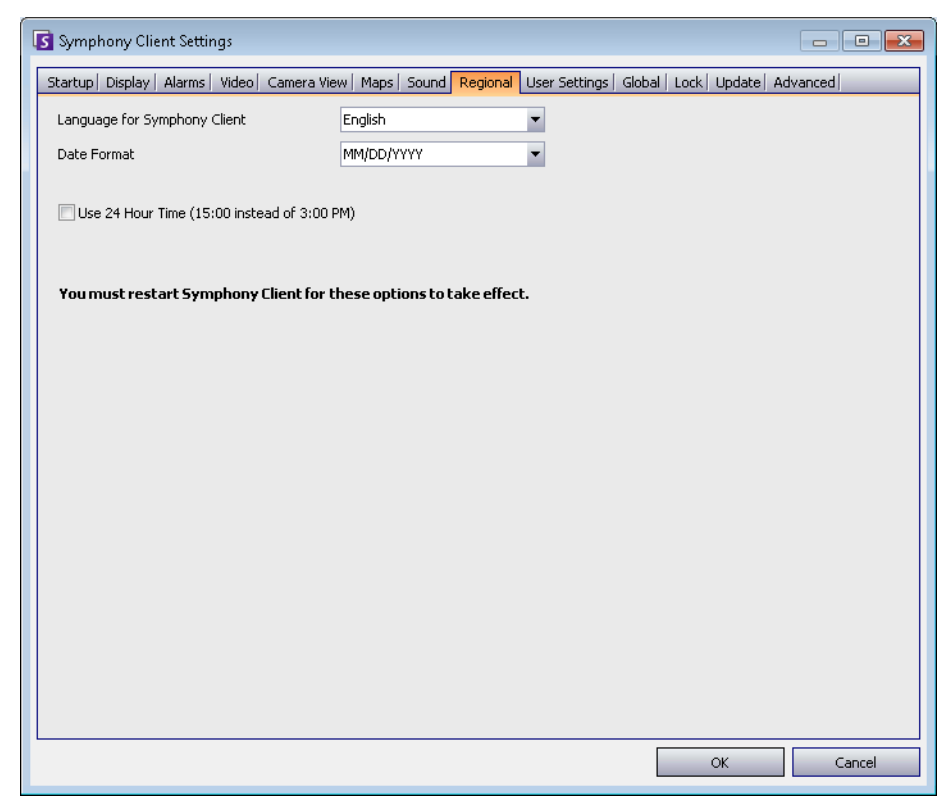

**Figura 64. Guia Regional**

# **User Settings**

Você pode editar diretamente o arquivo de inicialização (.ini) que armazena todas as configurações específicas ao usuário do Symphony Client. Não é recomendável alterar essas configurações avançadas.

## **Procedimento**

- 1. No menu **View**, selecione **Settings**. A caixa de diálogo **SymphonyClient Settings** é exibida.
- 2. Clique na guia **User Settings**.

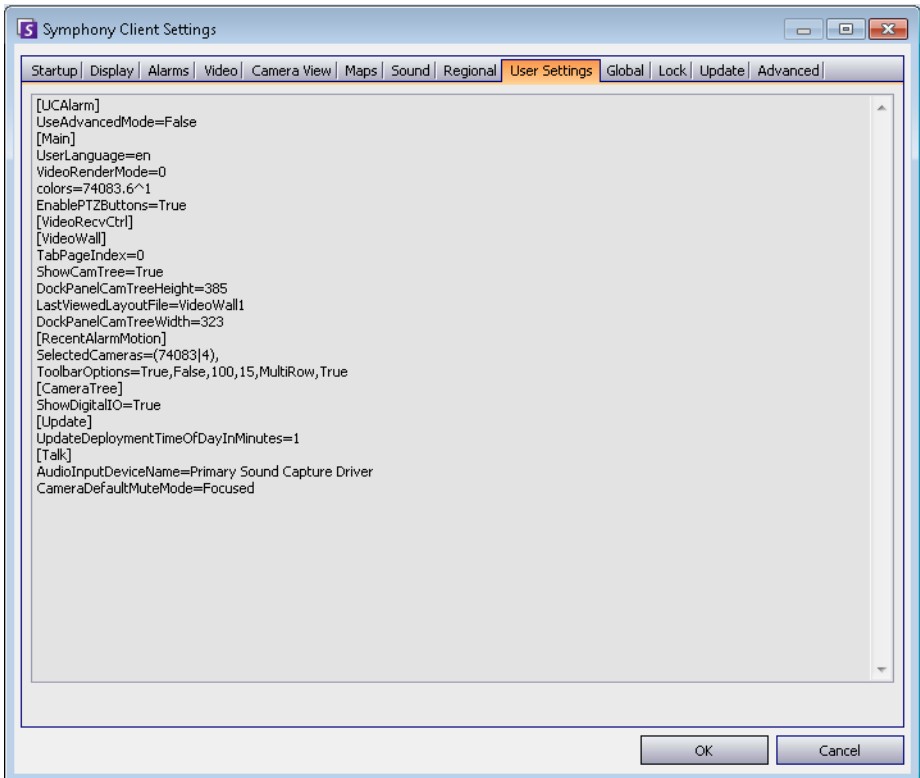

**Figura 65. User Settings**

## **Global**

**Paths** define onde armazenar a configuração do cliente e o registro do conjunto.

# **Procedimento**

- 1. No menu **View**, selecione **Settings**. A caixa de diálogo **SymphonyClient Settings** é exibida.
- 2. Clique na guia **Global**.

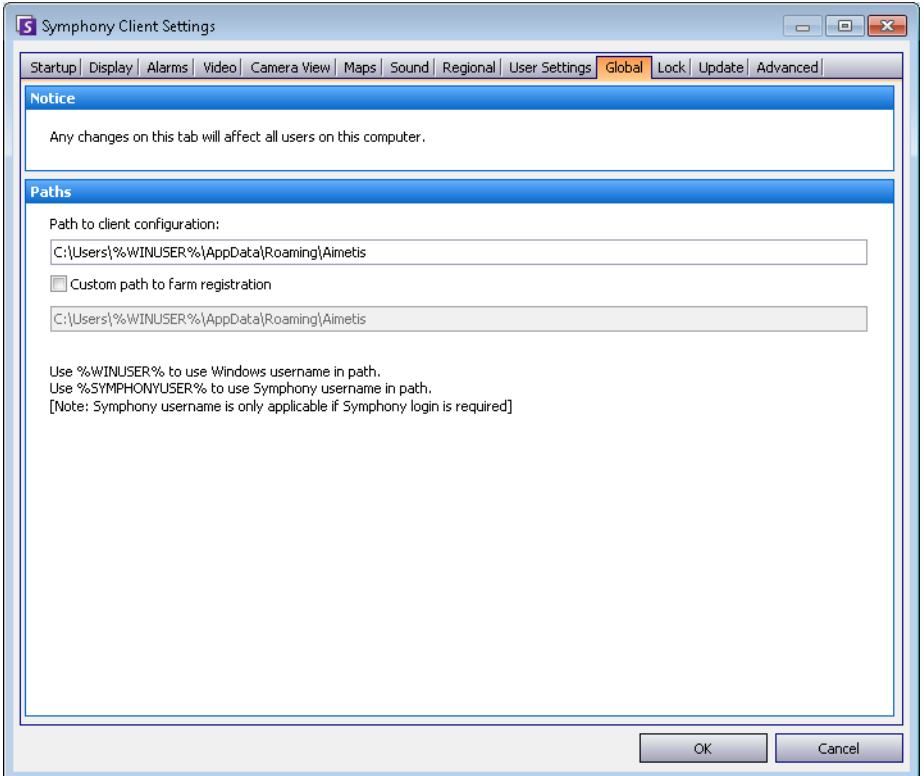

**Figura 66. Guia Global**

# **Lock**

Em alguns casos, talvez você queira bloquear a interface do usuário para evitar que os usuários alterem a configuração.

- **Panel resizing/moving**  Impede o usuário de alterar o tamanho dos painéis e de mover e encaixar os painéis.
- **Panel adding/closing** Impede o usuário de adicionar painéis à interface do usuário ou de fechá-los no layout atual.
- **Camera selection** Impede o usuário de alterar a câmera na visualização através da árvore de câmeras ou do mapa.
- **Exit Symphony** Impede o usuário de sair do Symphony.
- Botão **Set Passphrase**  Cria uma senha para bloquear/desbloquear a interface. O usuário deverá fornecer uma senha.

# **Procedimento**

- 1. No menu **View**, selecione **Settings**. A caixa de diálogo **SymphonyClient Settings** é exibida.
- 2. Clique na guia **Lock**.

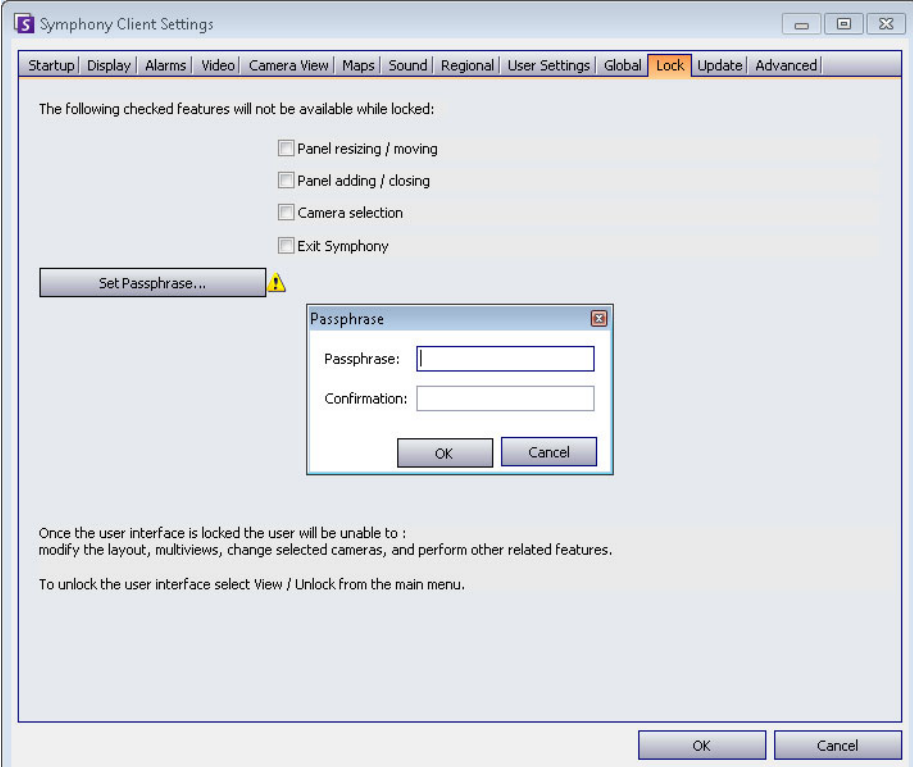

**Figura 67. Guia Lock**

# **Procedimento**

#### **Para bloquear a interface do usuário:**

- 1. Na guia **Lock** da caixa de diálogo **Symphony Client Settings**, selecione os recursos de interface que você deseja bloquear.
- 2. Clique no botão **Set Passphrase**. Digite uma palavra secreta que o usuário deverá digitar (se necessário) para desbloquear a interface posteriormente e clique em **OK**.
- 3. No menu **View** do console principal, selecione **Lock**.

### **Para desbloquear o Symphony Client:**

- 1. No menu **View** do console principal, selecione **Unlock**. A caixa de diálogo **Unlock Symphony** é exibida.
- 2. Digite a palavra secreta que foi definida ao bloquear a interface e clique em **OK**. A interface agora está desbloqueada.

# **Update**

As opções desta guia geralmente são selecionadas por um administrador. Você pode selecionar se o computador **servidor** ou **cliente** gerencia as atualizações do pacote de dispositivos.

• Se você selecionar a opção **Server** para gerenciamento de atualizações do pacote de dispositivos, deverá indicar quando essas atualizações serão instaladas no computador cliente, usando para isso a caixa de diálogo **Server Configuration Server Farm**. Consulte o manual de administração para obter instruções:

## **Procedimento**

### **Para acessar a caixa de diálogo Symphony Client Settings:**

- 1. No menu **View**, selecione **Settings**. A caixa de diálogo **SymphonyClient Settings** é exibida.
- 2. Clique na guia **Update**.

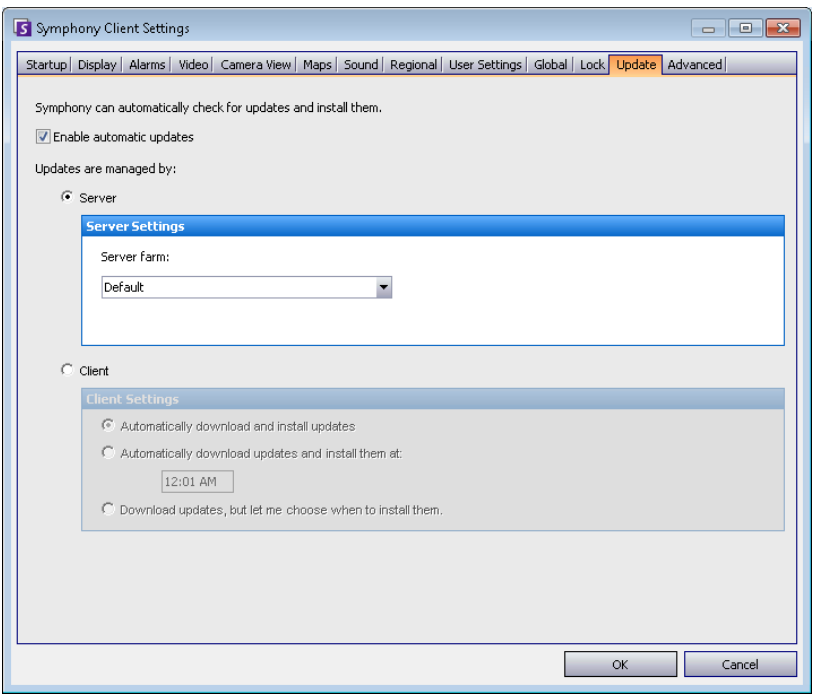

**Figura 68. Guia Update**

O usuário cliente receberá uma das seguintes mensagens durante uma instalação de pacote de dispositivos:

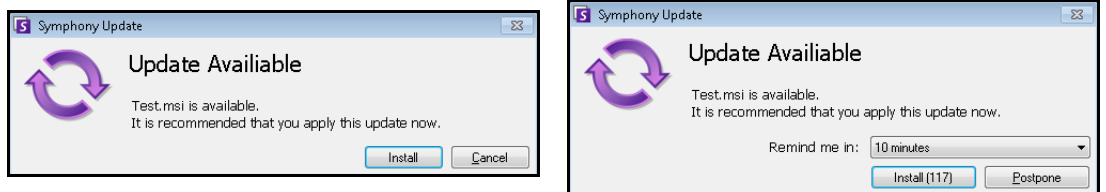

#### **Figura 69. Mensagem de atualização de instalação do pacote de dispositivos para o usuário cliente**

- Se houver problemas durante o processo de instalação, consulte [Device Pack Installation Errors.](https://www.aimetis.com/Xnet/KB/KBArticleDetails.aspx?ID=10162)
- Para obter instruções do assistente para instalação do pacote de dispositivos, consulte [How to](https://www.aimetis.com/Xnet/KB/KBArticleDetails.aspx?ID=10165)  [install a Device Pack.](https://www.aimetis.com/Xnet/KB/KBArticleDetails.aspx?ID=10165)

### **Advanced**

Na guia **Advanced**, você pode:

- Configurar as condições de uso da memória em que o Symphony Client será reiniciado
- Definir o nível de informações (baixo, médio, alto) que o Symphony Client deve registrar em log para as funções do sistema. Se você selecionar Low, os logs do cliente conterão menos detalhes, porém o desempenho do sistema será melhor. O aumento do nível de registro em log fornecerá informações mais detalhadas se houver um problema, mas poderá afetar o desempenho do sistema. Se não tiver certeza, deixe a seleção padrão.
- Ativar/desativar mensagens para o usuário, em caso de falha do Symphony Client, marcando a caixa de seleção **Silently handle crashes**.

### **Procedimento**

- 1. No menu **View**, selecione **Settings**. A caixa de diálogo **SymphonyClient Settings** é exibida.
- 2. Clique na guia **Advanced**.

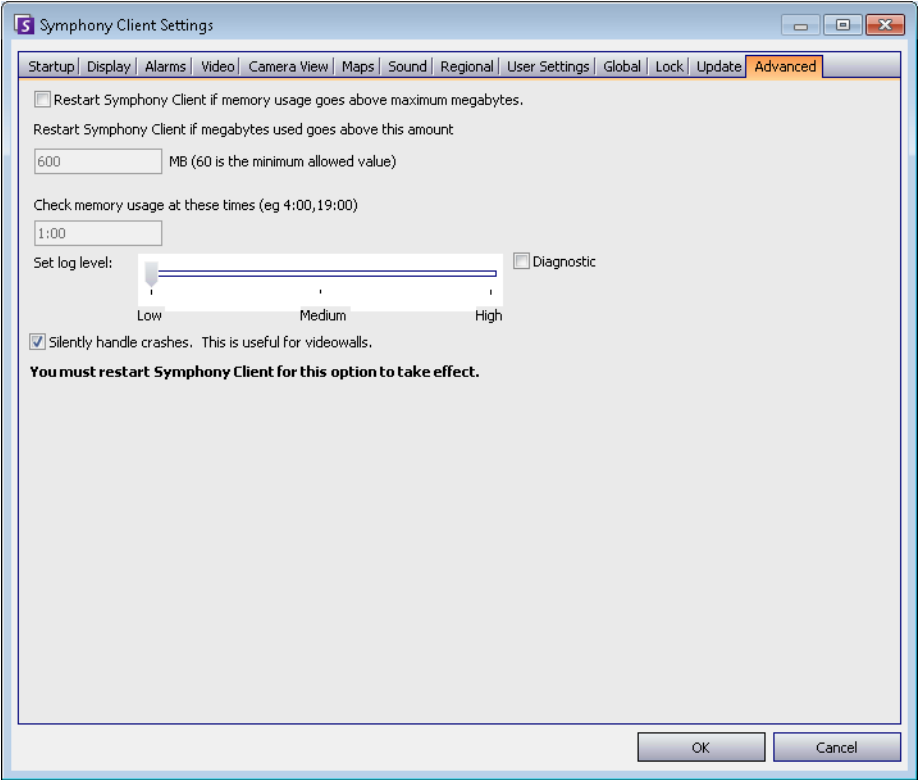

**Figura 70. Guia Advanced**

# **Server List**

O painel **Server List** fica no lado direito do console principal. Ele lista os servidores e seus respectivos status de conexão.

# **Procedimento**

### **Para exibir e personalizar o painel Server List:**

- 1. No menu **View**, selecione **Server List**. O servidor selecionado é realçado, e todas as operações do servidor que forem executadas por meio do menu Server atuarão nesse servidor selecionado.
- 2. Clique com o botão direito do mouse na barra de título superior. O menu de contexto aparece, onde o **Column Chooser** permite que você personalize quais campos serão exibidos.

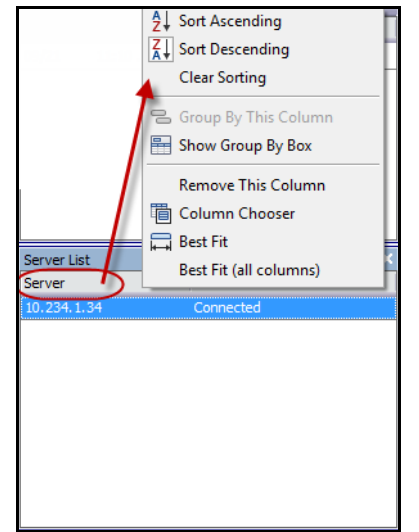

**Figura 71. Clique com o botão direito do mouse na barra de título do painel Server List**

3. Clique com o botão direito do mouse em um servidor no painel **Server List**. Um menu de contexto é exibido, permitindo usar as opções **Add, Edit, Delete, Enable, Disable** e visualizar as **Properties** dos servidores selecionados.

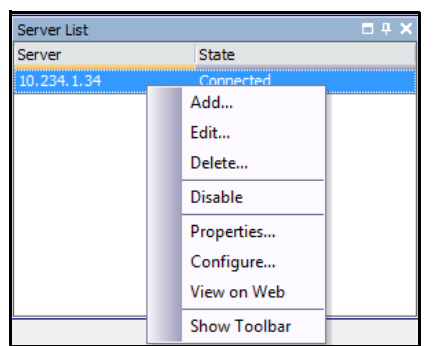

**Figura 72. Clique com o botão direito do mouse em um servidor** 

O painel **Server List** pode ser encaixado no console principal ou pode ser desencaixado e movido para outro monitor.

# **Registrar novo servidor**

O registro do Symphony Server permite que o Symphony Client se conecte a um Symphony Server por meio de uma rede. É necessário pelo menos um servidor registrado, pois ele contém o banco de dados e todas as configurações.

# **Procedimento**

### **Para registrar o Symphony Server:**

1. No menu **File**, selecione **New Symphony Server Registration**. A caixa de diálogo **Add Symphony Server Connection** é exibida.

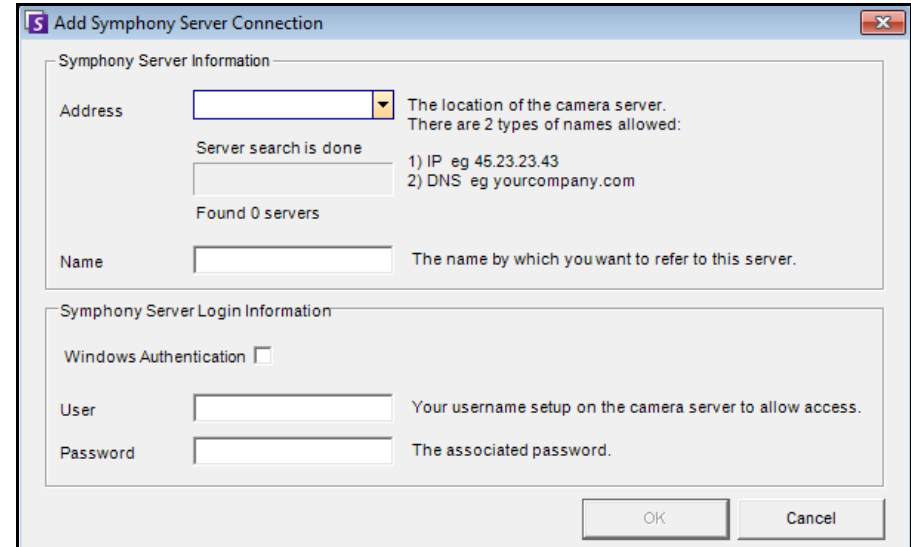

**Figura 73. Add Symphony Server Connection**

2. Clique na seta da caixa suspensa no campo **Address**. Uma lista de possíveis servidores será exibida.

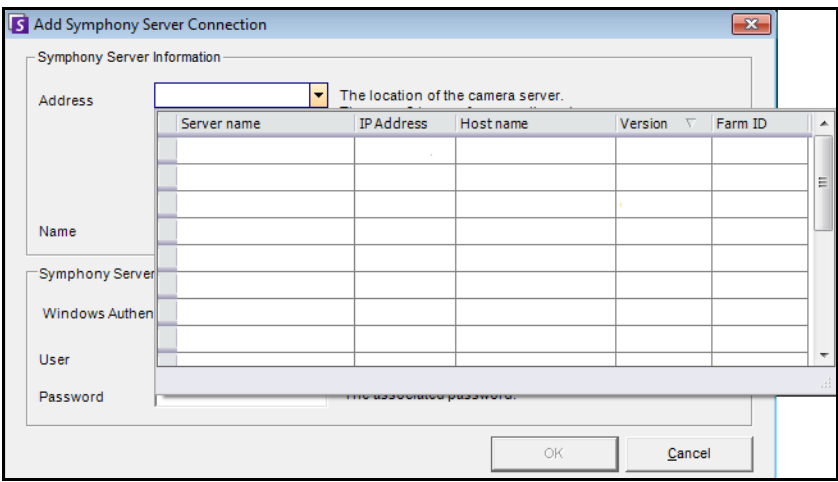

**Figura 74.** 

- 3. Selecione um dos servidores.
	- Se o Symphony Server estiver sendo executando em uma porta TCP não padrão, você poderá inserir um endereço com dois-pontos como sufixo, seguido do número da porta TCP. Se não for usado o sufixo com uma porta, ele tentará a porta padrão, 50.000.
- Digite um **Name** descritivo que será exibido no Symphony Client para esse endereço. Essa informação não é usada para conexão.
- No campo **User**, digite um nome para um usuário que terá acesso ao servidor.
- Digite a senha configurada para o usuário.

### **Procedimento**

### **Para editar as informações de conexão do Symphony Server:**

1. Na caixa de diálogo **Server List**, clique com o botão direito do mouse no nome do servidor que você deseja editar e selecione **Edit**.

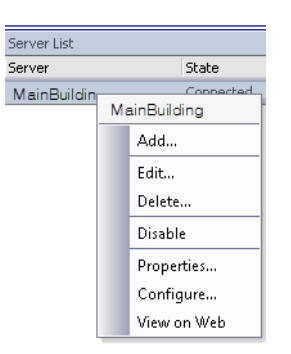

**Figura 75. Clique com o botão direito do mouse no nome do servidor em Server List**

2. A caixa de diálogo **Edit Symphony Server Connection** é exibida. Você pode editar o **Name** de descrição do servidor, o nome do **User** e a **Password**.

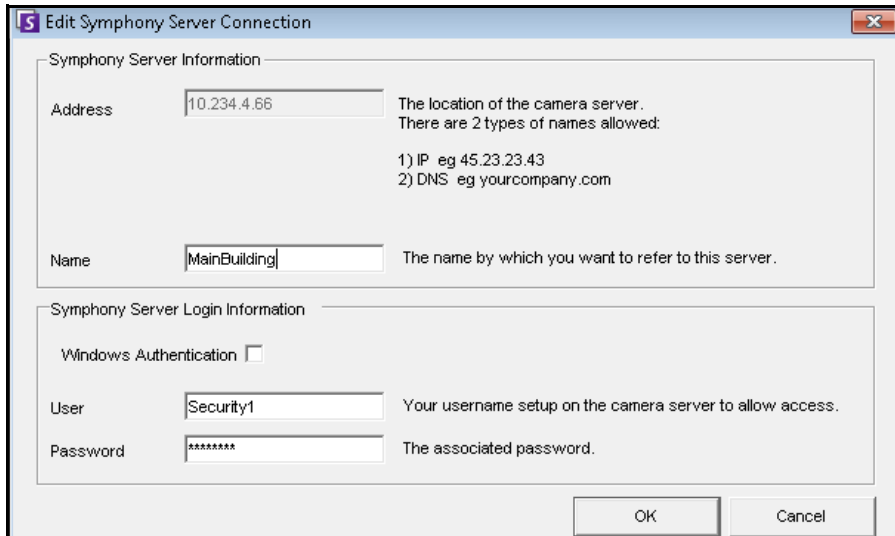

**Figura 76. Editar conexão do Symphony Server**

# **Fazendo login, alternando usuários e logon do supervisor**

É possível fazer login, logoff, alternar usuários ou mesmo fazer login de dois usuários ao mesmo tempo no mesmo computador, concedendo a eles mais privilégios de usuário do que eles normalmente possuem individualmente.

# **Procedimento**

### **Para fazer logoff/login no Symphony Client:**

- 1. No Symphony Client, no menu **File**, selecione **Log Off All Servers**.
- 2. A caixa de diálogo de confirmação **Log Off All Servers** é exibida. Clique em **OK**.

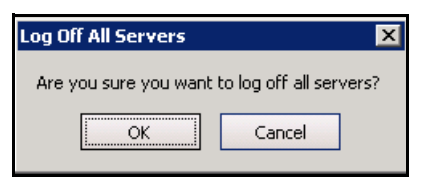

**Figura 77.** 

3. O Symphony Client exibe a mensagem **Access Denied**.

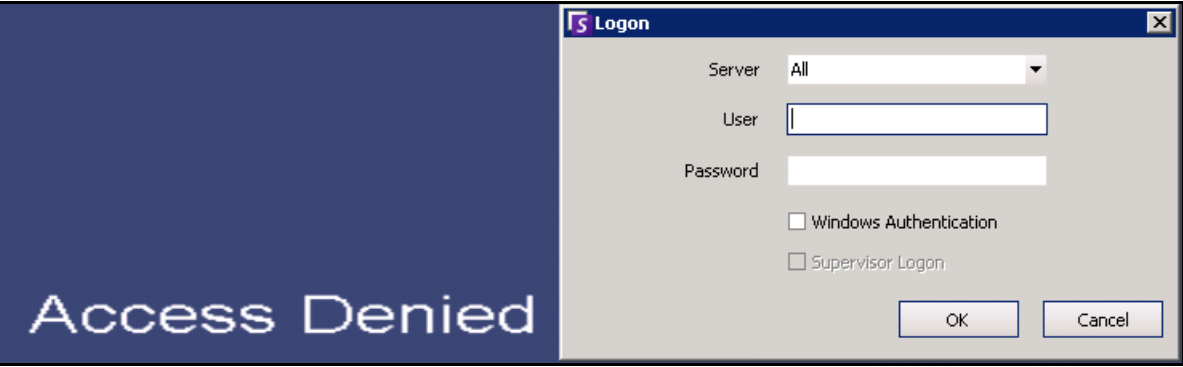

**Figura 78. Tela de logon após o usuário ter feito logoff no Symphony Client**

- 4. Para fazer login novamente no Symphony, selecione o **servidor** no qual fazer logon. (Você pode fazer logon em todos os servidores com as mesmas credenciais.)
- 5. Digite o **User** e a **Password** e clique em **OK**. O nome do usuário será exibido na barra de título do Symphony Client.

### **Procedimento**

### **Para alternar usuários conectados ao Symphony Client:**

- 1. No Symphony Client, no menu **File**, selecione **Log On/Switch User**. A caixa de diálogo **Logon** é exibida.
- 2. Selecione o **Server** no qual fazer logon.

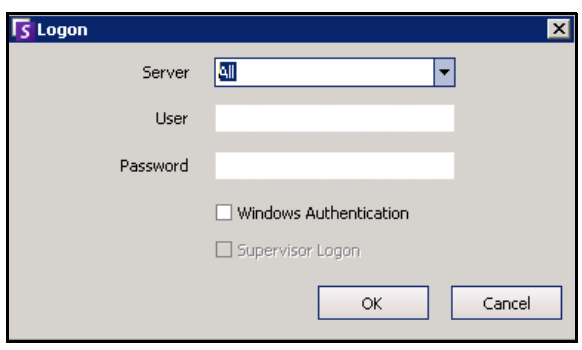

**Figura 79. Logon** 

3. Digite o **User** e a **Password** do novo usuário e clique em **OK**. O nome do usuário será exibido na barra de título do Symphony Client.

# **Fazendo logon com privilégios de supervisor**

### **Procedimento**

#### **Para fazer logon com privilégios de supervisor:**

- 1. No Symphony Client, no menu **File**, selecione **Log On/Switch User**. A caixa de diálogo **Logon** é exibida.
- 2. Selecione o **Server** no qual fazer logon com privilégios de supervisor. A caixa de seleção **Supervisor Logon** é ativada.

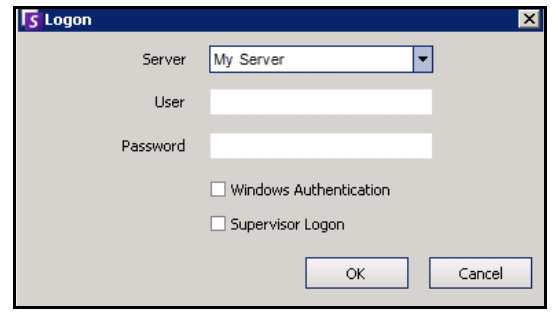

**Figura 80. Logon** 

- 3. Digite o **User** e a **Password** de um dos dois usuários.
- 4. Marque a caixa de seleção **Supervisor Logon**. Mais campos são exibidos.
- 5. Digite o **User** e a **Password** do segundo usuário que deseja fazer logon ao mesmo tempo.
- 6. Digite o nome do **Supervisor User**. É o mesmo nome do usuário virtual que você criou na caixa de diálogo **User Configuration**.

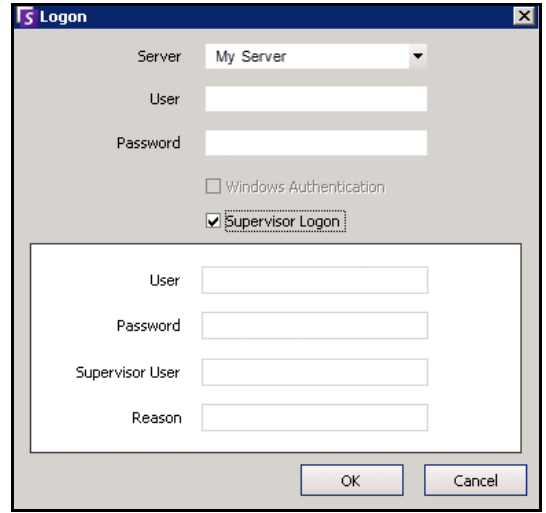

**Figura 81. Campo Supervisor Logon exibido**

- 7. No campo **Reason**, digite as informações que descrevem o motivo de você estar fazendo login com privilégios de supervisor.
- 8. Clique em **OK**. Agora você pode usar o sistema.

# **Modificando informações do usuário**

Todos os usuários podem visualizar e modificar suas informações. O registro do conjunto será atualizado automaticamente se as credenciais forem alteradas por meio da caixa de diálogo **User Configuration** no computador local.

# **Procedimento**

#### **Para modificar informações do usuário:**

- 1. No menu **Server**, selecione **User Configuration**. A caixa de diálogo **User Configuration** é exibida.
- 2. No painel esquerdo, clique no seu nome de usuário. A caixa de diálogo **User Information** é exibida.
- 3. Modifique as informações necessárias, como **User Name**, **Password, Name, Email, Phone, Description**.
- 4. Clique em **Apply**.

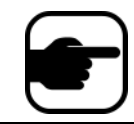

**Observação:** se o modo Active Directory foi definido durante a configuração, nenhuma senha será armazenada no Symphony, pois a senha de domínio do Windows será utilizada. Consulte o administrador.

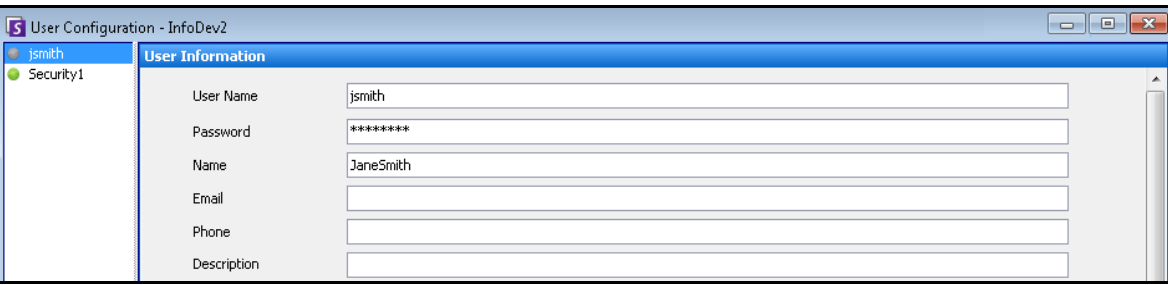

**Figura 82. Configuração do usuário**

# **Capítulo 2**

# **Buscando no vídeo com a ferramenta de busca**

O Symphony fornece dois métodos de busca no vídeo: usar a **Timeline** ou a ferramenta **Search**.

- A **Timeline** é integrada à interface principal do Symphony e resume a atividade de um dia inteiro. Ela será útil se você quiser obter uma visão geral do dia inteiro na câmera atual. Consulte ["Linha](#page-19-0)  [do tempo" na página 2.](#page-19-0)
- A ferramenta **Search** permite consultar eventos específicos em partes específicas do vídeo.

## <span id="page-92-0"></span>**Ferramenta de busca**

A ferramenta de busca permite pesquisar no vídeo gravado movimentos ou alarmes em áreas de interesse especificadas. O Symphony buscará com base nos seus critérios e criará um minifilme e miniaturas que mostram os resultados. Por exemplo, você pode procurar toda a atividade ao redor de um carro nas últimas 24 horas. O Symphony criará um vídeo que contém apenas a atividade que ocorreu em uma área de uma imagem designada por você. O resultado poderá ser um filme de cinco minutos, dependendo da quantidade de atividades encontrada.

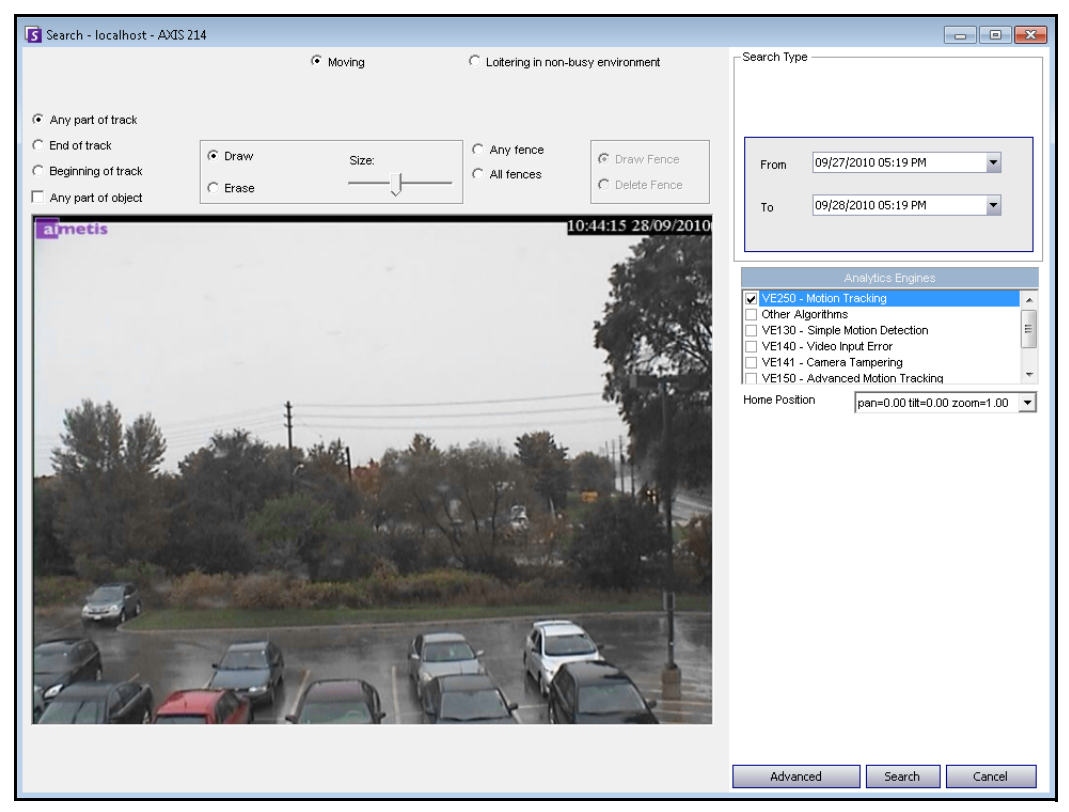

**Figura 1. Caixa de diálogo Search**

### **Procedimento**

#### **Para fazer uma busca:**

1. Na barra de ferramentas, clique no botão **Search** (Figura 2). A caixa de diálogo **Search** é exibida (Figura 1 na página 75 ).

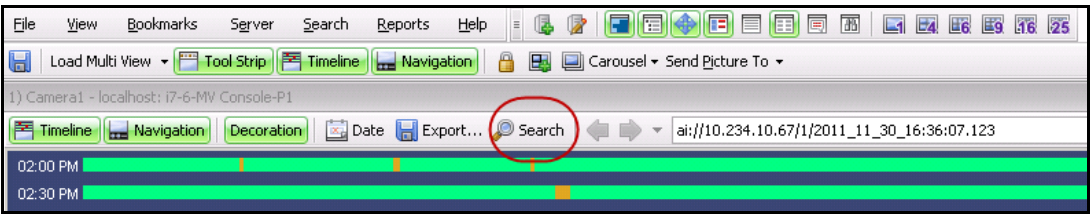

**Figura 2. Botão Search**

2. Na lista **Analytics Engines**, selecione o mecanismo. Dependendo do mecanismo analítico escolhido, você pode marcar a área de interesse para busca ou selecionar uma classe de objetos para procurar pessoas ou veículos. Cada mecanismo dispõe de opções de busca diferentes que podem ser usadas.

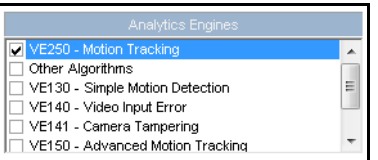

**Figura 3. Lista de seleção Analytics Engines**

Algumas opções podem ser:

- Usando a imagem exibida do vídeo, você define a área em azul (uma máscara) em que os objetos em movimento devem ser detectados. Figura 4 na página 77
	- Selecione a opção **Erase** para apagar a máscara azul.
	- Selecione a opção **Draw** para desenhar a máscara azul.
	- O controle deslizante **Size** ajusta a espessura da caneta.
- Como alternativa, as cercas digitais podem ser usadas como o critério de busca. Selecione **Any fence** para desenhar cercas digitais. A seleção de **All fences** indica que o objeto deve passar por todas as linhas da cerca para resultar em um vídeo de busca. Figura 5 na página 77
- Selecione a **Class** do objeto que você deseja procurar, como **People**, **Vehicles** ou objetos **Unknown** (aqueles que foram rastreados, mas não foram classificados como pessoas ou veículos). Figura 5 na página 77
- Selecione o **Behavior** para filtrar por itens como atitude suspeita. Figura 5 na página 77

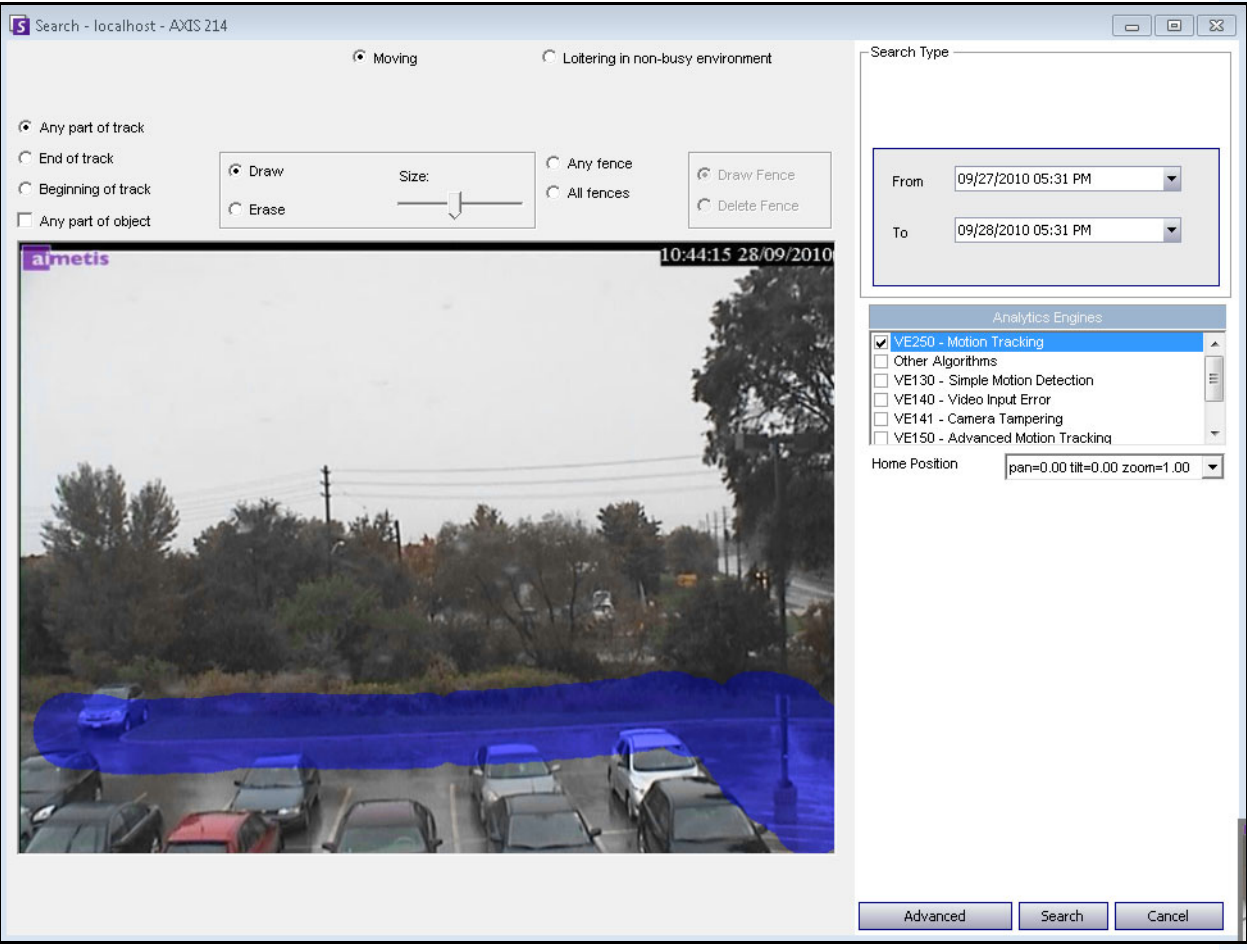

**Figura 4. Caixa de diálogo Search**

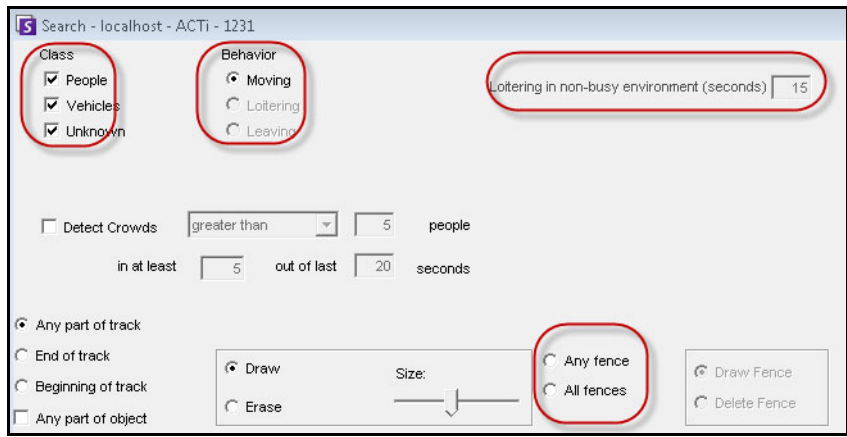

**Figura 5. Opções de busca**

3. Especifique as datas **From** e **To** da sua busca. Para configurações mais avançadas, clique no botão **Advanced** (Figura 6).

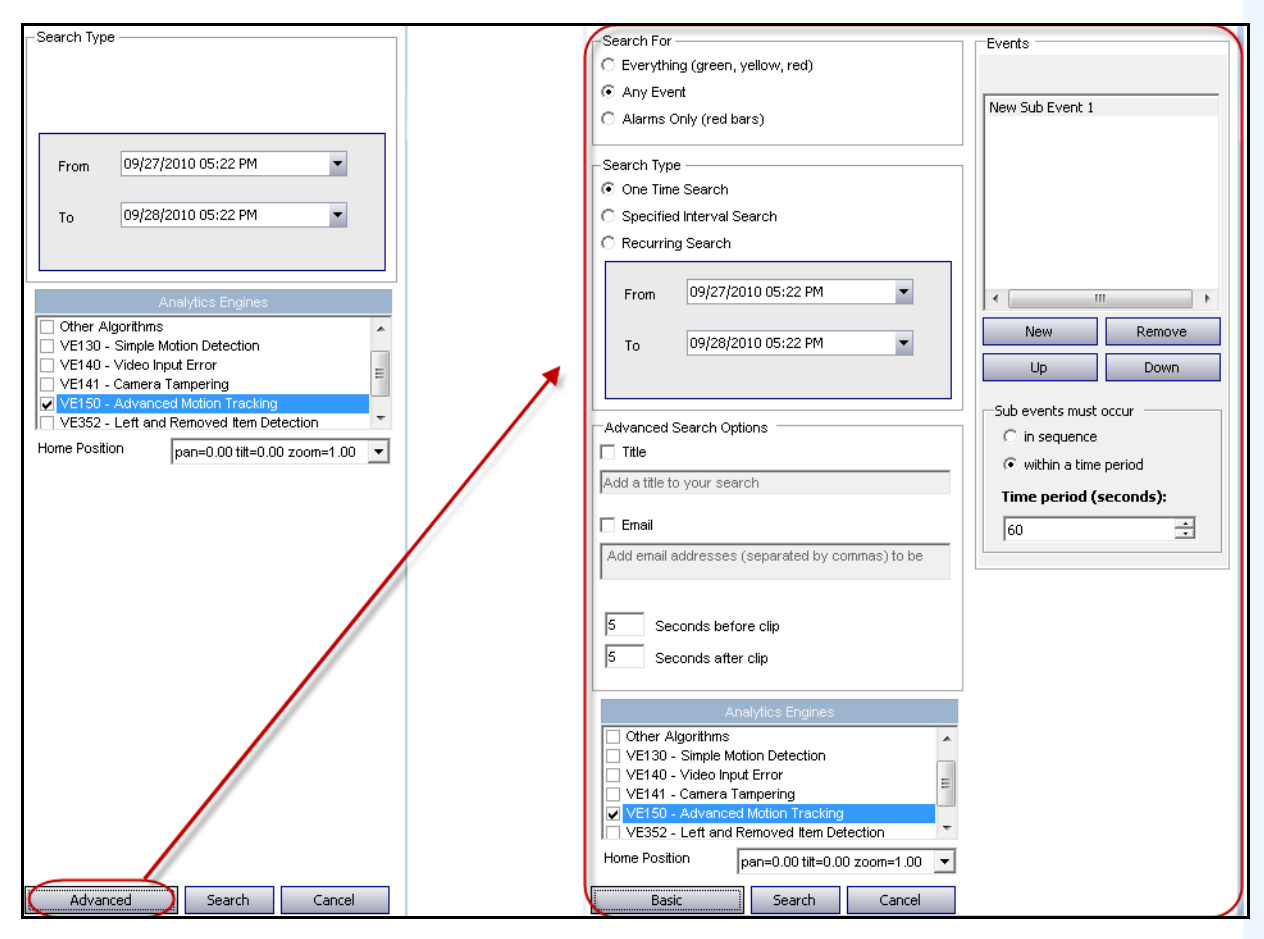

#### **Figura 6. Configurações básicas a avançadas na caixa de diálogo Search**

- **One Time Search** A busca será feita apenas uma vez usando o intervalo de datas selecionado.
- **Specified Interval Search** Você pode especificar a busca entre um intervalo de datas e horas. Por exemplo, entre 26 e 30 de julho, mas somente entre 18h:38m e 19h:38m.
- **Recurring Search** Permite especificar uma busca que o Symphony executará continuamente, até que ela seja encerrada. Por exemplo, entre 18h e 8h todos os dias. Esta opção poderá ser útil se você quiser que as buscas automatizadas sejam feitas em horários específicos para inspeção.
- **Title** Pode ser especificado um título definido pelo usuário para a busca.
- **Email** Para notificar um usuário de que a busca foi concluída.
- **Seconds before clip** e **Seconds after clip**  Pode ser modificado com a inserção de um valor numérico que represente os segundos antes ou depois do evento, quando o Symphony deve começar a executar o vídeo resultante.
- **Everything** Não filtrará nenhum vídeo. O filme resultante incluirá todos os quadros entre as horas **From** e **To** da busca.
- **Any Movement** O Symphony irá procurar toda a atividade entre uma data e hora específicas.
- **Alarms Only** Permite selecionar os eventos específicos a serem procurados, conforme definido pelas regras.
- **Events** (área do grupo) Permite combinar diferentes eventos de busca para filtragem adicional dos resultados. Por exemplo, você pode procurar pessoas em atitude suspeita E carros estacionados em 60 segundos, e somente esses eventos combinados seriam exibidos nos resultados da busca.
- 4. Se a busca for conduzida em uma câmera PTZ, selecione a Home Position para buscar. As Home Positions são configuradas no Camera Tour. Consulte ["Usando câmeras PTZ" na página 98.](#page-115-0)
- 5. Clique em **Search** para iniciar a busca. A caixa de diálogo **View Search Results** é exibida. Consulte ["Exibir os resultados da busca" na página 80.](#page-97-0)

# <span id="page-97-0"></span>**Exibir os resultados da busca**

Depois que você usar a opção **Search**, a caixa de diálogo **View Search Results** será exibida automaticamente.

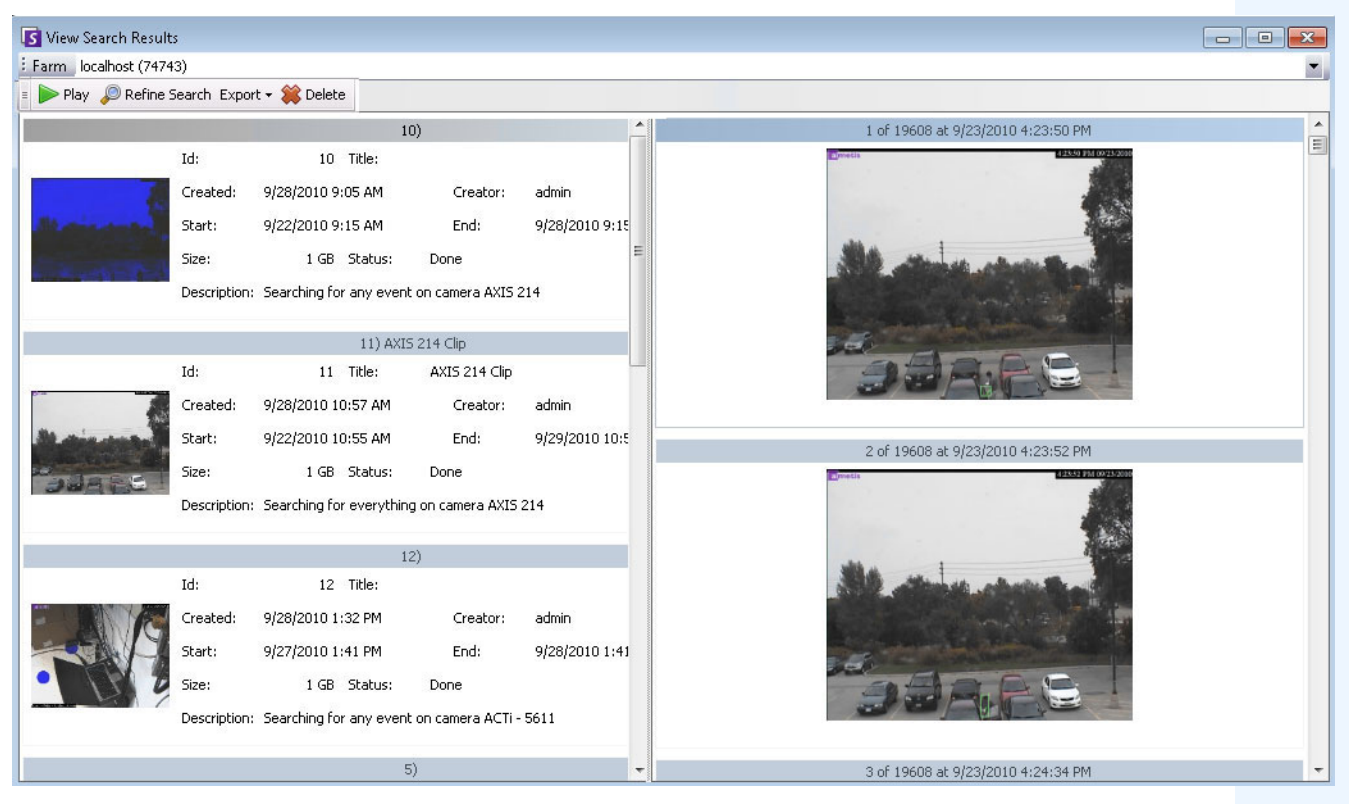

**Figura 7. Caixa de diálogo View Search Results**

## **Procedimento**

### **Para abrir manualmente a caixa de diálogo View Search Results:**

- 1. No menu **Search**, selecione **View Search Results** ou, se a caixa de diálogo **Search** estiver aberta, clique no botão **Search.** A caixa de diálogo **View Search Results** exibe todas as suas buscas anteriores.
- 2. Existem várias opções quando um resultado de busca é selecionado na lista:
	- O painel direito da caixa de diálogo **View Search Results** exibe instantâneos de cada evento da busca selecionada.
		- Para uma melhor visualização da imagem, clique no instantâneo no painel direito e a imagem será exibida no painel de vídeo principal. (Observe que o instantâneo selecionado deve ser uma imagem arquivada existente no sistema para ser exibida.)
	- **Para executar uma busca** Clique no botão **Play** na barra de ferramentas. O Symphony Player será exibido automaticamente e executará o vídeo do resultado selecionado.
	- **Para refinar uma busca**  Clique no botão **Refine Search** na barra de ferramentas. A caixa de diálogo **Search** é exibida. Consulte ["Ferramenta de busca" na página 75.](#page-92-0)
- **Para excluir uma busca** Clique no botão **Delete** (X) na barra de ferramentas. Os arquivos .aira e .mpeg correspondentes serão excluídos do servidor.
- **Para salvar uma busca no seu computador** Clique no botão **Export** e selecione **Download AIRA**. O vídeo será salvo no formato .aira no seu computador. É necessário o Symphony Player para a execução de arquivos .aira.
- **Para salvar um formato .mpeg** Clique no botão **Export** e selecione **Download MPEG**. Esse procedimento o salvará como um formato MPEG4v2, que pode ser executado em uma grande variedade de reprodutores de mídia, inclusive no Microsoft Media Player.
- **Para enviar por e-mail um resultado de busca em video** Clique no botão **Export** e selecione **E-Mail Link.**

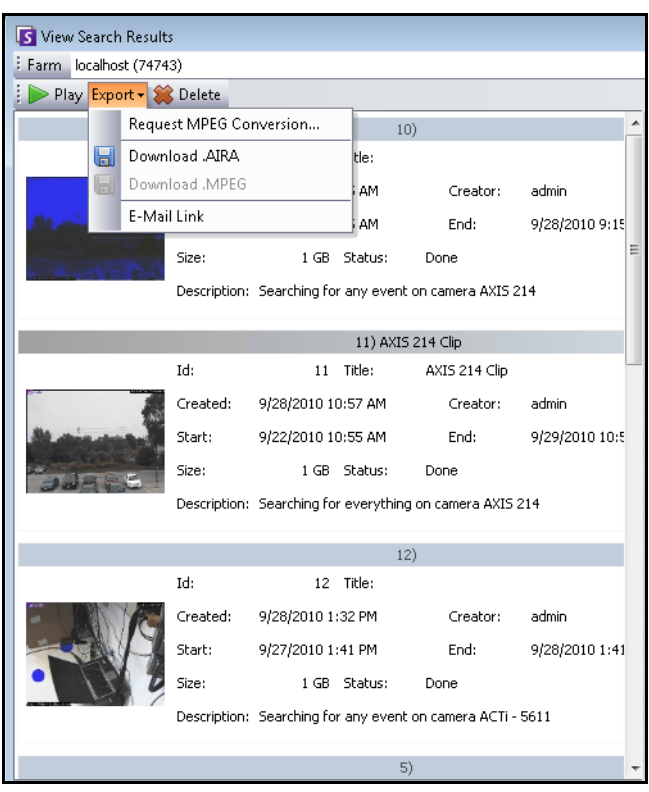

**Figura 8. Opções de menu na caixa de diálogo View Search Results**

# **Busca recorrente**

As buscas recorrentes são configuradas nas opções de busca **Advanced**. Para obter detalhes, consulte ["Ferramenta de busca" na página 75.](#page-92-0)

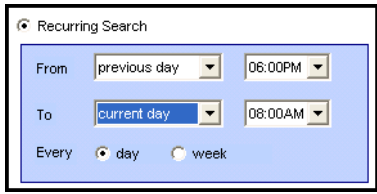

**Figura 9. Busca recorrente**

Você pode gerenciar suas buscas recorrentes na caixa de diálogo **Recurring Search Definitions**.

# **Procedimento**

#### **Para gerenciar buscas recorrentes:**

- 1. No menu **Search**, selecione **Manage Recurring Searches**. A caixa de diálogo **Recurring Search Definitions** é exibida mostrando uma lista dos seus tipos de busca recorrentes nomeados. Os conjuntos de servidores são listados em uma caixa de lista suspensa.
- 2. Clique na busca nomeada. Os botões **Refine Search** e **Delete** ficam ativos.
- 3. Se você clicar em **Refine Search**, a caixa de diálogo **Search** será exibida para que você possa ajustar as configurações. Consulte ["Ferramenta de busca" na página 75](#page-92-0).

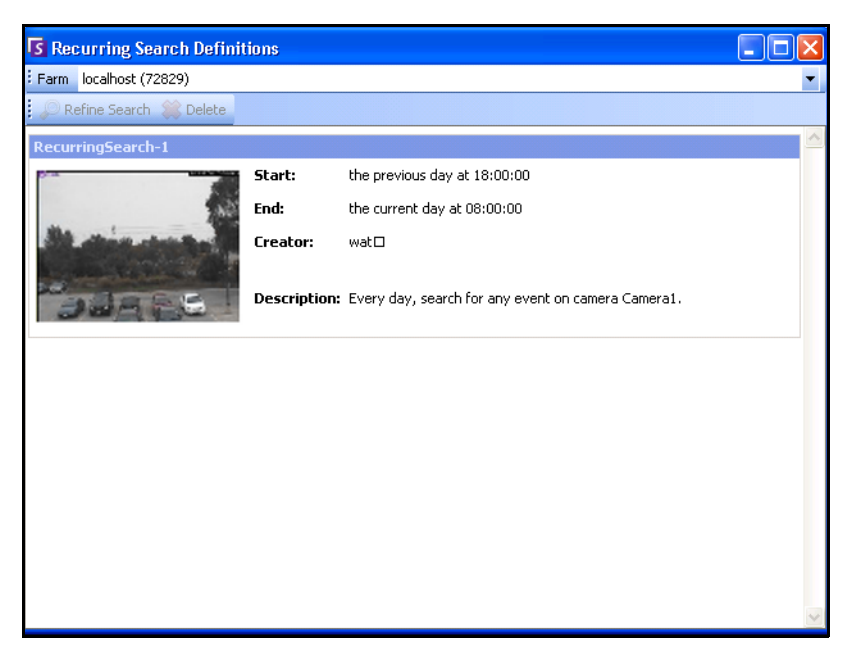

**Figura 10. Definições de busca recorrente**

# **LPR**

Esta opção de menu só estará disponível se você tiver adquirido e concluído a instalação do **License Plate Recognition** (LPR).

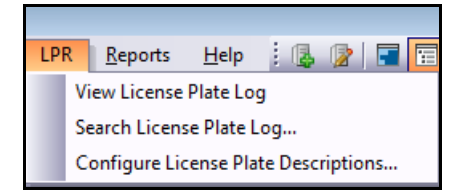

**Figura 11. Acesso ao menu principal no Symphony Client para LPR**

O Automatic License Plate Recognition está disponível como um mecanismo de vídeo no Aimetis Symphony. O VE410 permite detectar e indexar placas de veículos. Ele foi desenvolvido para aplicativos de controle de acesso a veículos, bem como para aplicativos de controle e imposição do tráfego.

Para obter instruções completas sobre a instalação e o planejamento em campo, a instalação do software e a configuração analítica, consulte o **[Aimetis Automatic License Plate Recognition \(ALPR\) Guide.](https://www.aimetis.com/Library/Downloads/Aimetis_Automatic_License_Plate_Recognition_Guide.pdf)** 

# **Atividade de todas as câmeras**

A visualização **Activity For Cameras** facilita a comparação das linhas do tempo de todas ou de um grupo de câmeras em todos os servidores no intervalo de datas especificado. Ela também será útil se você quiser um instantâneo de toda a atividade em todas as câmeras em um dia.

# **Procedimento**

### **Para ver a atividade de todas as câmeras:**

- 1. No menu **View** do console principal, selecione **Activity for Cameras**.
- 2. (Opcional) Clique em **Timeline** e a imagem correspondente será carregada na vista principal.

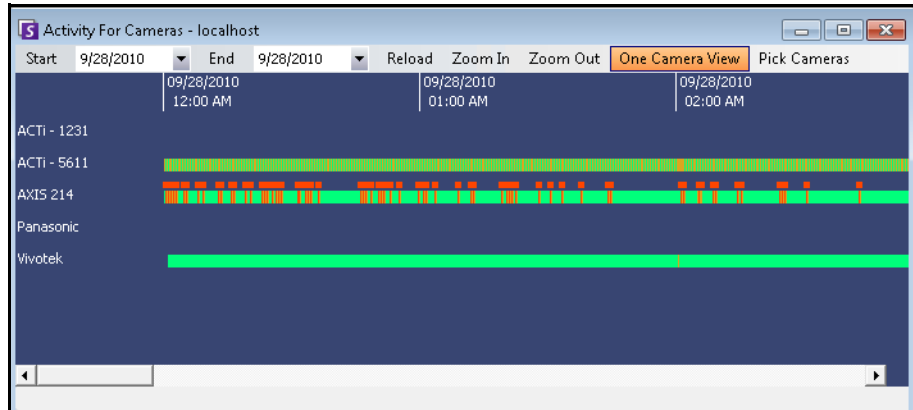

**Figura 12. Caixa de diálogo Activity For Cameras**

- Ao alterar o intervalo de datas, clicar em **Reload** carregará as informações da linha do tempo de todas as câmeras do novo intervalo de datas.
- As opções **Zoom In** e **Zoom Out** permitem alterar rapidamente a granularidade das barras de tempo mostradas.
- O botão**One Camera View** usa um painel de vídeo para mostrar o resultado da navegação com as linhas do tempo. Se ele não for pressionado, cada vez que você clicar em uma linha do tempo, um novo painel de vídeo será criado.

# **Alarmes/movimento recentes**

O recurso **Recent Alarms/Motion** é ideal para os seguintes cenários quando você quiser:

- ver quais alarmes ocorreram por volta de certa hora, para determinar o que está acontecendo
- priorizar os alarmes para saber com quais dos mais recentes você deve lidar
- ver onde ocorreu movimento para determinar se uma configuração de alarme é necessária em certas áreas
- aprender a diferenciar um alarme verdadeiro de uma simples atividade na área monitorada
- ver atividade/alarmes recentes caso você tenha se afastado do monitor por qualquer motivo

## **Procedimento**

### **Para exibir o recurso Recent Alarm/Motion JPEGs:**

• No menu **View** do console principal, selecione **Recent Alarm**/**Motion JPEGs**. A caixa de diálogo **Recent Alarms/Motion JPEGs** é exibida.

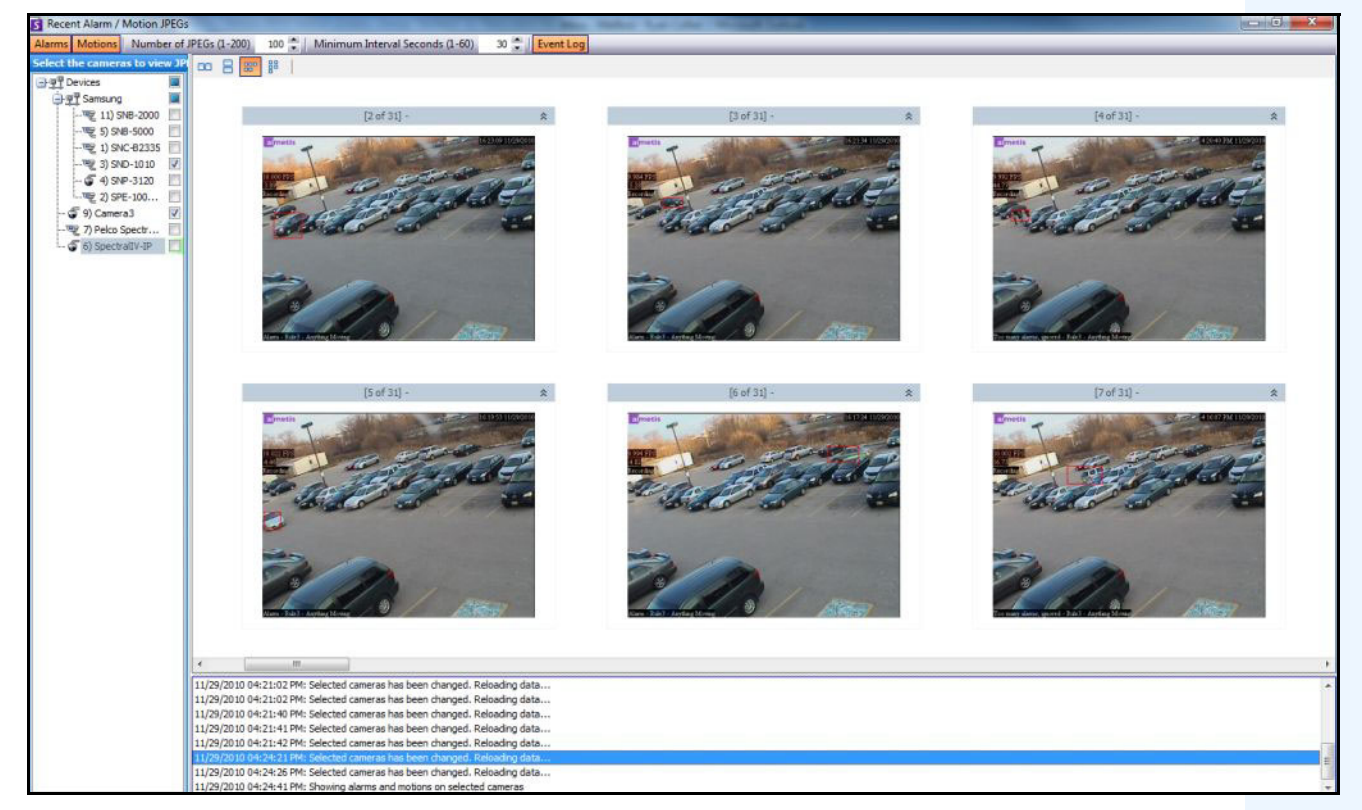

**Figura 13. Painel Recent Alarm/Motion JPEGs**

Este recurso permite visualizar imagens (JPEGs) de instâncias de alarme ou movimento com base nas câmeras selecionadas.

 $\overline{\phantom{0}}$ 

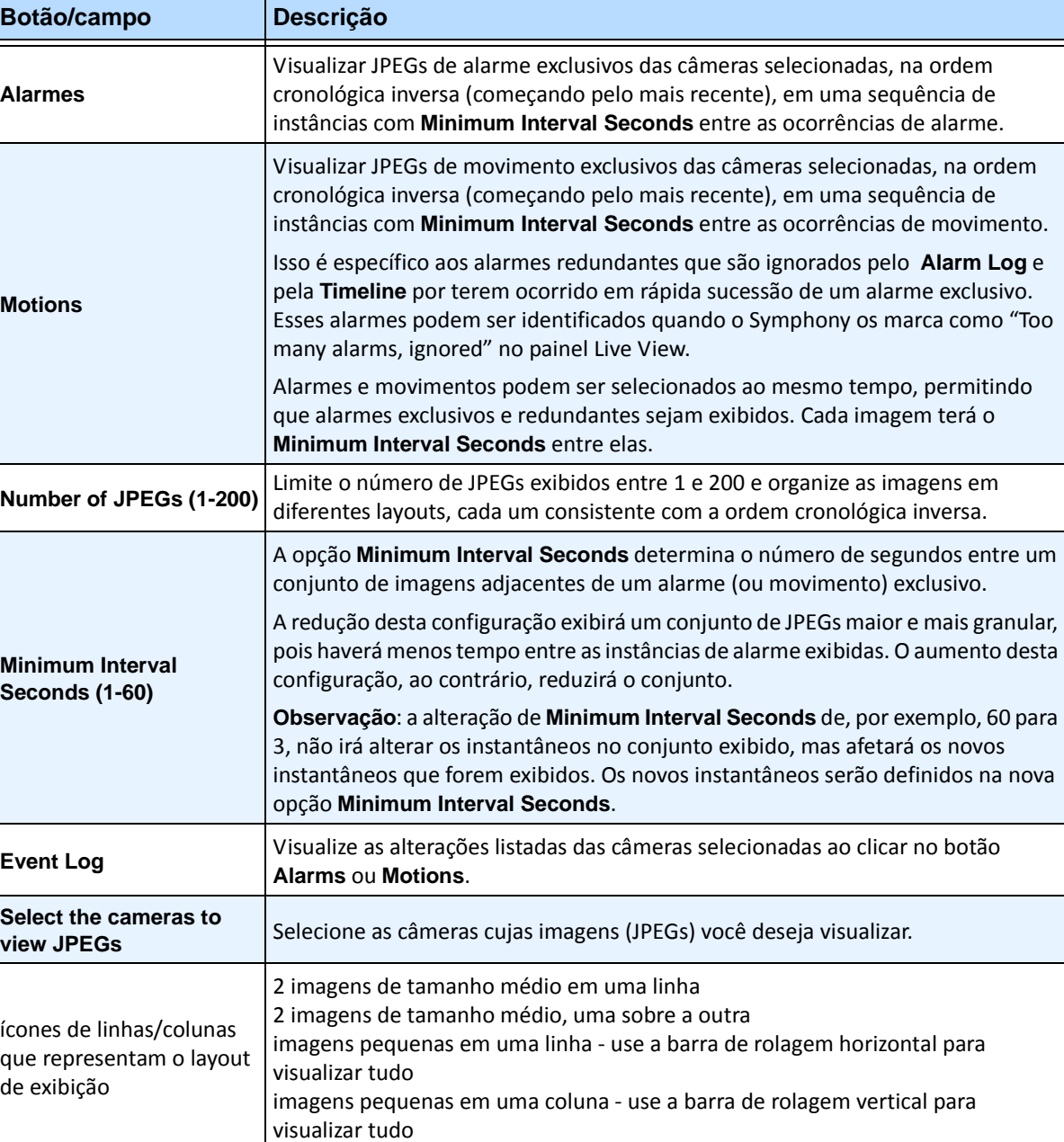

#### **Tabela 1. Uso do recurso**

# **Cor do rastreamento**

Um mecanismo analítico de vídeo do Symphony pode estar sendo executado no sistema. Linhas de rastreamento podem aparecer à medida que a câmera segue um objeto em uma área. A cor dessas linhas varia de acordo com o objeto rastreado e o mecanismo de vídeo utilizado.

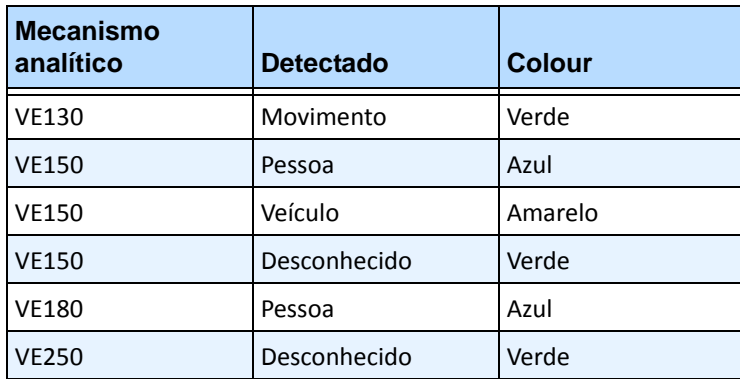

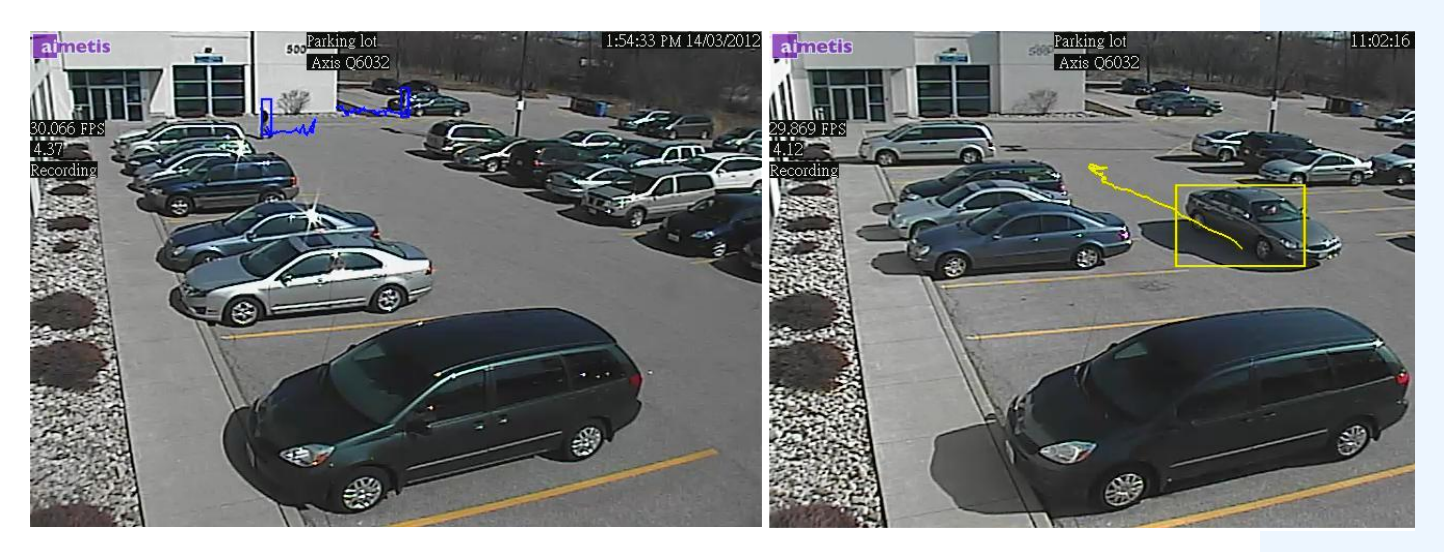

**Figura 14. Mesmo estacionamento: linha de rastreamento azul para pessoa e amarela para veículo**

# **Indicadores**

Você pode adicionar um indicador do que está sendo mostrado no painel de vídeo principal. Pode ser vídeo ao vivo, vídeo histórico em execução ou uma imagem congelada. Depois que você adicionar um indicador, ele aparecerá no menu **Bookmarks**, assim como Favoritos no Microsoft Internet Explorer.

## **Procedimento**

### **Para adicionar um indicador:**

- 1. No menu **Bookmarks**, selecione **Add Bookmark**.
- 2. Digite um nome para o indicador.
- 3. (Opcional) Para tornar o indicador visível para todos os usuários conectados, marque a caixa de seleção **Shared**.
- 4. Clique em **OK**.

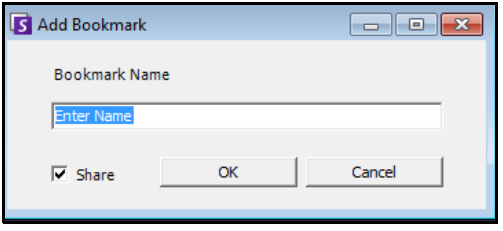

**Figura 15. Caixa de diálogo Add Bookmark**

## **Procedimento**

#### **Para gerenciar indicadores:**

- 1. No menu **Bookmarks**, selecione **Manage Bookmarks**.
- 2. Selecione um indicador para excluir ou compartilhar. Os indicadores compartilhados serão visíveis para todos os usuários conectados.
- 3. Clique em **OK** para concluir a ação e fechar a caixa de diálogo.

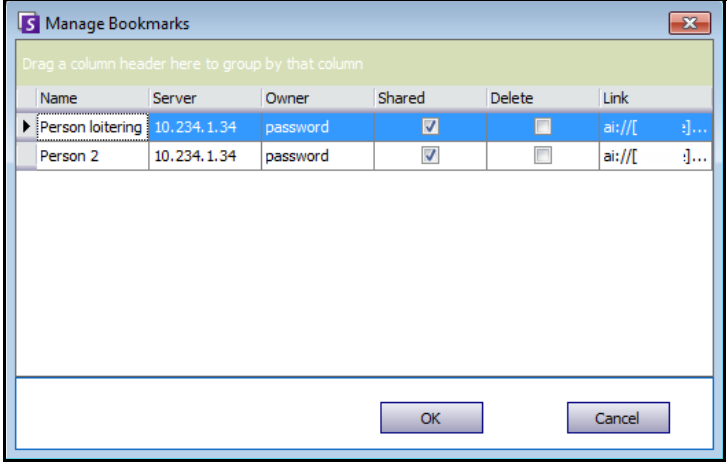

**Figura 16. Caixa de diálogo Manage Bookmarks**

# **Carrosséis**

Os carrosséis permitem passar por várias câmeras em vários servidores no mesmo conjunto, pausando em cada câmera por um período definido.

## **Procedimento**

#### **Para acessar os carrosséis:**

- 1. No menu **Server**, selecione **Configuration**. A caixa de diálogo **Server Configuration** será exibida.
- 2. No painel esquerdo, clique em **Carousels**. A caixa de diálogo **Carousels Summary** é exibida.

# **Criando ou modificando carrosséis**

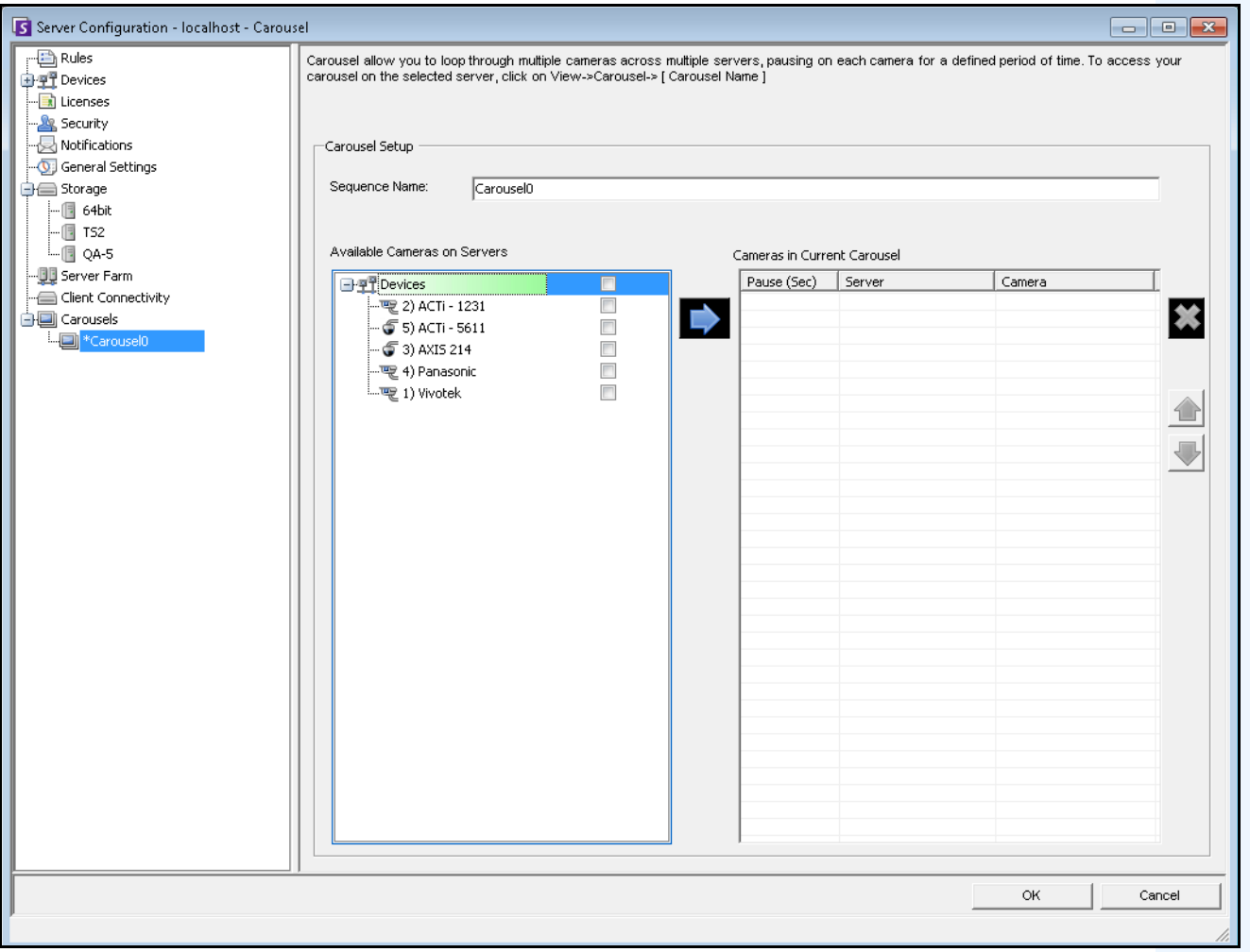

**Figura 17. Configuração do servidor - Carrossel**

## **Procedimento**

#### **Para criar um novo carrossel:**

- 1. Na caixa de diálogo **Carousels Summary**, clique em **New**.
- 2. No campo **Sequence Name**, digite um nome descritivo para o carrossel.
- 3. Na área do grupo **Available Cameras on Servers**, expanda a árvore **Devices**.
- 4. Marque a caixa de seleção associada a cada câmera que você deseja no carrossel e clique na seta para mover as câmeras para a área do grupo **Cameras in Current Carousel**.

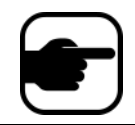

**Observação:** a mesma câmera pode ser adicionada várias vezes.

- 5. Defina um tempo de pausa em segundos. Clique no campo sob a coluna **Pause (Sec)** para ativá-lo.
- 6. Clique em **OK** para salvar.

### **Trabalhando com carrosséis**

## **Procedimento**

#### **Para acessar os carrosséis no Symphony Client:**

• Clique no ícone **Carousel** na faixa de ferramentas.

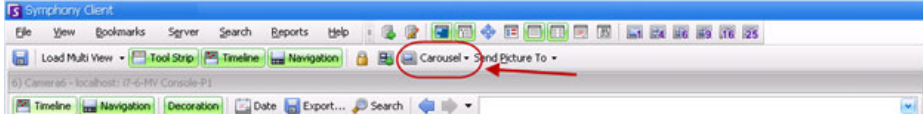

#### **Para encaixar um carrossel diretamente em uma múltipla visualização:**

• Na barra de navegação **Multi View**, selecione **Carousel**.
# **Exportando vídeo**

É possível exportar vídeo do Symphony Server de duas maneiras:

- Você pode fazer uma busca usando **Search** e salvá-la em disco usando a caixa de diálogo **View Search Results**.
- Você pode exportar vídeo selecionando um período para exportar usando o botão **Export** na barra de ferramentas.

### **Usando a busca**

- 1. Faça a sua busca. Para obter detalhes, consulte ["Buscando no vídeo com a ferramenta de busca" na](#page-92-0)  [página 75](#page-92-0).
- 2. Clique com o botão direito do mouse em um resultado da busca na lista. Salve o resultado em um dos formatos a seguir.
	- Clique no botão **Export** e selecione **Download AIRA**. O vídeo será salvo no formato .aira no seu computador. É necessário o Symphony Player para a execução de arquivos .aira.
	- Clique no botão **Export** e selecione **Download MPEG**. Esse procedimento o salvará como um formato MPEG4v2, que pode ser executado em uma grande variedade de reprodutores de mídia, inclusive no Microsoft Media Player.

### **Usando exportação**

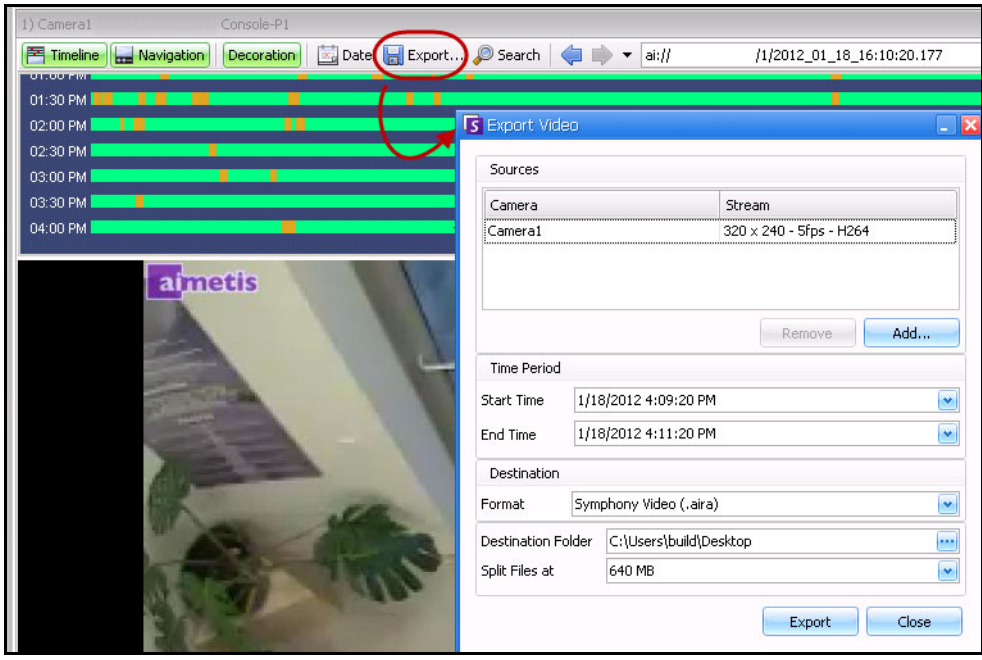

**Figura 18. Caixa de diálogo Export Video**

1. Selecione um ponto na linha do tempo.

- Opção 1:
	- a. Clique em **Timeline** para o local que você deseja começar a exportar.
	- b. Clique no botão **Export** na barra de ferramentas. A caixa de diálogo **Export Video** é exibida.
	- c. Por padrão, o Symphony define parâmetros para um clipe de filme, começando 60 segundos antes da hora em que a linha do tempo foi clicada, até 60 segundos após. Altere essas configurações conforme necessário nos campos **Start Time** e **End Time**.
- Opção 2:
	- a. Clique com o botão direito do mouse em um ponto inicial da linha do tempo e, no menu de contexto, selecione **Mark Export Start**.

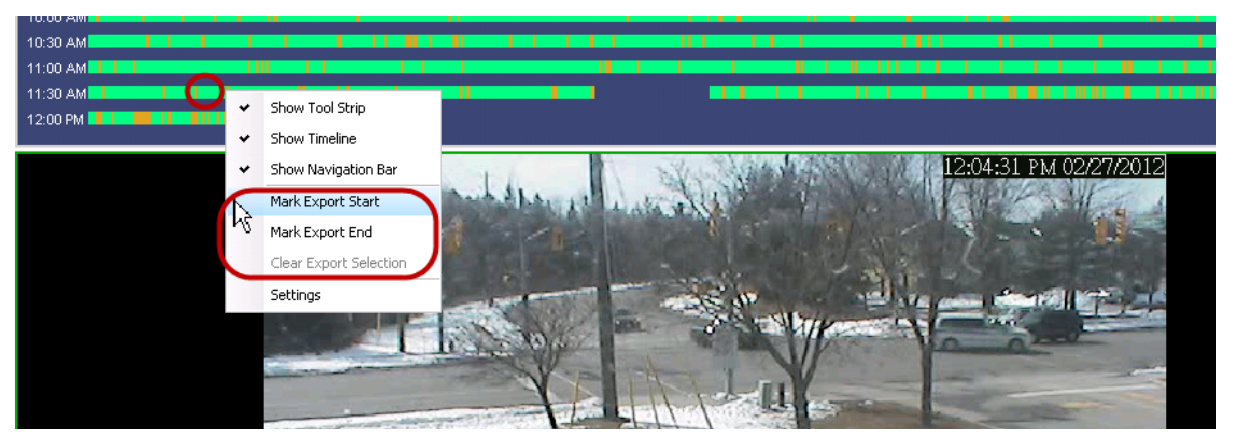

**Figura 19. Clique com o botão direito do mouse no menu de contexto na linha do tempo**

- b. Clique com o botão direito do mouse em um ponto final da linha do tempo e, no menu de contexto, selecione **Mark Export End**.
- c. Clique no botão **Export** na barra de ferramentas. A caixa de diálogo **Export Video** é exibida. Os pontos na linha do tempo se refletem nos campos **Start Time** e **End Time** na caixa de diálogo **Export Video**.

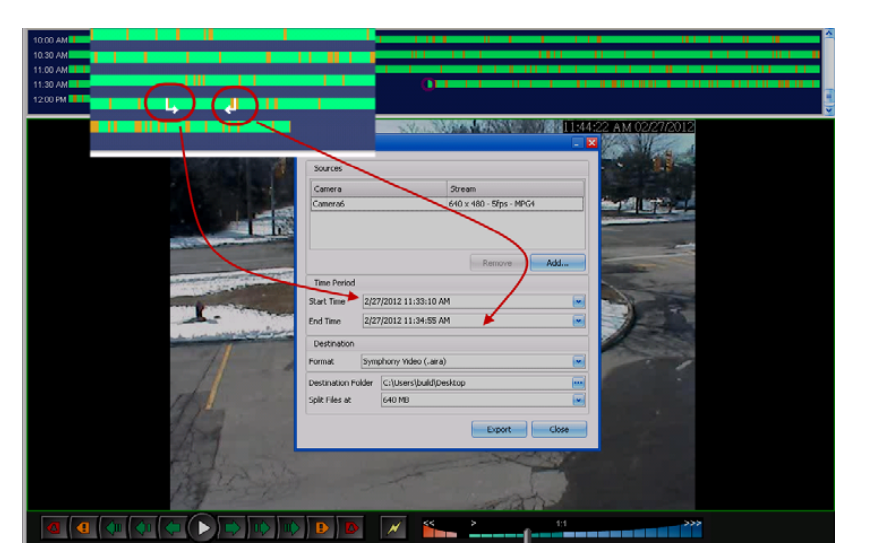

**Figura 20. Setas das horas de início e final refletidas na caixa de diálogo Video Export**

- Se você criar um ponto END à esquerda do ponto START, o ponto START será removido antes que o END seja criado.
- Se as câmeras forem alteradas depois que uma seleção for feita, o ponto END será removido.
- Se você selecionar primeiro os pontos inicial e final na linha do tempo, a caixa de diálogo Video Export exibirá as datas de início e final.
- Se você NÃO selecionar primeiro os pontos de início e final na linha do tempo, mas abrir a caixa de diálogo Video Export, as setas de início/fim serão criadas na linha do tempo a +/- 1 minuto da seleção atual. As setas na linha do tempo corresponderão às datas de início/final mostradas na caixa de diálogo Video Export.
- Na visualização ao vivo, se você primeiro iniciar a caixa de diálogo Video Export, somente a seta do ponto inicial será exibida na linha do tempo. A seta do ponto final aparecerá na linha do tempo após um minuto, ou seja, quando o tempo tiver passado e a linha do tempo mostrar um momento histórico.
- Se nenhum ponto final for selecionado, o Symphony exibirá uma seta final na linha do tempo dois minutos depois da seta inicial.
- Se nenhum ponto inicial for selecionado, o Symphony exibirá uma seta inicial na linha do

**Observação:** quando a caixa de diálogo **Video Export** é exibida, se você alterar a opção **Start Time** ou **End Time** na caixa de diálogo **Video Export** e clicar fora dos campos de controle de data, as setas na linha do tempo serão alteradas para refletir isso. No entanto, os campos **Start Time** e **End Time** da caixa de diálogo **Export** 

**Video** NÃO são atualizados quando os pontos inicial e final são *alterados* na linha do tempo.

2. Selecione uma ou mais câmeras a partir das quais o vídeo do período será exportado. Clique em **Add**. A caixa de diálogo **Select Camera to Export** é exibida. Marque a caixa de seleção associada à(s) câmera(s).

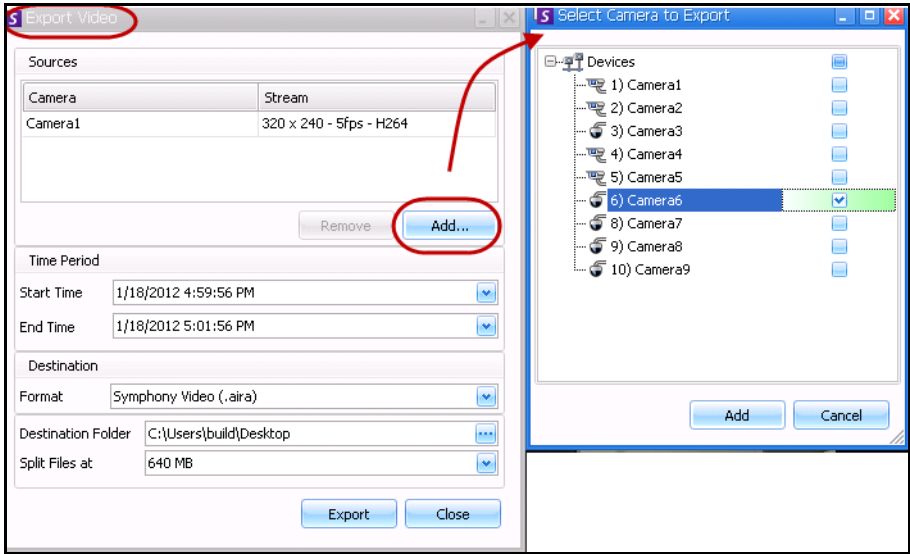

**Figura 21. Selecione as câmeras das quais o vídeo será exportado**

- 3. Selecione **Symphony Video** ou **AVI** no campo **Format**.
	- a. Se você selecionou AVI, a caixa de diálogo **Export Video** será expandida para exibir mais opções.

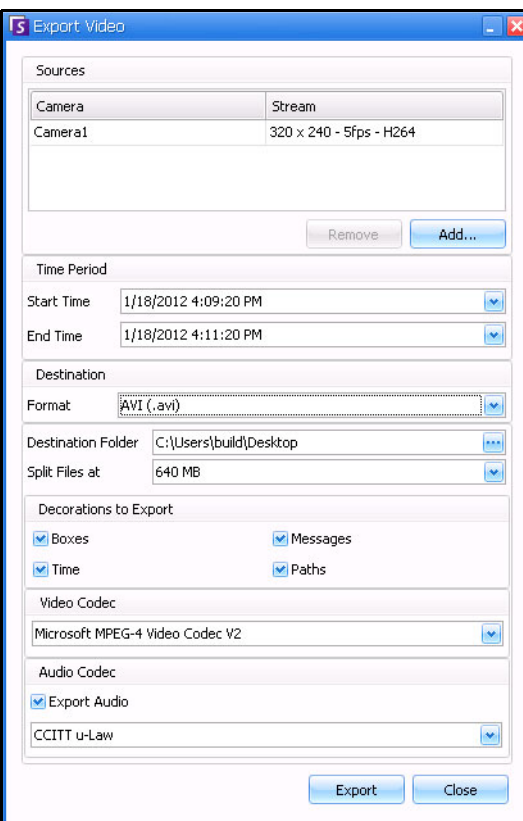

**Figura 22. Tipo de arquivo AVI selecionado**

- b. (Opcional) Por padrão, as decorações são incluídas no vídeo exportado. Você pode desmarcar as caixas de seleção para remover as decorações.
- c. Por padrão, as opções **Video** e **Audio Codecs** são selecionadas. Use as listas suspensas para selecionar outros codecs que são instalados no sistema do Windows.
- d. Por padrão, o áudio é exportado. Para excluir o áudio, desmarque a caixa de seleção **Export Audio**.
- 4. Por padrão, o arquivo de vídeo e um arquivo de log serão salvos na sua área de trabalho. Se necessário, altere o local dos arquivos salvos mudando o caminho no campo **Destination Folder** .
	- O nome do arquivo de vídeo é salvo como **<nome\_da\_câmera> <resolução de captura> - <FPS de captura> - <formato de captura>\_AAAAMMDD\_HHMMSS** com a extensão **.avi** ou **.aira** . A data e a hora refletem o início do clipe gravado.

O Symphony salva o formato e o destino da sua última exportação em uma sessão.

• O arquivo de log do vídeo é nomeado da mesma maneira que o arquivo de vídeo, porém com uma extensão **.txt**. O arquivo de vídeo exportado contém uma soma de verificação MD5 (uma assinatura digital). Ela é usada para verificar se o arquivo de vídeo não foi alterado.

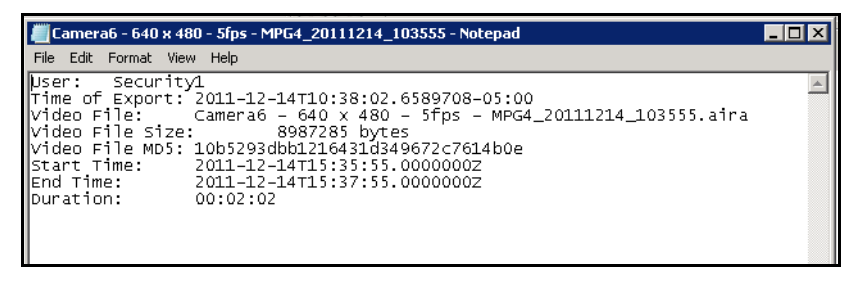

#### **Figura 23. Arquivo de log de exportação de vídeo**

• Para conferir a soma de verificação, é necessário executar **md5sum** no arquivo de vídeo e verificar se o número corresponde ao valor no arquivo de log. Consulte a Base de Dados Aimetis para obter instruções: <http://www.aimetis.com/Support/kbarticle.aspx?ID=10086>

- 5. Na lista suspensa **Split Files at** da caixa de diálogo **Export Video**, é possível selecionar o segmento de tamanho do arquivo: 10, 100, 640, 700 ou 2000 MB. Também é possível digitar qualquer valor no campo, entre 2 e 2000 MB.
	- Os arquivos são criados por padrão em segmentos de aproximadamente 640 MB.
	- Os arquivos consecutivos possuem um carimbo de data/hora que representa o início do arquivo.

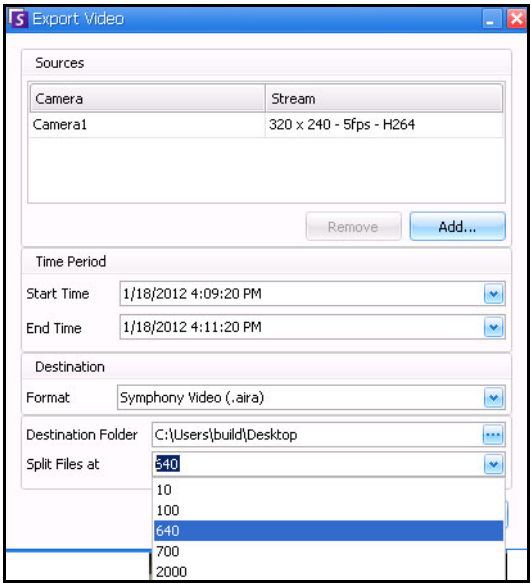

**Figura 24. Segmente arquivos grandes usando a opção Split Files at**

6. Clique em **Export**. É exibida uma mensagem indicando que o arquivo foi salvo. Você tem a opção de abrir o diretório no qual o arquivo de vídeo foi armazenado.

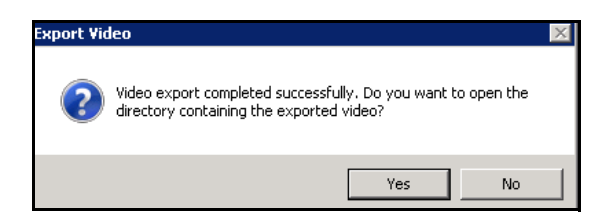

**Figura 25. Export Video – mensagem de exportação bem-sucedida**

### **Lista de reprodução de vídeo para exportação de arquivo AVI grande**

Ao exportar um arquivo grande em segmentos no formato AVI, uma lista de reprodução é criada.

#### **Procedimento**

#### **Para iniciar uma lista de reprodução:**

1. Abra o arquivo M3U no Windows Media Player. Os arquivos são executados em ordem, um após o outro.

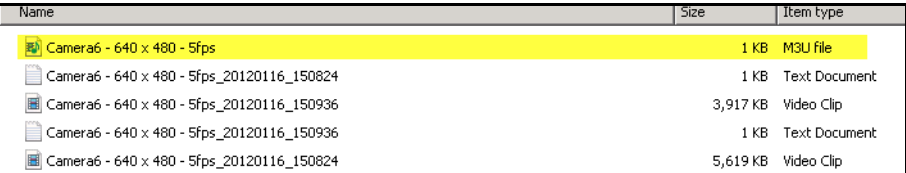

**Figura 26. Clipes de vídeo da exportação de vídeo grande - arquivo M3U para lista de reprodução**

2. No modo Biblioteca do Windows Media Player, é possível clicar em Executar para visualizar a lista de arquivos AVI.

| <b>Windows Media Player</b>     |                                         | $\blacksquare$ $\blacksquare$ $\times$                                           |
|---------------------------------|-----------------------------------------|----------------------------------------------------------------------------------|
| ▶ Library ▶ Playlists ▶         |                                         | Burn<br>Play<br>Sync                                                             |
| Create playlist v<br>Organize - | 믋<br>Search<br>$\mathbf{v}$             | Ø<br>Save list<br>$\overline{V}$<br>ەر<br>Clear list<br>$\overline{\phantom{a}}$ |
|                                 | Title<br>Count                          |                                                                                  |
| 图 build                         |                                         | Camera6 - 640 x 480 - 5fps                                                       |
| E<br>Playlists                  |                                         |                                                                                  |
| $\Box$ $\Box$ Music             |                                         |                                                                                  |
| <b>&amp;</b> Artist             |                                         |                                                                                  |
| album                           | There are no playlists in this library. |                                                                                  |
| <b>C</b> Genre                  | Click here<br>to create a playlist.     |                                                                                  |
| Videos<br>$\frac{1}{2}$         |                                         | ←<br>$\blacktriangleright$ Camera6 - 640 x 480 - 5fps                            |
| $\Box$ Pictures                 |                                         | 1:12<br>Camera6 - 640 x 480 - 5fps_2012011                                       |
| Recorded TV                     |                                         | Camera6 - 640 x 480 - 5fps 2012011<br>0:50                                       |
| Other media<br>剛                |                                         |                                                                                  |

**Figura 27. Windows Media Player exibindo lista de reprodução de vídeo**

# **Navegação por ID do alarme, ID da câmera e teclado**

Além da navegação nas câmeras com o uso da árvore de câmeras ou do mapa do local, o Symphony suporta a navegação por ID do alarme, ID da câmera e teclado.

### **Procedimento**

#### **Para navegar nas câmeras:**

- 1. No menu **View** do console principal, selecione **Go to**. A caixa de diálogo **Enter Address** é exibida. (A seleção de F5 no teclado também abre esta janela.)
- 2. Digite a ID da câmera ou a ID do alarme e clique em **OK**.

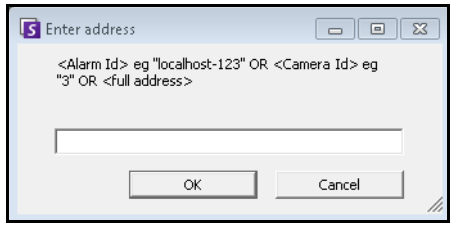

**Figura 28. Navegando por ID do alarme ou ID da câmera**

# **Usando câmeras PTZ**

Ao trabalhar com câmeras PTZ, você pode definir várias posições iniciais (para uma ronda da câmera) e aplicar pan, tilt e zoom no Symphony Client usando um teclado e um mouse padrão.

Para mover a câmera, você pode:

- Usar os controles de navegação PTZ (botão PTZ na barra de ferramentas)
- Clicar com o botão esquerdo do mouse para ampliar uma região e clicar com o botão direito do mouse para aplicar pan. Consulte ["Usando o mouse para controlar uma câmera PTZ" na página 99](#page-116-0).
- Conectar um joystick USB ao computador cliente que está executando o Symphony Client. Consulte ["Usando um joystick" na página 100.](#page-117-0)

### **Usando os controles PTZ**

### **Procedimento**

#### **Para abrir a caixa de diálogo de controle da câmera dome ou PTZ:**

- Clique no botão **PTZ** da barra de ferramentas ou, no menu **View**, selecione **PTZ Controls**. A navegação PTZ é resumida a seguir.
	- As setas movem uma câmera dome ou PTZ para cima e para baixo, para a esquerda e para a direita. Uma câmera fixa será movida digitalmente (primeiro deve ser aplicado zoom digitalmente).
	- Os sinais **+/-** permitem ampliar ou reduzir digitalmente (câmera fixa) ou ampliar e reduzir opticamente (câmeras dome ou PTZ).
	- Um clique no ícone da **Casa** trará a câmera novamente à sua posição inicial definida pelo usuário.
	- Os números representam os locais de ronda da câmera e permitem fácil navegação.
	- Ícones **Bloquear/Desbloquear**
	- O controle deslizante do **Coelho** e da **Tartaruga** controla a velocidade.

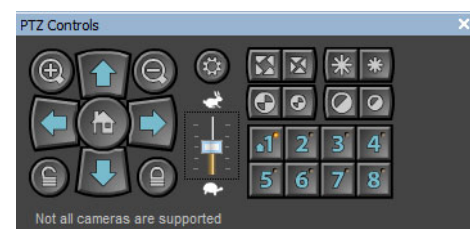

**Figura 29. Controles da câmera PTZ**

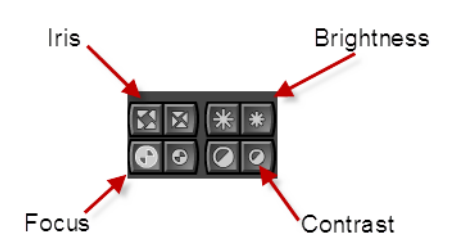

**Figura 30. Controles PTZ para íris, brilho, foco e contraste**

### <span id="page-116-0"></span>**Usando o mouse para controlar uma câmera PTZ**

### **Procedimento**

#### **Para ampliar uma área usando o mouse:**

- 1. Clique com o botão esquerdo do mouse na visualização ao vivo para centralizar novamente nessa posição.
- 2. Arraste o mouse ao redor do objeto ao qual você deseja aplicar zoom. Uma caixa verde é exibida ao redor da área, à medida que você arrasta o mouse.
- 3. Libere o botão do mouse e a câmera PTZ aplicará zoom à área de interesse.

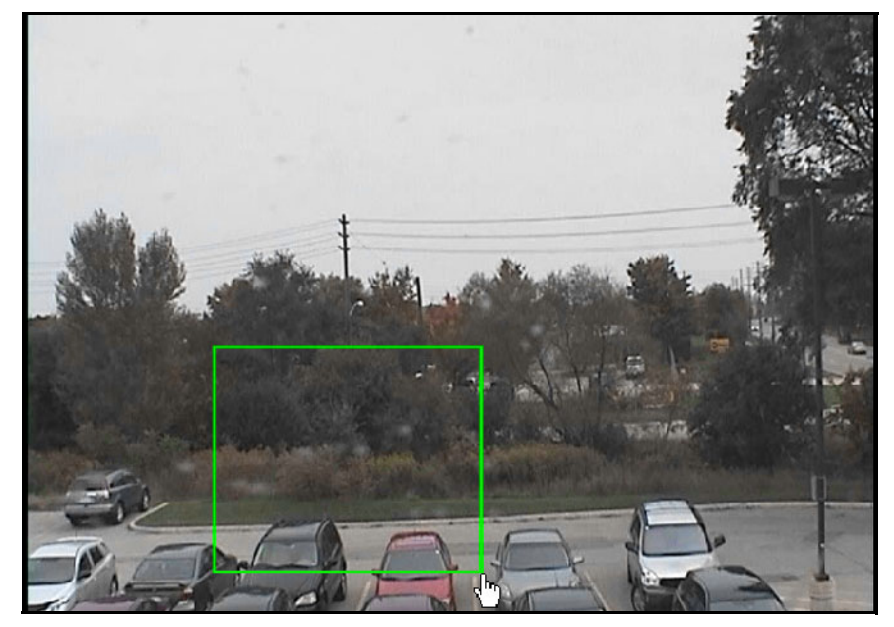

**Figura 31. Aplicando zoom com o mouse**

### **Procedimento**

#### **Para aplicar pan usando o mouse:**

- 1. Clique com o botão direito do mouse na visualização ao vivo para simular um controle do joystick.
- 2. Arraste o mouse na direção em que você deseja mover a câmera. Uma seta vermelha é desenhada na imagem.
- 3. Ajuste o comprimento da linha para controlar a velocidade da câmera.
- 4. Libere o botão do mouse e a câmera PTZ irá aplicará o pan à área de interesse.

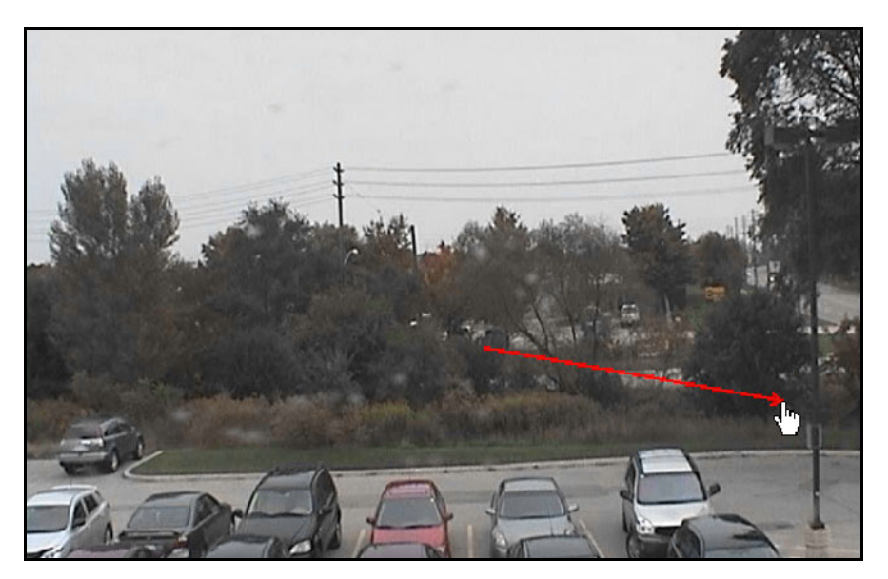

**Figura 32. Aplicando pan com o mouse**

### <span id="page-117-0"></span>**Usando um joystick**

- 1. Conectar um joystick USB ao computador cliente que está executando o Symphony Client.
- 2. No menu **View**, selecione **Joystick**.

### **Somente uso avançado**

1. Se a sensibilidade do joystick não for suficientemente alta, edite o **%appdata%\aimetis\acc.ini** e troque os seguintes parâmetros pelos valores padrão:

**[joystick] maxpan=100 maxtilt=100 maxzoom=100 pollinterval=50 deadzone=20**

- Se a resposta for muito sensível, tente reduzir os valores **max** para 80 ou 50.
- Se o controle PTZ der a impressão de solavancos/irregularidades, diminua o **pollinterval**.
- Se o joystick se mover enquanto ocioso, aumente a **deadzone** (entre 1 e 100).
- 2. Salve o **acc.ini** e reinicie o Symphony Client para que as alterações sejam efetivadas.

### **Ronda da câmera**

### **Procedimento**

#### **Para configurar uma ronda da câmera:**

1. Na **árvore de câmeras**, clique com o botão direito do mouse em uma câmera PTZ. No menu de contexto, selecione **Camera Tour**. A caixa de diálogo **Camera Tour** será exibida.

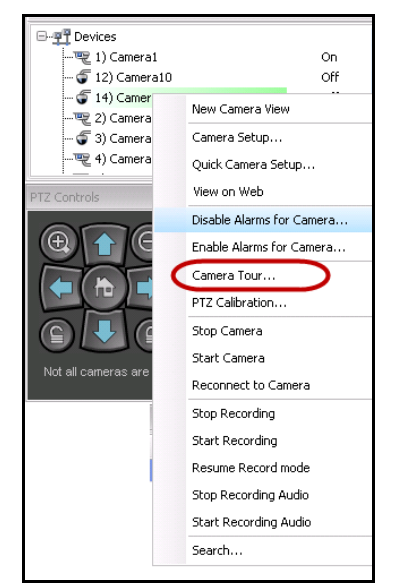

**Figura 33. Clique com o botão direito do mouse em uma câmera PTZ – opção de menu Camera Tour**

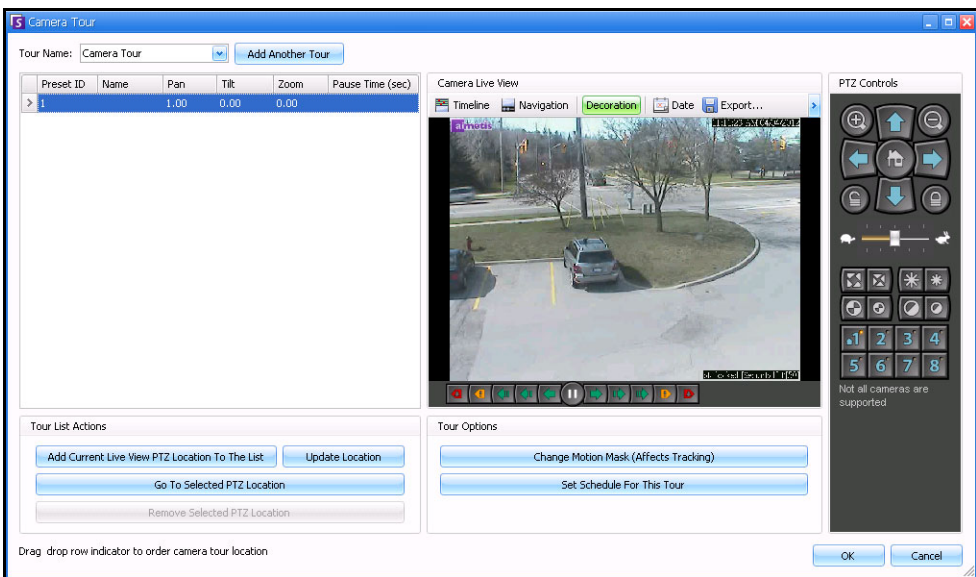

**Figura 34. Caixa de diálogo Camera Tour**

2. Usando a opção **PTZ Controls**, mova a câmera para onde deve ser a posição inicial e clique em **Add Current Live View PTZ Location to the List**. Esse será o local 1 ou inicial.

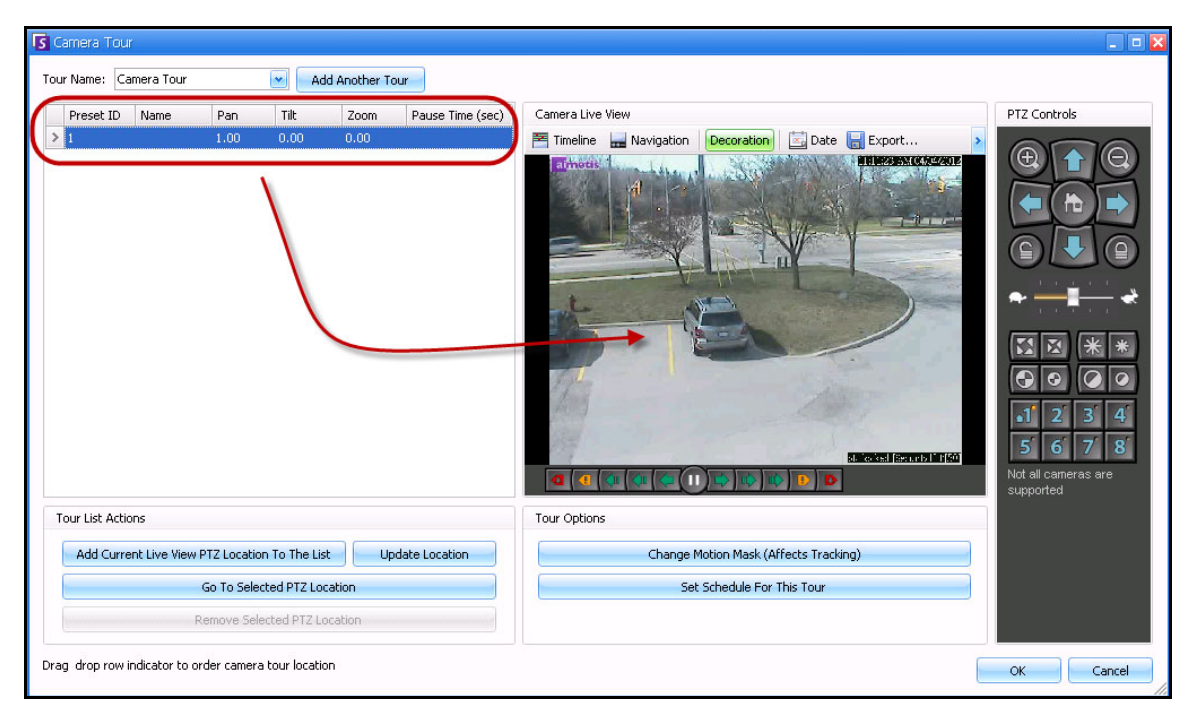

**Figura 35. Posição inicial da ronda da câmera**

3. Usando a opção **PTZ Controls**, mova a câmera para onde deve ser a segunda posição e clique em **Add Current Live View PTZ Location to the List**. Esse será o local 2.

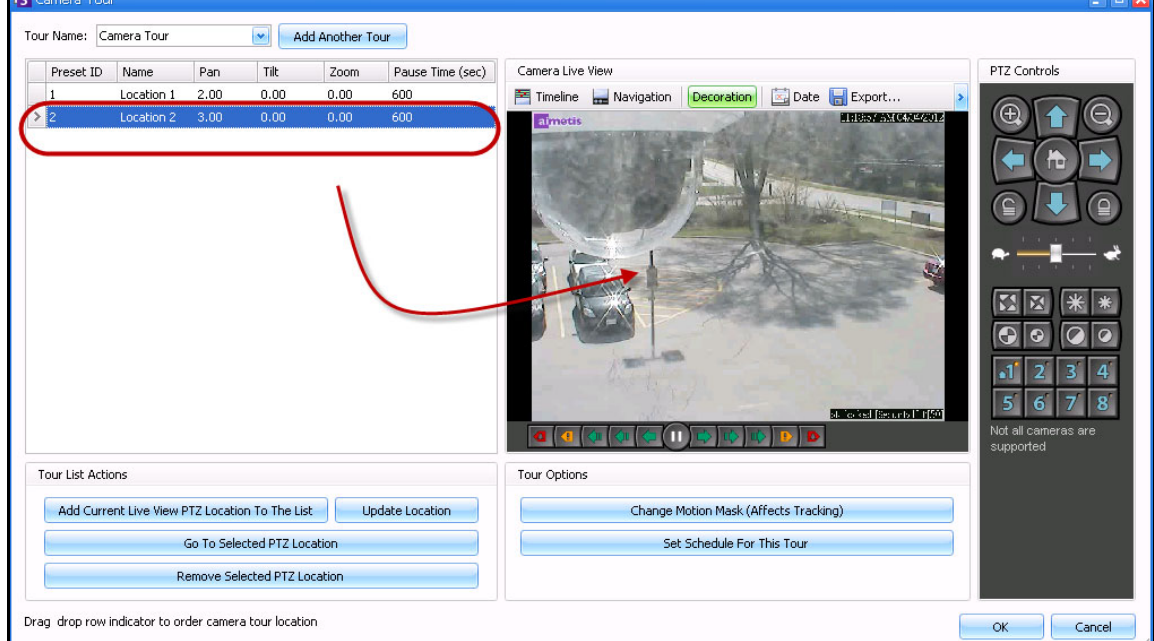

**Figura 36. Segunda posição da ronda**

4. Usando a opção **PTZ Controls**, mova a câmera para cada local necessário para uma ronda, clicando em **Add Current Live View PTZ Location to the List** a cada vez. Você pode configurar até oito locais (paradas) na ronda da câmera.

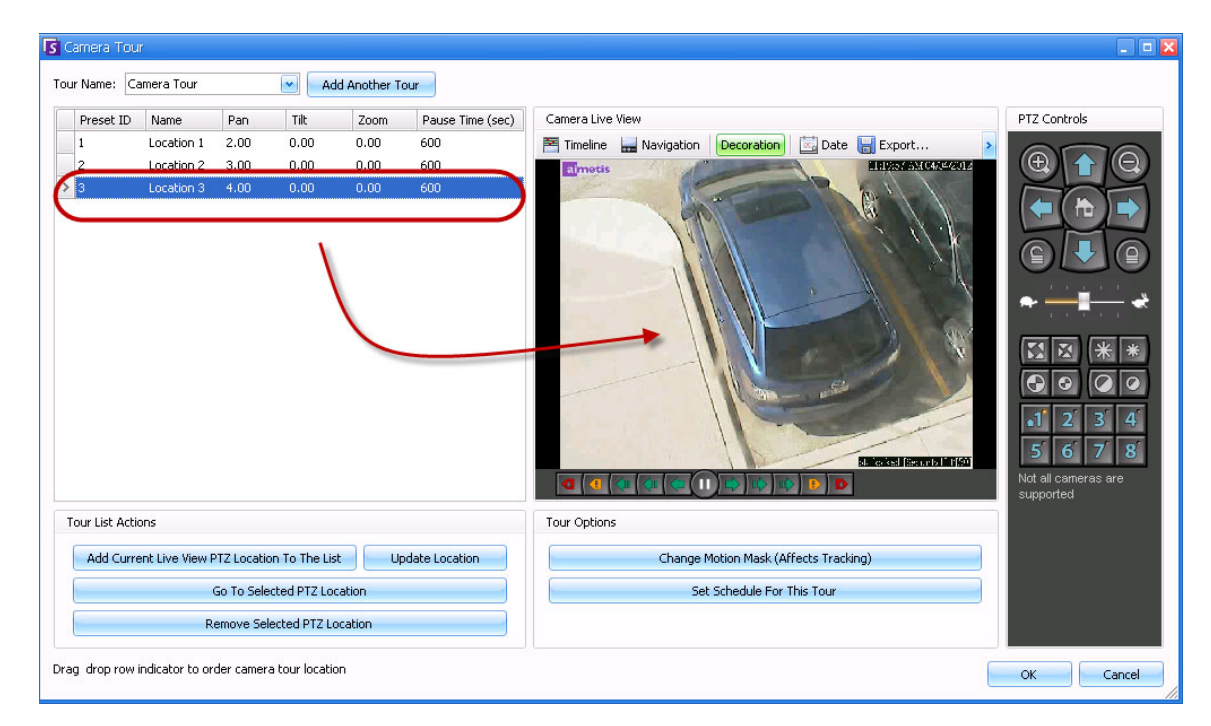

**Figura 37. Terceira posição da ronda**

5. Para cada local, é possível definir o tempo de pausa da câmera nesse local, em segundos. Digite a quantidade em segundos; por exemplo, para uma pausa de 10 minutos, insira 600 segundos no campo **Pause Time**.

| Camera Tour               |            |      |       |                         |                  |
|---------------------------|------------|------|-------|-------------------------|------------------|
| Tour Name: [Camera Tour 1 |            |      |       | <b>Add Another Tour</b> |                  |
| Preset ID                 | Name       | Pan  | Tilt  | Zoom                    | Pause Time (sec) |
| Ô.                        | Location 1 | 2.00 | in.nn | 0.00                    | 600              |
| $\overline{c}$            | Location 2 | 3.00 | 0.00  | 0.00                    | 600              |
| 3                         | Location 3 | 4.00 | 0.00  | 0.00                    | 600              |
|                           |            |      |       |                         |                  |

**Figura 38. Campo editável de tempo de pausa para cada local da ronda**

6. É possível definir um sequencial para quando a ronda da câmera deverá estar ativa. Clique em **Set Schedule for this Tour**. A caixa de diálogo **Schedule** será exibida. Por padrão, toda a tabela de data/hora está em vermelho, indicando **Active**.

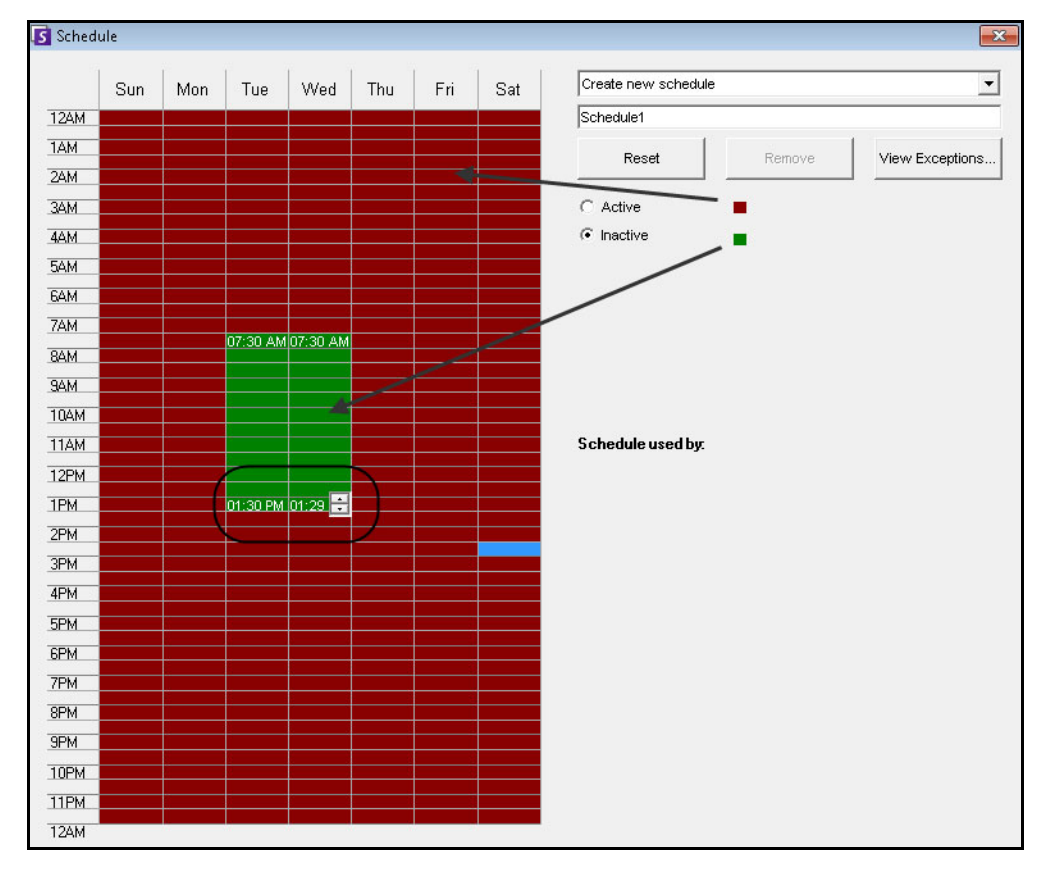

**Figura 39. Sequencial quando a ronda da câmera está ativa**

- 7. Por padrão, a opção **Inactive** é selecionada. Usando o mouse, clique nos intervalos de datas e horas nos quais você deseja que a ronda da câmera esteja inativa (verde) e clique em **OK**.
	- É possível definir sequenciais de ronda para intervalos por minuto. Clique em pelo menos dois quadrados em uma coluna. Passe o mouse sobre o primeiro ou o último quadrado na coluna (primeiro ou último intervalo de horas). Botões de seta de intervalo são exibidos. Clique nas setas para alterar as horas para intervalos por minuto.
- 8. Faça os ajustes necessários na ronda e clique em **OK**.

No console principal, com a opção **PTZ Controls** visível, é possível clicar nos números. Por exemplo, 1 move a câmera para a posição inicial (local 1) da ronda.

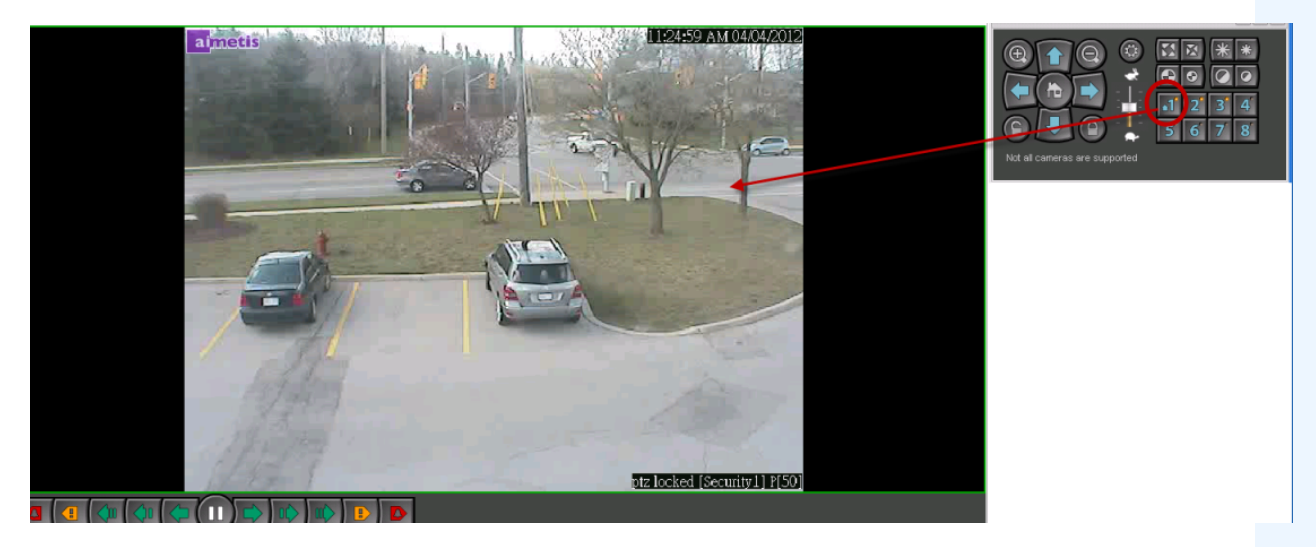

**Figura 40. Os números nos controles PTZ representam as posições da ronda da câmera**

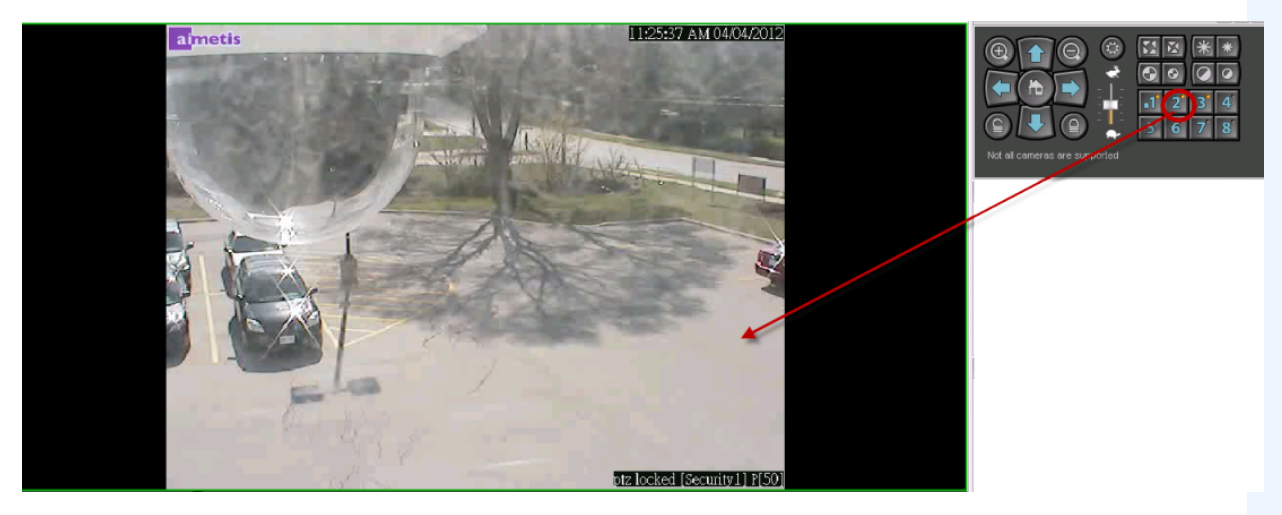

**Figura 41. Ao clicar em 2 nos controles PTZ, a câmera se move para o local 2 da ronda**

### **Suporte para Mesa de Controle de Vigilância por Vídeo AXIS T8310**

É possível usar as unidades de joystick, teclado e jog dial da Mesa de Controle de Vigilância por Vídeo AXIS T8310 com o Symphony. Todas as unidades interagem com a visualização principal.

- "Botões do joystick"
- "Botões do teclado" na página 107
- "Jog dial" na página 107
- "Alternando o controle entre os painéis" na página 108

### **Procedimento**

#### **Para acessar todas as unidades da mesa de controle no Symphony:**

• No menu **View**, selecione **Joystick**.

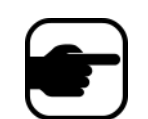

Os módulos não controlam a visualização de câmera (múltiplas visualizações) ou o video wall.

### **Botões do joystick**

**Tabela 2. Funções do joystick**

| <b>Botão</b>   | Modo de<br>visualização ao<br>vivo |
|----------------|------------------------------------|
| 11             | Ir para ID do preset 1             |
| J <sub>2</sub> | Ir para ID do preset 2             |
| 13             | Ir para ID do preset 3             |
|                | Ir para ID do preset 4             |

Se o controle PTZ através do joystick for muito rápido, você poderá limitar a velocidade editando o arquivo acc.ini.

1. Edite o %appdata%\aimetis\acc.ini e troque os seguintes parâmetros pelos valores padrão:

```
[joystick]
maxpan=100
maxtilt=100
maxzoom=100
pollinterval=100
deadzone=20
```
- os valores de maxpan, maxtilt e maxzoom podem variar de 0 a 100
- os valores de pollinterval são em milissegundos
- o valor de deadzone é uma porcentagem do intervalo físico de x, y e z
- 2. Se a resposta for muito sensível, tente reduzir os valores.

3. Salve o arquivo acc.ini e reinicie o Symphony Client para que as alterações sejam efetivadas.

### **Botões do teclado**

#### **Tabela 3. Funções do teclado**

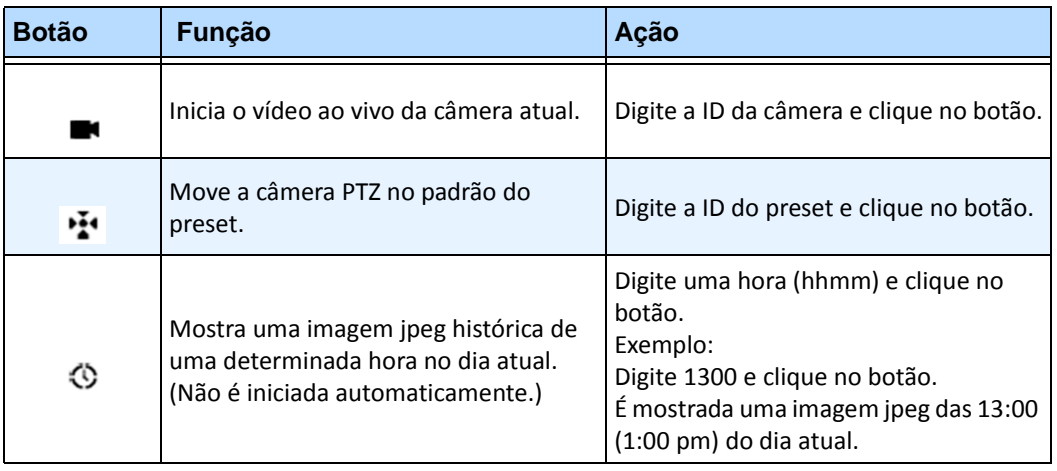

# **Jog dial**

#### **Tabela 4. Funções do jog dial**

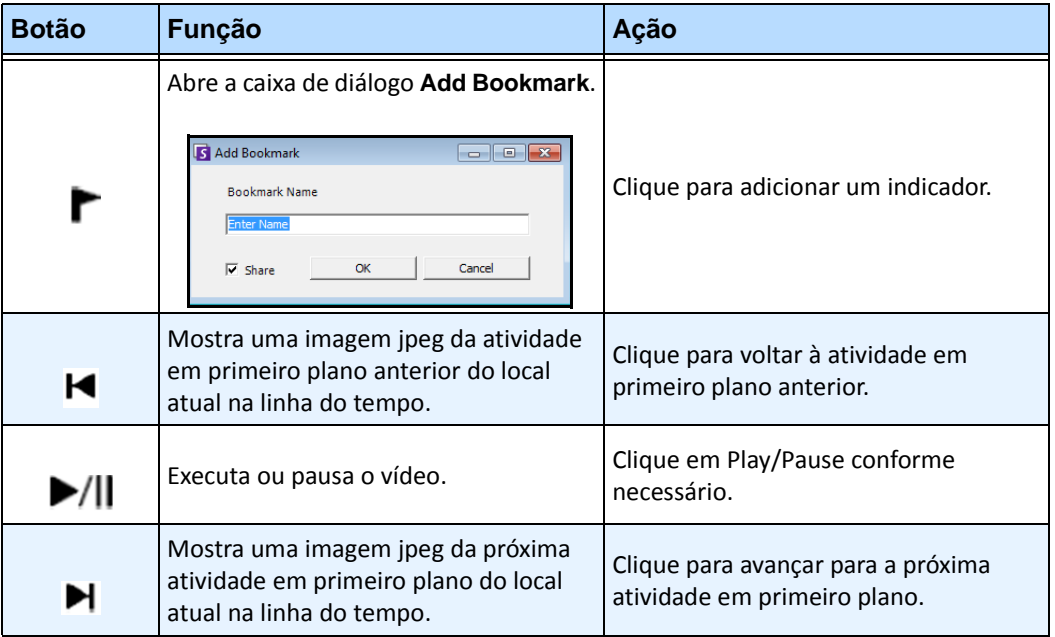

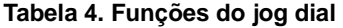

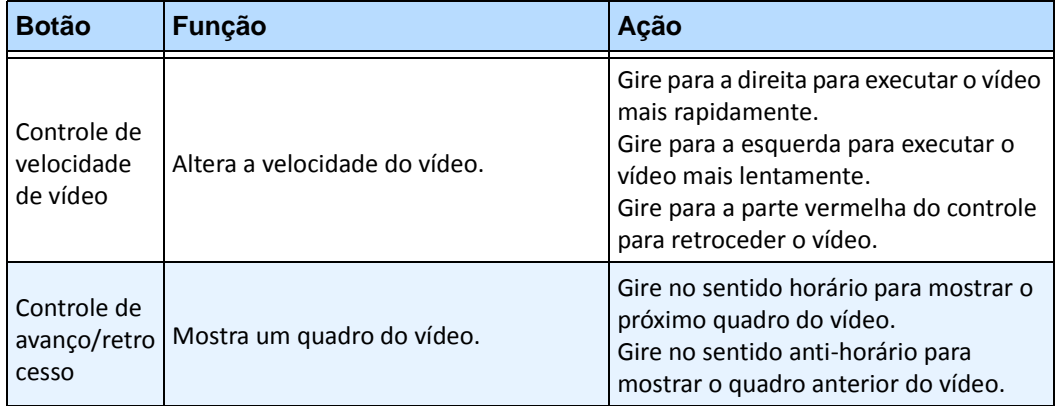

### **Alternando o controle entre os painéis**

O botão **View** possui quatro pequenos quadrados e está localizado sob o botão **F1** no teclado Axis.

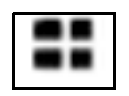

**Figura 42. Botão View no teclado Axis**

#### **Procedimento**

#### **Para alternar múltiplas visualizações:**

- 1. No teclado Axis, digite XXYYYZZ.
	- X é o número do monitor
	- Y é o número de múltiplas visualizações
	- Z é o número do painel em múltiplas visualizações
- 2. Clique no botão **View**. O nome do painel de múltiplas visualizações agora será representado como "NomeDoHost-Mxx-MVyyy-Pzz".

#### **Para alternar painéis de múltiplas visualizações e a câmera exibida no painel:**

- 1. No teclado Axis, digite XXYYYZZC.
	- X é o número do monitor
	- Y é o número de múltiplas visualizações
	- Z é o número do painel em múltiplas visualizações
	- C é o número da câmera
- 2. Clique no botão **View**.

#### **Para alternar o controle para o painel principal de visualização ao vivo:**

1. No teclado Axis, digite 0 e clique no botão **View**.

# **Localização rápida**

Esta ferramenta permite procurar câmeras. O texto de busca que você insere pode corresponder, parcial ou completamente, ao nome, à descrição ou à ID ou o código da câmera. Esses parâmetros adicionais são configurados por câmera na configuração do **Device**. O recurso **Quick Find** procurará correspondências de instâncias nos parâmetros selecionados e o resultado exibirá uma lista de câmeras.

### **Procedimento**

#### **Para abrir a caixa de diálogo Quick Find:**

- 1. No menu **View** do console principal, selecione **Quick Find**.
- 2. Clique na seta da lista suspensa ao lado do botão **Find** para revelar todos os parâmetros de busca.
- 3. Marque as caixas de seleção dos parâmetros a serem abrangidos pela busca.
- 4. Clique em **Find**. Uma lista de possíveis correspondências será exibida.

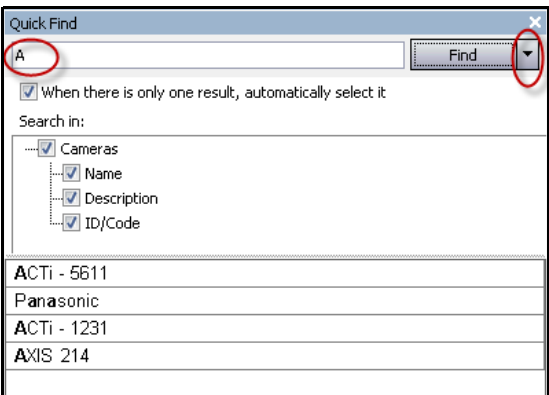

**Figura 43. Caixa de diálogo Quick Find**

Você pode arrastar e soltar resultados de uma busca **Quick Find** em qualquer painel de câmera.

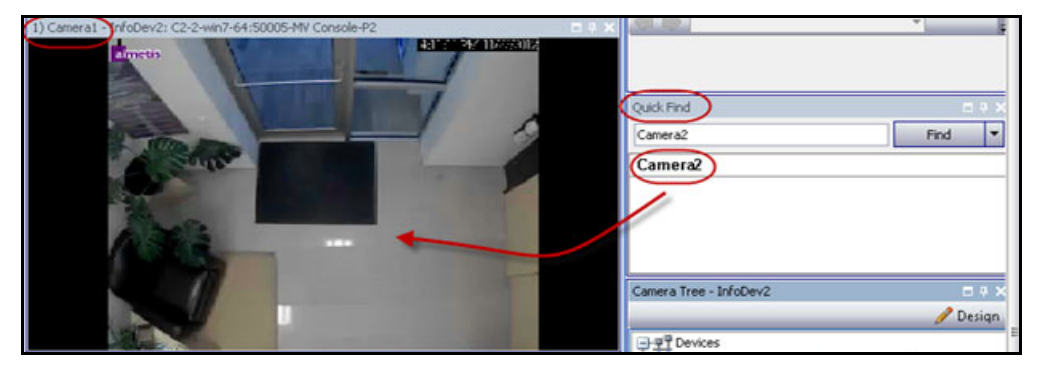

**Figura 44. Arraste a câmera da busca Quick Find para o painel de câmera**

# **Messenger**

Esta ferramenta permite enviar mensagens a qualquer usuário ou grupo de usuários no sistema. Qualquer pessoa que esteja conectada verá essa mensagem como um pop-up no Symphony Client ou na parte superior de uma página do Internet Explorer.

### **Procedimento**

#### **Para usar a ferramenta Messenger:**

- 1. No menu **View**, selecione **Messenger**. A caixa de diálogo **Messenger** é exibida.
- 2. Selecione os usuários ou grupos para os quais a mensagem será enviada.
- 3. Digite a mensagem na caixa de mensagem e clique em **Send**.

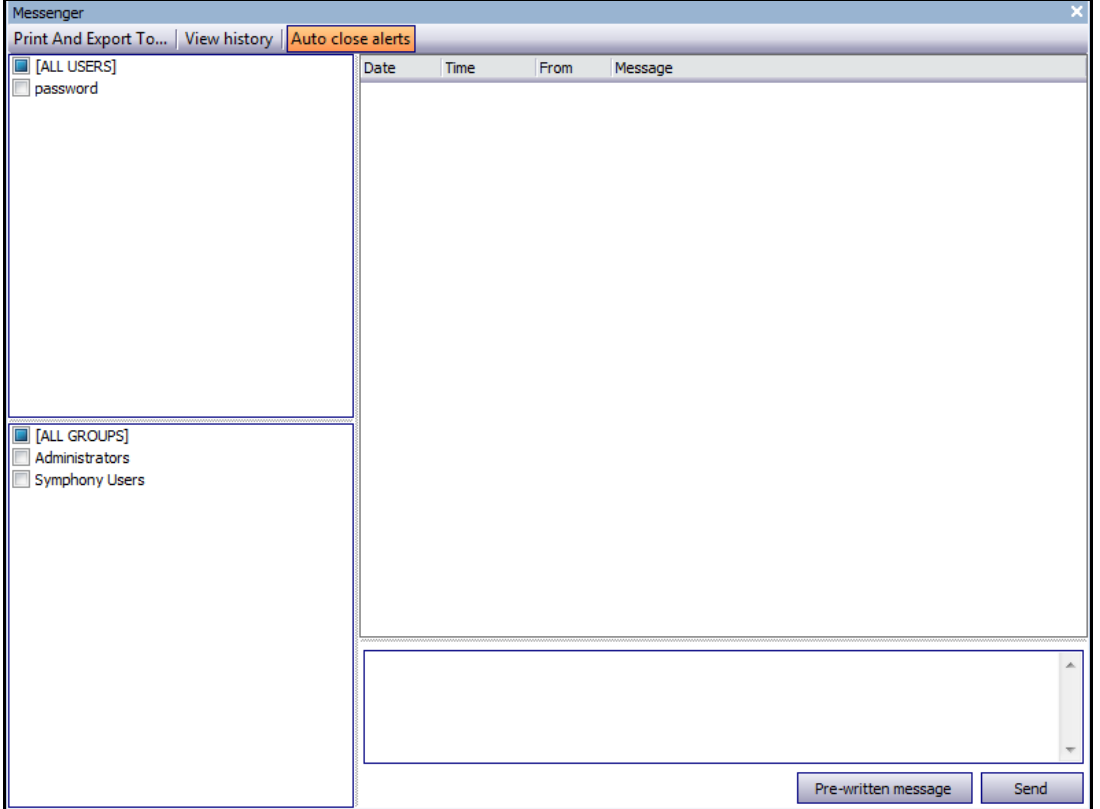

**Figura 45. Caixa de diálogo Messenger**

# **Monitorando com o Symphony**

O monitoramento de alarmes com o Symphony é fácil e eficiente. O Symphony foi desenvolvido para maximizar a atenção humana nas câmeras que mais precisam. A seguir encontram-se diretrizes sobre como maximizar a experiência de monitoramento no Symphony.

- ["Usando vários monitores"](#page-128-0)
- ["Usando o mapa do local"](#page-128-1)
- ["Usando o log de alarmes"](#page-128-2)
- ["Marcando alarmes" na página 112](#page-129-0)
- ["Usando o console de alarme" na página 112](#page-129-1)
- ["Usando a linha do tempo" na página 112](#page-129-2)
- ["Visualizando a atividade de todas as câmeras" na página 112](#page-129-3)
- ["Usando um carrossel" na página 112](#page-129-4)
- ["Desativando alarmes" na página 112](#page-129-5)

### <span id="page-128-0"></span>**Usando vários monitores**

Para a maioria dos usuários, o uso de um monitor com o Symphony Client é bom. O console principal exibe e resume a atividade na sua empresa de forma adequada. Para usuários ou estações de monitoramento mais avançados, a capacidade de ver várias janelas e câmeras ao mesmo tempo pode ser uma necessidade. O Symphony Client suporta vários monitores (o número de monitores depende da capacidade do computador para descompactar vários fluxos de vídeo). Isso permite que você exiba o console principal em uma tela e várias visualizações ao vivo na outra exibição. O modo de exibição de várias visualizações ao vivo pode ser configurado para atualizar automaticamente quais câmeras são exibidas, focalizando a atenção apenas naquelas em que a atividade é detectada pelo Symphony. Também é fácil arrastar e soltar manualmente as câmeras em uma janela do modo de exibição de várias visualizações ao vivo clicando com o botão esquerdo do mouse em uma câmera e arrastando-a para o painel do modo de exibição de várias visualizações ao vivo. O uso de dois monitores com várias visualizações ao vivo e o console principal torna o processo menos complicado e mais eficiente.

### <span id="page-128-1"></span>**Usando o mapa do local**

Para navegar para diferentes câmeras (para ver uma visualização ao vivo), basta clicar com o botão esquerdo do mouse no mapa do local, na câmera que você deseja ver. Também é possível arrastar uma câmera do mapa do local para um painel do modo de exibição de várias visualizações ao vivo.

As cores da câmera indicam o seu status.

- Verde é detectado um sinal de vídeo normal, mas nenhuma atividade
- Amarelo atividade detectada
- Vermelho ocorreu um alarme na câmera
- Cinza o sinal da câmera foi perdido
- Branco problema com o Symphony nessa câmera

### <span id="page-128-2"></span>**Usando o log de alarmes**

O **Alarm Log** no console principal é muito parecido com a sua caixa de entrada de e-mail. O Symphony Client pode ser conectado a vários Symphony Servers de uma só vez. Cada vem que um Symphony Server gera um alarme, ele envia uma mensagem ao Symphony Client e uma nova entrada de alarme aparece no log de alarmes.

Basta clicar nos novos alarmes à medida que eles chegarem que o Symphony automaticamente irá para o servidor e a câmera corretos que causaram o alarme, permitindo que você inspecione rapidamente o conteúdo do vídeo.

### <span id="page-129-0"></span>**Marcando alarmes**

Depois que um novo alarme chegar e você o inspecionar, será possível marcá-lo como um alarme real ou falso, com as suas observações adicionais. Isso permite aos administradores de segurança gerar relatórios sobre o número de alarmes que foram detectados pelo Symphony, o tempo de resposta do pessoal de segurança, além de rastrear alarmes reais para alarmes falsos.

### <span id="page-129-1"></span>**Usando o console de alarme**

O **Alarm Console** permite responder aos alarmes através da conexão com a Internet, contanto que você tenha um alto-falante configurado no local remoto. Quando os alarmes chegarem através do **Alarm Log** e você tiver acessado o alarme, marcando-o como falso ou real e adicionado comentários, você poderá optar por usar o **Alarm Console** para combater um infrator. Com o **Alarm Console**, é possível falar, emitir sons e muito mais.

### <span id="page-129-2"></span>**Usando a linha do tempo**

A **Timeline** é uma exibição integrada ao console principal. A **Timeline** resume a atividade por barra em 30 minutos. É uma maneira rápida de saber se a atividade foi detectada antes ou depois do alarme, sem precisar rever o vídeo manualmente. Se houver alguma atividade resumida na **Timeline**, bastará clicar nela para visualizar uma imagem congelada do evento. Para assistir à reprodução do vídeo, basta clicar em **Play** na barra de navegação inferior.

### <span id="page-129-3"></span>**Visualizando a atividade de todas as câmeras**

A caixa de diálogo **View Activity for all Cameras** permite ver uma linha do tempo mesclada de várias câmeras. Por meio do console principal, o gráfico de tempo da câmera selecionada é visível, mas se você quiser compará-lo com outras câmeras, poderá ver esse resumo por meio da caixa de diálogo **View Activity for all Cameras** .

### <span id="page-129-4"></span>**Usando um carrossel**

Um carrossel é um grupo de câmeras definível pelo usuário que serão alternadas em um sequencial predeterminado.

### <span id="page-129-5"></span>**Desativando alarmes**

Se houver alarmes demais provenientes de um determinado servidor ou câmera, você poderá desativar os alarmes temporariamente para que o **Alarm Log** não seja sobrecarregado com alarmes incômodos.

# **Console de alarme**

O **Alarm Console** permite que você fale ou toque um som manualmente em uma instalação remota do Symphony Server. Esse procedimento é útil quando se responde manualmente a um evento de alarme em tempo real, ocasião em que você pode querer afastar invasores.

### **Procedimento**

#### **Para acessar o console de alarme:**

• No menu **Server**, selecione **Alarms Console**.

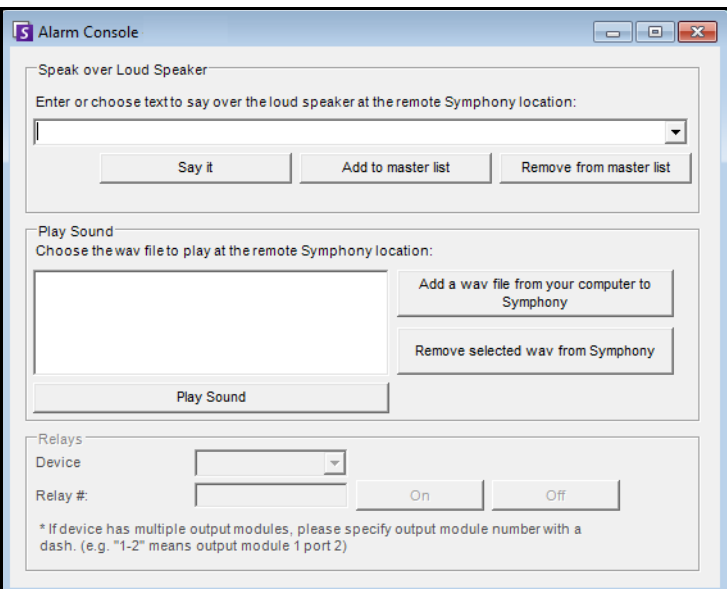

**Figura 46. Console de alarme**

| <b>Recurso</b>             | Descrição                                                                                                    |
|----------------------------|----------------------------------------------------------------------------------------------------|
| Speak over Loud<br>Speaker | Você pode digitar texto que será reproduzido no local remoto. A lista mestra é um arquivo<br>de texto que contém diferentes cadeias de texto falado e aparece no campo This is private<br>property . Esse conteúdo é específico a cada Symphony Client instalado. Se houver várias<br>pessoas se conectando ao Symphony Server a partir de diferentes locais, cada uma delas<br>terá sua própria lista de itens que podem ser mencionados. |
| Say it                     | Depois de digitar o novo texto na caixa suspensa Speak over Loud Speaker ou de<br>selecionar frases existentes na caixa suspensa, clique em Say it para reproduzir o texto no<br>local remoto. O Symphony converte a cadeia de texto em voz no site remoto.                                                                                                    |
| Add to master<br>list      | Você pode adicionar à lista mestra um texto que estará disponível como uma opção na<br>lista suspensa Speak over Loud Speaker para uso futuro.                                                                                                    |
| Remove from<br>master list | É possível remover o texto armazenado da lista mestra.                                                                                                    |

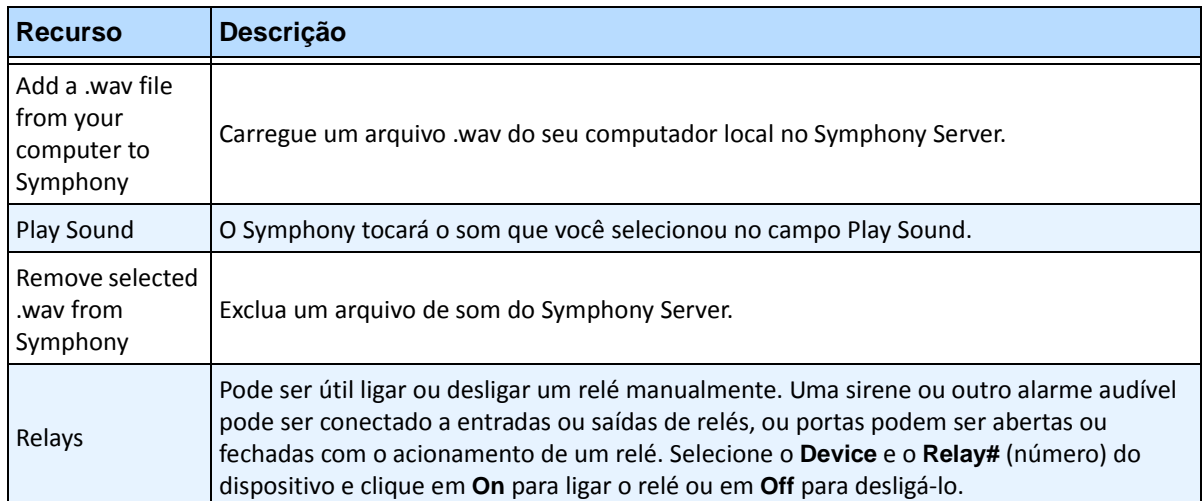

# **Ativar ou desativar alarmes do servidor**

#### **Ativar**

A caixa de diálogo **Enable Alarms for Server** permite ativar todos os alarmes do servidor selecionado, se eles tiverem sido desativados anteriormente com o uso da caixa de diálogo Disable Alarms for Server.

#### **Procedimento**

#### **Para acessar a caixa de diálogo Disable Alarms for Server:**

• No menu **Server**, selecione **Enable Alarms for Server**.

### **Desativar**

A caixa de diálogo **Disable Alarms for Server** permite desativar todos os alarmes do servidor selecionado. Esse procedimento é útil em casos onde todos os alarmes devem ser desativados durante um período no servidor. É mais rápido do que desativar manualmente as regras individuais.

#### **Procedimento**

#### **Para acessar a caixa de diálogo Disable Alarms for Server:**

- 1. No menu **Server**, selecione **Disable Alarms for Server**.
- 2. Especifique o tempo para desativar os alarmes do servidor atual.

# **Marcando alarmes**

A caixa de diálogo **Alarm Log** mostra uma lista de alarmes dos servidores conectados.

### **Procedimento**

#### **Para marcar um alarme:**

- 1. Clique com o botão direito do mouse no alarme que você deseja marcar. (Vários alarmes podem ser marcados simultaneamente se você selecionar um intervalo de alarmes usando o clique padrão do Windows seguido de **Shift**-clique ou **Ctrl**-clique.)
- 2. Selecione uma ação a ser executada:
	- **Print and Export To** A caixa de diálogo **Preview** é exibida. Você pode exportar para vários tipos de arquivo, imprimir as informações do alarme ou enviá-las por e-mail.

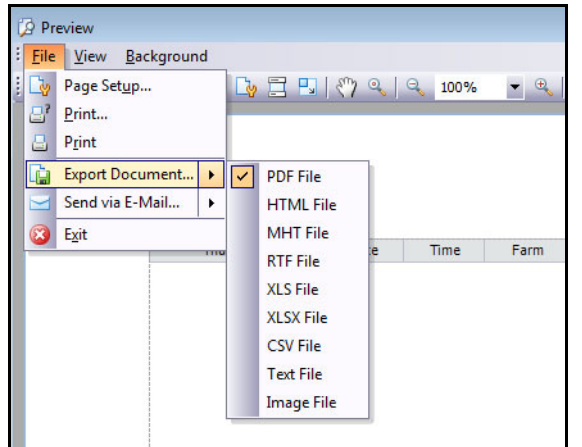

- **Mark As Alarm** Para marcar como um alarme real.
- **Mark as False Alarm**  Para marcar como um alarme falso.
- **Mark as Real Actionable** Para marcar como um alarme real que requer ação, por exemplo, a equipe de segurança deve investigar o alarme.
- **View Alarm Details** Para adicionar comentários ao alarme.
- **Highlight New Alarm** Para selecionar automaticamente novos alarmes quando gerados e alternar câmeras e mostrar a imagem do alarme na visualização principal.
- 3. Clique em **Save** quando terminar.

# **Relatórios**

O Symphony tem como padrão os relatórios a seguir.

- **Object Counts Across a line**  Relatório textual que mostra contagens de cruzamentos de uma linha definível pelo usuário por câmera
- **Heat Map Image**  Relatório gráfico que sobrepõe padrões de tráfego na imagem
- **Object Counts**  Relatório textual que resume, em forma de tabela, contagens de objetos de muitas câmeras
- **Object Statistics**  Relatório gráfico que compara o tráfego de objetos e o tempo de permanência
- **Alarm Counts** Relatório textual que resume os totais de alarmes

### **Permissões do usuário**

Os relatórios requerem as seguintes permissões de usuário para serem executados:

- Comum a todos os relatórios Connect, Execute Report
- Object Counts Across Line [nenhum outro direito]
- Object Counts [nenhum outro direito]
- Object Statistics [nenhum outro direito]
- Alarm Counts [nenhum outro direito]
- Heat Map Search

### **Como usar o gerenciador de relatórios**

- 1. Leia todo o tópico ["Procedimento geral para usar o gerenciador de relatórios" na página 118](#page-135-0) para ter uma visão geral do processo.
- 2. Consulte as seguintes instruções para relatórios específicos:
	- ["Object Counts Across a Line" na página 127](#page-144-0)
	- ["Heat Map Image" na página 130](#page-147-0)
	- ["Object Counts" na página 136](#page-153-0)
	- ["Object Statistics" na página 137](#page-154-0)
	- ["Alarm Counts" na página 138](#page-155-0)
	- ["Executando um relatório na Web" na página 139](#page-156-0)
	- ["Criando dois relatórios Heat Map para execução na Web" na página 141](#page-158-0)

### <span id="page-135-0"></span>**Procedimento geral para usar o gerenciador de relatórios**

### **Procedimento**

#### **Para acessar a caixa de diálogo Reports:**

1. No menu **Reports**, selecione **Manage**. A caixa de diálogo **Reports** é exibida.

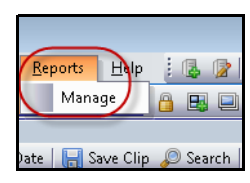

**Figura 47. Menu principal - Reports>Manage**

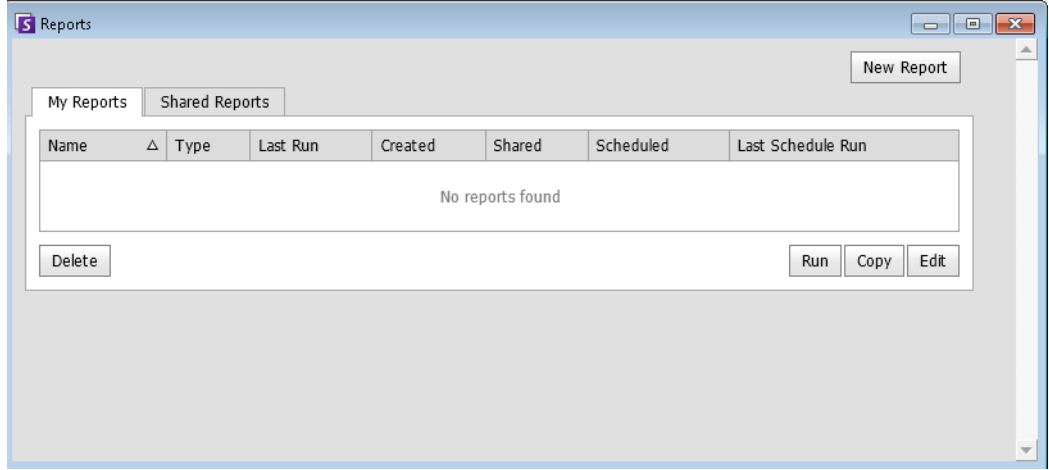

#### **Figura 48. Caixa de diálogo Reports**

- **New Report**  Clique em New Report para criar um novo relatório.
- **Edit** Para modificar um relatório existente, selecione-o na lista e clique em **Edit**.
- **Delete** Para excluir um relatório existente, selecione-o na lista e clique em **Delete**.
- **Run** Para gerar um relatório existente.
- **Copy** Para copiar um relatório existente.
- **Shared Reports** Indica se o relatório pode ser acessado por outros usuários ou se é particular do usuário atual.
- 2. Você pode criar relatórios clicando no botão **New Report**. A caixa de diálogo **Report Designer** é exibida.
- 3. Digite um **Name** para o relatório e selecione o **Report Type**. Também é possível selecionar uma **Default View** no formato **Table** ou **Graph**.

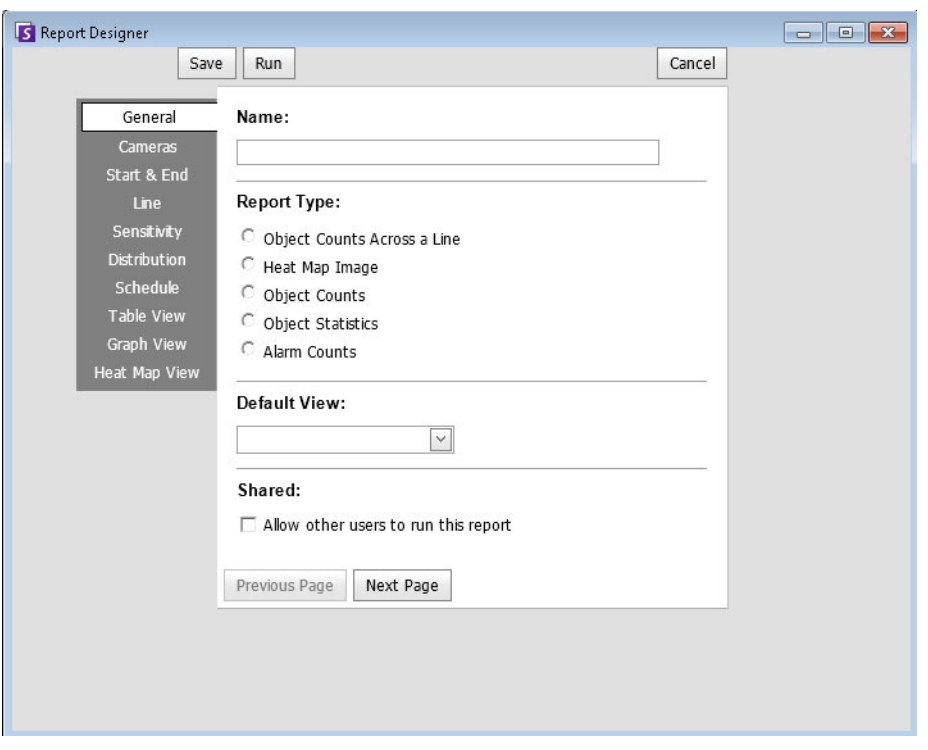

**Figura 49. O botão New Report inicia o Report Designer**

4. Todos os relatórios (exceto o relatório Heat Map) permitem selecionar várias câmeras. Selecione dispositivos na guia **Camera**. Clique em **Add a Camera** e selecione uma ou mais câmeras na lista.

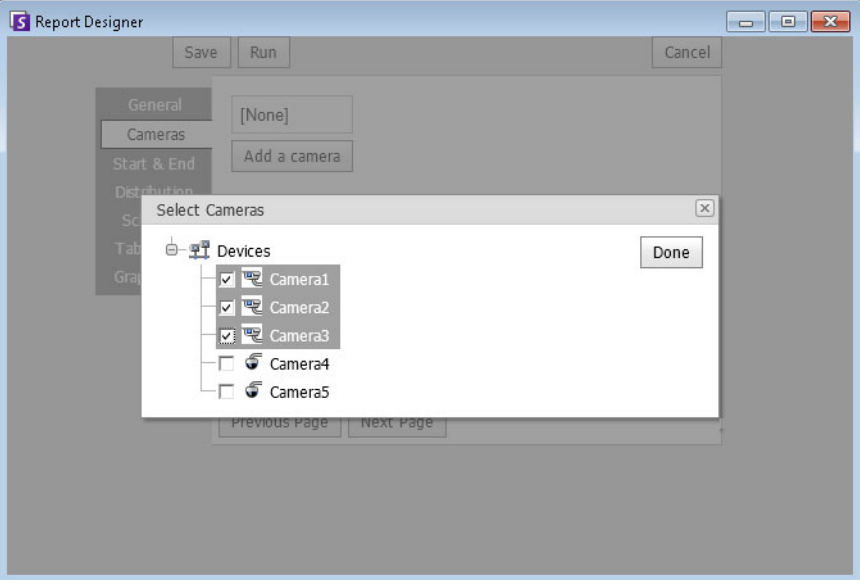

**Figura 50. Selecionando um dispositivo na caixa de diálogo Report Designer**

5. As datas dos relatórios são selecionadas na guia **Start & End**.

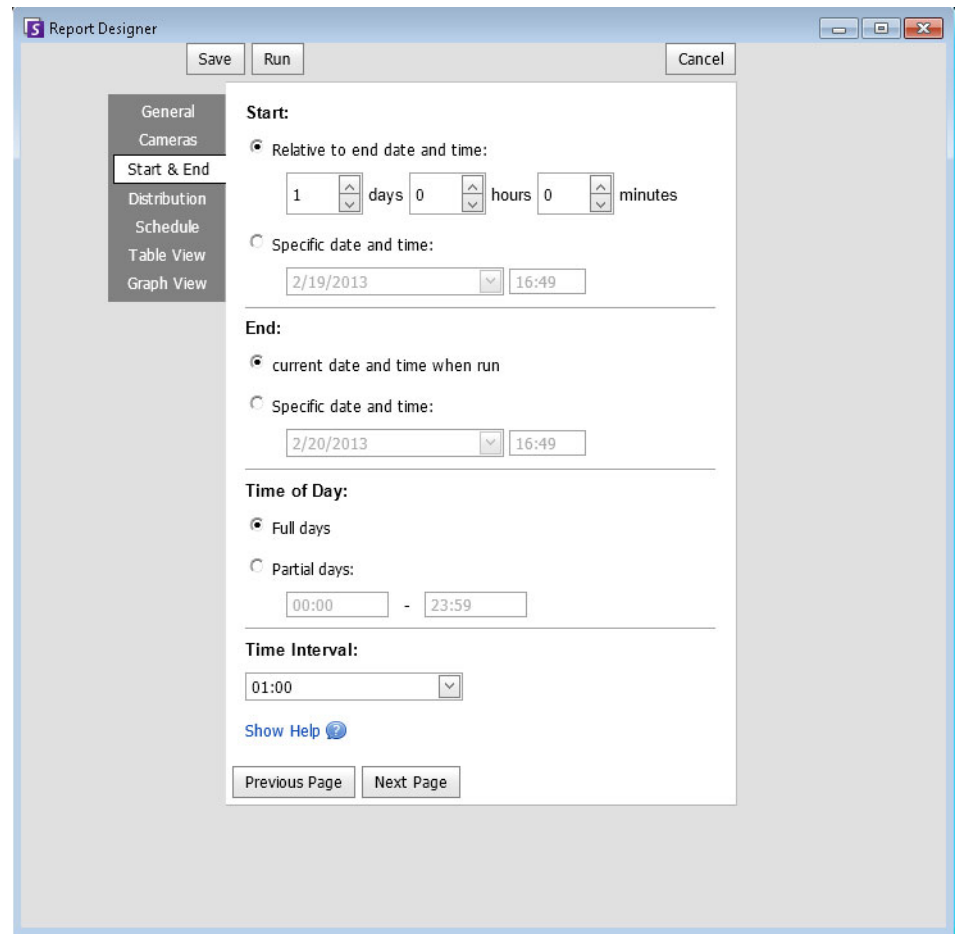

**Figura 51. Selecionando datas na caixa de diálogo Report Designer**

6. Selecione o formato e crie uma lista de destinatários de e-mail para o relatório na guia **Distribution**> **Email**. Os formatos incluem: PDF, CSV (valores separados por vírgula) ou XML.

# **Observação:**

A opção **Generate Image** é válida e é *exibida somente* para relatórios **Heat Map**.

A opção **Include Summary Information** é válida e é *exibida somente* para relatórios **Object Counts Across a Line**.

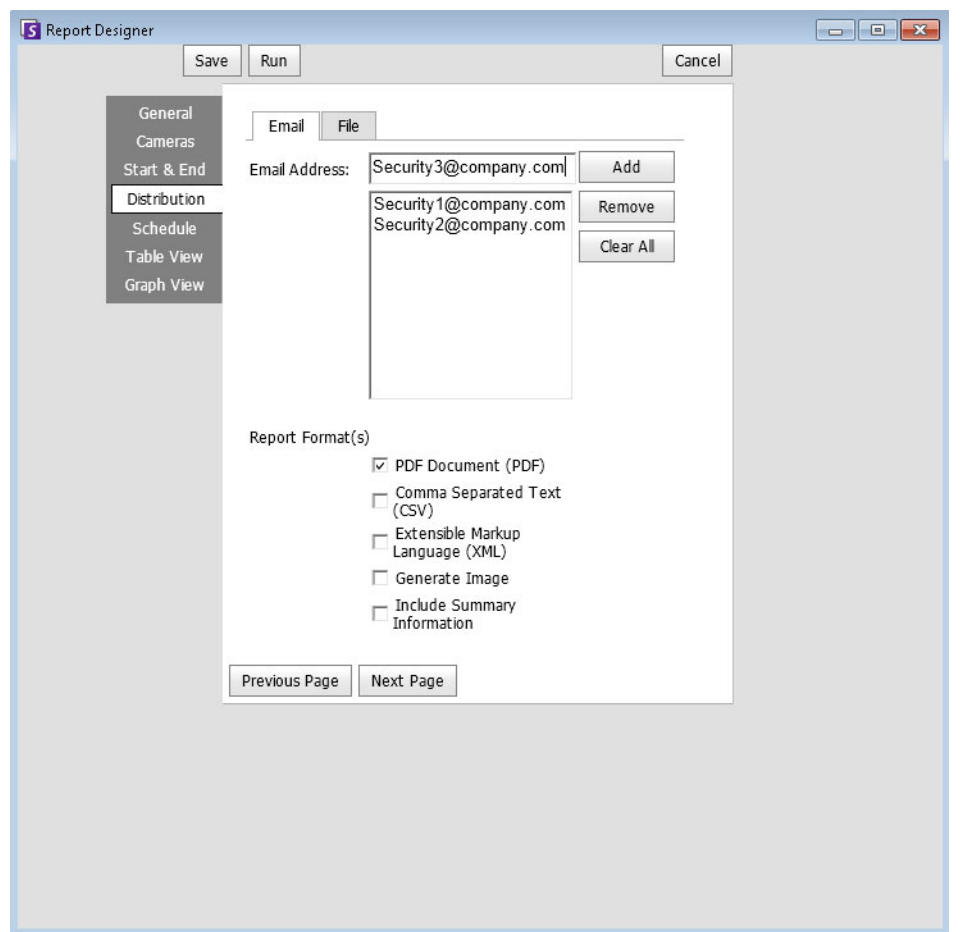

**Figura 52. Subguia Distribution>Email mostrando uma lista de e-mails para relatórios**

7. Na guia **Distribution**> **File**, é possível selecionar um formato de arquivo para salvar o relatório gerado: PDF, um CSV (valores separados por vírgula) ou como um documento XML. Você também pode selecionar um nome de arquivo. Por padrão, o nome de arquivo é configurado como NomeDoRelatório\_Ano\_Mês\_Dia\_Minuto\_Segundos\_Milissegundos.

#### **Observação:**

A opção **Generate Image** é válida e é *exibida somente* para relatórios **Heat Map**.

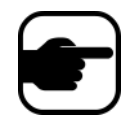

A opção **Include Summary Information** é válida e é *exibida somente* para relatórios **Object Counts Across a Line**.

Dependendo das permissões de gravação, o relatório gerado será armazenado na pasta \Data\Reports no computador servidor mestre.

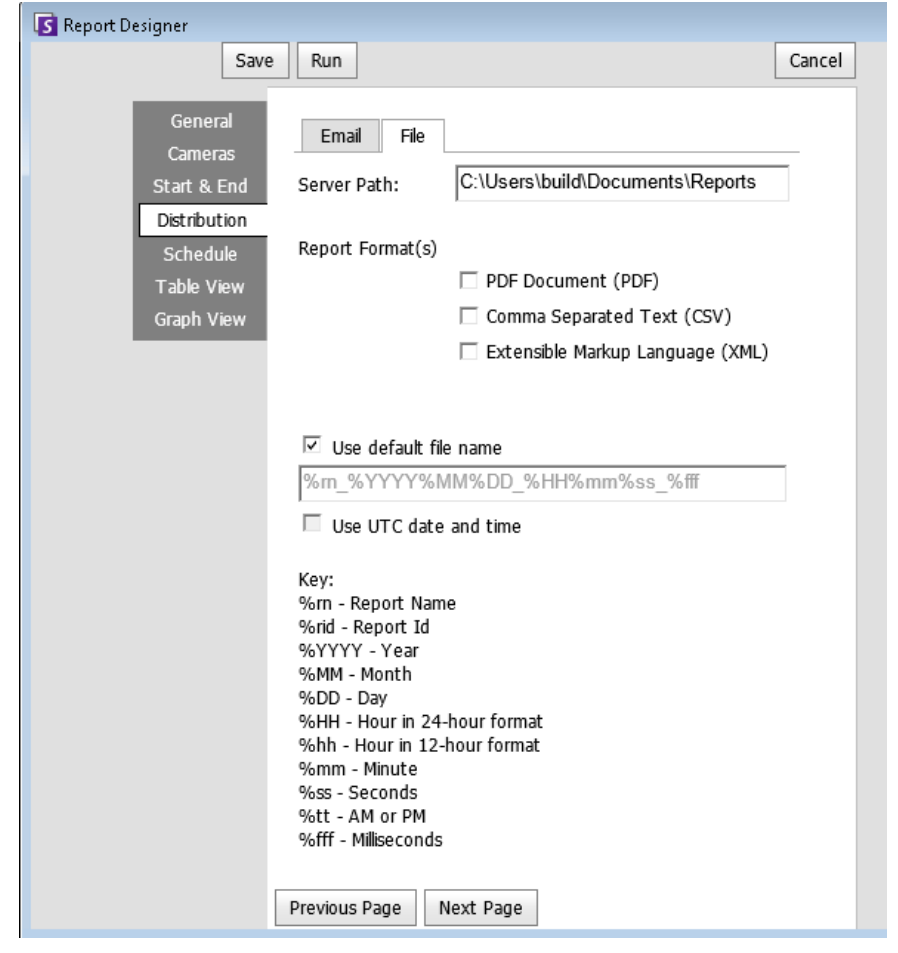

**Figura 53. Subguia Distribution>File – Formato em que o relatório gerado deve ser salvo**

8. Programe quando os relatórios devem ser executados incluindo o intervalo de dados, a recorrência e o intervalo sequencial.

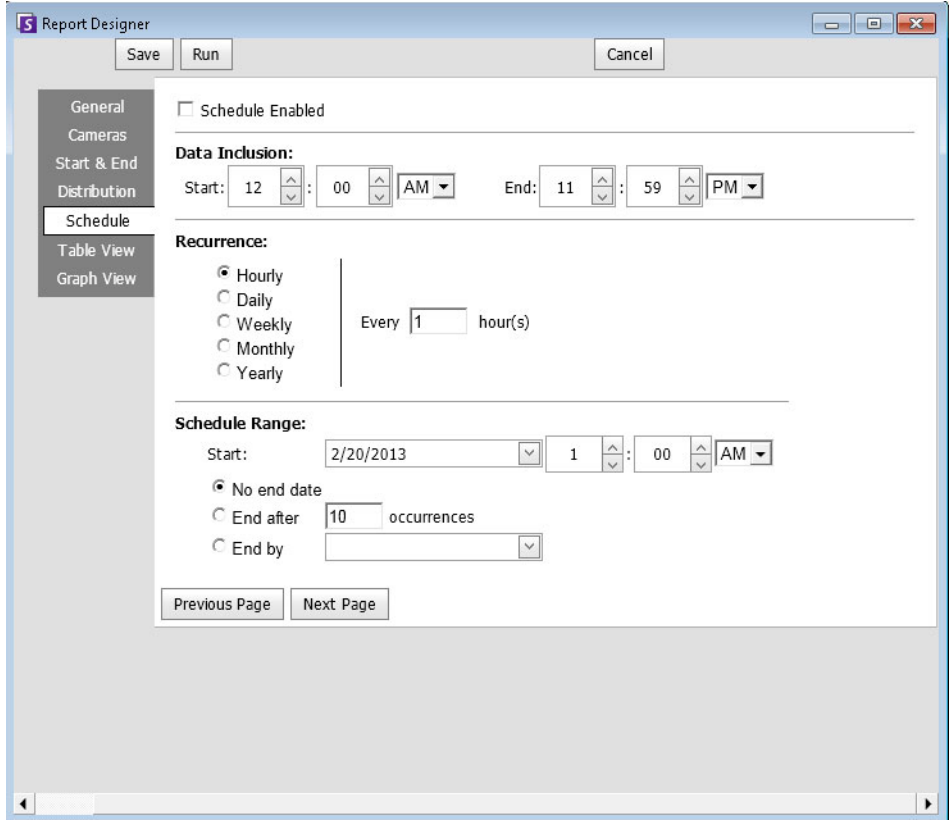

**Figura 54. Programe quando os relatórios serão executados**

9. Clique em **Run** para gerar o relatório e, em seguida, clique na guia **Table View** ou **Graph View**.

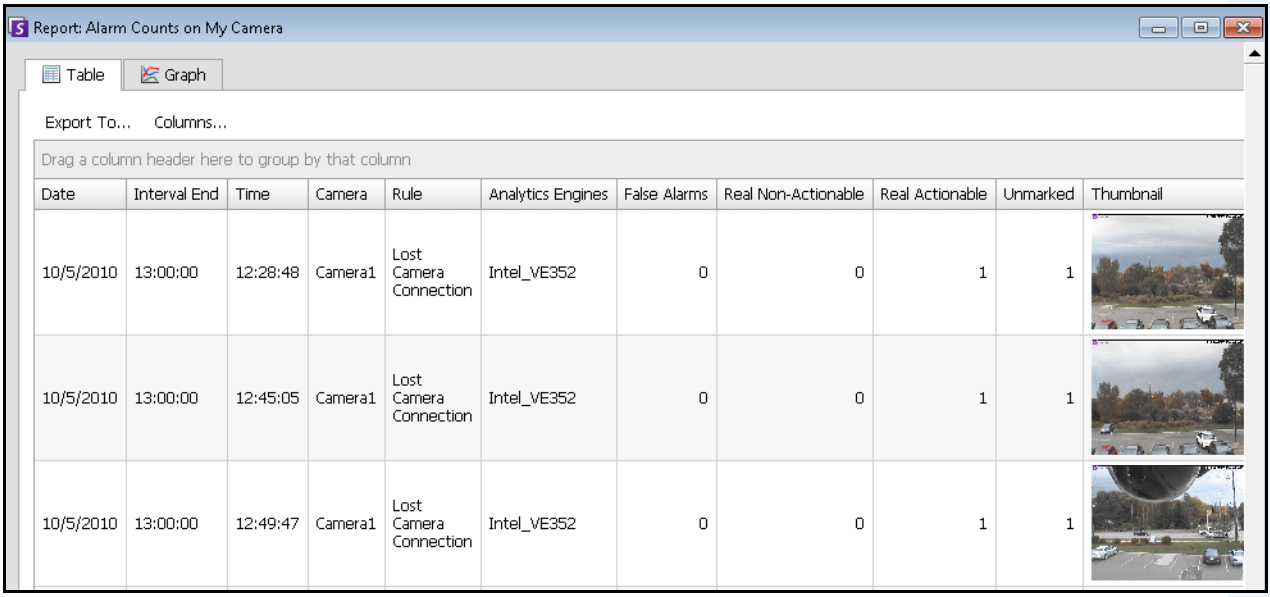

**Figura 55. Resultados da execução de um relatório no formato de tabela**

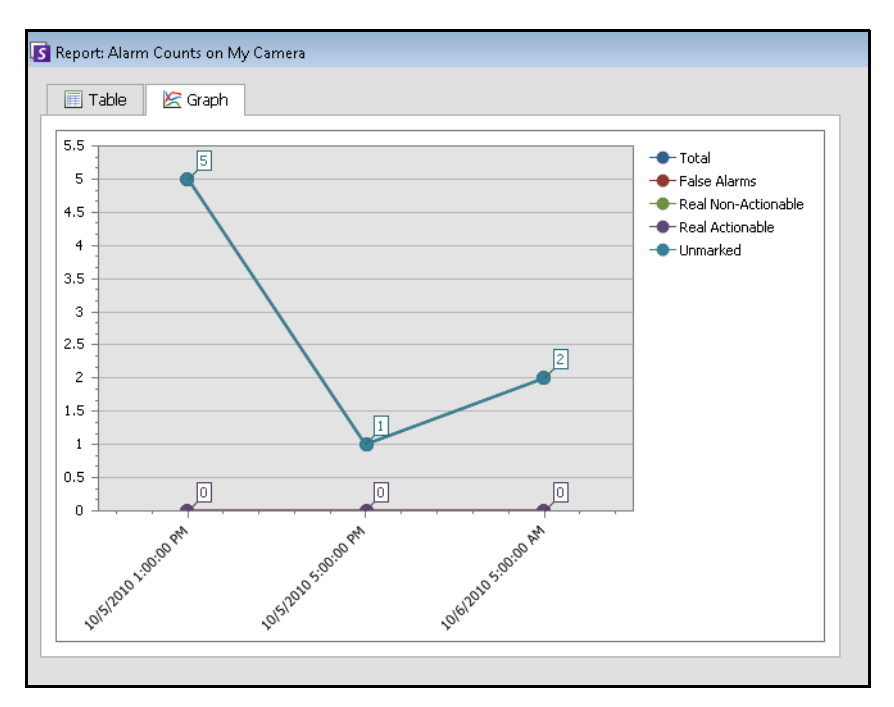

**Figura 56. Resultados da execução de um relatório no formato de gráfico**

10. No formato **Table**, é possível exportar os dados para o formato Excel, CSV, PDF ou RTF. Clique na guia **Table** e em **Export to**.

| Export To                  | Columns |          |    | Send Report       |           |
|----------------------------|---------|----------|----|-------------------|-----------|
| Microsoft Excel (XLS)      |         |          |    |                   |           |
| Comma Separated Text (CSV) |         |          |    | up by that column |           |
| PDF Document (PDF)         |         |          | hd | Count In          | Count Out |
| Rich Text (RTF)            |         |          |    | 0                 | 0         |
| 7/31/2012                  | Camera1 | 17:11:21 |    | 0                 | 0         |
| 7/31/2012                  | Camera1 | 18:11:21 |    | 0                 | 0         |
| 7/31/2012                  | Camera1 | 19:11:21 |    | $\Omega$          | 0         |
| 7/31/2012                  | Camera1 | 20:11:21 |    | 0                 | 0         |
| 7/31/2012                  | Camera1 | 21:11:21 |    | $\Omega$          | $\Omega$  |
| 7/31/2012                  | Camera1 | 22:11:21 |    | 0                 | 0         |
| 7/31/2012                  | Camera1 | 23:11:21 |    | $\Omega$          | 0         |
| 8/1/2012                   | Camera1 | 00:11:21 |    | 0                 | $\Omega$  |
| 8/1/2012                   | Camera1 | 01:11:21 |    | 0                 | 0         |

**Figura 57. Opções de tipo de arquivo para exportação**

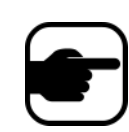

**Observação:** A opção **Export** salva apenas os dados tabulares; portanto, ela não incluirá uma imagem de mapa de calor gerada, mesmo que você tiver selecionado a opção **Generate Image** para o relatório **Heat Map** na guia **Distribution** (**Email** ou **File**).

#### 11. Usando a opção **Send Report**

- a. Para enviar o relatório gerado para a lista de destinatários que você criou na subguia **Distribution>Email** (anteriormente), clique em **Send Report** e em **Email**.
- b. Para salvar o relatório gerado no formato e no local que você selecionou na subguia **Distribution>File** (anteriormente), clique em **Send Report** e em **File**.

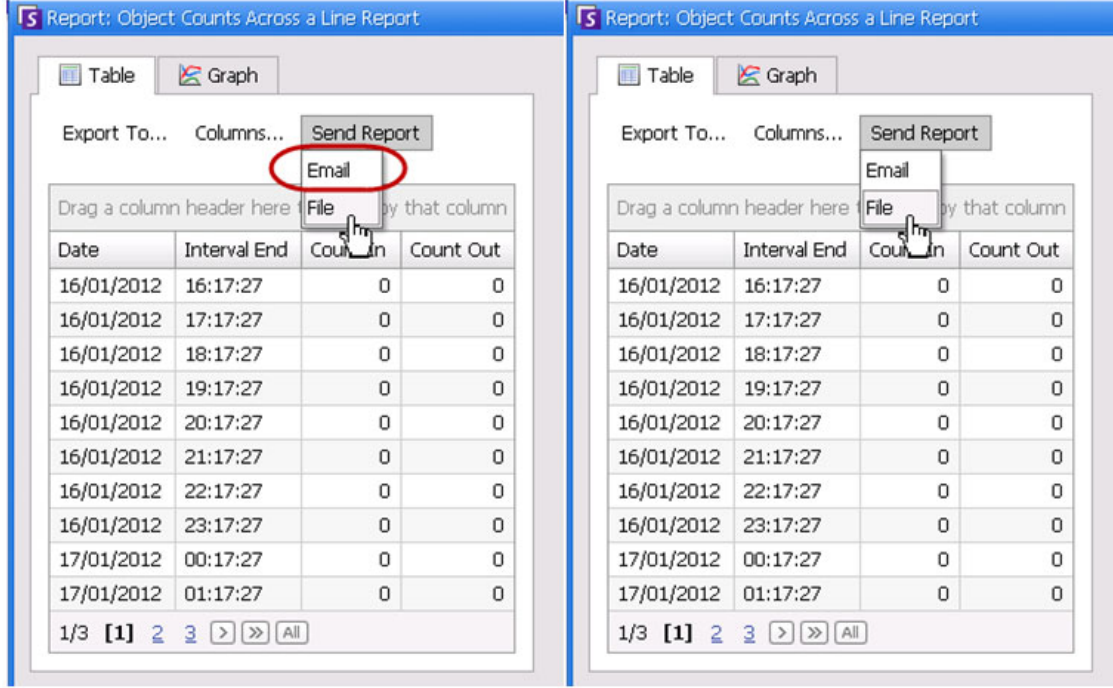

#### **Figura 58. Envie o relatório para a lista de distribuição por e-mail ou salve-o em arquivo**

#### **Observação:** Para relatórios **Heat Map**

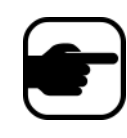

Se a opção **Generate Image** foi selecionada na guia **Email Distribution**, quando você clicar em **Send Report>Email**, a imagem gerada será enviada. Se a opção **Generate Image** foi selecionada na guia **File**, quando você clicar em **Send Report>File**, a imagem gerada será salva em

C:/Users\Build\Documents\Reports.

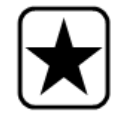

**Importante:** se você tiver problema ao salvar o arquivo, contate o administrador ou consulte o Guia de Administração do Aimetis Symphony. Talvez você não tenha permissão para salvar arquivos no seu computador.
## **Object Counts Across a Line**

Este relatório permite gerar estatística sobre o número de objetos que cruzam uma linha definida pelo usuário.

## **Procedimento**

### **Para acessar o relatório Object Counts Across A Line:**

- 1. No menu **Reports**, selecione **Manage**. A caixa de diálogo **Reports** é exibida.
- 2. Clique em **New Report**. A caixa de diálogo **Reports Designer** é exibida.
- 3. Na guia **General**, digite uma descrição do relatório no campo **Name**.
- 4. Em **Report Type**, selecione a opção **Objects Counts Across a Line**.
- 5. Clique em **Next Page** ou na próxima opção da lista vertical de guias.
- 6. Na guia **Cameras**, clique em **Add a Camera** e selecione uma ou mais câmeras da lista.
- 7. Na guia **Start & End**, defina a hora de início e a hora de término do relatório.

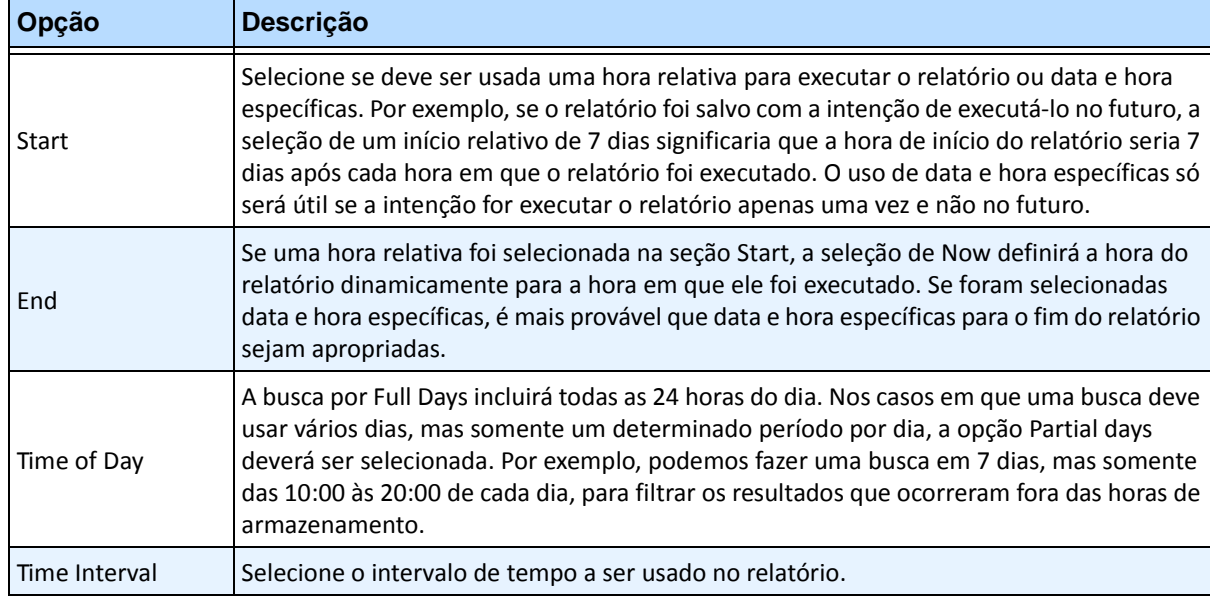

- 8. Clique em **Next** para abrir a guia **Line**. Na lista suspensa, selecione uma câmera e adicione uma linha na qual os objetos devem ser contados. Faça isso para cada câmera selecionada. Mova a linha para onde os objetos devem ser contados.
	- Para estender a linha: clique na imagem de fundo para criar um novo segmento de linha, desde a linha existente até o ponto clicado.
	- Para excluir um segmento: clique no botão **Delete Segment**, que remove o último segmento. A opção **Delete Segment** não removerá o último segmento de linha (original) para garantir que exista pelo menos um segmento de linha para o relatório.
	- Para reformar a linha: focalize o mouse sobre o ponto de extremidade do segmento da caixa: o cursor assume o formato de mão. Clique e arraste. O cursor assume o formato de um ícone de *movimento de forma* (setas) e permite arrastar o vértice.

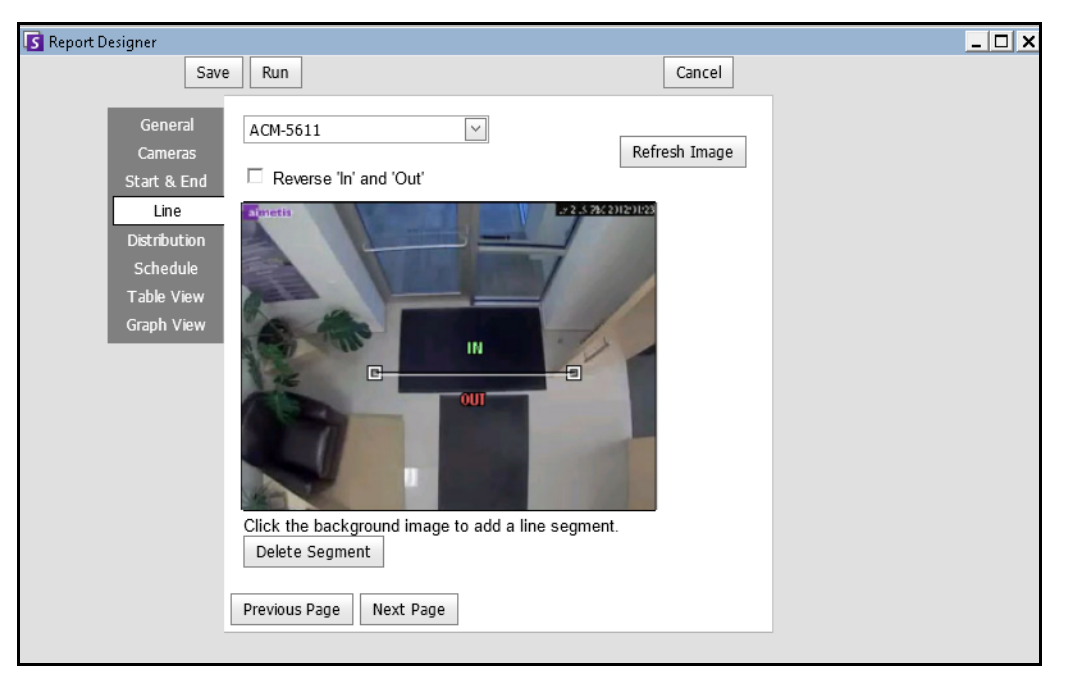

**Figura 59. Guia Line – estendendo e formando a linha de contagem**

- 9. Selecione o formato e crie uma lista de destinatários de e-mail para o relatório na guia **Distribution**> **Email**. Os formatos incluem: PDF, CSV (valores separados por vírgula), XML e imagem de bitmap. Também é possível incluir **Summary Information** sobre **Counts In** e **Counts Out**.
- 10. Programe quando os relatórios devem ser executados incluindo o intervalo de dados, a recorrência e o intervalo sequencial.
- 11. Clique em **Next** para continuar. Na guia **Table View**, defina quais colunas devem ser incluídas no relatório. Selecione o link **Column** e arraste um cabeçalho de coluna para o cabeçalho superior. Isso faz com que as informações sejam agrupadas pela categoria da coluna. Por padrão, todas as colunas disponíveis são mostradas em **Table View**, a não ser que sejam removidas manualmente. Clique em **Next Page** para continuar.

| General<br>Cameras<br>Start & End | Columns                                           |        |              |          |           |
|-----------------------------------|---------------------------------------------------|--------|--------------|----------|-----------|
|                                   | Drag a column header here to group by that column |        |              |          |           |
| Line                              | Date                                              | Camera | Interval End | Count In | Count Out |
| <b>Distribution</b>               | 8/1/2012                                          | abc    | 1:00:00      | 10       | 10        |
| Schedule                          | 8/1/2012                                          | def    | 2:00:00      | 20       | 20        |
| Table View                        | 8/1/2012                                          | ghi    | 3:00:00      | 30       | 30        |
| Graph View                        | Show Help                                         |        |              |          |           |

**Figura 60. Colunas no Report Designer**

- 12. (Opcional) Selecione um **Graph Type**, um **Graph Size** e um **Graph Default** (por exemplo, **Count In** ou **Count Out** para o **Information Summary**. (Graph Size é o tamanho da imagem do gráfico do relatório).
- 13. Selecione **Save** e **Run** para concluir o relatório.
- 14. Para salvar o relatório gerado no formato que você selecionou na subguia **Distribution>File**  (anteriormente), clique em **Send Report** e em **File.**

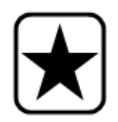

**Importante:** Dependendo das permissões de gravação, o relatório gerado será armazenado na pasta \Data\Reports no computador servidor mestre. (Essa pasta padrão é designada durante a instalação e configuração inicial do Symphony ou pode ser alterada no campo **Server Path**.)

Contate o administrador ou consulte o Guia de Administração do Aimetis Symphony.

## **Heat Map Image**

Esta opção permite gerar um relatório sobre o número de objetos que estavam em diferentes partes da imagem.

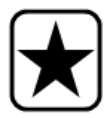

**Importante:** se houver um relatório Heat Map existente de uma versão do Symphony anterior à versão 6.10.1, as novas colunas de dados talvez não apareçam.

1. Selecione o relatório e clique em **Edit**.

**Para garantir que todas as colunas sejam exibidas:** 

2. Clique em **Save** para salvar novamente o relatório no Report Designer. Todas as colunas serão exibidas corretamente quando você executar o relatório.

## **Procedimento**

### **Para acessar o relatório Heat Map Image:**

- 1. No menu **Reports**, selecione **Manage**. A caixa de diálogo **Reports** é exibida.
- 2. Clique em **New Report**. A caixa de diálogo **Reports Designer** é exibida.
- 3. Na guia **General**, digite uma descrição do relatório no campo **Name**.
- 4. Em **Report Type**, selecione a opção **Heat Map Image**.
- 5. Na guia **Cameras**, clique em **Add a Camera** e selecione uma ou mais câmeras da lista.
- 6. Na guia **Start & End**, defina a hora de início e a hora de término do relatório.

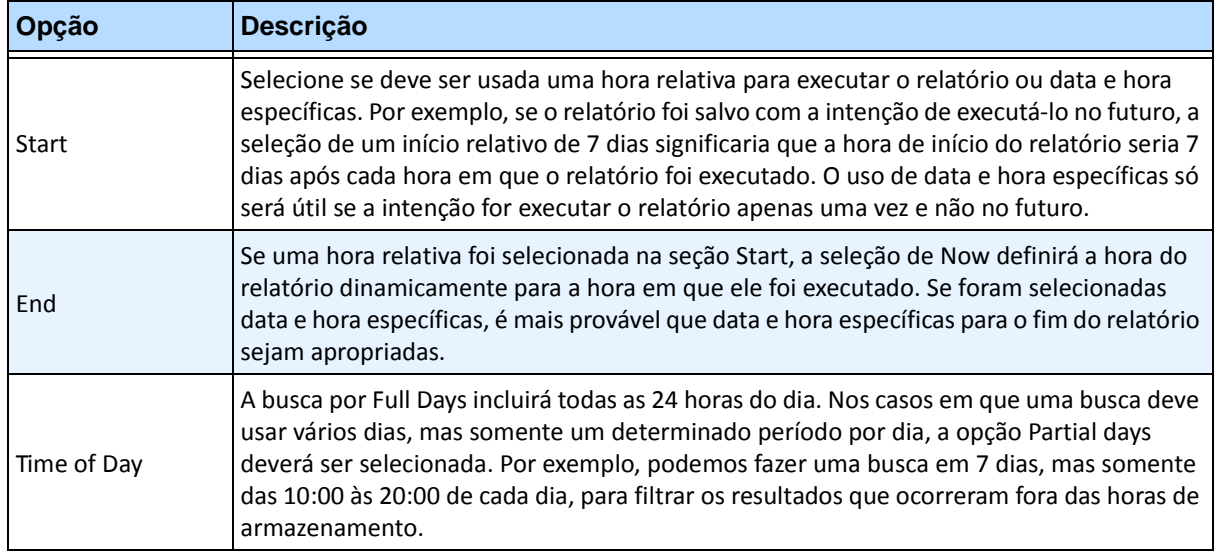

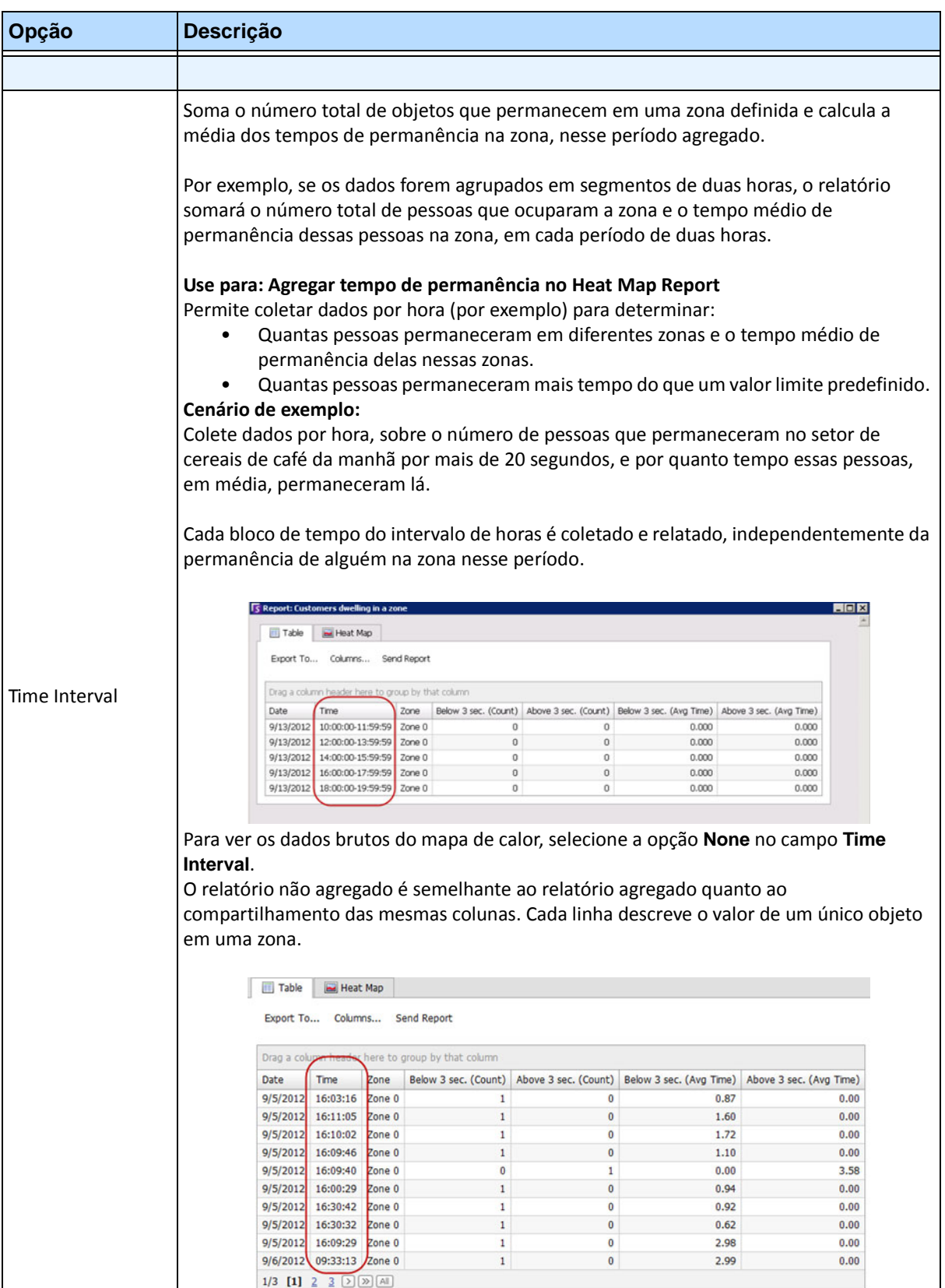

7. Como o relatório **Heat Map Image** foi selecionado, a guia **Sensitivity** estará ativada.

Na realidade, as informações de sensibilidade são relacionadas à guia **Heat Map View**. Na guia **Heat Map View**, você seleciona se a opção **Object Paths** ou a opção **Object Dwell Time** será o gráfico padrão mostrado quando o relatório for concluído.

• **Object Paths** - visualização por número de objetos que passaram por um local

• **Object Dwell Time** – visualização por tempo total de permanência de objetos em um local

**Intersections** - Aponta a imagem pela qual mais de um caminho passou.

Um intervalo de cores é usado para definir quantos caminhos passaram por um ponto. Isso ajuda você a ver os caminhos mais comuns dos objetos, mesmo em uma área em que havia pelo menos um objeto em cada ponto. PORÉM, algumas áreas da imagem, nas quais você não está interessado, podem apresentar um número surpreendentemente baixo ou alto de interseções. Isso pode fazer com que o intervalo de cores usado em outras áreas seja muito pequeno para que seja possível ver diferenças significativas.

- Defina **Minimum Intersections** para a parte inferior do intervalo de cores. Qualquer área com um número de interseções menor que esse será ocultada.
- Defina **Maximum Intersections** para a parte superior do intervalo de cores. Todas as áreas com um número de interseções maior que esse ficará com a mesma cor.

**Dwell Time** - Mostra os caminhos seguidos pelos objetos. O tempo de permanência é aquele em que um objeto foi encontrado em um determinado ponto. A cor é usada para mostrar a duração do tempo de permanência. Nos pontos em que mais de um objeto passou, a cor representa a média do tempo de permanência de todos os objetos. Porém, algumas áreas da imagem, nas quais você não está interessado, apresentam um tempo de permanência surpreendentemente baixo ou alto. Isso corresponderia a objetos que se movem de forma surpreendentemente rápida ou a objetos praticamente imóveis. Isso pode fazer com que o intervalo de cores usado em outras áreas seja muito pequeno para que seja possível ver diferenças significativas.

- Defina **Minimum Dwell Time** para definir a parte inferior do intervalo de cores. Qualquer
- ponto com um tempo médio de permanência inferior a esse número será ocultado.
- Defina **Maximum Dwell Time** para definir a parte superior do intervalo de cores. Todos os pontos com um tempo médio de permanência acima desse número terão a mesma cor.

**Dwell Threshold** - Permite definir quantas pessoas permaneceram durante um período mais longo do que um limite definível.

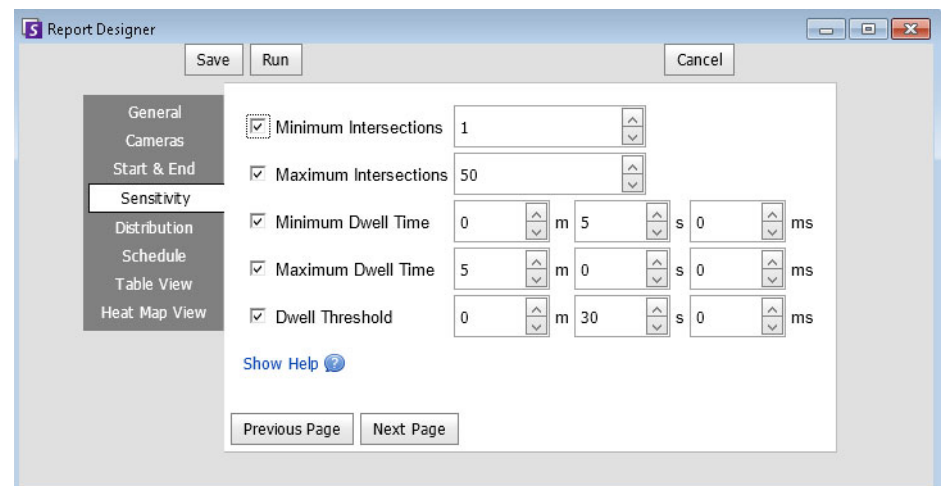

**Figura 61. Guia Sensitivity**

- 8. Selecione o formato e crie uma lista de destinatários de e-mail para o relatório na guia **Distribution**> **Email**. Os formatos incluem: PDF, CSV (valores separados por vírgula), XML e imagem de bitmap.
- 9. Programe quando os relatórios devem ser executados incluindo o intervalo de dados, a recorrência e o intervalo sequencial.
- 10. Na guia **Table View**, defina quais colunas devem ser incluídas no relatório. Selecione o link **Column** e arraste um cabeçalho de coluna para o cabeçalho superior. Isso faz com que as informações sejam agrupadas pela categoria da coluna. Por padrão, todas as colunas disponíveis são mostradas em **Table View**, a não ser que sejam removidas manualmente. Clique em **Next** para continuar.
- 11. Na guia **Heat Map View**, defina se **Object Paths** ou **Object Dwell Time** será o gráfico padrão mostrado quando o relatório for concluído.
	- **Object Paths** visualização por número de objetos que passaram por um local
	- **Object Dwell Time**  visualização por tempo total de permanência de objetos em um local
- 12. Clique em **Add Zone** sempre que uma área específica da cena precisar ser incluída no relatório.
	- a. Clique no nome da **Zone**, como **Zone 0** para editar o nome da caixa.
	- b. Clique em **Update** para salvar as alterações.
	- c. (Opcional) Para excluir uma zona, clique no nome da zona (por exemplo, clique no nome **Zone 0**) e clique no botão **Remove Zone.**

#### **Tamanho e seleção da imagem**

• se a imagem for muito grande, marque a caixa de seleção **Resize image for screen resolution**. (Se a imagem não couber na resolução de tela, a caixa de seleção será exibida, independentemente de a janela estar maximizada.)

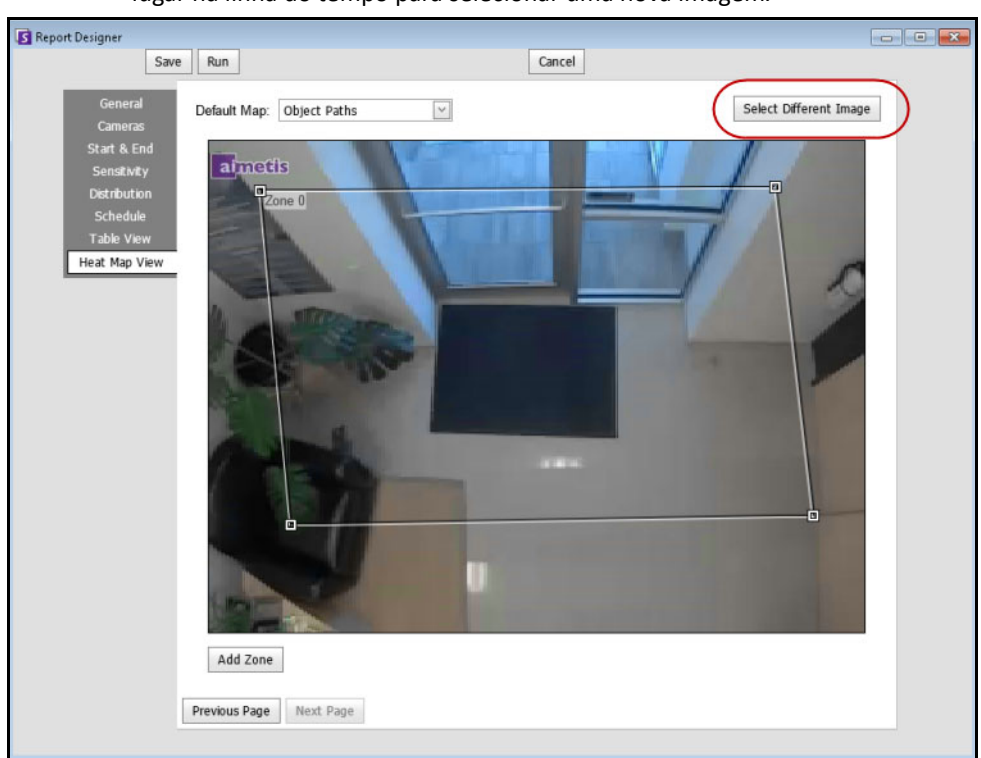

• Se você preferir outra imagem, clique em **Select Different Image**. Clique em qualquer lugar na linha do tempo para selecionar uma nova imagem*.*

**Figura 62. Botão Select Different Image**

*Certifique-se de que a câmera está gravando para selecionar uma imagem diferente na linha do tempo.*

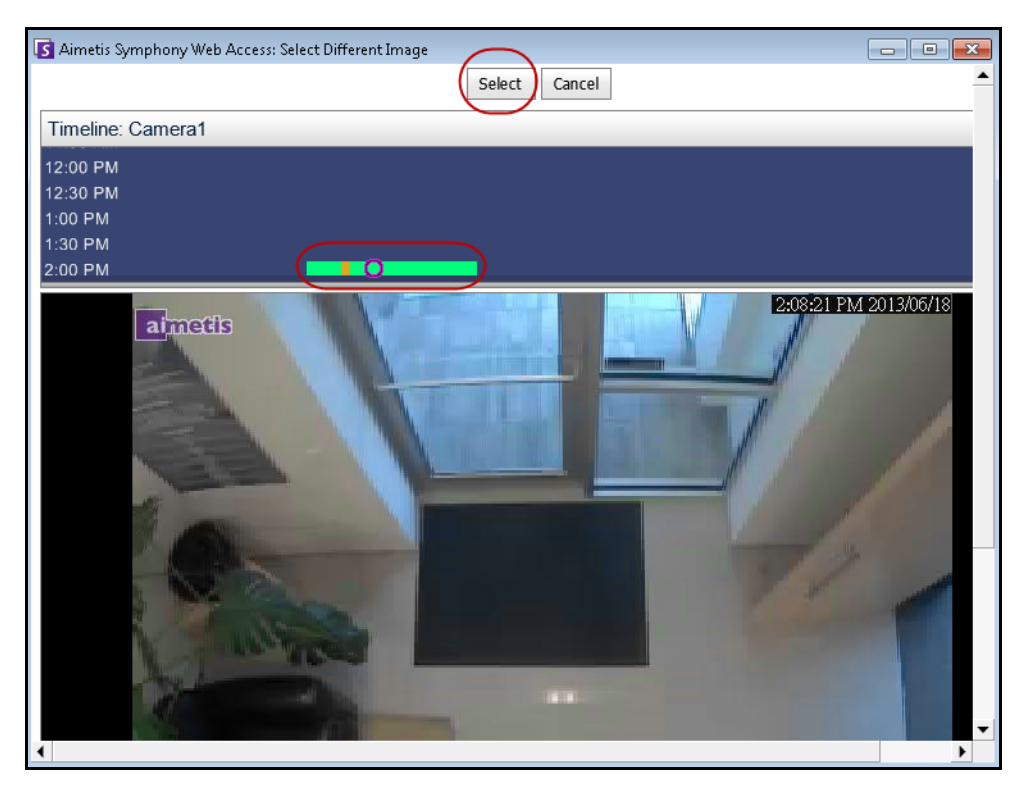

**Figura 63. Selecionar uma nova imagem na linha do tempo**

13. Selecione **Save** e **Run** para concluir o relatório. Para salvar o relatório gerado no formato que você selecionou na subguia **Distribution>File** (anteriormente), clique em **Send Report** e em **File**.

## **Object Counts**

Esta opção permite que os usuários gerem um relatório sobre o número de objetos que foram rastreados dentro da máscara de movimento da câmera.

## **Procedimento**

### **Para acessar o relatório Object Counts:**

- 1. No menu **Reports**, selecione **Manage**. A caixa de diálogo **Reports** é exibida.
- 2. Clique em **New Report**. A caixa de diálogo **Reports Designer** é exibida.
- 3. Na guia **General**, digite uma descrição do relatório no campo **Name**.
- 4. Em **Report Type**, selecione a opção **Object Counts**.
- 5. Na guia **Cameras**, clique em **Add a Camera** e selecione uma ou mais câmeras da lista.
- 6. Na guia **Start & End**, defina a hora de início e a hora de término do relatório.

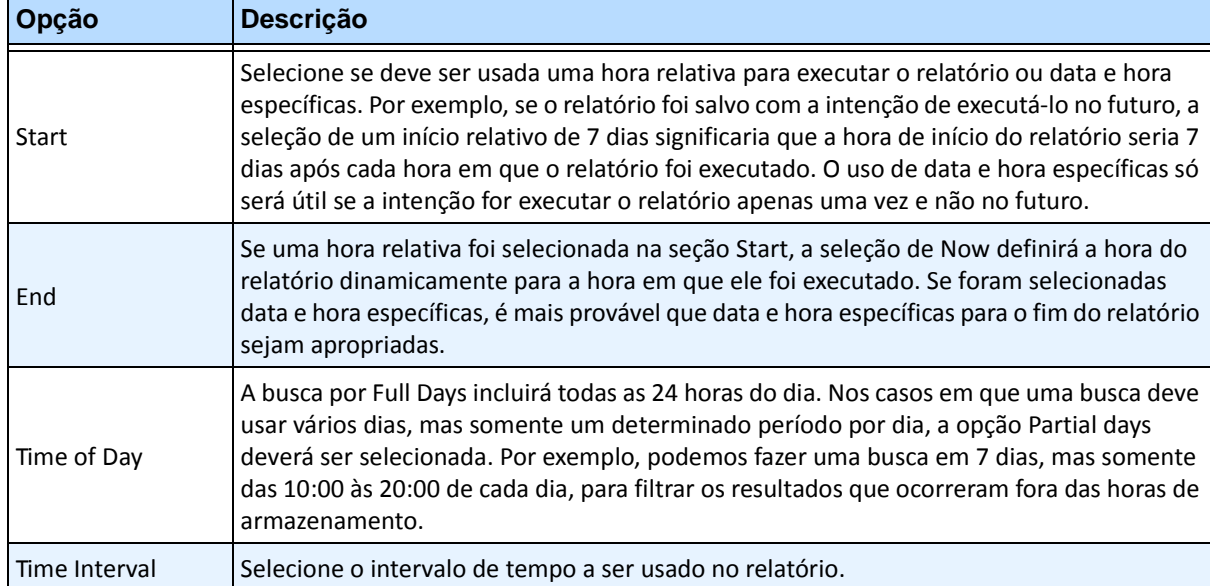

- 7. Selecione o formato e crie uma lista de destinatários de e-mail para o relatório na guia **Distribution**> **Email**. Os formatos incluem: PDF, CSV (valores separados por vírgula), XML e imagem de bitmap.
- 8. Programe quando os relatórios devem ser executados incluindo o intervalo de dados, a recorrência e o intervalo sequencial.
- 9. Na guia **Table View**, defina quais colunas devem ser incluídas no relatório. Selecione o link **Column** e arraste um cabeçalho de coluna para o cabeçalho superior. Isso faz com que as informações sejam agrupadas pela categoria da coluna. Por padrão, todas as colunas disponíveis são mostradas em **Table View**, a não ser que sejam removidas manualmente. Clique em **Next** para continuar.
- 10. Defina **Graph Type** e **Graph Size** (Graph Size é o tamanho da imagem do gráfico do relatório).
- 11. Selecione **Save** e **Run** para concluir o relatório.

12. Depois que o relatório for executado, selecione a guia **Table** para exportar os dados, se necessário, para o formato Excel, CSV, PDF ou RTF. Para salvar o relatório gerado no formato que você selecionou na subguia **Distribution>File** (anteriormente), clique em **Send Report** e em **File**.

# **Object Statistics**

Esta opção permite que os usuários gerem um relatório sobre o número de objetos que estavam em diferentes partes da imagem.

### **Procedimento**

### **Para acessar o relatório Object Statistics:**

- 1. No menu **Reports**, selecione **Manage**. A caixa de diálogo **Reports** é exibida.
- 2. Clique em **New Report**. A caixa de diálogo **Reports Designer** é exibida.
- 3. Na guia **General**, digite uma descrição do relatório no campo **Name**.
- 4. Em **Report Type**, selecione a opção **Object Statistics**.
- 5. Na guia **Cameras**, clique em **Add a Camera** e selecione uma ou mais câmeras da lista.
- 6. Na guia **Start & End**, defina a hora de início e a hora de término do relatório.

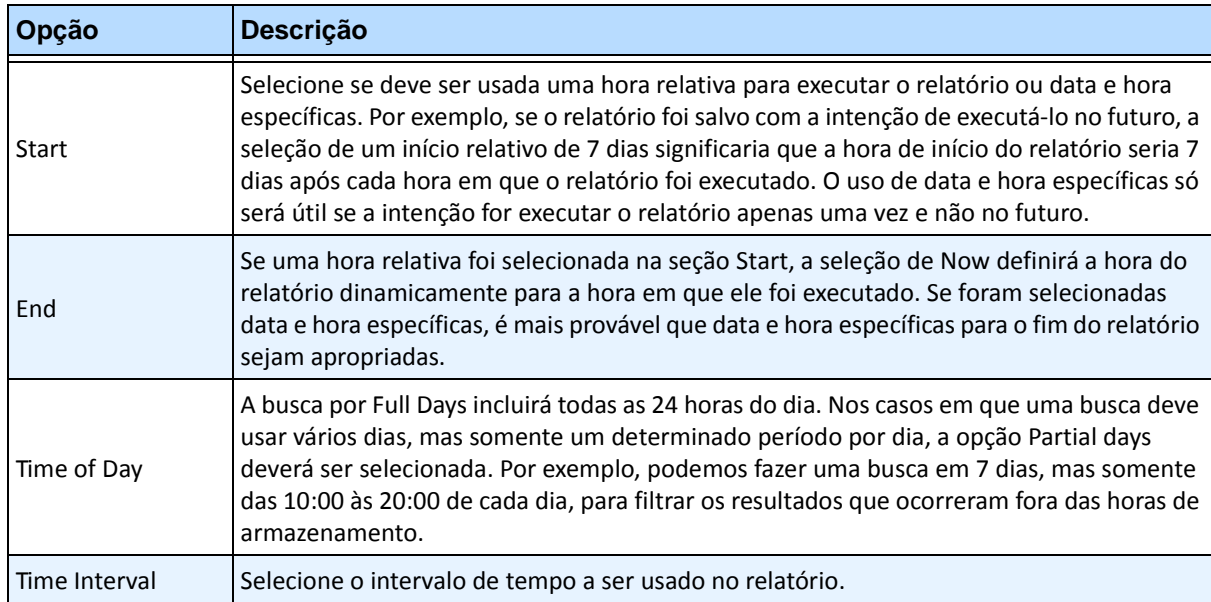

- 7. Selecione o formato e crie uma lista de destinatários de e-mail para o relatório na guia **Distribution**> **Email**. Os formatos incluem: PDF, CSV (valores separados por vírgula), XML e imagem de bitmap.
- 8. Programe quando os relatórios devem ser executados incluindo o intervalo de dados, a recorrência e o intervalo sequencial.
- 9. Na guia **Table View**, defina quais colunas devem ser incluídas no relatório. Selecione o link **Column** e arraste um cabeçalho de coluna para o cabeçalho superior. Isso faz com que as informações sejam agrupadas pela categoria da coluna. Por padrão, todas as colunas disponíveis são mostradas em **Table View**, a não ser que sejam removidas manualmente. Clique em **Next** para continuar.
- 10. Defina **Graph Type** e **Graph Size** (Graph Size é o tamanho da imagem do gráfico do relatório).
- 11. Selecione **Save** e **Run** para concluir o relatório. Para salvar o relatório gerado no formato que você selecionou na subguia **Distribution>File** (anteriormente), clique em **Send Report** e em **File**.

# **Alarm Counts**

Esta opção permite que os usuários gerem um relatório sobre o número de alarmes que ocorreram durante um período. Os alarmes são definidos por regras.

## **Procedimento**

### **Para acessar o relatório Alarm Counts:**

- 1. No menu **Reports**, selecione **Manage**. A caixa de diálogo **Reports** é exibida.
- 2. Clique em **New Report**. A caixa de diálogo **Reports Designer** é exibida.
- 3. Na guia **General**, digite uma descrição do relatório no campo **Name**.
- 4. Em **Report Type**, selecione a opção **Alarm Counts**.
- 5. Na guia **Cameras**, clique em **Add a Camera** e selecione uma ou mais câmeras da lista.
- 6. Na guia **Start & End**, defina a hora de início e a hora de término do relatório.

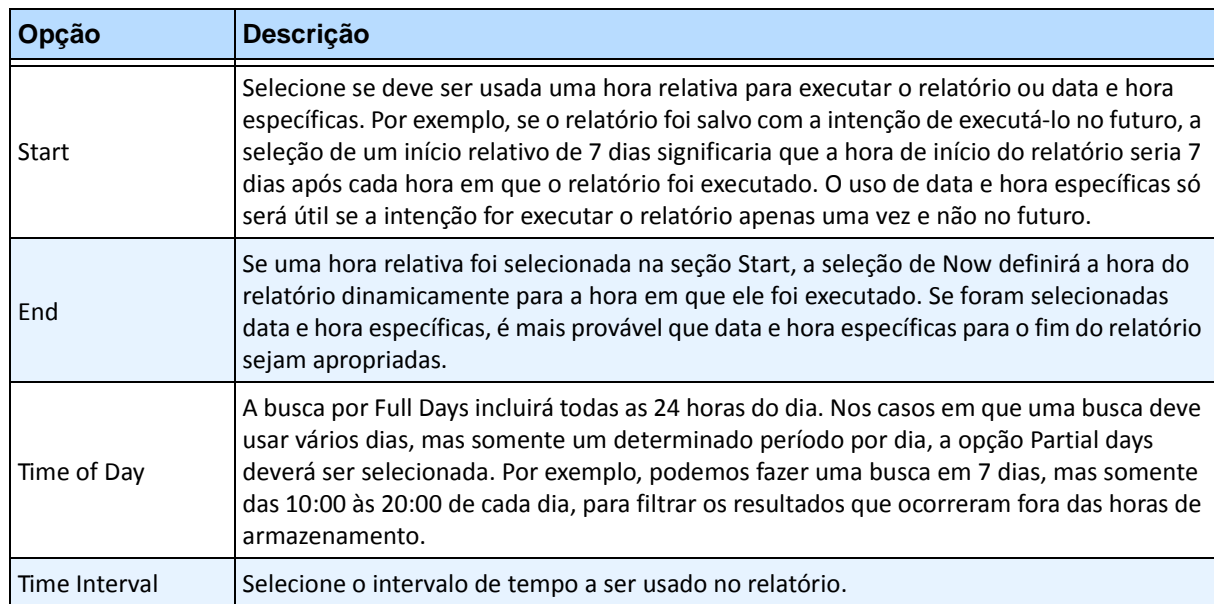

- 7. Selecione o formato e crie uma lista de destinatários de e-mail para o relatório na guia **Distribution**> **Email**. Os formatos incluem: PDF, CSV (valores separados por vírgula), XML e imagem de bitmap.
- 8. Programe quando os relatórios devem ser executados incluindo o intervalo de dados, a recorrência e o intervalo sequencial.
- 9. Na guia **Table View**, defina quais colunas devem ser incluídas no relatório. Selecione o link **Column** e arraste um cabeçalho de coluna para o cabeçalho superior. Isso faz com que as informações sejam agrupadas pela categoria da coluna. Por padrão, todas as colunas disponíveis são mostradas em **Table View**, a não ser que sejam removidas manualmente. Clique em **Next** para continuar.
- 10. Defina **Graph Type** e **Graph Size** (Graph Size é o tamanho da imagem do gráfico do relatório).
- 11. Selecione **Save** e **Run** para concluir o relatório. Para salvar o relatório gerado no formato que você selecionou na subguia **Distribution>File** (anteriormente), clique em **Send Report** e em **File**.

# **Executando um relatório na Web**

Aimetis O Symphony inclui uma interface da Web. Cada servidor possui a sua própria interface da Web. A interface da Web foi projetada para imitar o máximo possível o cliente avançado do Windows (Symphony Client).

Se a **árvore de câmeras** contiver mais de 100 dispositivos, o cliente da Web mostrará o vídeo das câmeras como páginas separadas, navegadas com botões para avançar e voltar.

Todos os principais recursos, como log de alarmes, linha do tempo, relatórios e streaming de vídeo ao vivo são incluídos.

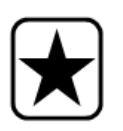

**Importante:** para visualizar um relatório Heat Map para **Object Paths** e **Object Dwell Times**, primeiro é necessário criar dois relatórios no Symphony Client. Consulte ["Criando dois relatórios Heat Map para execução na Web" na página](#page-158-0)  [141](#page-158-0).

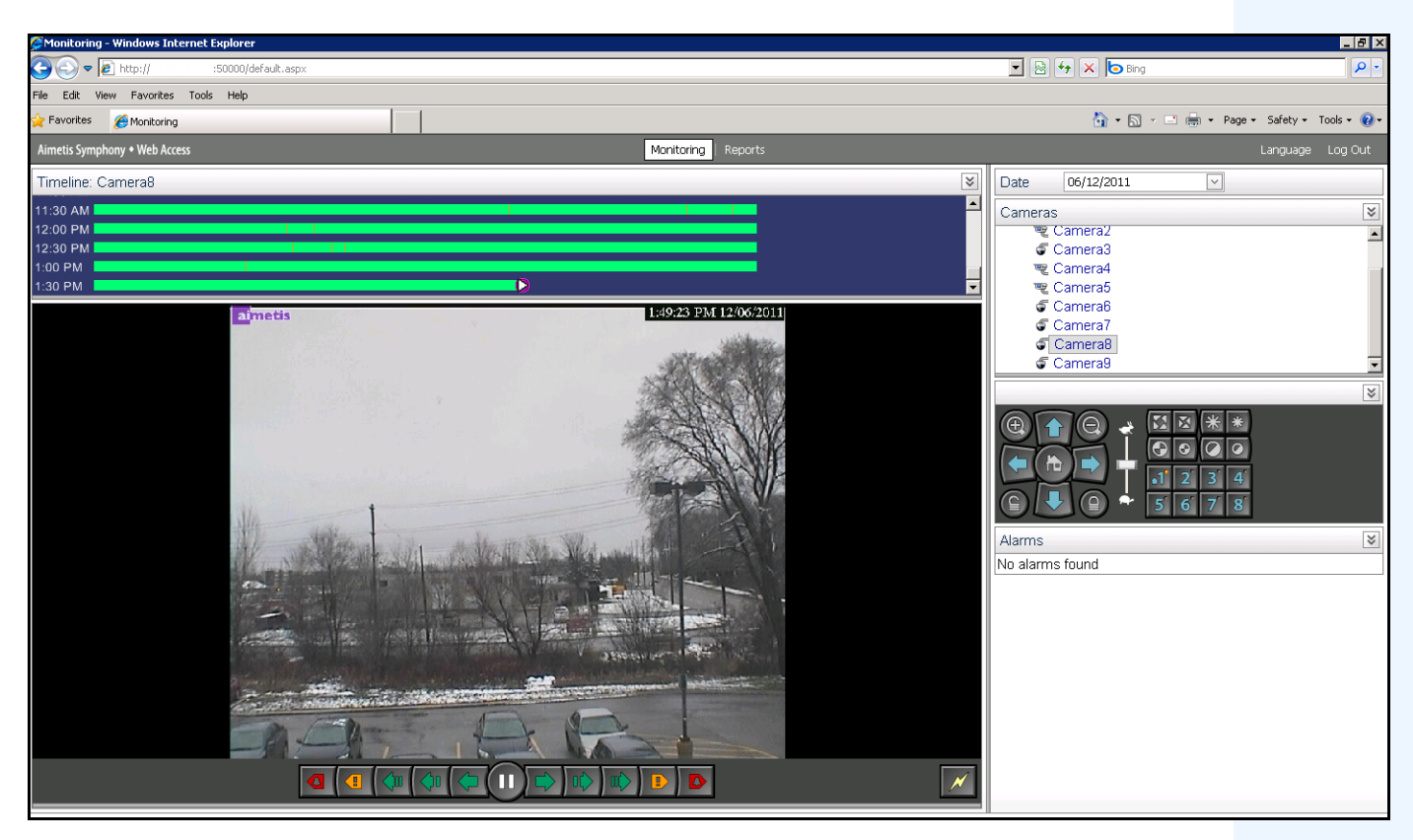

**Figura 64. Aimetis Acesso à Web do Symphony**

### **Procedimento**

### **Como executar relatórios na Web:**

### **Tarefa 1: Acessar a interface da Web:**

- 1. Navegue para **http://SERVERNAME:50000** (onde SERVERNAME pode ser o nome do host do Windows ou o endereço IP do servidor).
- 2. Faça login.

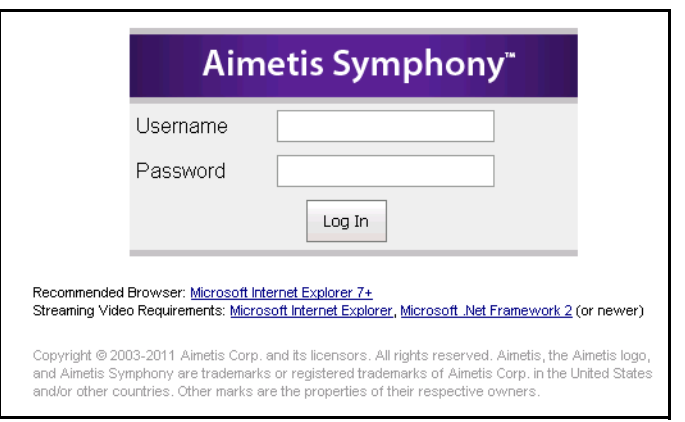

**Figura 65. Login na Web**

### **Tarefa 2: Obter a ID do relatório:**

- 1. Clique no link **Reports**.
- 2. Selecione o relatório que você deseja executar e clique em **Edit**. Observe que a ID do relatório aparece na URL exibida no navegador da Web. Lembre-se da ID.

### **Tarefa 3: Preparar a URL do relatório:**

- 1. Digite esta URL **http://NOME\_DO\_SERVIDOR:50000/Reports/ReportOutput.aspx?username=<nome>&passw ord=<senha>&report=<ID\_do\_relatório>** onde
	- NOME\_DO\_SERVIDOR é o nome do host que está executando o Symphony Server ou o endereço IP do servidor
	- <nome do usuário> é o nome de usuário que você usou para fazer login na versão da Web do Aimetis Symphony1, Tarefa 1, etapa 2
	- <senha> é a senha que você usou para fazer login na versão da Web do Aimetis Symphony1, Tarefa 1, etapa 2
	- <ID\_do\_relatório> é a ID que você obteve na Tarefa 2, etapa 2
- 2. Dependendo do tipo de saída desejado, anexe uma das seguintes variáveis de formato à URL:

#### XLS - **&format=XLS**

CSV - **&format=CSV**

PDF - **&format=PDF**

RTF (formato rich text) - **&format=RTF**

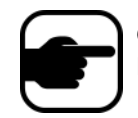

**Observação:** um mapa ou gráfico de calor será obtido como uma imagem de bitmap (.bmp).

### **Tarefa 4: Invocar a URL na linha de comando:**

Use um programa de linha de comando para invocar a URL para saída do relatório. É possível usar um programa como o CURL [\(http://curl.haxx.se/download.htm](http://curl.haxx.se/download.htm)l)

1. Por exemplo, na linha de comando, digite:

**curl -L –O <URL>**, onde <URL> é a URL especificada na Tarefa 3 (<http://NOME\_DO\_SERVIDOR:50000/Reports/ReportOutput.aspx?username=<nome>&pass word=<senha>&report=<ID\_do\_relatório>)

2. O script é executado e o arquivo correspondente é salvo localmente. Você pode criar um script em lotes para executar todos os relatórios desejados de uma só vez.

## <span id="page-158-0"></span>**Criando dois relatórios Heat Map para execução na Web**

Para visualizar um relatório **Heat Map** para **Object Paths** e **Object Dwell Times** na Web, primeiro é necessário criar dois relatórios no Symphony Client.

# **Procedimento**

### **Como configurar relatórios de mapa de calor para serem executados na Web:**

- 1. No menu **Reports**, selecione **Manage**. A caixa de diálogo **Reports** é exibida.
- 2. Clique em **New Report**.
- 3. Selecione a opção **Heat Map Image** e, para conveniência, nomeie o primeiro relatório como *Heat Map Object Paths.*
- 4. Configure o relatório como desejar, mas na tela Heat Map View, selecione **Object Paths** na lista suspensa **Default Map**.
- 5. Salve o mapa.
- 6. Crie outro novo relatório **Heat Map Image**, desta vez nomeando-o como *Heat Map Object Dwell Time*.
- 7. Configure o relatório como desejar, mas na tela Heat Map View, selecione **Object Dwell Time** na lista suspensa **Default Map**.
- 8. Salve o mapa.
- 9. Para visualizar as informações na Web, é necessário executar dois relatórios. Dessa forma, você usará as IDs dos relatórios para *Heat Map Object Paths* e para *Heat map Object Dwell Time*. Siga as instruções da Web em "Como executar relatórios na Web:" na página 140.

# **Relatando problemas para a Aimetis**

Você pode registrar em log os problemas na Aimetis através do Symphony Client.

# **Procedimento**

### **Para relatar um problema:**

1. No menu **Help**, selecione **Report an Issue**. A caixa de diálogo **Aimetis Symphony Error Report** é exibida.

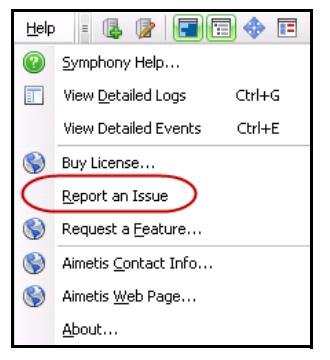

**Figura 66. Menu principal - Help>Report an Issue**

2. Digite os detalhes e clique em **Submit Report**.

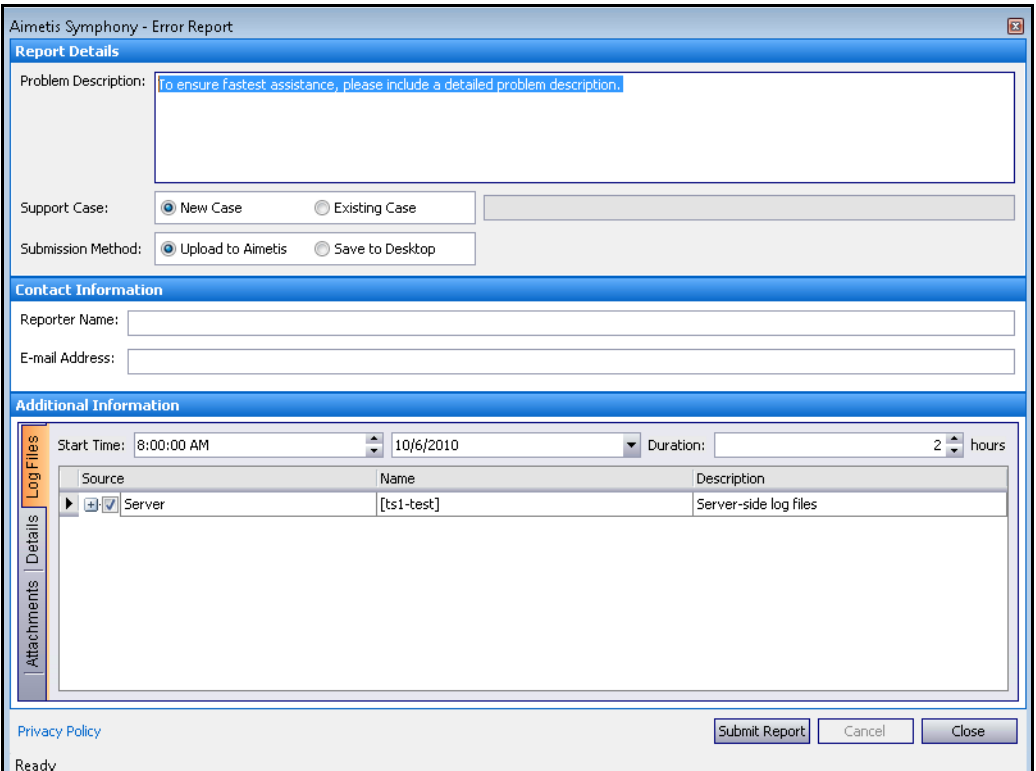

**Figura 67. Caixa de diálogo Error Report do Aimetis Symphony**

Copyright © 2013 Aimetis Inc. Todos os direitos reservados.

Este guia é somente para fins informativos. A AIMETIS NÃO DÁ GARANTIAS, EXPRESSAS, IMPLÍCITAS OU ESTATUTÁRIAS EM RELAÇÃO ÀS INFORMAÇÕES CONTIDAS NESTE DOCUMENTO.

O usuário é responsável por seguir todas as leis de direitos autorais aplicáveis. Sem limitar os direitos estabelecidos nos direitos autorais, nenhuma parte deste documento pode ser reproduzida, armazenada ou introduzida em um sistema de recuperação, nem transmitida de qualquer forma ou por qualquer meio (eletrônico, mecânico, fotocópia, gravação ou outro), para qualquer finalidade, sem a permissão expressa por escrito da Aimetis Corp.

A Aimetis pode ter patentes, solicitações de patentes, marcas comerciais, direitos autorais ou outros direitos de propriedade intelectual abrangendo o assunto deste documento. Exceto quando estipulado expressamente em qualquer contrato de licença por escrito da Aimetis, o fornecimento deste documento não lhe dá direito a qualquer licença para tais patentes, marcas comerciais, direitos autorais ou outras propriedades intelectuais.

Aimetis e Aimetis Symphony são marcas registradas ou comerciais da Aimetis Corp. nos Estados Unidos e/ou em outros países.

Parcial Copyright © 1993-2013 ARH Inc.

Partes deste software se baseiam em parte no trabalho do Independent JPEG Group.